# BeeBase

A relational programmable database Version 1.0

22 August 2022

Steffen Gutmann

Copyright  $\copyright$  2022 Steffen Gutmann

Permission is granted to make and distribute verbatim copies of this manual provided the copyright notice and this permission notice are preserved on all copies.

# Table of Contents

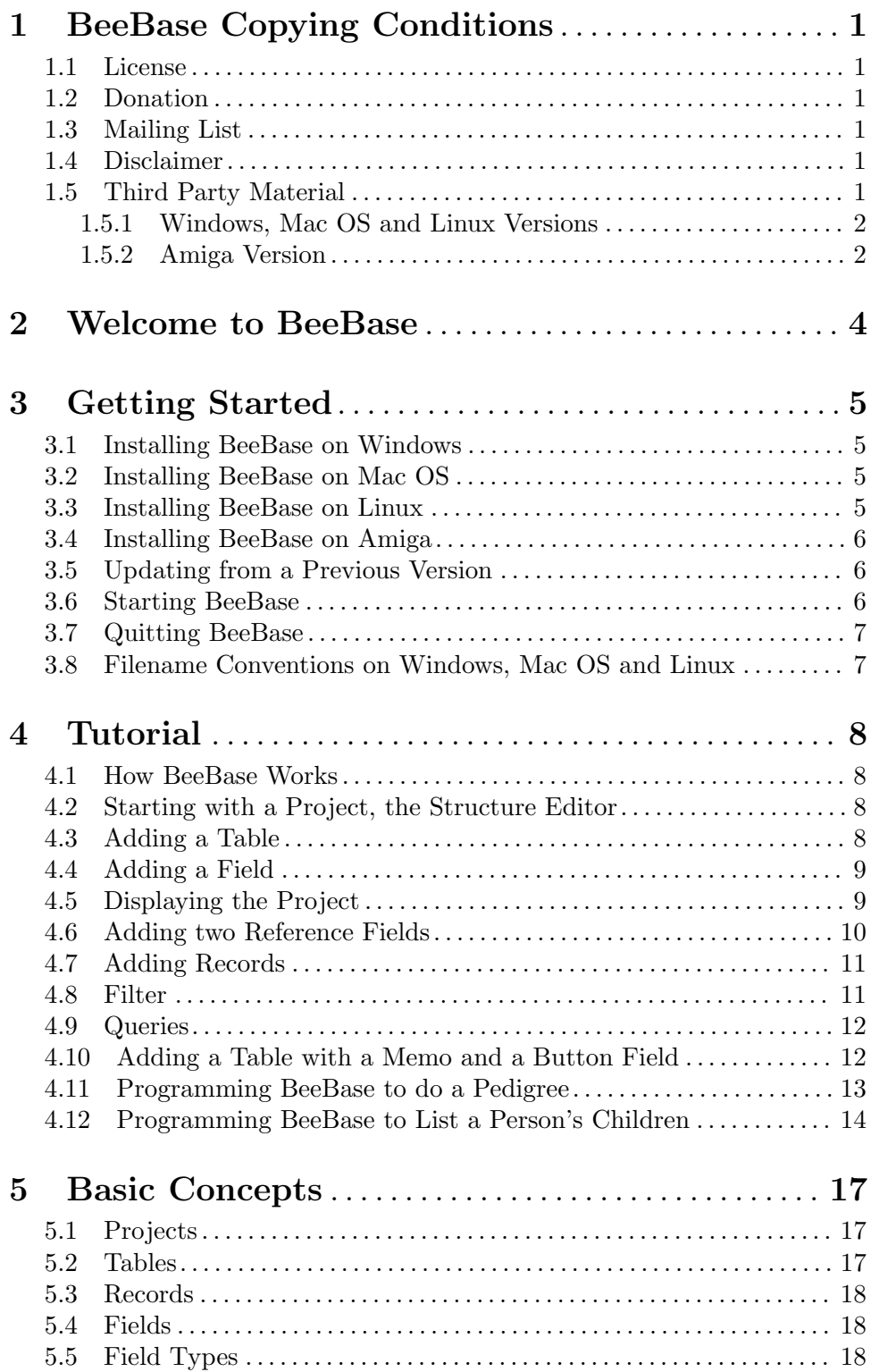

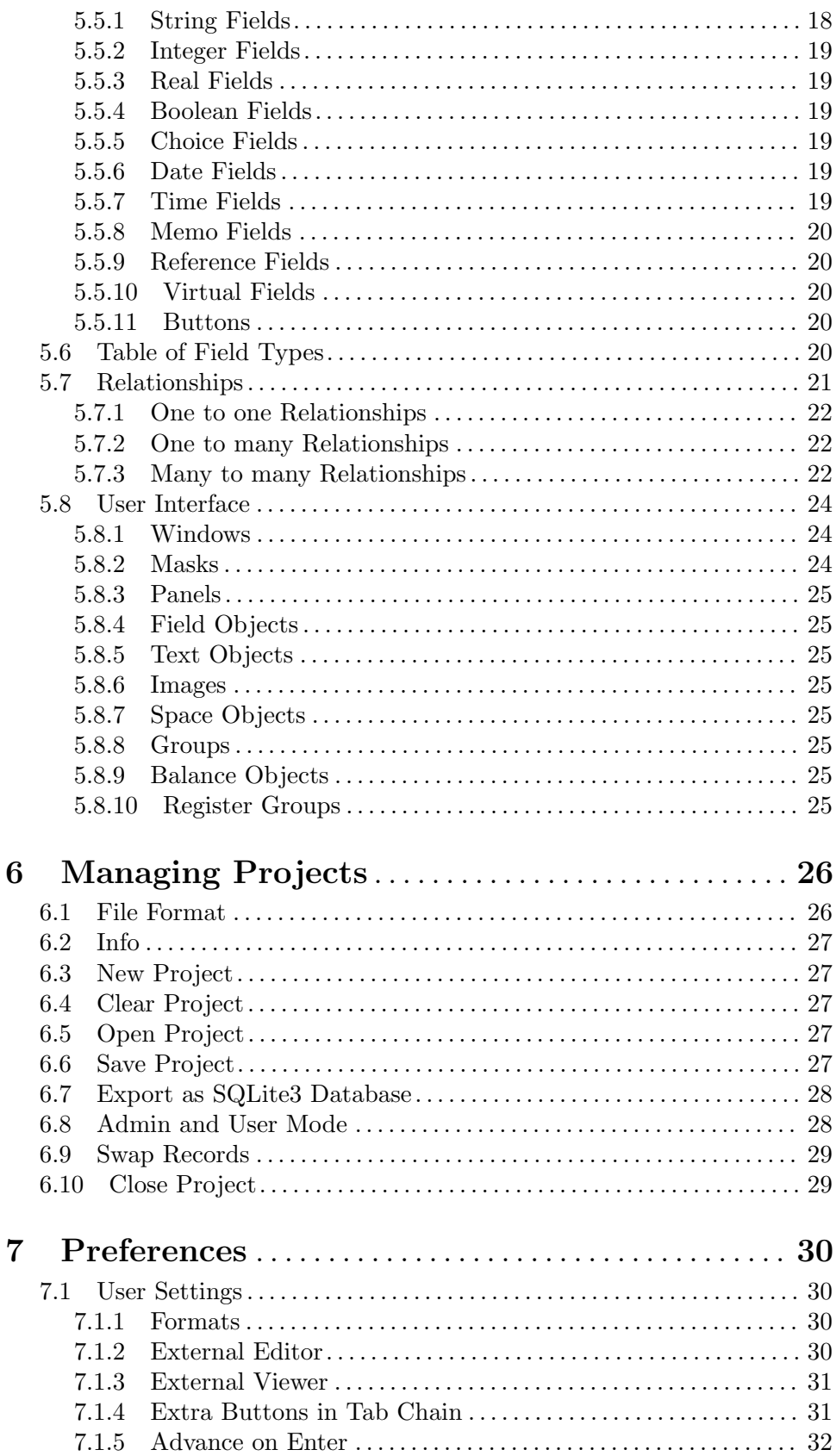

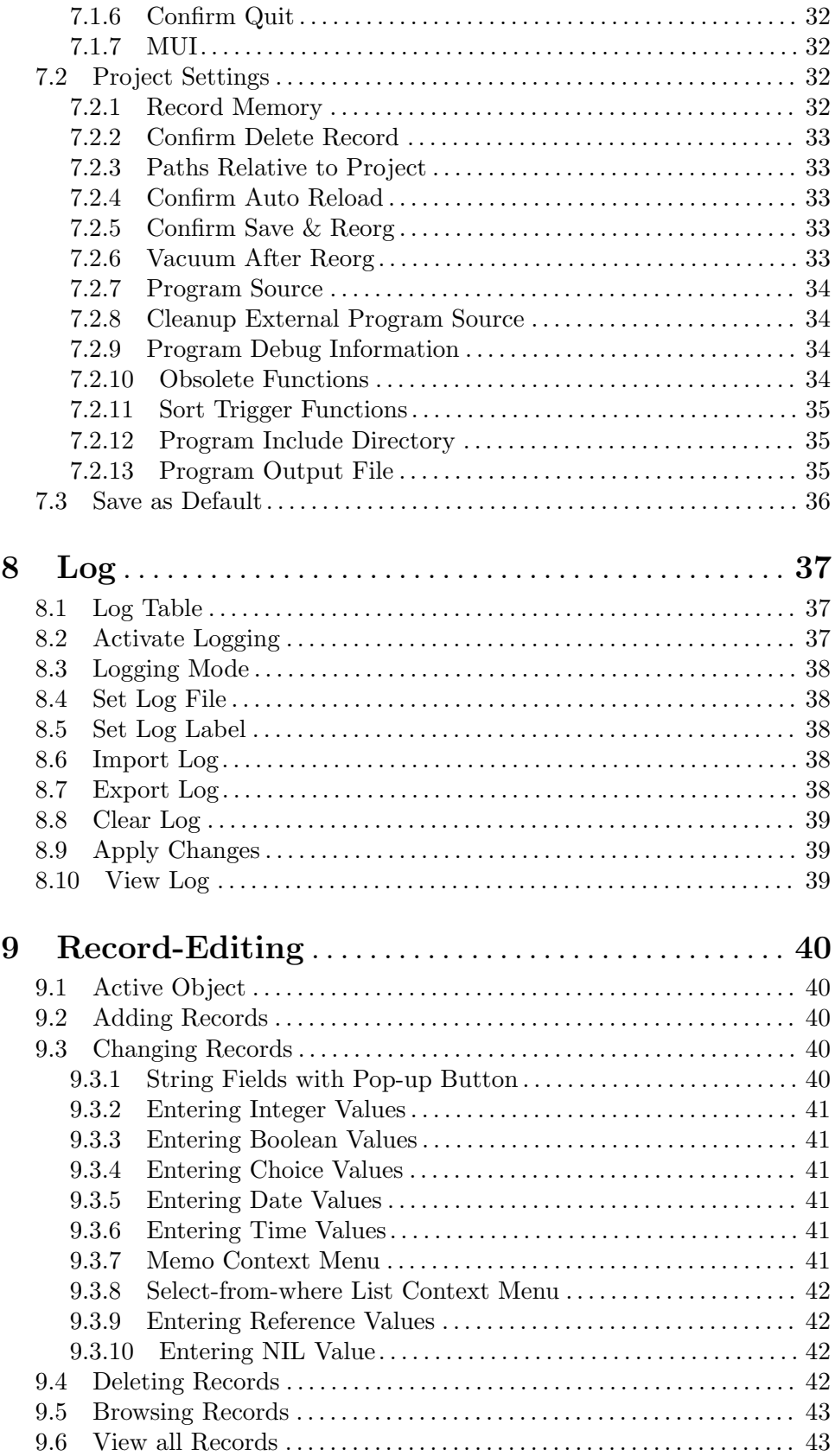

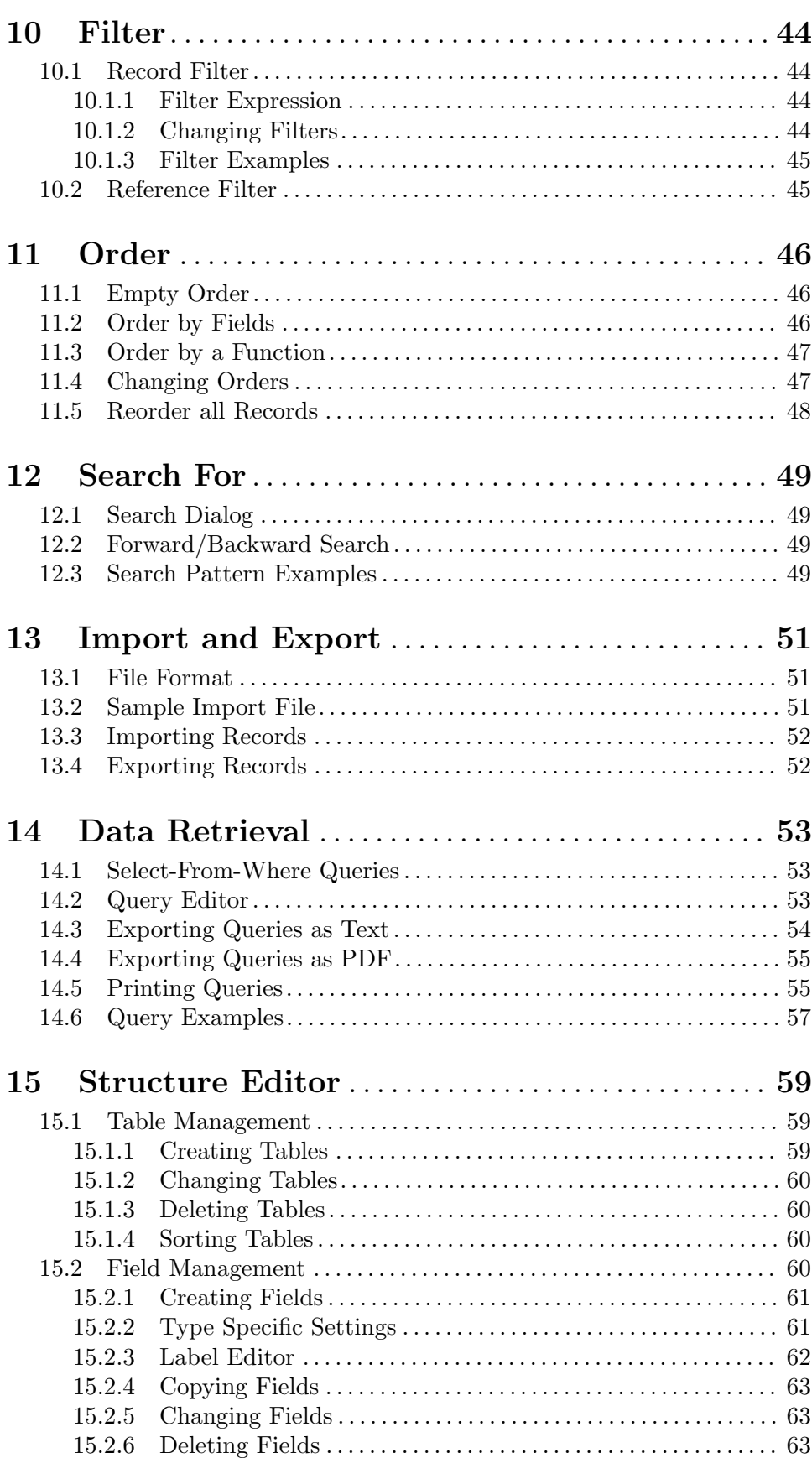

iv

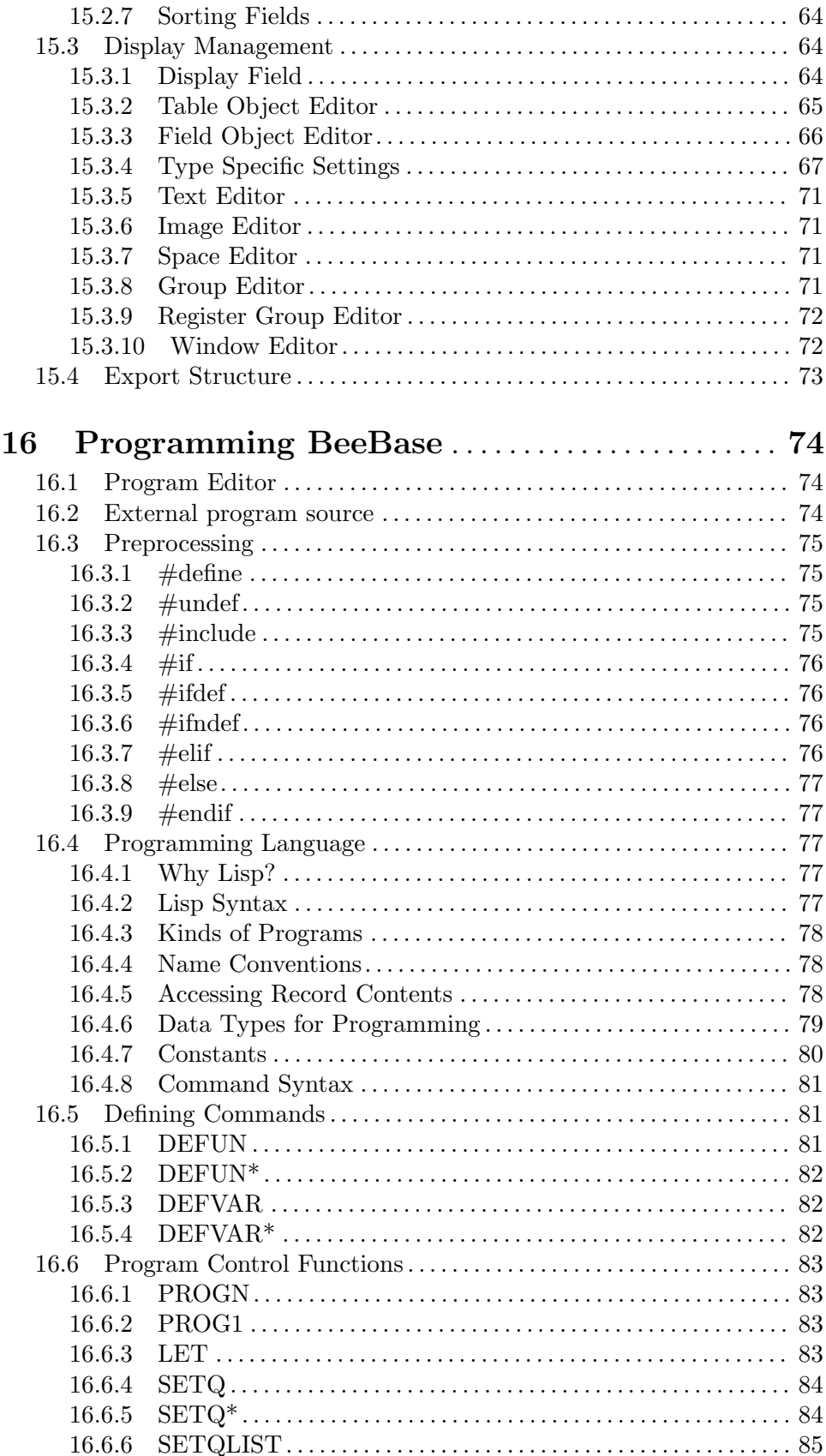

 $\rm{vi}$ 

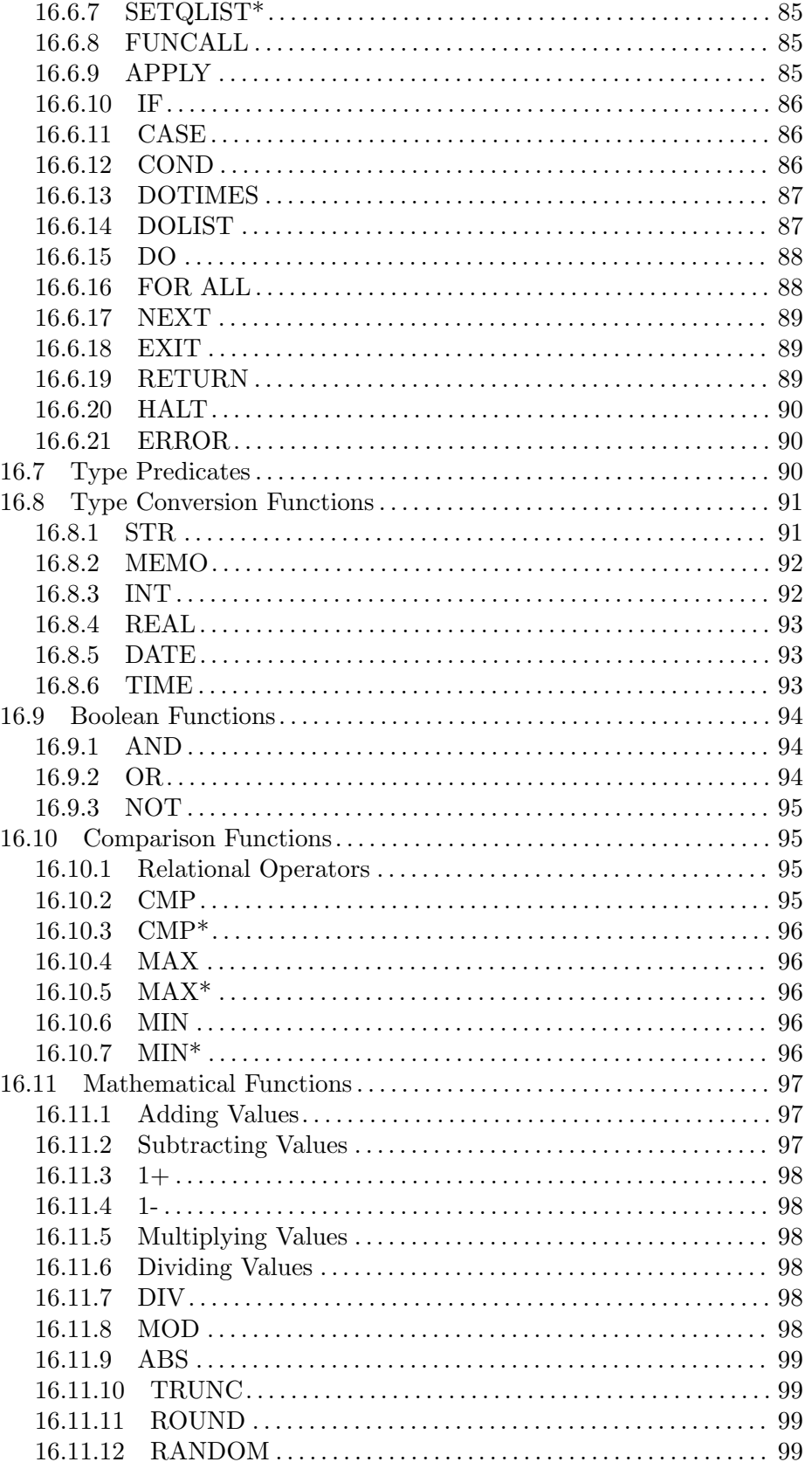

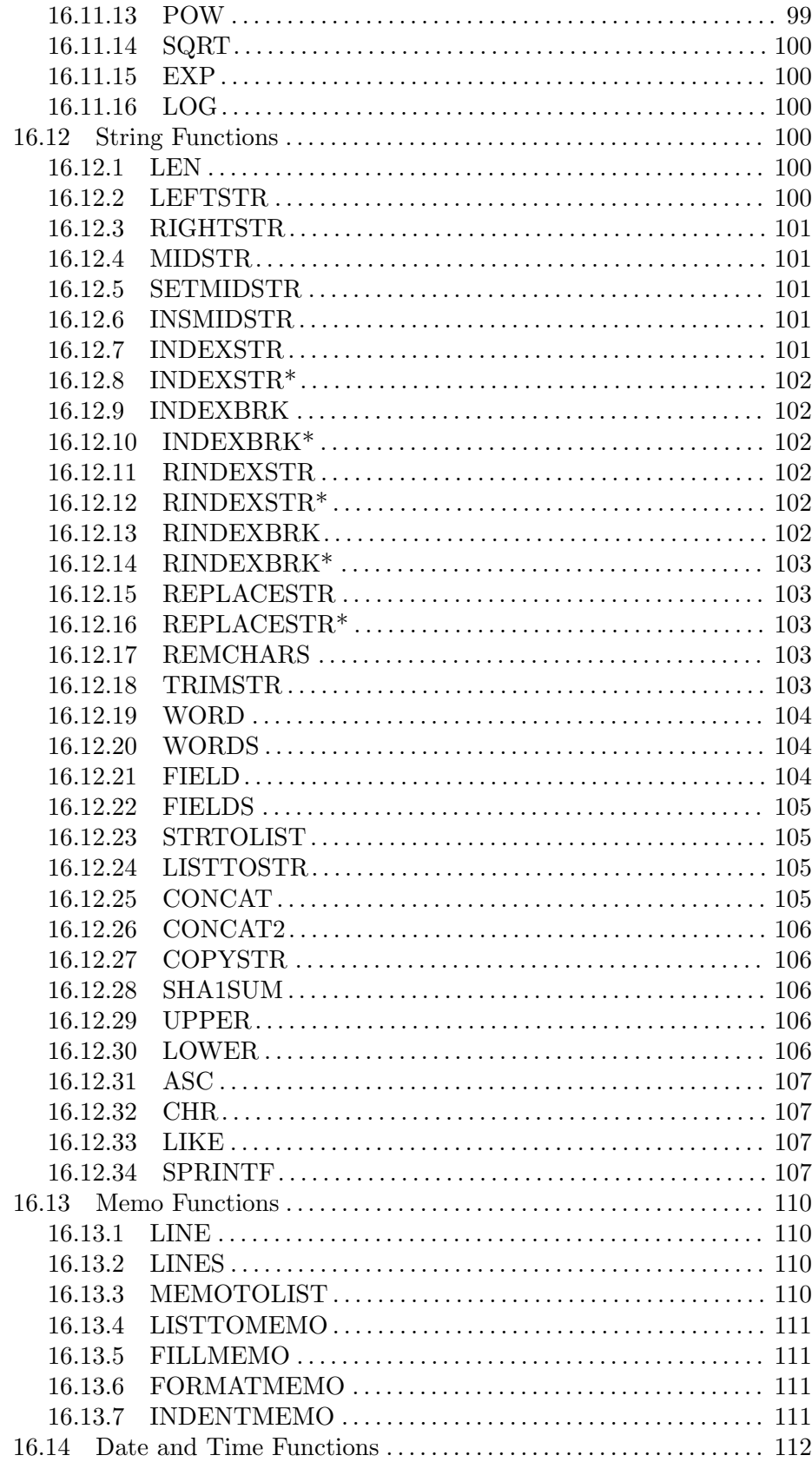

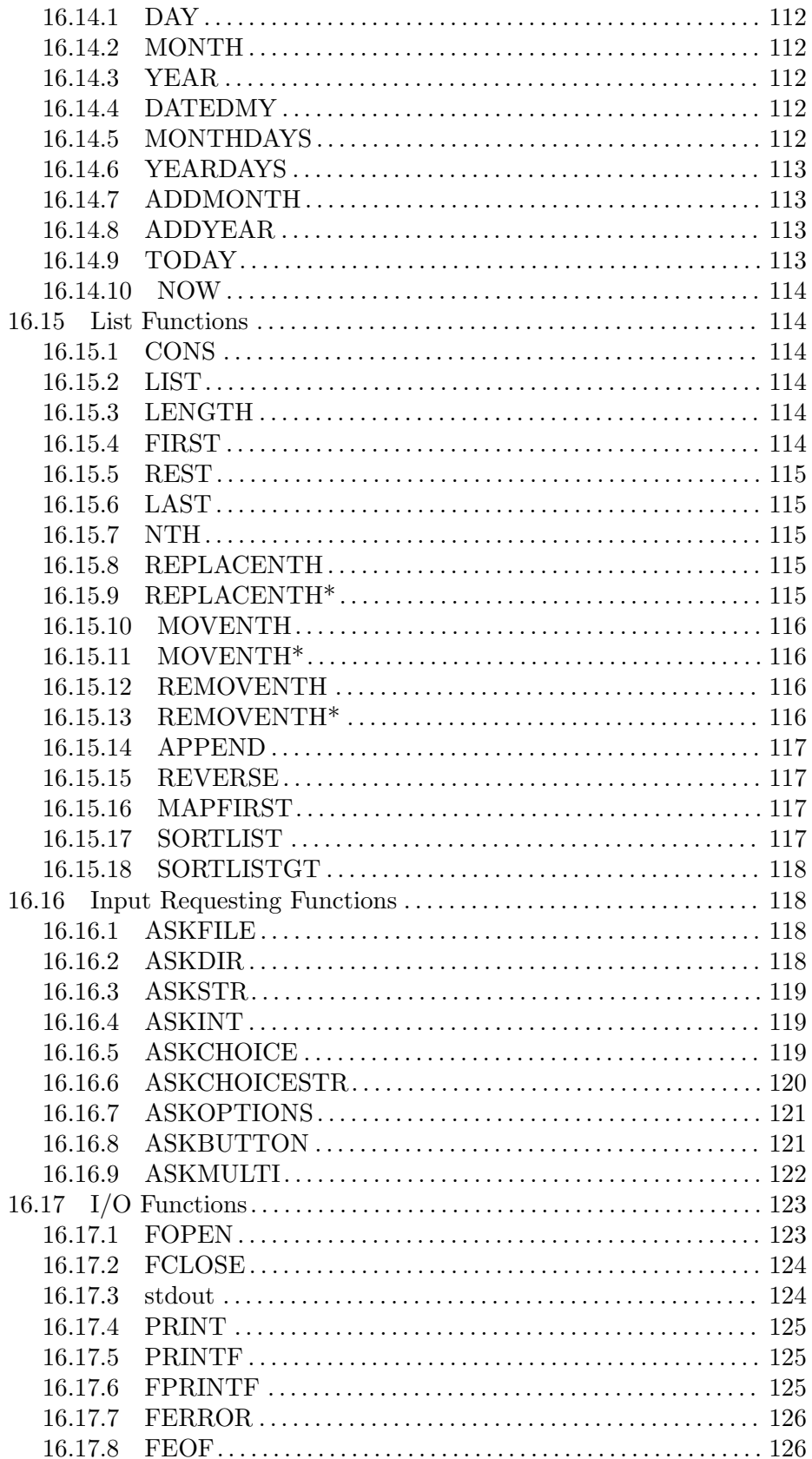

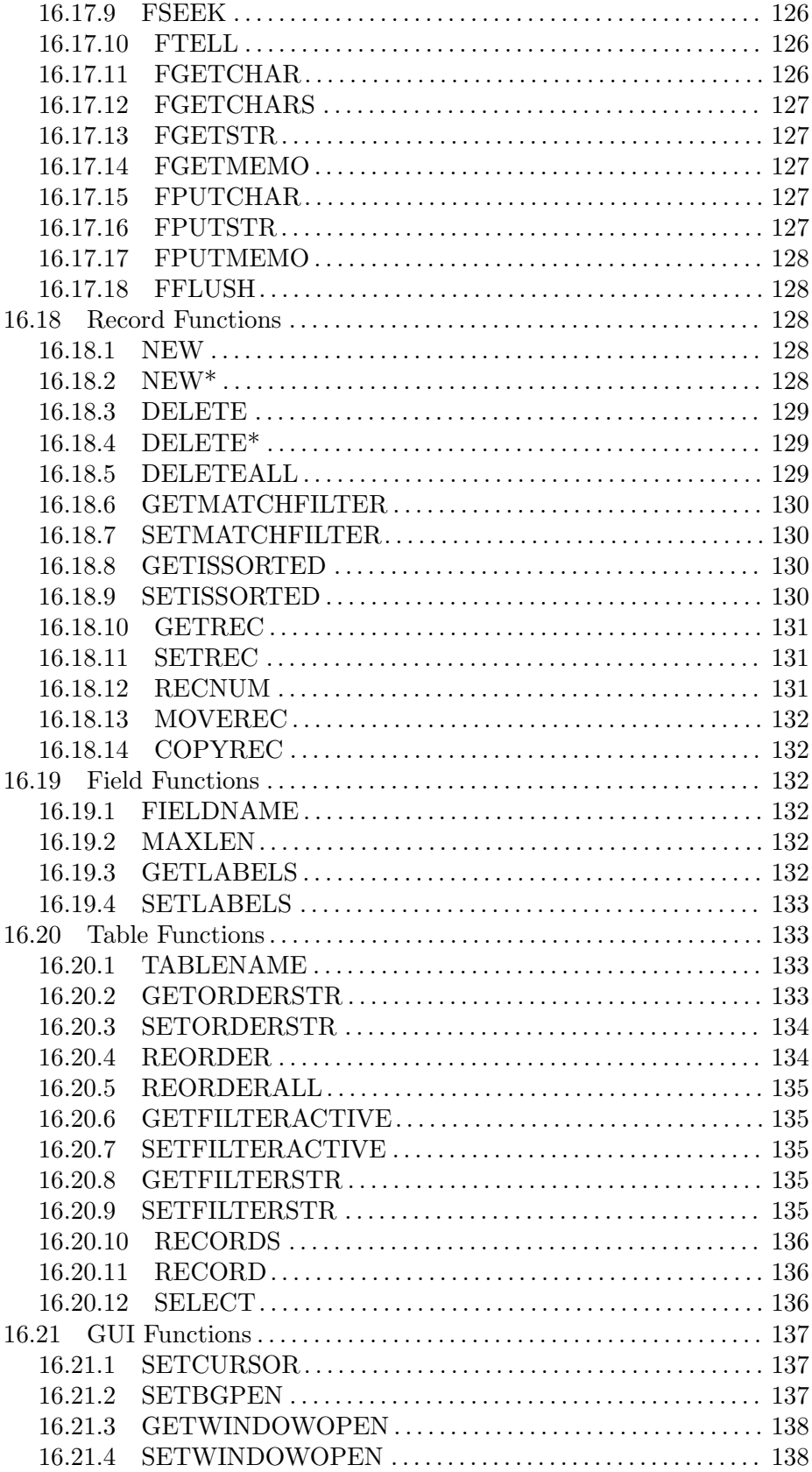

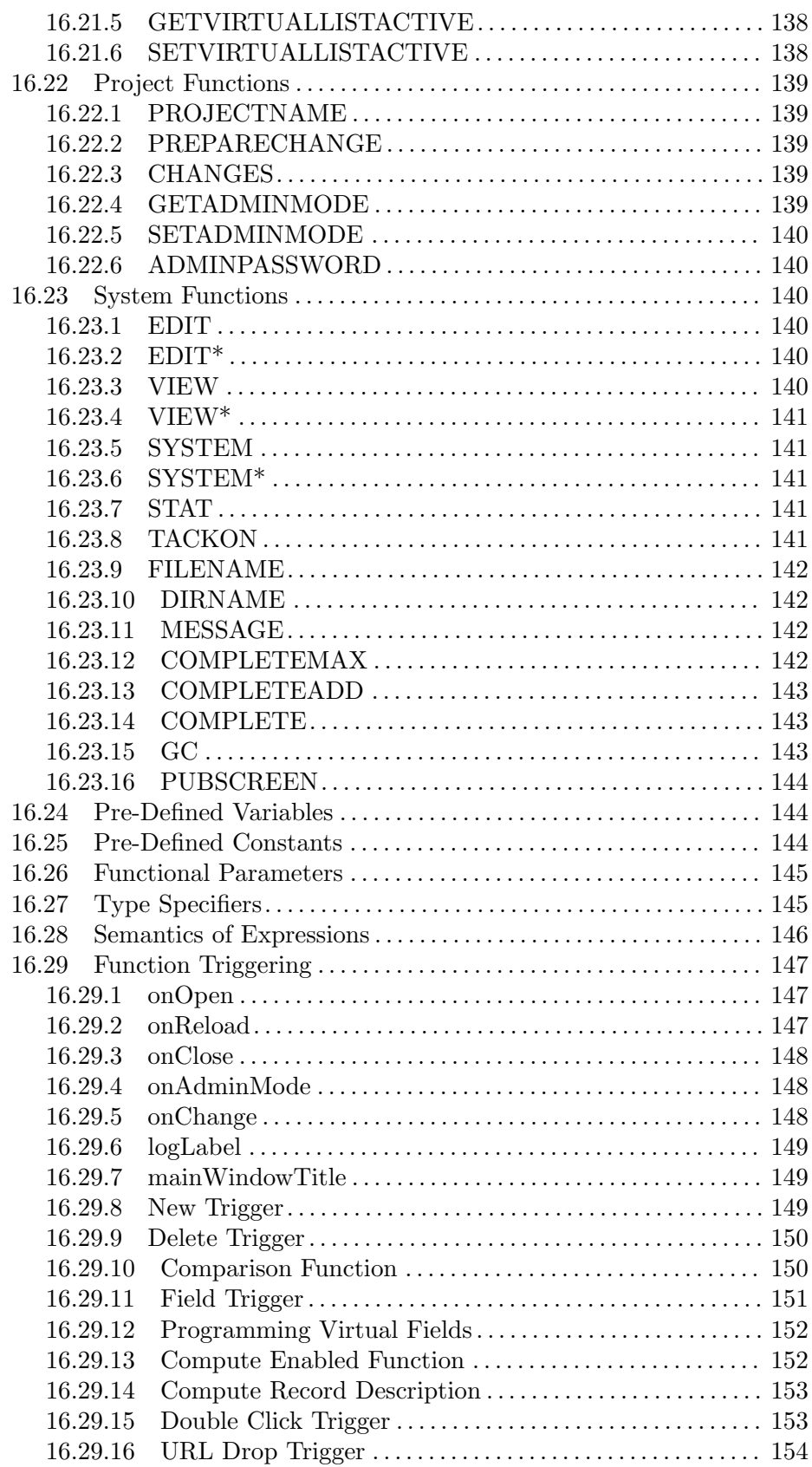

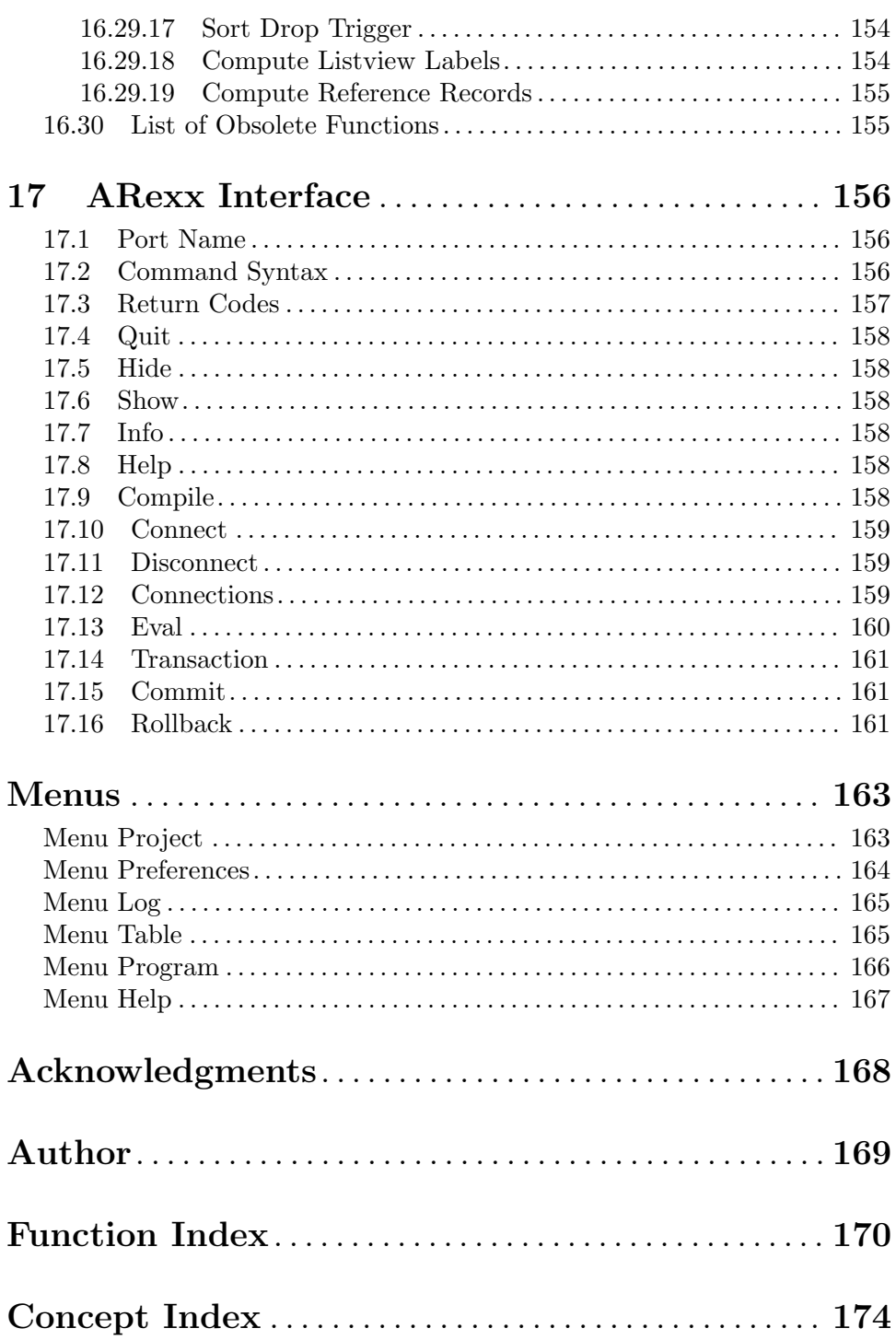

# <span id="page-14-0"></span>1 BeeBase Copying Conditions

BeeBase is Copyright © 1998-2022 Steffen Gutmann. All rights reserved.

BeeBase is open source software distributed under the terms of the GNU General Public License (GPL).

# 1.1 License

This program is free software: you can redistribute it and/or modify it under the terms of the GNU General Public License as published by the Free Software Foundation, either version 3 of the License, or (at your option) any later version.

This program is distributed in the hope that it will be useful, but WITHOUT ANY WARRANTY; without even the implied warranty of MERCHANTABILITY or FITNESS FOR A PARTICULAR PURPOSE. See the GNU General Public License for more details.

You should have received a copy of the GNU General Public License along with this program. If not, see <https://www.gnu.org/licenses/>.

# 1.2 Donation

BeeBase is completely free of charge. However, if you like the project and would like to support it then you are welcome to make a donation. For making your donation please visit <https://sourceforge.net/projects/beebase/donate>.

# 1.3 Mailing List

A mailing list for discussion of BeeBase-related issues has been setup under [https://](https://groups.google.com/g/beebase-bbs) [groups.google.com/g/beebase-bbs](https://groups.google.com/g/beebase-bbs). Everybody is welcome to join. Please send bug reports or feature requests to this mailing list.

### 1.4 Disclaimer

THIS SOFTWARE IS PROVIDED BY THE AUTHOR AND CONTRIBUTORS "AS IS" AND ANY EXPRESS OR IMPLIED WARRANTIES, INCLUDING, BUT NOT LIMITED TO, THE IMPLIED WARRANTIES OF MERCHANTABILITY AND FITNESS FOR A PARTICULAR PURPOSE ARE DISCLAIMED. IN NO EVENT SHALL THE AUTHOR OR CONTRIBUTORS BE LIABLE FOR ANY DIRECT, INDIRECT, INCIDENTAL, SPECIAL, EXEMPLARY, OR CONSEQUENTIAL DAMAGES (INCLUDING, BUT NOT LIMITED TO, PROCUREMENT OF SUBSTITUTE GOODS OR SERVICES; LOSS OF USE, DATA, OR PROFITS; OR BUSINESS INTERRUPTION) HOWEVER CAUSED AND ON ANY THEORY OF LIABILITY, WHETHER IN CONTRACT, STRICT LIA-BILITY, OR TORT (INCLUDING NEGLIGENCE OR OTHERWISE) ARISING IN ANY WAY OUT OF THE USE OF THIS SOFTWARE, EVEN IF ADVISED OF THE POSSI-BILITY OF SUCH DAMAGE.

# 1.5 Third Party Material

BeeBase uses external libraries and other material depending on the operating system.

#### <span id="page-15-0"></span>1.5.1 Windows, Mac OS and Linux Versions

BeeBase for Windows, Mac OS and Linux uses Qt version 5.12 or higher, copyright  $\odot$  The Qt Company. Qt is a comprehensive cross-platform framework and toolkit available under GPL & LGPLv3 licenses. For more information, see <https://www.qt.io>.

BeeBase for Linux optionally uses the Gimp Toolkit (GTK+) version 3.24 or higher, copyright  $\odot$  The GTK+ Team. GTK is a toolkit for developing graphical user interfaces (GUI) and is distributed under the GNU Library General Public License (LGPL). For more information, see <https://www.gtk.org>.

The Windows install script for BeeBase is based on the install script for The Gimp which is copyright by Jernej Simoncic.

#### 1.5.2 Amiga Version

The Amiga version of BeeBase uses

MUI - MagicUserInterface

Copyright (C) 1992-2013 Stefan Stuntz

MUI is a system to generate and maintain graphical user interfaces. With the aid of a preferences program, the user of an application has the ability to customize the outfit according to his personal taste.

MUI is distributed as shareware. To obtain a complete package containing lots of examples and more information about registration please look for a file called "muiXXusr.lha" (XX means the latest version number) on your local bulletin boards or on public domain disks.

If you want to register directly, feel free to send

DM 30.- or US\$ 20.-

to

Stefan Stuntz Eduard-Spranger-Straße 7 80935 München GERMANY

Support and online registration is available at

http://www.sasg.com/

BeeBase for Amiga uses NList.mcc, copyright (c) 2001-2015 NList Open Source Team. See <https://sourceforge.net/projects/nlist-classes> for more info or latest version.

BeeBase for Amiga uses BetterString.mcc, copyright © 2005-2015 BetterString Open Source Team. See <https://sourceforge.net/projects/bstring-mcc> for more info or latest version.

BeeBase for Amiga uses TextEditor.mcc, copyright © 2005-2015 TextEditor Open Source Team. See <https://sourceforge.net/projects/texteditor-mcc> for more info or latest version.

BeeBase for Amiga uses codesets.library, copyright © 2005-2015 codesets.library Open Source Team. See <https://sourceforge.net/projects/codesetslib> for more info or latest version.

Some icons used in the BeeBase for Amiga distribution are from the DefaultIcons set and are copyright  $\odot$  Michael-Wolfgang Hohmann and Angela Schmidt.

# <span id="page-17-0"></span>2 Welcome to BeeBase

BeeBase is a relational, programmable database system with graphical user interface for Windows, Mac, Linux and Amiga.

BeeBase is well suited for managing structured data with clear semantics that can be organized into tables and fields. It can be regarded as an application development environment where an application designer creates the database structure and user interface, and users of the application enter and process data on a regular basis.

There are numerous applications for BeeBase including managing addresses, music and movies, photo collections, your family tree, or your income and expense. Some users run their entire business using BeeBase from project planning to creating offers, article and part management, creating bills and invoices, and tracking their finances.

The strength of BeeBase lies in its graphical user interface and its programming capabilities. It allows you to process data in various ways, e.g. automatic calculations upon user input, generation of reports, import and export of data, etc. For example BeeBase can be used for calculating the total amount of income, or the total amount of recorded time on a CD, or to automatically create and print serial letters to your customers.

BeeBase offers the following features:

- Graphical user interface for defining the database schema and the graphical layout for entering and browsing data.
- Admin and user modes.
- Shared access to a project from multiple instances of BeeBase running on the same or different computers.
- Fields can be of type string, memo (multi line text), integer, real, date, time, boolean, choice (one item out of many items), reference (easy way to reference a record of another table), button (for starting BeeBase programs), and virtual (compute value on the fly).
- The string type can also manage lists of strings, files, and fonts. A string can refer to an external image which is displayed in the graphical user interface.
- Programmability. With the easy and powerful BeeBase programming language complex tasks can be implemented. The language also includes a SELECT FROM WHERE query for comfortable and fast data retrieval.
- Ordering of records by any combinations of fields.
- Query editor which allows entering and managing of SELECT FROM WHERE queries. The queries can be saved and the results can be printed.
- Optional logging of changes (adding, deleting and changing of records) into a system log table.
- SQLite3 file format, and import and export facility.
- Full documentation including user and programming manual in HTML and PDF.
- Operating system independence. BeeBase is available for Windows, Mac OS, Linux and Amiga. The source code is available as part of a SourceForge project.

# <span id="page-18-0"></span>3 Getting Started

This chapter describes what the hardware and software requirements are to run BeeBase on your computer, the procedure for installing and updating BeeBase, and how to start and quit BeeBase.

#### 3.1 Installing BeeBase on Windows

BeeBase for Windows runs on Intel compatible computers that use the Windows 7, Windows 8 or Windows 10 operating system in 64 bit.

The BeeBase installer is distributed as a Windows executable, e.g. 'BeeBase-1.0-setup-x64.exe' which you can download from the BeeBase home page <https://beebase.sourceforge.io>. When running the installer, you will be asked several options about where to install BeeBase and which configuration to use. In case you have a previous BeeBase version installed on your computer, the installation procedure allows to update it to the new version.

After a successful installation your Windows 'Start' menu should contain a new entry for launching BeeBase. You can now remove the BeeBase installer as it is no longer needed.

#### 3.2 Installing BeeBase on Mac OS

BeeBase for Mac OS supports macOS Sierra (10.12) and later versions of the Mac OS operating system. The software is distributed as a 64bit Intel binary.

A disk image of BeeBase, e.g. 'BeeBase-1.0.dmg' can be downloaded from the BeeBase home page <https://beebase.sourceforge.io>. After downloading and opening the image, drag and drop 'BeeBase.app' into your computer's 'Applications' folder.

#### 3.3 Installing BeeBase on Linux

You can install and run BeeBase on an Intel-compatible computer running the Linux operating system.

BeeBase for Linux is distributed both, as a Debian package (e.g. 'beebase\_1.0\_arm64.deb' for Ubuntu or Debian) and as an RPM archive (e.g. 'BeeBase-1.0-fc34.aarch64.rpm' for Fedora).

All versions can be downloaded from the BeeBase home page [https://beebase.](https://beebase.sourceforge.io) [sourceforge.io](https://beebase.sourceforge.io).

Usually BeeBase installs or updates itself automatically after downloading it on your computer. In case the installation process does not start automatically, the following commands executed as super user (root) in a command shell install or update BeeBase on a Debian-based Linux computer:

```
dpkg --install beebase.deb
apt-mark hold beebase.deb
```
where beebase.deb is the downloaded BeeBase Debian package.

On a Redhat-based system (RPM), the commands are:

```
rpm -Uvh BeeBase.rpm
```
<span id="page-19-0"></span>where BeeBase.rpm is the downloaded RPM archive.

After a successful installation you should see a new menu item in the 'Applications - Office' menu tree of your Limux desktop.

#### 3.4 Installing BeeBase on Amiga

BeeBase for Amiga runs on Amiga OS version 3.0 or higher and requires an 68020 processor or better. Furthermore, MUI version 3.8 or higher must be present on your system. A minimum of 4MB RAM and 10MB of free hard disk space are needed. The m68k binary of BeeBase for Amiga has been reported to run stable on UAE, MorphOS and Amiga OS4. PowerPC binaries for MorphOS and Amiga OS4 as well as i386 and x86 64 versions for AROS are also available as part of the distributed archive.

BeeBase is distributed as an lha archive, e.g. 'BeeBase-1.0.lha' and can be downloaded from the BeeBase home page <https://beebase.sourceforge.io>. In order to install Bee-Base on your computer unpack this archive to a temporary directory. Do not unpack it to the target directory!

Double click the BeeBase installer script Install-BeeBase and follow its instructions. The script asks for a directory where the software should be copied to. Do not enter the directory where you have unpacked the BeeBase archive to. The script is also capable of updating an existing BeeBase installation by entering the directory where you previously installed BeeBase.

After successful installation you will find a (new) drawer on your system containing the BeeBase program along with all necessary files and some sample projects. In addition an assign BeeBase: referring to this drawer has been added to your system file S:User-Startup. It is safe to remove the lha archive and the temporary files as they are no longer needed.

# 3.5 Updating from a Previous Version

When installing BeeBase, you can upgrade from a previous version of BeeBase or reinstall it as described above. During the new installation, all necessary files are replaced by new ones. This includes the sample projects in the Demos directory. It is therefore not recommended to place your own projects into this directory nor to use any of the sample projects for managing your own data as they are overwritten when reinstalling or upgrading BeeBase.

The recommended way to manage your own projects is to place them into a separate directory independent of the BeeBase installation directory.

If your system contains a version of MUIbase, it is recommended to remove it, in order to have file associations correctly assigned to BeeBase.

#### 3.6 Starting BeeBase

BeeBase can be started either from your graphical environment or from a command shell. On Windows you find BeeBase under the 'Start' menu. On Mac OS, you launch BeeBase using 'Finder' from the 'Applications' directory. If you are running Gnome or KDE on Linux, you can start BeeBase by choosing the corresponding item from the 'Applications - Office' menu. On the Workbench (Amiga) you double click the BeeBase icon or the icon of a BeeBase project which is then automatically loaded after starting BeeBase (you can also select several BeeBase projects by shift clicking them and double clicking the last one).

<span id="page-20-0"></span>When starting BeeBase from a command shell on Windows, Linux or Amiga you can include command line arguments and optional projects to load. There are two basic ways to start BeeBase from a command shell:

BeeBase [project1 ...] BeeBase -n

The first form starts BeeBase and loads the optional projects specified by their filenames  $project1 \ldots$  The second form starts BeeBase without graphical user interface. This can be useful for running BeeBase as a server in the background and accessing it through its external interface (e.g. ARexx on Amiga, see [Chapter 17 \[ARexx interface\], page 156](#page-169-0)).

# 3.7 Quitting BeeBase

To quit BeeBase select menu item 'Project - Quit' or close all opened projects.

#### 3.8 Filename Conventions on Windows, Mac OS and Linux

BeeBase for Windows, Mac OS and Linux has a few special conventions for filenames that are usually not found in other software on those systems.

When BeeBase is starting, an environment variable 'BeeBase' is set referring to the installation directory of BeeBase. On Windows this is the directory specified during the software installation. On Mac OS, it is directory '/Applications/BeeBase.app/Contents/Resources/share/BeeBase'. On Linux, it is directory /usr/share/BeeBase.

When interpreting filenames (either entered by the user or the filenames present in this documentation) a filename is examined for the occurrence of environment variables. If a filename contains a dollar sign '\$' then the characters following it until the first nonalpha-numeric character are interpreted as an environment variable and, if the environment variable is set, the part of the filename is replaced by the contents of the environment variable (otherwise the part of the filename is left unchanged including the '\$' sign). You can use parentheses around the environment variable if it contains non-alpha-numeric characters. For example \$HOME/data expands to the path where \$HOME has been replaced with the path name of your home directory.

Furthermore, Amiga-style 'assign names' are handled in the following way. If a filename contains a colon ':' then everything before the colon is treated like an environment variable (called 'assign name') and is replaced by its contents if the environment variable is set. 'Assign names' should be at least 2 characters in length, in order to distinguish them from drive letters on Windows.

These conventions allow, for example, to refer to the movie sample database inside the BeeBase installation directory as BeeBase:demos/Movie.bbs.

Another example is when you set an environment variable, say 'EXTERNAL\_DATA', referring to the directory where you store external data like images, etc. of one of your projects. You can then access data inside this directory through EXTERNAL\_DATA:some-file and store such filenames in the database project.

# <span id="page-21-0"></span>4 Tutorial

The making of a family-tree database.

This chapter contains a brief tutorial describing the basic usage of BeeBase. Within the tutorial a small project is developed that allows the managing of your family tree. The project that results after applying all steps in this tutorial can be found as the 'FamilyTree.bbs' project located in the Demos directory of your BeeBase installation.

#### 4.1 How BeeBase Works

BeeBase could be said to operate in two different modes, record-editing and structure-editing mode.

The record-editing mode is where you add, change, or delete records.

The structure-editing mode lets you edit how your database should look like and what tables and fields it contains.

Besides this there is the program editor where you enter program functions that are executed automatically when entering data or explicitly when pressing a program button.

# 4.2 Starting with a Project, the Structure Editor

To create a database you first need to define it's contents. In BeeBase this is done in the structure editor which is opened by choosing 'Structure editor' in the 'Project' menu. Here you find three different sections:

'Tables' Add, change, or delete the tables of your project.

'Fields' Add, change, or delete fields of the currently selected table.

'Display' Specify the graphical layout of your database, i.e. how it should be displayed.

# 4.3 Adding a Table

First we need a table, press the 'New' button just below the list view in the 'Table' section. You will then see a dialog which asks you to enter some data:

- 'Name' The name of the table. The name must begin with an uppercase letter and can consist of up to 20 characters. The name can be changed later. In this tutorial we set the name to 'Person' since it's going to hold all the person's names in this database.
- 'Number of records'

A table can either consist of only one or of an unlimited number of records. In our case it should be set to unlimited since we are going to add more than one person.

#### 'Trigger functions'

The adding and deletion of records can be controlled by program functions. This is where you set which function to call. Since we don't have written any program functions yet, we leave the fields empty.

When this is done, just press the 'OK' button and we have our first table, 'Person'.

# <span id="page-22-0"></span>4.4 Adding a Field

Then we need a string field for that table, press 'New' in the fields section. Fields also need some settings:

- 'Name' The same as for a table: first letter must be uppercase and altogether a maximum of 20 characters. We set the name of this field to 'Name' as it will contain the names of the persons we are about to add.
- 'Type' Here we choose what type this field should be. There are a couple of different ones but for this field we use a string field.

'Max length'

Here you can define the maximum number of characters a user can enter for the string. We set this to 30.

'Initial value'

It's possible to have some fields to use an initial value for every new record you add, here is where you enter what it should contain. Leave this line blank.

'Trigger' An field could also trigger a program function to be executed. For example, if you enter a name then you can have a program to check if this name already exists. We leave this field empty.

# 4.5 Displaying the Project

After pressing 'OK' you now should notice some changes in the display section. Change the choice button on the top of the display section to 'Main window'. There you see what the main window holds, currently only table 'Person'. If you change the choice button back to 'Table mask', you can see how table 'Person' is presented. Currently it's displayed as one panel with one field.

Now double-click on 'Person' at the top of the list in the display section and a window should appear. Click on the 'Panel' tab and you can set how the panel of the table should be displayed:

'Title' The title of a table can be different to it's name. Our table is called 'Person' but here we could set it to be 'THIS IS THE TABLE PERSON!' if we prefer that better.

'Background'

The background can be changed to whatever suits your taste.

'Gadgets' Here we can define what gadgets we want the panel to have.

Press 'OK' and then double-click on 'Name' in the list-view in the display section. This brings up the window that contains the settings for how to display the string field 'Name'.

'Title' The same as for the panel. The string you enter here is what is really displayed when in record-editing mode.

'Shortcut'

Here you can set a letter that can be used to jump to this field, when in recordediting mode. For jumping to the field you need to hold down the  $\mathbf{Alt}$  key (Windows, Mac OS and Linux) respectively the Amiga key and then press the letter.

<span id="page-23-0"></span>'Home' Makes the cursor to jump to this field whenever a new record is added. In our case we will always or most of the time enter the name first in a new record, so set it.

'Read only'

Set this if the field should be read only. Leave it unset.

'Weight' Decides how much of this field should be visible when competing for the space with other fields. For example, if three 50-character strings resides in a window that only has room for 100 characters, then this number decides how much space the string gets relatively to the other ones. Leave it at 100.

'Background'

The same as for the panel.

#### 'Bubble help'

Here you enter any text you think would be helpful to the user. The bubble help appears after holding the mouse still over a field for some seconds. Set this to 'If you need help, call the author at 112'.

Leave the structure editor (choose 'Exit structure editor' in the 'Project' menu) and you are back to record-editing mode where you see how the database really looks like. You'll see the headline which is the string you may have entered in the display section for the panel. The record counter should say '#0/0' since we haven't added any records yet. Thereafter is a filter button and two arrow buttons. Below all this you should have the 'Name' field with the text you may have entered in the display section for this field. If you haven't changed any text at all when in the display section then the panel should be named 'Person', and the string field 'Name'. Move the mouse above the string field 'Name' and leave it there for a couple of seconds. If you entered something in the bubble help above then this text should appear in a popup window.

#### 4.6 Adding two Reference Fields

Now we will add two reference fields. Reference fields are a bit different than other fields. As their name might imply they refer to records. This will become more understandable as you try it out for yourself in just a while.

Enter the structure editor again and add two more fields to table 'Person'. Press 'New' in the fields section, name it 'Father', and change it's type to 'Reference'. A reference field has only one setting:

#### 'Set reference to'

Tells which table the field refers to. It should already be pointing to table 'Person'. Leave it that way and press 'Ok'.

Add another field by pressing 'New' in the field section and call it 'Mother'. The field's type should also be set to reference and point to table 'Person'.

As you may have noticed, there are now three fields in the display section. Click on 'Father' and then on the buttons up and down located just to the left. This will change where 'Father' is positioned when looking at it while in record-editing mode. Put 'Father' at the top, 'Name' in the middle, and 'Mother' at the bottom.

<span id="page-24-0"></span>Next, we specify what contents the reference fields 'Father' and 'Mother' should display from the referenced records. Double-click on 'Father' in the display section and then click on 'Extras'. Here we choose to display the string field 'Name', then we press 'Ok' and repeat the procedure for 'Mother'.

# 4.7 Adding Records

Now we should add some records. Leave the structure editor and enter record-editing mode. To add a new record you choose 'New record' from the 'Table' menu (on Windows and Linux you find this menu by pressing and holding the right mouse button inside the table mask). The cursor should now automatically jump to the field we have set to 'Home' earlier in the display section in the structure editor. Add two records, one with your fathers name in 'Name' and another one with your mothers name in 'Name'. Thereafter you add another record with your own name in 'Name'.

Now it's time to understand those reference fields. By pressing on the list-view button on 'Father' we get a list of all records this reference field could refer to. Choose your fathers name and do accordingly down below on the mothers list-view.

Now you should have three records, you, your father and your mother. In your record, your fathers name should be visible in 'Father' at the top and your mothers name should be in 'Mother' at the bottom. You can browse through the records by pressing Alt together with the cursor keys Up and Down.

But hey! My parents also has/had parents you say! So let's add another four records, the third generation. Just add the records one by one and write their names in 'Name'. If you don't remember their names then just enter 'father's father', 'mother's father' or something like that instead. Then you browse through all the records and set 'Father' and 'Mother' to what they should contain. When this is done you should have at least seven records, your record, your parents records and your grandparents records.

#### 4.8 Filter

Since we now have some records to work with, we could try out the filter function. The filter can sort out records you don't want to display, they will still remain in the database but they are just not displayed anymore.

To edit the filter you choose 'Change filter' from the 'Table' menu. A window with loads of operators will appear. This is where you set what conditions a record must fulfill to get displayed.

In this small example we will use the LIKE command, which lets you do a joker comparison of a field. Press once on the LIKE button to the right and then double-click on 'Name' in the list to the left and (LIKE Name ) should appear in the string just above the 'Ok' and 'Cancel' buttons. Thereafter you type "\*a\*" so the whole string shows (LIKE Name "\*a\*"). This means that BeeBase should display all records that contain the letter 'a' anywhere in 'Name'.

Press 'Ok' and you may notice that records with no 'a' in 'Name', no longer are visible. Since the letter 'a' is quite common in most languages and names, all records might still be visible but you can try other letters to make the filter function more clear.

<span id="page-25-0"></span>As mentioned earlier there is a button on the panel that says 'F'. This 'F' indicates if the filter is on or off. Finally when you're done testing, turn the filter off so that all records are visible.

# 4.9 Queries

Now that we have played with the filter function a bit, we turn to the query feature of BeeBase. Queries can be used to display information from a database matching certain criteria.

Choose 'Queries' from the 'Program' menu to open the query editor. Now a window with some buttons on the top and two larger areas below appear. The string to the upper left is where you enter the name of what you want to call the query you make.

'Run' Compiles and runs the query.

'Print' Prints the result of the query to a file or on your printer.

'Load and Save'

Lets you load and save each of the queries.

The first large area is where you enter the query. The second large area is where the result is displayed.

Now let's produce a list of all those persons we tried to filter out previously. Type 'Persons with an a in their name' in the string to the upper left. This is the title for this query. In the upper large area, type:

SELECT Name FROM Person WHERE (LIKE Name "\*a\*")

Now when you run this query by pressing the 'Run' button it will produce a list of all persons with the letter 'a' in their name. Try changing the letter to see different results.

At this time we can introduce the AND command. Press the list-view button just to the left of the 'Run' button in the query editor. Then choose 'New' and name it 'Persons with both letter a and s in their names'. Then type

SELECT Name FROM Person WHERE (AND (LIKE Name "\*a\*") (LIKE Name "\*s\*"))

Note that we are still using the LIKE command for choosing records containing the letters 'a' or 's' in their names, but the AND command requires that BOTH LIKE criteria are met. Therefore, only records with BOTH the letters 'a' and 's' in their name are displayed when the query is run.

#### 4.10 Adding a Table with a Memo and a Button Field

These were two ways of selecting and displaying the database. Another way of displaying data can be done by a program. In order to display data we can use a field type called memo.

Enter the structure editor and press 'New' in the table section. Name the new table 'Control' and set it's number of records to 'Exactly one'. Click and hold down the mouse button on the new table. Now drag it just a bit above the middle of table 'Person' and release the button. In the table section, 'Control' should now be on top, followed by 'Person' below.

<span id="page-26-0"></span>Make sure that table 'Control' is selected, then press 'New' in the field section. Set the type of the new field to 'Memo' and give it the name 'Result'. Press 'Ok' and then add another field to table 'Control' by once again pressing 'New' in the field section. This time, set it's type to 'Button' and name it 'Pedigree'.

To give the database a better look, click once on 'Pedigree' in the display section and push it to the top by pressing the 'Up' button once.

#### 4.11 Programming BeeBase to do a Pedigree

Now we have a button that can start a program and a memo to display data in. It's therefore time to enter the program editor. This is done by choosing 'Edit' from the 'Program' menu. The editor has three buttons:

```
'Compile & Close'
```
Which does just that. It compiles the program and leaves the program editor.

'Compile' Compiles the programs but stays in the program editor.

'Revert' Reverts all changes back to the state when you entered the program editor.

As all program functions you write will reside in this one window, we will need to separate them from each other. In BeeBase this is done by the DEFUN command. Everything between the two parenthesis will be part of the function pedigree in this example:

```
(DEFUN pedigree ()
```

```
; This is DEFUN's end parenthesis
)
```
With this in mind we now type in the first function which will produce a family tree of the current person in the database and place the result in field 'Result'. This pedigree function is in fact three functions:

- pedigree which sets 'Control.Result' by calling another function.
- getpedigree which collects the pedigree into a nested list.
- pedigree2memo which converts this list to the memo.

```
; The program pedigree
```

```
(DEFUN pedigree ()
    (SETQ Control.Result (pedigree2memo (getpedigree Person NIL) 0 3))
)
; The program getpedigree
(DEFUN getpedigree (person:Person level:INT)
    (IF (AND person (OR (NULL level) (> level 0)))
        (LIST person.Name
            (getpedigree person.Father (1- level))
            (getpedigree person.Mother (1- level))
        )
```

```
)
)
; The program pedigree2memo
(DEFUN pedigree2memo (pedigree:LIST indent:INT level:INT)
    (IF (> level 0)
        (+(pedigree2memo (NTH 1 pedigree) (+ indent 8) (1- level))
            (IF pedigree (SPRINTF "%*s%s\n" indent "" (FIRST pedigree)) "\n")
            (pedigree2memo (NTH 2 pedigree) (+ indent 8) (1- level))
        \lambda""
    )
)
```
When typing this program, make sure that all the parenthesis are where they should be. Too many or too few parenthesis is the most common error you get when BeeBase is compiling your program. The error message from BeeBase probably is 'Syntax Error' in this case. Press 'Compile & close' and the window closes, which means that there weren't any mistakes during compiling.

Don't worry too much if you don't understand all the functions at first. There is a complete chapter (see [Chapter 16 \[Programming BeeBase\], page 74](#page-87-0)) containing a reference of all functions including their detailed descriptions.

Now we have a program to run, but first we have to assign the program function to the 'Pedigree' button. This is done by entering the structure editor, selecting 'Control' in the table section and double-clicking on the 'Pedigree' field in the field section. Then open the list-view 'Trigger'. In this list, all your program functions will be listed, currently there should be three functions: pedigree, getpedigree and pedigree2memo. Double-click on pedigree as the program function the 'Pedigree' button will trigger, then press 'Ok' and leave the structure editor.

Now if everything is done correctly, pushing the 'Pedigree' button will produce a pedigree of the current person. Try changing person to see some different pedigrees.

# 4.12 Programming BeeBase to List a Person's Children

As the next addition to this database requires some more records, you should add your brothers and sisters. If you don't have any then write 'My faked sister 1', 'My faked brother 1' which of course should be set to have the same parents as you have.

Then go to the program editor and type the following for creating another program.

```
; The program children counts the number of children of a person.
```

```
; First we define the variables, e.g. "names" holds the children's names.
```

```
(DEFUN children ()
    (LET ( (names "") (count 0) (parent Person) )
```
 $\lambda$ 

```
; For all records in table Person do the following:
    ; If the variable parent appears as father or mother
    ; in any of the records then:
    ; add the name to the variable names
    ; increase count by 1.
    (FOR ALL Person DO
        (IF (OR (= parent Father) (= parent Mother))
            (
                (SETQ names (+ names Name "\n"))
                (SETQ count (1+ count))
            )
        )
    \mathcal{L}; Then we write the result into the Control.Result.
    ; If the current person doesn't have any children, write one string.
    ; If he/she has children then write another string.
    (SETQ Control.Result
        (+ Person.Name (IF (> count 0)
            (+ " is the proud parent of " (STR count) " children.")
            " does not have any children (yet :-)."
        ))
    )
    ; If the parent has children then add their names.
    (IF (<math>\rightarrow count 0)
        (SETQ Control.Result
            (+ Control.Result "\n\n"
                (IF (= count 1)"The child's name is:"
                     "The children's names are:"
                )
"\n\n"
                names
            )
        )
    )
    ; This is the end parenthesis of the LET-command.
    )
; This is the end parenthesis of DEFUN children.
```
To create variables, we use the LET command. Variables created with the LET command are local and only visible within the 'LET' command's open and closing parentheses. Thus any command that accesses these variables has to be placed within these parentheses.

All we need to execute this program is a new program button. Therefore, enter the structure editor and add a button field in table 'Control'. Call it 'Children' and choose children as the program function it should trigger.

To bring some order in the mask of table 'Control' it's now time to introduce groups. All objects can be ordered into vertically or horizontally aligned groups.

In the display section, click on 'Pedigree' and shift-click on 'Children', thereafter you click on the 'Group' button to the left. Now the two program buttons will be together in a vertically aligned group. However, we want this one to be horizontally aligned so doubleclick on the 'VGroup' that has appeared in the display section. This will open a window that lets you change the settings for this group. Set the title to 'Programs' and check the 'Horizontal' button.

At this time we can hide the name of field 'Result' in table 'Control'. Double-click on 'Result' in the display section and empty the title field. This will display field 'Result' without any title string.

To make things easier, if we add more programs or fields in table 'Control', we should place 'Result' and the 'Programs' group into a vertical group. Be sure that you have only marked 'Programs' and 'Result' then press 'Group'. This places 'Programs' and 'Result' into a vertical group.

Leave the structure editor and take a look at the result. Then press the 'Children' button to see the number of children and their names of the current person.

This example could very well be extended into a fully-grown pedigree program. The only real limits are your fantasy and the size of your hard drive.

# <span id="page-30-0"></span>5 Basic Concepts

Before you start setting up your own database projects and entering data for them, you should now about some basic concepts BeeBase is built on.

## 5.1 Projects

A BeeBase project consists of all relevant information you need for managing your data. This includes the project's user interface, the project's data you entered and the programs you wrote for the project.

A project can be loaded from, saved to, and deleted from disk. Any change you make to a project is only done in memory. At any time you can go back to the state of the last saved project by reloading it.

BeeBase is able to handle multiple projects at a time. Therefore it is not necessary to start BeeBase twice just to load another project.

Furthermore, multiple instances of BeeBase can access the same project. Multiple instances can read the project but only one is allowed to make changes. This should also work across different computers on a network when the project is located on a mounted network drive.

# 5.2 Tables

BeeBase manages data in tables. A table is organized in rows and columns, where rows are called records and columns are called fields.

See the following table for an example on how to structure a set of addresses in a table.

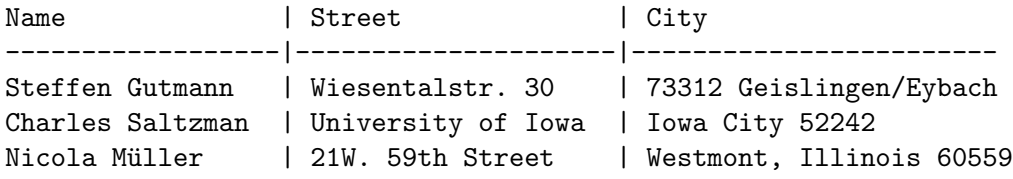

There exists a special table kind which can hold exactly one record. A table of this kind is sometimes useful for controlling the database project, e.g. you can put buttons into this table for executing various actions, or a read-only field for displaying project related information.

For an example suppose you have an account database where you store all your income and expense. An exactly-one table now could have a read-only field of type real for displaying the total balance.

Each table has two record pointers, a pointer to the record that is currently displayed in the user interface (called GUI record pointer) and a pointer to the record that is the current one while executing a BeeBase program (called program record pointer).

You can define any number of tables for a BeeBase project. Tables can be added to, renamed, and deleted from a project.

# <span id="page-31-0"></span>5.3 Records

A record is one row of a table. It holds all information about one set, e.g. in a table that manages addresses, one record holds one address.

Each record has a record number that reflects the record's position in the table. This number may change when you add or delete records.

For each table a record called initial record exists that holds the default values for initializing new records. The initial record always has a record number of 0.

Records can be added to, changed, and deleted from a table. The records are not necessary held in memory but are loaded from and stored to disk when needed. There are two restrictions for the total number of records of one table. The record number is a 32bit integer value, which (theoretically) limits the total number of records to 4294967295. Another (and more severe) limitation is that for each record a small record header is kept in memory. These limitations still make BeeBase usable for record numbers of 10,000 and more.

# 5.4 Fields

An field defines one column of a table. It specifies the type and appearance of the corresponding column.

Fields can be added to, renamed, and deleted from a table. There is no upper limit on the number of fields per table.

For each field you have to specify a type that restricts the contents of this field. See the next section for a list of available field types.

#### 5.5 Field Types

Fields can be of type string, integer, real, Boolean, choice, date, time, memo, reference, virtual, or button. The types are described in more detail below.

Some of the field types support a special value called NIL. This special value has the meaning of an undefined value, e.g. for a type of date it means an unknown date. The NIL value is similar to the NULL value in other database systems.

Please note that once you have set the type of a field, you cannot change it later.

#### 5.5.1 String Fields

String fields can store any single line of text (0 to 999 characters). Strings are the most often used field type in a database project. For example an address database could store the name, street, and city of a person each in its own string field.

For a string field you have to specify the maximum number of characters allowed in the string. This number does not directly affect the amount of memory or disk space that is used by this field because only the actual string contents are stored (other databases have called this feature compressed strings). If necessary the number can be changed after you have installed a string field.

String fields can also be used to store font- and filenames. For filenames external viewers can be launched to display the file contents. Furthermore an in-line image class allows displaying the image of a file.

String fields do not support the NIL value.

#### <span id="page-32-0"></span>5.5.2 Integer Fields

Integer fields store integral values in the range of -2147483648 to 2147483647. They are mostly used for storing quantities of any kind, e.g. the number of children of a person, or the number of song titles on a CD.

Integer fields support the NIL value representing an undefined integer value.

#### 5.5.3 Real Fields

Real fields store floating point values in the range of -3.59e308 to +3.59e308. They are used for storing numbers of any kind, e.g. the amount of money in an income/expense project.

For each real field you can specify the number of decimal places used for displaying the real value, though internally always the full precision is stored.

Real fields support the NIL value representing an undefined real value.

#### 5.5.4 Boolean Fields

Boolean fields store one bit of information. They are used for storing yes/no or true/false values, e.g. in a project managing invoices a Boolean field could store the 'has paid?' information.

Boolean fields use TRUE and NIL as Boolean values. NIL in this case stands for a value of FALSE.

#### 5.5.5 Choice Fields

Choice fields store one item out of an enumeration of items. For example, in an address project a choice field may be used for storing a country name, where the country is one out of 'USA', 'Canada', 'Germany', or 'others'.

A choice field does not store the item string but the item number (index) in a record. The number of items and the items itself can be modified after the field has been created. However when making changes to a choice field, values in existing records are not changed to reflect the new labeling.

Choice fields do not support the NIL value.

#### 5.5.6 Date Fields

Date fields store calendar dates. For example, a date field can be used for storing birthdays.

The format for entering and displaying date values can be one of 'DD.MM.YYYY', 'MM/DD/YYYY', or 'YYYY-MM-DD', where 'DD', 'MM' and 'YYYY' are standing for two and four digit values representing the day, month and year of the date respectively.

Date fields support the NIL value representing an undefined date.

#### 5.5.7 Time Fields

Time fields store the time of day or a period of time. For example, a time field can be used for storing the durations of music titles on a CD.

The format for entering and displaying time values can be one of 'HH:MM:SS', 'MM:SS' or 'HH:MM', where 'HH' represents the hours, 'MM' the minutes, and 'SS' the seconds. Internally time values are stored as the number of seconds since 0 AM. Time values larger than <span id="page-33-0"></span>23:59:59 up to the maximum value of 596523:14:07 are possible but negative values are not supported.

Time fields support the NIL value representing an undefined time.

#### 5.5.8 Memo Fields

Memo fields store multi-line text of any size. Text size is handled dynamically which means that memory is only allocated for the actual text size. In a project managing movies for example, a memo field can be used to store summaries of the movies.

Memo fields do not support the NIL value.

#### 5.5.9 Reference Fields

Reference fields are a special type of field, normally not found in other database systems. Reference fields store a pointer to another record. The referenced record may reside in the same or in any other table the reference field belongs to.

For example in a pedigree project two reference fields can be used for storing pointers to the father and mother record. Or in a project managing CDs and music titles, a reference field in the table holding the music titles can be used to point to the records of the corresponding CDs.

For displaying a reference field, any fields of the referenced record can be specified. Entering a reference field can be done by selecting a record from a list of records.

Reference fields support the NIL value. Here a value of NIL stands for a pointer to the initial record of the referenced table.

#### 5.5.10 Virtual Fields

Virtual fields do not store any information in the database itself, but compute them on the fly when needed.

For example, in a project managing invoices where a real field holds the amount of money excluding tax, a virtual field can be used to "store" the amount of money with tax. Every time the value of the virtual field is needed, e.g. for displaying it, it is computed from the corresponding value without tax.

For displaying virtual fields three kinds exists: Boolean, string and list. These three kinds allow showing the value of the virtual field as a TRUE/FALSE value, as a single line of text including numbers, dates, and times, or as a list of several single lines, e.g. for listing all music titles of a CD.

Virtual fields support the NIL value standing for FALSE (Boolean kind), undefined (string kind), or empty (list kind).

#### 5.5.11 Buttons

Actually, buttons are not a real field type as they cannot store or display any information. Buttons are just used for triggering BeeBase programs.

#### 5.6 Table of Field Types

The following table summarizes all available fields types:

<span id="page-34-0"></span>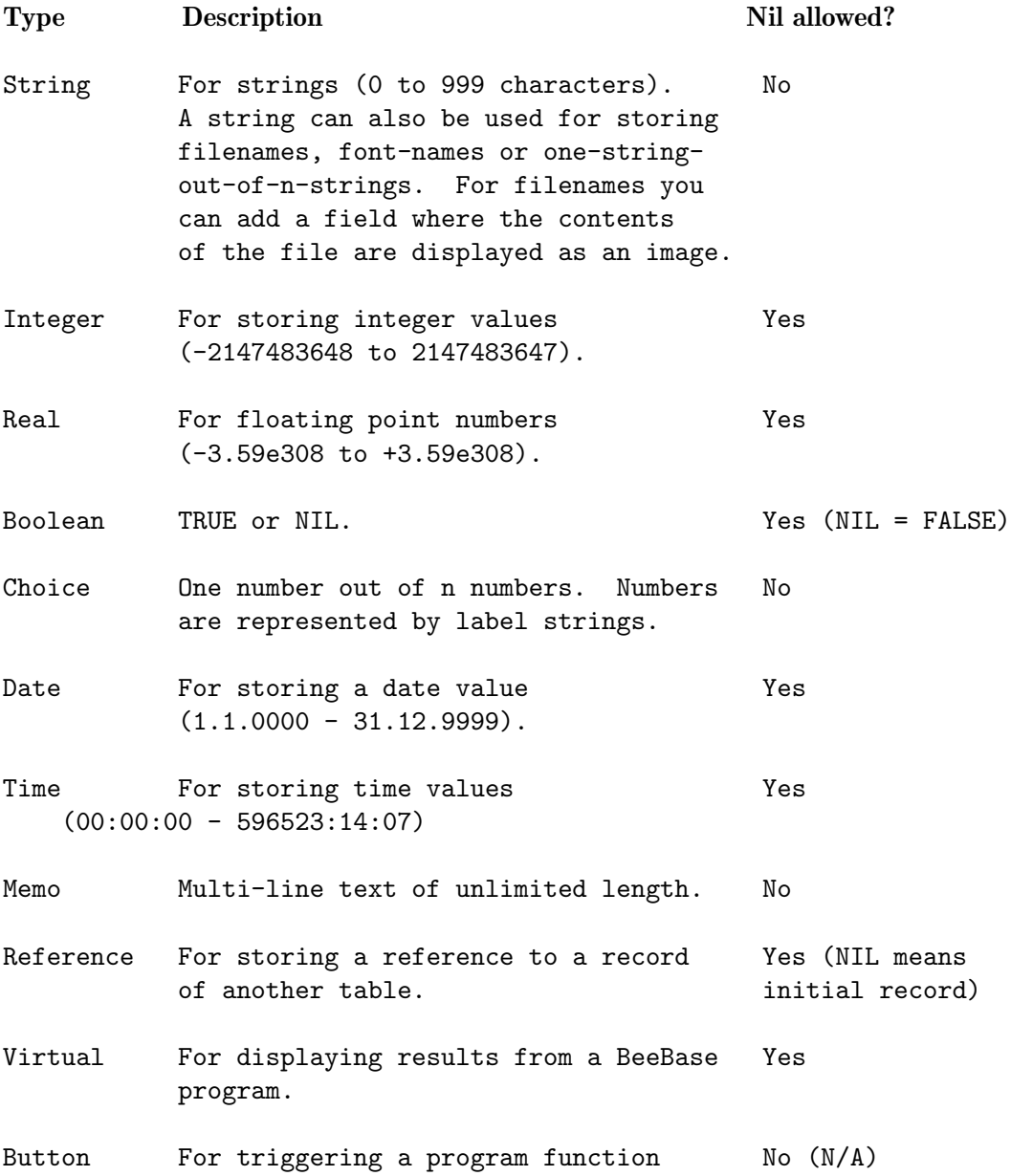

# 5.7 Relationships

Up to now you know how to organize your information into tables with records and fields. But you may also want to setup relationships between tables.

For example if you want to collect CDs in a database project you would have two tables, one for the CDs themselves and one for the music titles of the CDs. Of course you could also have all music titles within the CD table but then you would have a fixed number of music titles for each CD.

<span id="page-35-0"></span>So having these two tables, you now need a link for each music title to the CD containing this title. This is called a relationship between the two tables. In BeeBase you use a reference field for setting up such a relationship.

By installing a reference field into a table you automatically have a relationship between the table the field resides in and the table it refers to.

#### 5.7.1 One to one Relationships

One to one relationships are very simple relationships where for each record you have one or zero partners in another or in the same table.

For example in a database project that manages your favorite movie actors you could setup a reference field called 'married with' that shows the person the actor is married with. An actor that is currently not married does have a NIL value for this reference field.

Of course, no one prevents the user to set the 'married with' references of several actors all to the same person. However by programming BeeBase it is possible to detect such cases and handle accordingly.

#### 5.7.2 One to many Relationships

One to many relationships are useful for connecting a set of records to one record in another or the same table.

For example in a project managing your bank accounts you could have one table for all bank accounts and one table for all transactions. Now you surely want to know which transaction belongs to which account so you setup a reference field in the transaction table referring to the account table.

One to many relationships are the most often used ones. You can use them for managing any hierarchical-like structures, e.g. CDs with music titles, bank accounts with transactions, family trees, etc.

One to many relationships are also the basis for realizing many to many relationships as described in the next section.

#### 5.7.3 Many to many Relationships

Many to many relationships are used when you want a set of records to refer to another set of records.

For example in a project that manages movies and actors you would have two tables, one for the movies and the other one for the actors. Now for each movie you want to know the actors that took part in the movie. So you might think to setup a reference field in the actor table that refers to the movie table. But when doing this you could only have one movie referenced for each actor because there is only one reference field in the actor table. So what you need is an unlimited number of references from the actor table to the movie table.

This is done by adding a new table that just has two reference fields, one pointing to the actor table and the other to the movie table. Now you can enter the relationships by adding new records to this table. For each movie-actor constellation you add a new record and specify the movie and actor by setting the corresponding reference fields.

If you want to know in which movies an actor took part then you only have to search for all records in the new table that refer to the actor in question and look at the movie
records the found records refer to. Such a search can be done automatically by BeeBase and the result can be displayed in a list-view.

The following tables show an example of how to connect a set of actors to a set of movies.

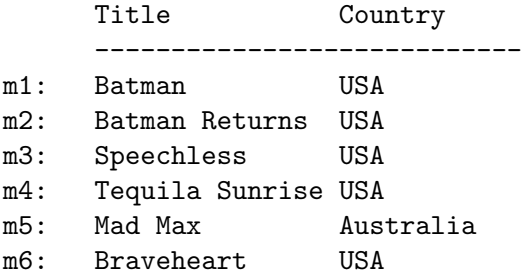

Name

- -------------------
- a1: Michael Keaton
- a2: Jack Nicholson
- a3: Kim Basinger
- a4: Danny DeVito
- a5: Michelle Pfeiffer
- a6: Geena Davis
- a7: Christopher Reeve
- a8: Mel Gibson
- a9: Kurt Russell
- a10: Sophie Marceau
- a11: Patrick McGoohan
- a12: Catherine McCormack
- a13: Christopher Walken

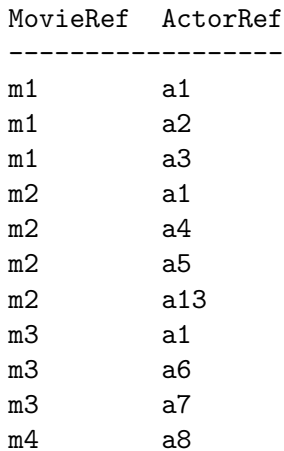

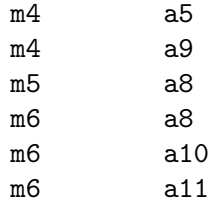

From these tables you can find out for example that Mel Gibson took part in the movies Tequila Sunrise, Mad Max, and Braveheart, or that in movie Batman the actors Michael Keaton, Jack Nicholson, and Kim Basinger took part.

## 5.8 User Interface

BeeBase uses a graphical user interface (GUI) organized in a hierarchical way for displaying record contents and for entering data. Each project owns its own main window in which further GUI elements (including sub windows) can be placed. The GUI elements are also called display objects.

A table is displayed in an own GUI element called mask. A mask can display only one record at a time. Its layout and the fields included in the mask are customizable by the user.

The following sections describe BeeBase' GUI elements for designing a project's layout.

#### 5.8.1 Windows

Windows can be used to spread information of a project across several independent areas.

Each project automatically has its own main window. If needed, e.g. if the space of the main window exceeds, additional sub windows can be created. Sub windows can also have further sub windows.

For each sub window a window button can be placed into the parent window allowing to open the sub window. The window button looks like a normal text button but may show a small icon to distinguish itself from other buttons.

Main windows do not have a parent window and therefore have no window button. Closing a main window means closing the whole project.

A window can have other GUI elements as children. If no child has been added to a window then a default image is shown.

#### 5.8.2 Masks

A mask is used to display the contents of a table. Only one record of the table can be shown at a time.

The mask may include a panel (see next section) for controlling the table. Other GUI elements like field or text objects can be placed into a mask to show the record contents.

Masks cannot be placed inside other masks as this would lead to a hierarchy of masks and therefore to a hierarchy of tables. To setup a hierarchy of tables, use an 1:n relationship between the two tables.

### <span id="page-38-0"></span>5.8.3 Panels

A panel is a small and wide rectangular area placed at the top edge of a mask. A panel can display a title, e.g. the name of the corresponding table, a pair of numbers showing the record number of the current record and the total number of records, and several buttons for controlling the table, e.g. for displaying the next or previous record.

A panel is part of the table mask but can be hidden if desired. If you setup a panel for a mask then an additional border is drawn around the mask.

### 5.8.4 Field Objects

Field objects are used to display the contents of one item of a record.

Depending on the type of the field the GUI element is either a string field (types string, integer, real, date and time), a check-mark button (type Boolean), a cycle button or a set of radio buttons (type choice), an editor field (type memo), a pop-up list-view (type reference), a text, check-mark, or list-view field (type virtual) or a text or image button (type button). In some cases the GUI element may also be a simple text field if the field object is set to read-only.

## 5.8.5 Text Objects

Text objects are used for describing the various field elements of a record mask or just to display some static text.

### 5.8.6 Images

Images can be displayed anywhere in a window. An image can be a pattern, a simple color field, or a pictures in an external file. The image size can be resize-able or fixed.

The image is static. For storing images in a table you use a string field (see [Section 5.5.1](#page-31-0) [\[String type\], page 18\)](#page-31-0).

#### 5.8.7 Space Objects

Space objects are used to insert space in the layout of a window or a table mask. A space object can have a vertical (or horizontal) bar for delimiting other GUI elements.

#### 5.8.8 Groups

GUI elements can be grouped into horizontal or vertical groups. A group places its children from left to right (horizontal group) or from top to bottom (vertical group).

A group can surround its child objects with a rectangular frame, can display an optional title at the top of the group, and can insert space between its child objects.

## 5.8.9 Balance Objects

Balance objects can be placed between other child objects of a window, mask, or group object. A balance object allows the user to control the weight values of the other child objects and therefore how much space each child gets.

#### 5.8.10 Register Groups

A register group can be used to layout GUI elements into several pages where only one page is visible at a time. This is useful if the user interface becomes too large and you don't want to spread it over several windows.

# 6 Managing Projects

In this chapter you find how BeeBase organizes projects, how to open, save, delete, and close them, how to check the data integrity and how swapping of records works.

## <span id="page-39-0"></span>6.1 File Format

A BeeBase project is stored as an SQLite3 database. If you are curious, you can use a viewer or editor for SQLite3 files, such as 'DB Browser for SQLite', and inspect a BeeBase project file. The contents of the SQLite3 database are somewhat self-explanatory as all information are kept in a readable format, but there are a few things to know that are non-obvious.

- All SQLite tables and columns that start with an underscore '<sub>-</sub>' are used by BeeBase for bookkeeping and for storing the structure and graphical layout of the project.
- All other tables are the ones defined by the user in the BeeBase project.
- Date values are stored as an integer which represents the number of days since '1.1.0000' using the 'Gregorian calendar'.
- Time values are stored as an integer which represents the number of seconds since '00:00:00'.
- References to records in tables are stored as an integer that corresponds to the '\_ID' column of the referenced row.
- All record IDs (stored in '\_ID') are re-enumerated when reorganizing a project.

It is best not to make any changes to a project file, but if you feel like you want to experiment, here are the rules.

- Any change to a project file is best carried out as a single transaction. For example, the 'DB Browser for SQLite' allows to edit an SQLite file and then write back all changes in one transaction.
- You can add new rows, change rows, or delete rows in a user table. When adding a new row, the '\_ID' column should be an unused ID, preferably larger than any existing '\_ID' in the same table. When changing a row, also change the '\_Version' column in the same row, e.g. by increasing it by 1. In order for BeeBase to notice any change in the project, the 'Version' column in the '\_Project' table also needs to be increased. BeeBase will then reload the project and update itself based on the changed records.
- Column 'SavedWith' in table '\_Project' should be updated with a meaningful text (e.g. the name of the program that last updated the project).
- Changing other BeeBase tables (starting with an underscore '\_') is probably a bad idea. But if you do, you also need to increase 'StructureVersion' in addition to 'Version' in the '\_Project' table.

SQLite allows to connect multiple instances of BeeBase to the same project. Several BeeBase instances may open the project for reading, but only one instance is allowed to make changes. Note that for this locking mechanism to work, the file system needs to meet certain guarantees. It is best practice to first test the sharing of a project between different BeeBase instances on a particular file system before relying on this feature.

## 6.2 Info

BeeBase keeps some information about each project. Select menu item 'Project - Info' to get information about the current project. The information you get consists of the project's name, the number of tables, the total number of records in all tables, and a value that shows how many bytes a reorganization of this project would gain. The gain is however only a rough estimate and should not be treated as an exact number. Especially if you have made many changes to the structure of the project (adding or removing fields) then this value is far from accurate.

## 6.3 New Project

BeeBase can handle any number of projects at a time. You are only limited by the available memory. In order to start another project, choose menu item 'Project - New'. This opens a new window with an empty project. You can now define the structure of this project (see [Chapter 15 \[Structure editor\], page 59](#page-72-0)) or load an existing project from disk (see [Section 6.5](#page-40-0) [\[Open project\], page 27](#page-40-0)).

### 6.4 Clear Project

To reset a project select menu item 'Project - Clear - Project'. This closes the current project and replaces it by an empty project. After starting BeeBase without projects you arrive in this state automatically.

By selecting menu item 'Project - Clear - Records' you start a new project using the structure of the current one. This means that all except the record data of the current project is used for the new project.

If the current project at the time you selected one of above menu items has not been saved to disk then a dialog appears asking for confirmation of the operation.

## <span id="page-40-0"></span>6.5 Open Project

To load a project select menu item 'Project - Open - Project'. This opens a file dialog where you can choose a project from. There are also several demo projects that illustrate the capabilities of BeeBase. To load one of them, select menu item 'Project - Open - Demo'.

If the loaded project has its program source set to external, the external source file is created after opening the project (see [Section 16.2 \[External program source\], page 74](#page-87-0)).

If you were editing a project at the time of choosing any of the above menu items and the project has not been saved then a dialog appears asking for confirmation.

You can also reload a new version of the current project from disk by choosing menu item 'Project - Reload'.

## 6.6 Save Project

All changes you make to a project are only done in memory or stored temporarily when swapping records (see [Section 6.9 \[Swap records\], page 29](#page-42-0)). Thus if you want to make them permanent you have to save the project to disk. This is done by choosing menu item 'Project - Save'. If your project doesn't have a name yet then a file dialog asking for a filename appears first.

The reason why BeeBase does not automatically save a project when it is changed, is that, this way, it is you who decides when to save a project! You can always go back to the last saved version of your project by choosing menu item 'Project - Revert to saved'. This mechanism is similar to the 'COMMIT' and 'ROLLBACK' commands in SQL database systems.

If you save a project, all modified records are written to disk and the file Structure.bbs is recreated. Before creating the new Structure.bbs file, BeeBase first renames a possibly existing Structure.bbs file to 'Structure.old' to have a safety copy in case the save operation fails.

This mechanism guarantees fast load  $\&$  save operations but it is not free of reorganization. If you have modified many records then the physical place where the records lie and the resulting fragmentation may become disadvantageous. Therefore a menu item 'Project - Save & reorg' exists that does a save & reorganize operation. This operation may take some time depending on the number and size of the records. The save & reorganize operation creates a new directory and rewrites all project related files. The old directory is deleted on success.

Another good time to schedule a reorganization is when you have done changes to the data-structure of a project, e.g. after you have installed a new field in a table. These changes are not applied immediately to all records because it would take too much time to load each record, modify it, and save it back to disk. Therefore these changes are put on an internal 'todo' list which is applied after loading a record. Applying this list to a record takes only little time. However the longer the list gets the more time it needs. Reorganizing a project causes the 'todo' list to be applied to all records, so if you have made many changes to the project structure then reorganizing a project will shorten the time for loading records.

You can also save & reorganize a project to a new filename keeping the old project untouched. To do this select menu item 'Project - Save & reorg as' which prompts you to enter a new name for the project.

## 6.7 Export as SQLite3 Database

BeeBase uses a custom binary format for storing a project (see [Section 6.1 \[File format\],](#page-39-0) [page 26](#page-39-0)). If you would like to view your project in a different database system, you can export it to the popular SQLite3 format by choosing menu item 'Project - Export as SQLite3 database'. This stores all project data including the project structure in an SQLite3 file. There are many tools and viewers that can read and write SQLite3 files. At this point, however, it is not possible to read an SQLite3 file back into BeeBase.

## 6.8 Admin and User Mode

BeeBase operates either in admin mode (default) or in user mode. You can change between these modes by choosing menu item 'Project - Change to admin mode' and 'Project - Change to user mode'. When in user mode, several menu items are disabled and structure, program and query editor are not available. Therefore, only basic record editing is possible. In admin mode all operations are permitted.

An admin password can be set for a project by selecting menu item 'Project - Change admin password'. Once set, the password has to be entered when changing into admin mode, or permission is denied leaving the project in user mode.

When opening a project that has an admin password set, the project is started in user mode, otherwise (no admin password has been set), it is started in admin mode.

## <span id="page-42-0"></span>6.9 Swap Records

BeeBase doesn't need to keep all records of a project in memory. Thus loading and saving of projects is much faster. When loading a project, a record header is allocated for each record. The data itself is only loaded when needed, e.g. when it is displayed on the screen. The total number of records is still limited by available memory since each record header needs some few bytes of memory.

You can specify how much memory BeeBase should use for the records of a project. Choose one of the predefined values found in menu item 'Preferences - Record memory' (see [Section 7.2.1 \[Record memory\], page 32\)](#page-45-0). BeeBase does not preallocate a block of the specified memory size, it only checks from time to time if the current size of allocated memory is larger than the specified value.

If BeeBase runs out of memory or if the upper limit for the record memory size has been reached then BeeBase tries to free as much record memory as possible. In this case BeeBase may write modified records to disk to get the maximum available memory possible. You can also force BeeBase to do this by choosing menu item 'Project - Swap records'.

BeeBase maintains a free list for each record file. If you delete a record then the record's file space is added to the free list. Also if you change a record and the record needs to be written to disk then the old file space is added to the free list. However BeeBase makes sure that by reloading you can always go back to the point of the last save operation. BeeBase will not write into areas which are free but where a record still exists that could be reached by reopening the project.

## 6.10 Close Project

When you are done editing a project you can close it by selecting menu item 'Project -Close'. This frees the memory and all resources belonging to the project. If the project contains changes that have not been saved yet then a dialog appears first offering to save, continue or cancel the operation.

For closing a project you can also select menu item 'Project - Save & close' which saves the project first if there were any changes and then closes it.

# 7 Preferences

BeeBase offers several preferences items the user can set to his likes. This chapter shows what preferences items are available and gives general information about how the preferences system works.

All preferences items can be divided into user settings and project settings.

## <span id="page-43-1"></span>7.1 User Settings

The user settings contain preferences items that depend on the choice of a user, e.g. the user's language, country or taste. The user settings are shown and can be customized in the top part of menu 'Preferences'.

User settings are stored in the environment of the user. On Windows, Mac OS and Linux they are kept in the home directory of the user as .BeeBase.prefs. On the Amiga they are stored under ENV:BeeBase.prefs and ENVARC:BeeBase.prefs.

The user settings contain the preferences items listed below. Whenever any of these items is changed in the 'Preferences' menu, the settings are written to disk in order to make them permanent.

#### 7.1.1 Formats

By selecting menu item 'Preferences - Formats' you can specify the formats used when displaying or printing real and date values. After selecting the menu item a new window appears containing the following items:

- a field 'Real format' for setting the decimal character of real values. You can choose between 'Decimal point' and 'Decimal comma'.
- a field 'Date format' for specifying how date values are output. You can choose between 'Day.Month.Year', 'Month/Day/Year' and 'Year-Month-Day'.
- two buttons 'Ok' and 'Cancel' for leaving the window.

The initial values for real and date formats are determined according to the information found in the operating system's 'locale' environment.

When you are done with all settings, press the 'Ok' button to leave the window and update the display.

#### <span id="page-43-0"></span>7.1.2 External Editor

Besides providing an internal editor built into BeeBase through the employed GUI toolkit, BeeBase also offers to edit text contents by using an external editor (e.g. the context menu of the built-in editor includes an item that allows to call the external editor for editing the contents). The name of the editor and its parameters are specified by selecting menu item 'Preferences - External editor'. You should enter a command string that gets executed when calling the external editor. The special string '<sub>6</sub>'' can be used at the place of the filename and is replaced with the actual filename (or a temporary filename BeeBase creates for exchanging the text data) before execution.

For example, on Linux you can specify 'emacs %f' for using the powerful GNU Emacs editor, or on the Amiga, you can use 'CED %f -keepio' for switching to the famous CED editor as external editor.

Default is 'Notepad %f' on Windows, 'open -tWn %f' on Mac OS, 'gvim -f %f' on Linux, and 'Ed %f' on the Amiga.

Note that on Mac OS, the default setting starts the external editor synchronously, i.e. BeeBase waits for the editor to quit (see the  $-\mathbf{W}'$  and  $-\mathbf{n}'$  flags in 'open  $-\text{help}'$ ). This is required when using menu item 'External editor' in the context menu of a Memo field (see [Section 9.3 \[Changing records\], page 40\)](#page-53-0) and when using the EDIT command for programming BeeBase (see [Section 16.23.1 \[EDIT\], page 140\)](#page-153-0).

On the Amiga, additionally the sequence '%p' can be used in the command string. When calling the external editor this sequence is replaced by the name of the public screen BeeBase is running on.

#### <span id="page-44-0"></span>7.1.3 External Viewer

BeeBase uses an external viewer for displaying the contents of external files, e.g. images, movies or any kind of documents. For example you can use the string data type for storing filenames in a table and then let BeeBase display them using the external viewer. To specify this viewer select menu item 'Preferences - External viewer'. Like for the external editor (see [Section 7.1.2 \[External editor\], page 30\)](#page-43-0) you have to enter a command string here.

Default is '%f' on Windows (using ShellExecute), 'open %f' on Mac OS, 'gnome-open  $*$ f' on Linux, 'Open  $*$ f' on MorphOS, and 'Multiview  $*$ f' on other Amiga systems.

Note that on Mac OS, the default setting always starts the external viewer asynchronously, i.e. BeeBase never waits for the viewer to quit. If you are running Mac OS 10.5 or higher then you can use 'open -Wn  $f$ ' for enabling synchronous viewing. This is required when using the VIEW command for programming BeeBase (see [Section 16.23.3](#page-153-1) [\[VIEW\], page 140](#page-153-1)).

On the Amiga, additionally the sequence  $\gamma_p$  can be used in the command string. When calling the external viewer this sequence is replaced by the name of the public screen BeeBase is running on.

Starting with BeeBase 4.0 an external viewer is chosen automatically based on your system settings on Windows and Linux, and this setting is not available.

#### 7.1.4 Extra Buttons in Tab Chain

In the graphical user interface specified in the structured editor there might exist several extra buttons. Under extra buttons fall popup buttons, e.g. file, font or listview popups beneath a string field, auto-show and filter buttons of a reference field, and view buttons next to a string field.

These buttons are usually not included in the cycle chain, that is, you can't use the Tab key to activate them. However if you check menu item 'Preferences - Extra buttons in Tab chain' then these buttons are also included in the Tab chain. Default is checked.

On the Amiga please note that changing the status of this menu item has only an effect after rebuilding the user interface, e.g. by switching to the structure editor and back to the user interface.

## 7.1.5 Advance on Enter

When the cursor is in an editable single-line text field in the user interface of a project, pressing the Enter key can either advance to the next item in the user interface or keep the cursor in the current text field.

If you check menu item 'Preferences - Advance on <Enter>' then the cursor jumps to the next item in the user interface, otherwise it stays on the current text field. Default is checked.

Note that in any case, pressing Enter confirms and stores the entered text.

### 7.1.6 Confirm Quit

If you try to quit BeeBase and there are unsaved projects then a dialog pops up asking for confirmation. However if all projects have been saved, BeeBase quits silently.

In order to always enforce confirmation when quitting BeeBase, menu item 'Preferences - Confirm quit' has to be checked. In this case you always get a confirmation dialog when selecting menu item 'Project - Quit' or when closing the last open project. Default is unchecked.

#### 7.1.7 MUI

Amiga only. As BeeBase on the Amiga is a MUI application, you can also specify the MUI preferences for this application by choosing menu item 'Preferences - MUI'.

## 7.2 Project Settings

Project settings consists of preferences items that are stored along with a project. These items are shown and changeable in the lower part of menu 'Preferences' and in menu 'Program' (the reason to spread these among two menus is to keep menus compact and clear).

The following preferences items belong to the project settings. Whenever any of these settings is changed, the count of changes for the project is incremented.

#### <span id="page-45-0"></span>7.2.1 Record Memory

BeeBase does not need to keep all records of a project in memory. Instead it uses a buffer for holding only a small number of records. By choosing a value from menu item 'Preferences - Record memory' you can set the size of this buffer. Each project has its own buffer, so if you have opened two projects each having a record buffer size of 1MB, BeeBase will use up to 2MB for the records of both projects.

BeeBase does not allocate the memory a priori but uses a dynamic allocation scheme. Furthermore, the specified buffer size is only a soft limit and occasionally BeeBase might exceed it.

Once the buffer gets full, or if BeeBase runs out of memory, all records are flushed from the buffer. This means that unchanged records are simply freed and changed records are first written to disk and then freed (see [Section 6.9 \[Swap records\], page 29](#page-42-0)).

By giving BeeBase a higher value for the record buffer you can notice a speed increase in accessing the records as more records can be held in memory and fewer disk access is needed. If there is enough memory to hold all records in memory and if you have specified a large enough memory limit (e.g. 'unlimited') then BeeBase operates with optimal speed.

Default is 'unlimited'.

#### <span id="page-46-0"></span>7.2.2 Confirm Delete Record

You should check menu item 'Preferences - Confirm delete record' if you want BeeBase to pop up a dialog asking for confirmation whenever you try to delete a record. Leave the item unchecked if records should be deleted silently.

Default is checked.

### 7.2.3 Paths Relative to Project

If you want to reference external data (e.g. documents or images) then the filename of these data need to be stored in the project. For this purpose you can use absolute path names or path names containing assign names (see [Section 3.8 \[Filename conventions\], page 7\)](#page-20-0). Another way is to store external data relative to the directory of the project (note: this is not the project directory itself but the directory containing the project).

By activating menu item 'Preferences - Paths relative to directory of project', BeeBase changes the current working directory to the directory containing the project. This means that if you have several projects open, BeeBase changes directories according to the currently active project. Once this menu item has been activated for a project, filenames can be specified relative to the directory of the project. This makes a project independent of where it is stored in the file system.

If you leave this menu item unchecked, BeeBase uses the initial working directory when the program was started.

Default is unchecked.

#### 7.2.4 Confirm Auto Reload

When BeeBase finds an updated version of your project on disk, it automatically reloads the project. If menu item 'Preferences - Confirm auto reload' is checked, BeeBase first opens a dialog for confirming the reload operation. If unchecked, the project is reloaded silently.

Default is checked.

### 7.2.5 Confirm Save & Reorg

Saving and reorganizing a project can take quite some time depending on the size of the project. Therefore, if you select menu item 'Project - Save & reorg' or 'Project - Save & reorg as', a dialog pops up asking for confirmation of this operation. The dialog only appears if menu item 'Preferences - Confirm save & reorg' is checked, thus you can disable this dialog by de-selecting the menu item.

Default is checked.

#### 7.2.6 Vacuum After Reorg

If 'Preferences - Vacuum after reorg' is checked, the SQLite3 project file is optimized by running the 'Vacuum' command. This reduces the size of the file to a minimum.

On the Amiga, this command can fail when another BeeBase instance has access to the database due to a limitation of the filesystem to truncate a file. The project file is still valid though, it just is not as compact as it could be.

Default is checked.

#### 7.2.7 Program Source

You can set the program source of a project in menu item 'Program - Source' to be 'Internal' or 'External'. If set to 'Internal', you can use BeeBase' built-in editor for editing and compiling the project's program. This is the default. If you wish to use an external editor for programming, you choose 'External' and enter the name of a new file to which BeeBase then writes the program source. This allows to load and edit the program source into your favorite editor. For more information about how to use this feature, see [Section 16.2 \[External program source\], page 74.](#page-87-0)

Note that when setting this menu item from 'External' back to 'Internal', the last successfully compiled version of the program is kept.

#### 7.2.8 Cleanup External Program Source

Menu item 'Program - Cleanup external program source' decides if the external program source file of a project should be deleted when closing the project or when changing menu item 'Program - Source' back to 'Internal'. See [Section 16.2 \[External program source\],](#page-87-0) [page 74](#page-87-0), for more information about external source files.

Default is checked.

#### 7.2.9 Program Debug Information

For compiling a project's program, you can choose whether debug information should be included in the executable or not. If you compile without debug information and a runtime error occurs then an error description is generated but there is no information about where exactly the error occurred. If you compile with debug information then you also get the exact error location. Compiling with debug information is a bit slower, requires more memory and the resulting program is slightly less efficient.

Use menu item 'Program - Embed debug information' to turn debug information for compilation on and off. After changing this state, don't forget to recompile the project's program by choosing menu item 'Program - Compile'.

Default is checked.

#### 7.2.10 Obsolete Functions

Since BeeBase version 2.7 a few programming functions have been made obsolete (see [Section 16.30 \[List of obsolete functions\], page 155](#page-168-0)). The functionality of these obsolete functions have been replaced by other mechanisms and the functions do not work as expected any longer. When opening projects containing programming functions which are now obsolete, you can choose how to handle them.

Menu item 'Program - Obsolete functions' specifies how to react when an obsolete function is called. When choosing 'Ignore silently' any call of an obsolete function is ignored and program execution continues by skipping over the function call. 'Warn when called' opens a dialog window informing the user whenever an obsolete function is called and allows to continue execution or to abort with an error message. This is the default. If 'Treat as error' is selected, any call of an obsolete function generates an error and compilation of programs containing obsolete functions fails with a proper error message.

It is recommended to choose 'Treat as error' after all calls of obsolete functions have been removed from a project program. In order to find out if your project contains any calls of obsolete functions select 'Treat as error' and recompile the project program.

#### 7.2.11 Sort Trigger Functions

If menu item 'Preferences - Sort trigger functions in pop-ups' is checked then functions available as triggers are sorted alphabetically for display in dialogs for creating and changing tables (see [Section 15.1.1 \[Creating tables\], page 59\)](#page-72-1) and for creating and changing fields (see [Section 15.2.1 \[Creating fields\], page 61](#page-74-0)). Otherwise, functions are listed as they occur in the project's program.

Default is unchecked.

#### 7.2.12 Program Include Directory

The programming feature of BeeBase allows to include external source files within the project's program (see [Section 16.3.3 \[#include\], page 75,](#page-88-0) for more information). Menu item 'Program - Include directory' allows to set a directory where BeeBase should search for such include files.

Default is 'BeeBase:Include'.

### <span id="page-48-0"></span>7.2.13 Program Output File

When executing a BeeBase program all output directed to 'stdout' is actually printed to a file. The name of this file can be entered in a dialog by choosing menu item 'Program - Output file'. You also specify if the output should be appended to the file or if the file should be erased and re-created on new output.

On Windows, Mac OS and Linux you can direct the output to an external program for processing the data. For this, the first character of the filename must be the pipe symbol '|' followed by the external program and its arguments. The external program has to read the data from its standard input. This allows on Linux for example the following re-directions:

- **|**lpr prints the output on the default printer.
- $|\text{mknod /tmp/pipe p};$  (xterm  $-e$  less  $-f$  /tmp/pipe &); cat > /tmp/pipe; rm /tmp/pipe displays the output using the program 'less' in its own 'xterm' window.
- /dev/pts/0 writes the output to a terminal connected to 'pts/0'. On some desktop environments, e.g. KDE, a daemon listens to this terminal and the output gets displayed in a window.
- /dev/stdout passes the output to the standard output channel of BeeBase. This is the default.

On the Amiga there are a few special filenames for directing the output, e.g.:

- PRT: prints the output on your printer.
- CON:////BeeBase output/CLOSE/WAIT prints the output in a Shell window.
- CONSOLE: prints the output in the Shell window where BeeBase has been started from. This is the default.

# 7.3 Save as Default

The project settings are individual for each project, i.e. different projects can have different settings. For new projects a default setting is chosen. This default setting is stored together with the user settings in the user environment (see [Section 7.1 \[User settings\], page 30\)](#page-43-1).

In order to customize the default settings to your needs, you can store the settings of the current project as the default settings for new projects by choosing menu item 'Preferences - Save as default'.

# 8 Log

This chapter describes the logging facility of BeeBase including the internal '\_Log' table, how to activate logging, logging modes, setting an external log file, setting of a label for new log entries, how to import, export, and clear the log, applying changes from a log, and how to view all log entries.

# 8.1 Log Table

For logging changes to a project, BeeBase uses an internal table named '\_Log'. Note the underscore as the first character which indicates that this table is a system table managed by BeeBase that cannot be changed. The table contains the following fields:

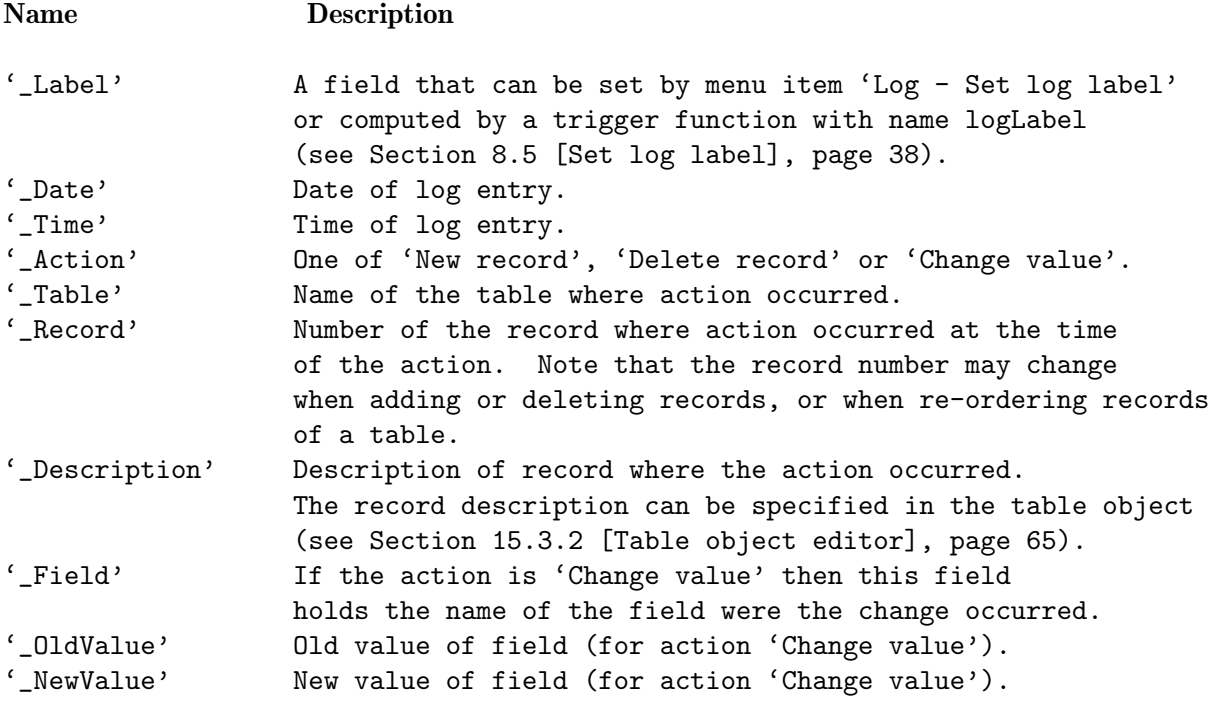

The '\_Log' table can be accessed like any other table of a project. For example, a select-from-where query

#### SELECT \* from \_Log

can be run in the query editor for obtaining a list of all changes (see [Section 14.1 \[Select](#page-66-0)[from-where queries\], page 53,](#page-66-0) and [Section 14.2 \[Query editor\], page 53\)](#page-66-1).

# 8.2 Activate Logging

By default, logging is not enabled in a project. In order to start logging changes, select menu item 'Log - Logging active'. The state of this menu item is stored in the project file, thus, once activated and saved, changes will be kept logging when re-opening the project. De-activate the menu item to stop logging changes.

Note that only for those tables and fields, that have the 'Log changes' property set, will changes be logged (see [Section 15.1.1 \[Creating tables\], page 59,](#page-72-1) and [Section 15.2.1](#page-74-0) [\[Creating fields\], page 61](#page-74-0)). The changes that are logged are adding a new record, deleting a record, or changing a field in a record. For each such action, a new log entry is created and added to the '\_Log' table if the logging mode includes logging to the project (see [Section 8.3](#page-51-1) [\[Logging mode\], page 38\)](#page-51-1). When logging to a file, also log entries for starting a transcation, committing a transaction, or rolling back a transaction are logged.

## <span id="page-51-1"></span>8.3 Logging Mode

You can set the logging mode in menu item 'Log - Logging mode' to one of the following choices:

- 'To project': changes are logged to the Project's '\_Log' table (default).
- 'To file': changes are logged to an external log file.
- To project and file': changes are logged to both the Project's '\_Log' table and an external file.

The modes that include logging to an external file are useful for keeping track of changes shall the project file ever get corrupted. See [Section 8.9 \[Apply changes\], page 39,](#page-52-0) for how this can be used for restoring a project from a backup.

## 8.4 Set Log File

For setting the external log file, choose menu item 'Log - Set log file'. This opens a standard file selector for entering a filename. Changes will be appended to this file in case it already exists.

## <span id="page-51-0"></span>8.5 Set Log Label

The '\_Log' table has a field named '\_Label' that can be freely set by the project. Choosing menu item 'Log - Set log label' opens a dialog for entering the label text.

It is also possible to provide the label through a program function. The function should have the name logLabel and is called for each new log entry. The function does not have any arguments and the returned expression, converted to a string, is used as the label text. For more information about this trigger function, see [Section 16.29.6 \[logLabel\], page 149](#page-162-0).

Note that when the function logLabel exists, menu item 'Log - Set log label' is disabled.

## 8.6 Import Log

It is possible to import log entries from an external file. This can be useful when older log entries have been deleted from the log. After selecting menu item 'Log - Import log' a window is opened that allows importing records in the '\_Log' table. See [Section 13.3](#page-65-0) [\[Importing records\], page 52,](#page-65-0) for a description on all import options.

## 8.7 Export Log

When the '\_Log' table becomes large, it can be useful to export older log entries to an external file. To do this, choose menu item 'Log - Export log'. This opens a window for exporting the records of the '\_Log' table to a file. See [Section 13.4 \[Exporting records\],](#page-65-1) [page 52](#page-65-1), for a description on all export options.

## 8.8 Clear Log

For clearing all entries of the log, choose menu item 'Log - Clear log'. A typical case for clearing all log entries is when the '\_Log' table becomes large. Make sure to export all entries to an external file prior to clearing the log.

## <span id="page-52-0"></span>8.9 Apply Changes

Menu item 'Log - Apply changes' allows to import changes from an external file and apply them to the project. See [Section 13.3 \[Importing records\], page 52,](#page-65-0) for a description on all import options. Changes that are already present in the project's '\_Log' table are skipped.

This feature enables the restoration of a possibly corrupted project from a backup copy using the changes in the logfile. The idea is that since changes are logged to the external logfile, if the project ever gets lost or corrupted then those changes can be applied to a previously created backup copy of the project.

There are two possible strategies that can be used based on the logging mode (see [Section 8.3 \[Logging mode\], page 38\)](#page-51-1):

- To file': When manually creating a backup copy of a project, the external logfile should be cleared or deleted, such that only new changes to the project will be present in the logfile. When applying the logfile to the backup all changes will be applied.
- 'To project and file': The logfile can grow indefinitely and does not need to be cleared when manullay creating a backup copy of a project. Changes in the logfile before the backup copy will also be in the '\_Log' table of the backup, and thus, only changes after the backup will be applied.

## 8.10 View Log

In order to view the project log, choose menu item 'Log - View log'.

If the logging mode (see [Section 8.3 \[Logging mode\], page 38](#page-51-1)) is 'To project' or 'To project and file' then the query editor is opened with a pre-defined query that lists all log entries. You can modify the query and its title, and BeeBase will remember the query. For more information, see [Section 14.2 \[Query editor\], page 53.](#page-66-1)

If the logging mode is 'To file' then the external viewer (see [Section 7.1.3 \[External](#page-44-0) [viewer\], page 31](#page-44-0)) with the log file is shown.

# 9 Record-Editing

This chapter describes how to add, change, delete, browse, and view records of a database table.

## 9.1 Active Object

BeeBase uses a cursor for displaying which object is the active one. If the active object is a string object, the usual text cursor appears, other objects get a special frame around them. You can cycle through the active objects by pressing the Tab or Shift-Tab keys. If you press the Help or F1 key, an external viewer is loaded with helpful information about the active object.

The table in which the active object resides is called the active table. The panel of a table can be set to the active object. This ensures that you can always set a table to be the active one, although the table may not contain any other activate-able objects.

On Windows, Mac OS and Linux each table has a context menu containing menu items for manipulating the table. This context menu can be opened by pressing the right mouse button somewhere inside the table mask (but outside any other GUI object that has its own context menu).

On Mac OS and Amiga the table menu items are part of the global menu found at the top of the screen.

## 9.2 Adding Records

If you select menu item 'Table - New record' a new record is allocated in the active table. The record is initialized with the initial values for all fields. It is also possible to duplicate the current record of the active table by selecting menu item 'Table - Duplicate record'.

If you have installed a trigger function for adding a new record (see [Section 15.1.1](#page-72-1) [\[Creating tables\], page 59\)](#page-72-1) then this trigger function is called for creating the record. For more information on this mechanism, See [Section 16.29.8 \[New trigger\], page 149](#page-162-1).

## <span id="page-53-0"></span>9.3 Changing Records

To change the current record in a table you can activate any field object within the table's mask and enter a new value. For string, integer, real, date, time, and memo fields you can use the usual editing commands.

A field object may have been configured as read-only. In this case you can't change its value (exception: string field with pop-up button).

## 9.3.1 String Fields with Pop-up Button

If a string field has a pop-up button attached to it then you can press the pop-up button and get a pop-up to set the string contents, e.g. a file dialog for choosing a filename, or a list of strings to choose one from. The pop-up button can always be used to set the string field's value even if the field is set to read-only.

Right to the string field another small button might appear. Pressing this button calls an external viewer to display the file specified in the string field.

### 9.3.2 Entering Integer Values

When entering an integer number, one can use an octal notation (leading 0) or hexadecimal notation (leading 0x) besides the usual decimal notation.

#### 9.3.3 Entering Boolean Values

The checked state of Boolean field can be toggled with the left mouse button, or with the space bar if the object is the active one.

#### 9.3.4 Entering Choice Values

For choice fields you can choose a value by clicking onto it, or by using the Up and Down cursor keys to browse through all choice labels.

#### 9.3.5 Entering Date Values

Date values can be entered in one of the formats 'DD.MM.YYYY', 'MM/DD/YYYY' or 'YYYY-MM-DD', where 'DD', 'MM' and 'YYYY' are standing for two and four digit values representing the day, month and year of the date respectively. It is possible to omit the year value of a date. In this case the current year is used.

By inserting a single integer value, a date value relative to the current date can be specified, e.g. when entering '0' the today's date is used, or when entering '-1' yesterday's date is used.

A date field can have a pop-up button on its right that, when pressed, opens a calendar for choosing a date.

#### 9.3.6 Entering Time Values

The format for entering time values is specified in the structure editor (see [Section 15.3.3](#page-79-0) [\[Field object editor\], page 66](#page-79-0)). Possible formats are 'HH:MM:SS', 'MM:SS' or 'HH:MM' where 'HH' represent the hours, 'MM' the minutes, and 'SS' the seconds.

It is possible to omit parts of the format, e.g. entering '6:30' under the format 'HH:MM:SS' automatically expands to '00:06:30'. When entering a single number, it is regarded as the number of seconds (formats 'HH:MM:SS' and 'MM:SS') or as the number of minutes (format 'HH:MM') respectively, and the corresponding time value is computed.

#### 9.3.7 Memo Context Menu

Memo fields have a context menu that offers further editing possibilities:

- 'Cut', 'Copy', and 'Paste' allow exchanging data with the clipboard.
- 'Delete' erases selected text and 'Select all' allows to select all text (Windows, Mac OS and Linux).
- 'Clear' deletes all text in the memo (Amiga).
- 'Undo' and 'Redo' allow going back and forth the changes you made to the memo contents (Amiga only).
- 'Input methods' and 'Insert unicode control character' are GTK-specific menu items (Windows, Mac OS and Linux). Please refer to the GTK documentation.
- With 'Open text' and 'Save text' you can load and save the memo contents from/into a file.

• 'External editor' launches an external editor for editing the memo. See [Section 7.1.2](#page-43-0) [\[External editor\], page 30](#page-43-0), for more information about the external editor.

#### 9.3.8 Select-from-where List Context Menu

Virtual fields with the 'List' kind have a context menu containing the following entries:

- $\bullet$  'Export as text' for exporting the list to a text file (see [Section 14.3 \[Exporting queries](#page-67-0) [as text\], page 54](#page-67-0)).
- 'Export as PDF' (most systems) for exporting the list to a PDF file (see [Section 14.4](#page-68-0) [\[Exporting queries as PDF\], page 55](#page-68-0)).
- 'Print' for printing the list (see [Section 14.5 \[Printing queries\], page 55](#page-68-1)).

## 9.3.9 Entering Reference Values

For reference fields the record reference can be entered through a pop-up list:

- To the right of a reference field you find a pop-up button which, if pressed, opens a list of records. Choose a record from the list to set the reference to this record, 'Initial' to set the reference to the NIL value, or 'Current' to set the reference to the current record of the referenced table.
- You can search for an entry in the referenced table by using the keyboard. After the first key press an input field is opened allowing to enter more characters for the search pattern. After each key press, a search is started immediately (case-insensitive) and the first matching entry is selected. The search method can be specified in the display object of the field (see [Section 15.3.3 \[Field object editor\], page 66\)](#page-79-0) under the 'Quick search' category. You can use the characters '\*' for matching an arbitrary sequence of characters and '?' for matching exactly one arbitrary character. Using the cursor keys Down and Up, the next respectively previous matching entry is selected. A selected entry is stored when acknowledged by pressing the Enter key. If you leave the search window by other means, e.g. pressing  $\textsf{Esc}$ , then the field stays unchanged and keeps its previous value.

A reference field can also be set by dragging a line from a list of a virtual field and dropping it onto the reference field. If the dragged line was generated from a record of the referenced table then this record is used as the new record reference.

#### 9.3.10 Entering NIL Value

To enter the NIL value, enter any invalid string for the given field type, e.g. if you enter 'xyz' in an integer field then the value of this field is set to NIL. Please note that not all field types support the NIL value. See [Section 5.6 \[Table of field types\], page 20](#page-33-0), for an overview of all field types.

## 9.4 Deleting Records

To delete the current record chose menu item 'Table - Delete record'. Before deleting the record a dialog may appear asking you for confirmation. You can enable and disable this dialog in the preferences settings (see [Section 7.2.2 \[Confirm delete record\], page 33](#page-46-0)).

If you have installed a trigger function for deleting records (see [Section 15.1.1 \[Creating](#page-72-1) [tables\], page 59\)](#page-72-1) then this trigger function is called for deleting the record. For more information on this mechanism, see [Section 16.29.9 \[Delete trigger\], page 150](#page-163-0).

It's also possible to delete all records of a table by choosing menu item 'Table - Delete all records'. Only records matching the record filter of the corresponding table are deleted. Before deletion a confirmation dialog appears, if enabled. No trigger function is called when deleting all records.

## 9.5 Browsing Records

To view other records than the currently displayed one, select one of the sub menu items in menu item 'Table - Goto record'. You can go to the previous, next, first, or last record, jump several records backward or forward, or enter the record number of the record you want to view. The record number in this context is the number that is displayed in the corresponding panel for that record (see [Section 5.8.3 \[Panels\], page 25](#page-38-0)). The panel may also include two arrow buttons for going to the previous and next record.

Record browsing can be easily done using the Up and Down cursor keys in combination with the Shift, Alt, Command and Ctrl keys. All possible combinations are listed in menu item 'Table - Goto record'. On Windows, Linux and Amiga the combinations are:

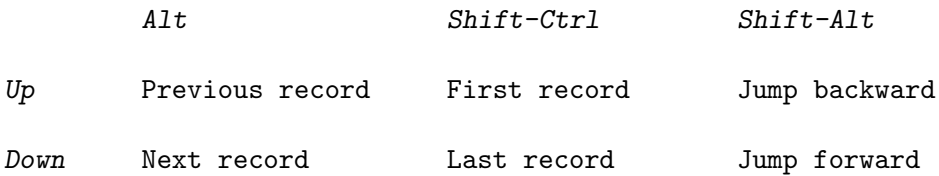

On Mac OS the combinations are:

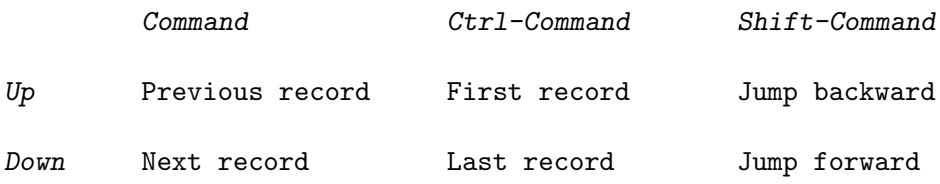

### 9.6 View all Records

It is possible to view all records of a table by choosing menu item 'Table - View all records'. This opens the query editor with a pre-defined query for listing all records of the current table. You can modify the query and its title, and BeeBase will remember the query. For more information, see [Section 14.2 \[Query editor\], page 53](#page-66-1).

# 10 Filter

Filters can be used to hide records. This chapter describes what types of filters are available and how to use them.

BeeBase knows two types of filters, record filters and reference filters.

## 10.1 Record Filter

A record filter can be installed into a table to filter out records that are not of interest to you. Records that are filtered out are excluded in the table mask and thus the user can't see or browse to them.

### 10.1.1 Filter Expression

A filter is defined by specifying a Boolean expression that may contain calls to BeeBase programming functions. For each record of the table the filter is specified for, this expression is evaluated. If it returns NIL then the record is filtered out, otherwise it is included in the table mask.

Each table can have its own filter expression.

## 10.1.2 Changing Filters

To change the filter of the current table select menu item 'Table - Change filter'. This will open a window containing

- the name of the table you install the filter for in the window title.
- a list of all fields of the table that can be used in the filter expression. This list is placed in the left part of the window. If you double click a name then the name will be inserted into the filter expression at the current cursor position.
- a table of buttons displaying BeeBase programming functions and operators placed in the right part of the window. Click on one of the buttons to enter the corresponding function in the filter expression. Please note that the presented list of functions and operators is not complete. Other BeeBase functions not shown in one of the buttons must be entered manually. Only those BeeBase functions can be used that don't have side effects, e.g. it is not possible to write data to a file within a filter expression.
- a string input field to enter the filter expression. The field and function/operator names are inserted here. You can also directly input your filter expression.
- two buttons 'Ok' and 'Cancel' to leave the window.

After you are done with the specification of the filter expression click on the 'Ok' button to leave the window. The entered expression is now compiled and on successful compilation, the expression is evaluated for all records. Those records for which the Boolean expression doesn't hold are then discarded in the table mask.

In case the expression doesn't compile you will get an error message displayed in the window title bar.

A filter can be turned on and off by clicking on the 'F' button in the table's panel (if it is installed). After you have specified a filter expression for a table the filter for this table is turned on automatically.

If you (re-)activate a filter then all records of the table are checked whether they match the filter or not.

If a filter is currently active and you change a (filter relevant) field in a record of this table then the match-filter state of this record is not recomputed and stays unchanged.

If you allocate a new record in a table with an activated filter then there is no check if the new record matches the filter and the new record has its match-filter state set to TRUE.

### 10.1.3 Filter Examples

Here are some examples for valid filter expressions:

- 'NIL' filters out all records.
- 'TRUE' doesn't filter out any record.
- '0' has the same effect as 'TRUE' because for BeeBase all expressions not equal to NIL are considered as TRUE.
- '(> Amount 100.0)' only displays records where the 'Amount' field is greater than 100.0 (we assume here that the table has a field 'Amount' of type real).
- '(NOT (LIKE Name "\*x\*"))' filters out all records that have the letter 'x' in the 'Name' field (a string field).

Please note that BeeBase' programming language uses a lisp-like syntax. For more information about the programming language, see [Chapter 16 \[Programming BeeBase\],](#page-87-1) [page 74](#page-87-1).

## 10.2 Reference Filter

Reference fields can also have a filter behavior. This is useful e.g. for building a hierarchy of tables. As an example see the project 'Albums'.

If the filter of a reference field is turned on then the following features are activated:

- 1. The user can only access records in the field's table that have the reference set to the current record of the referenced table.
- 2. If the referenced table changes its current record then also a new current record is searched and set for the field's table.
- 3. When allocating a new record the reference is automatically set to the current record of the referenced table.

Note: Cascading delete has to be implemented manually (by using a delete trigger function).

Do not use the reference filter on cyclic graphs, e.g. self-referencing tables, as it doesn't make much sense.

# 11 Order

For each table in your database you can specify in which order its records should be displayed. This chapter describes how you can specify an order and what consequences it has.

# 11.1 Empty Order

By default each newly created table has an empty order. This means that if you enter a new record, the created record is inserted at the current position, that is, behind the current record of the table. If you change some fields of an existing record, the position of the record within the table stays unchanged.

# 11.2 Order by Fields

Sometimes it is useful to have the records sorted by a certain field, e.g. by the 'Name' field if the table has one.

In BeeBase you can specify for each table a list of fields by which its records should be sorted. All records are first sorted by the first field in this list. If two records are equal in a field then the next field in the list determines the order. For each field you can specify if the records should be sorted ascending or descending.

For determining the order of fields the rules of the following table are used:

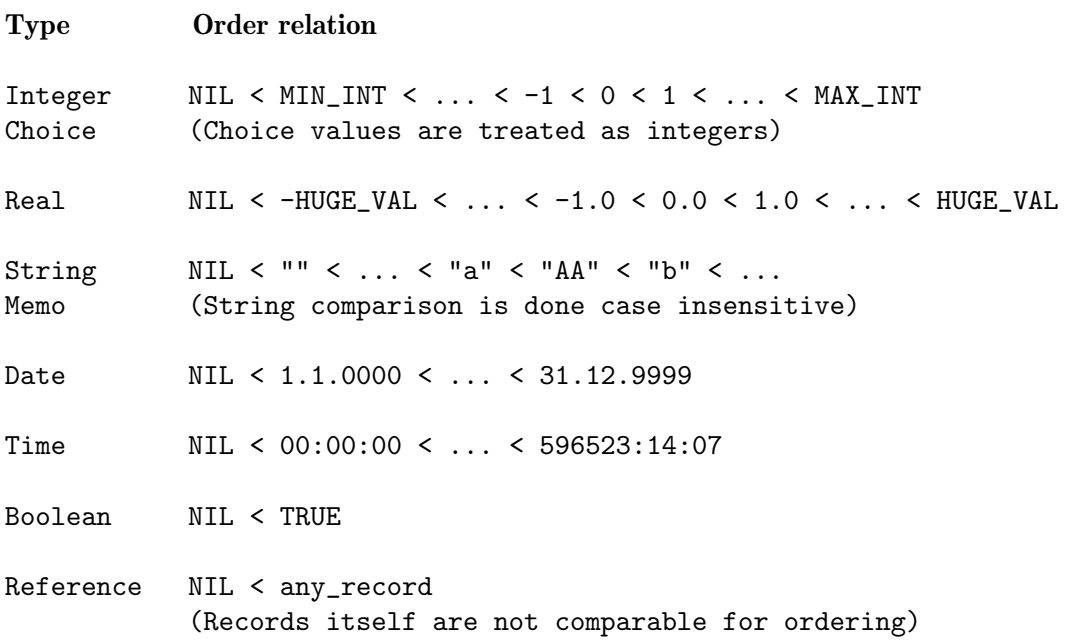

If you have specified an order for a table then the records are automatically rearranged whenever you add a new record or change an order-relevant field of a record.

## 11.3 Order by a Function

Sometimes you want a more complex ordering scheme than a simple field list as described in the last section. For example, a field list can't hold reference fields, so it is not possible to sort your records by a reference field. The reason for this is that with reference fields BeeBase is not able to keep your records ordered at all times (see [Section 16.29.10 \[Comparison](#page-163-1) [function\], page 150,](#page-163-1) in the BeeBase programming chapter for more details).

However, BeeBase also offers the possibility to specify a comparison function for sorting your records. You can specify any function that you have written using the BeeBase program editor. The function will be called with two record pointers and the returned value should reflect the order of the two records. The function can use any operations for comparing the records, thus it can e.g. compare records using reference fields. For more information on this mechanism, see [Section 16.29.10 \[Comparison function\], page 150](#page-163-1).

If you decide to use a comparison function for ordering a table then please note that BeeBase cannot always detect when records of the table have to be reordered since the dependencies are unknown. Use menu item 'Table - Reorder all records' when records are becoming unsorted.

## 11.4 Changing Orders

To specify an order for the current table select menu item 'Table - Change order'. This will open a window containing

- the name of the table in the window title.
- a choice field 'Type' where you specify whether the table should be ordered by using an 'Field list' or by using a 'Comparison function'. Depending on the state of 'Type' you can enter data into the following items.

For an order using a field list, the following items exist:

- a list of all fields of the table that can be used in the order list. This list is placed in the left part of the window. If you double click a name then the name will be inserted into the order list at the current cursor position.
- the current list of fields used for ordering. This list is placed in the right part of the window. The top item in this list is the first field of the order list. You can rearrange items by dragging them to other positions in the list. To add further fields drag them from the field list to the order list. You can remove a field from the order list by dragging the item out of the order list and dropping it onto the field list.

Each entry in the order list has an arrow symbol pointing up or down on the left side. You can toggle the state of the arrow by double-clicking it. If an arrow is pointing up then the sorting order for this field is done ascending, if it is pointing down, it is done descending.

For an order using a comparison function, there is the following item:

• a field 'Function for comparing records' where you can enter the name of a function that should be called for comparing two records of the table. You can use the pop-up button to the right of the string field for choosing a name from a list of all function names. If you leave the field empty then an empty order is used. For more information on how to use a comparison function, including the arguments that are passed to it, see [Section 16.29.10 \[Comparison function\], page 150](#page-163-1).

Furthermore, the following buttons exist:

- a 'Clear' button that clears all fields for an empty order.
- two buttons 'Ok' and 'Cancel' for leaving the window.

To enter a new field order list, choose 'Field list' in the 'Type' field and press the 'Clear' button. Then use drag & drop as described above to build up a new list of fields. If you want to have an empty order then just don't add any fields to the order list.

When you are done specifying the order, press the 'Ok' button. BeeBase will then reorder all records of the table.

## 11.5 Reorder all Records

If you ever think that some records of a table became unsorted, e.g. when using a comparison function for ordering, then you can choose menu item 'Table - Reorder all records' for sorting all records.

# 12 Search For

For record browsing you can use a search dialog to search for a specific record. The search feature uses a search pattern that you provide and checks all records for a successful match with this pattern. If it finds one then this record will be displayed in the table mask.

## 12.1 Search Dialog

To open the search dialog select menu item 'Table - Search for'. This will open a window containing

- a string field for entering the search pattern. Use the characters '\*' and '?' as jokers. The character '\*' matches any number of characters (including zero characters) whereas '?' matches exactly one single character.
- a field 'Case sensitive'. If you check it, searching uses case sensitive string comparison, otherwise case insensitive string comparison is used.
- a field 'All fields'. If checked then all fields of a record are tested for a successful match with the search pattern. Otherwise only the field which has been the active one when the search dialog has been opened is tested. In case the active object at the time when opening the search dialog has not been a field object, this field is checked and disabled automatically.
- two radio buttons for the search direction, 'Forward' and 'Backward'.
- two radio buttons for specifying from which record the search should be started. 'First/last record' will start the search from the first or last record depending on the search direction. 'Current record' starts the search from the current record.
- two buttons 'Search' and 'Cancel' for leaving the window.

After you have entered a search pattern and left the dialog with the 'Search' button BeeBase starts searching for a matching record. The comparison of a field with the search pattern is always done string based, fields of non-string types are therefore converted to strings first.

If a matching record is found, it is displayed as the current record in the table mask. Otherwise a 'Search pattern not found' message appears.

If you search on a field that is used as the first field for ordering and your search pattern doesn't start with a joker ('\*' or '?') then an improved search algorithm (binary search) is used that makes use of the record order. This can speed up searching significantly.

## 12.2 Forward/Backward Search

Two further menu items allow to search for the next and the previous occurrence of the search pattern. Select menu item 'Table - Search forward' for browsing to the next record that matches the search pattern, and 'Table - Search backward' to go to the previous matching record.

## 12.3 Search Pattern Examples

Here are some search pattern examples:

• 'Lassie' searches for records that have the string 'Lassie' in one of the search fields.

- $\bullet \,$  '\*x\*' searches for records that have the letter 'x' in one of the search fields.
- '???' searches for records that have exactly three characters in one of the search fields, e.g. a record with an entry 'UFO'.

# 13 Import and Export

For sharing your records with other databases, BeeBase offers a way to import and export records from and to other databases. Import and export is done by reading and writing text files. The text files must follow a special format described in the next section.

## 13.1 File Format

For importing records into BeeBase, all records of a table should be in a single text file. If records of several tables are to be imported, they should be in separate import files, one for each table.

An import file consists of lines and columns. Lines are separated by a record delimiter, columns by a field delimiter. The delimiters can be specified in the import and export dialog. Since a record field itself may contain such a delimiter, double quotes can be used around all fields for escaping delimiters.

The import file should be of the following structure:

- The first line contains the field names. For each name the table where the records are imported to must contain a field with the exact same name. In case no matching field is found for a given name, the import fails with an error message.
- The following lines contain one record each. Since all fields are given as strings, they are converted automatically to the type of the destination field. For fields of type Boolean, the field must be either NIL or TRUE (case insensitive), otherwise an error message is generated. For fields of type choice the exact label string must be specified (case sensitive). For reference fields the record number starting with 1 must be specified. For all other types a value of NIL is used if the field cannot be converted to the required type.
- If you decide to use double quotes then all record fields including the line containing the field names must be surrounded by double quotes.

# 13.2 Sample Import File

The following sample import file uses  $\n\times$  and  $\nt$  for record and field delimiters and double quotes around all fields. The file can be imported into a table with the following fields:

- Name (string)
- NumChildrens (integer)
- Feminine (Boolean)
- Job (choice)
- Notes (memo)

```
"Name" "NumChildrens" "Feminine" "Job" "Notes"
"Janet Jackson" "???" "TRUE" "Musician" "Latest CD: The velvet rope"
"Bernt Schiele" "???" "NIL" "Scientist" "Research interests:
Robotics, Autonomy and Computer Vision"
"Gerhard" "0" "NIL" "Precision mechanic" ""
```
## <span id="page-65-0"></span>13.3 Importing Records

To import records into the active table select menu item 'Table - Import records'. This will open a window containing

- a string field for entering the import filename. To the right of this field you find three buttons. Click on the first one to open a file dialog for choosing the filename. The second button starts an external viewer with the entered filename while the third button starts an editor for editing the file contents.
- two string fields for entering the record and field delimiters. You can enter a single character or an escape code by typing  $\n\lambda$ ,  $\nt$ ,  $\f$ ,  $\?$ ?? (octal code), or  $\x$ ?? (hex code). Delimiter characters must be 7bit ASCII characters (from  $\x01$  to and including  $\x7$ F).
- a field 'Double quotes' that can be checked to specify that the fields are surrounded by double quotes.
- a field 'Overwrite records' that if selected will overwrite existing records with the imported data. This can be useful in case you want to keep the existing records (e.g. because there are references to them) but update them with new information.
- two buttons 'Import' and 'Cancel' for leaving the window.

If you press the 'Import' button, BeeBase will load the specified file and import all found records. If everything went fine and new records were created in the table, BeeBase asks after the import process if you really want to add the newly imported records to the table. At this point you can still cancel the operation. Overwritten records, however, can only be recovered by reverting the project.

If an error occurs while reading the import file then an error message is shown.

If you need a more sophisticated import routine it is recommended to write your own import routine as a BeeBase program.

## <span id="page-65-1"></span>13.4 Exporting Records

To export records from the active table select menu item 'Table - Export records'. This will open a window containing

- a string field for entering the export filename. Right to this field you find a pop-up button to open a file dialog for choosing the filename.
- two string fields for entering the record and field delimiters. You can enter a single character or an escape code by typing  $\n\lambda$ ,  $\nt$ ,  $\xi$ ,  $\?$ ?? (octal code), or  $\x$ ?? (hex code).
- a field 'Double quotes' that can be checked to specify that the fields should be surrounded by double quotes.
- a field 'Filter'. If checked only the records that match the currently installed record filter are written to the export file.
- two buttons 'Export' and 'Cancel' for leaving the window.

After you pressed the 'Export' button, BeeBase will open the specified file and write out the records including a header line containing the field names. The export feature always writes all fields of a table to the export file.

For a more customized export routine, you can use BeeBase' query editor (see [Chapter 14](#page-66-2) [\[Data retrieval\], page 53](#page-66-2)) or you write your own export function as a BeeBase program.

# <span id="page-66-2"></span>14 Data Retrieval

For data retrieval BeeBase offers two ways: the programming feature and the query editor.

The programming feature allows you to install buttons in table masks which, when pressed, call program functions. The usage of this feature is described in the structure editor chapter (see [Chapter 15 \[Structure editor\], page 59](#page-72-0)) and in the chapter about programming BeeBase (see [Chapter 16 \[Programming BeeBase\], page 74\)](#page-87-1).

This chapter describes the usage of the query editor, a dialog where you can enter queries and view the output in a scrolling list-view.

### <span id="page-66-0"></span>14.1 Select-From-Where Queries

BeeBase offers a select-from-where query similar to the one in SQL database systems. The query allows you to list the record contents from one or more tables. Only records matching certain criteria are included in the output. The (incomplete) syntax of an select-from-where query is

#### SELECT exprlist FROM tablelist [WHERE test-expr] [ORDER BY orderlist]

where exprlist is a comma separated list of expressions to be printed (usually the field names) or a simple star  $*$  matching all fields of the specified tables, tablelist is a comma separated list of tables whose records are examined, test-expr is the expression that is tested for each set of records to be included in the output, and orderlist is a comma separated list of fields that defines the order for listing the output. Please note that the WHERE and ORDER BY fields are optional, denoted by the brackets [].

For example, the query

SELECT \* FROM table

lists the field contents of all records in the given table.

```
SELECT field1 FROM table WHERE (LIKE field2 "*Madonna*")
```
lists the value of the field1 field in all records of table where the contents of field field2 contain the word 'Madonna'.

For more information about the select-from-where query including its full syntax, see [Chapter 16 \[Programming BeeBase\], page 74,](#page-87-1) for more example see [Section 14.6 \[Query](#page-70-0) [examples\], page 57](#page-70-0).

## <span id="page-66-1"></span>14.2 Query Editor

For entering and running queries, open the query editor by choosing menu item 'Program - Queries'. The query editor is able to manage several queries, however only one query is displayed at a time. The query editor window contains the following items:

• a string input field with an attached pop-up button. The edit-able string field displays the name of the current query. By pressing the pop-up button, a list with further query names together with several buttons appear. You can select one of the listed queries to make it the current one, press the 'New' button to create a new query, press the 'Duplicate' button to get a copy of the selected query, click on the 'Sort' button to sort the list of queries, or press the 'Delete' button to delete the selected query. For leaving the pop-up window without changing anything, click on the pop-up button again.

- a choice field that allows to assign the query to a table. When assigning a table, BeeBase runs this query when the user selects menu item 'Table - View all records' in the corresponding table.
- a 'Run' button that compiles and runs the query program and displays the output in the output list-view.
- an 'Export' button that opens a dialog (see [Section 14.3 \[Exporting queries as text\],](#page-67-0) [page 54\)](#page-67-0) for exporting the query results to a text file.
- a 'PDF' button (on most systems) that opens a dialog (see [Section 14.4 \[Exporting](#page-68-0) [queries as PDF\], page 55\)](#page-68-0) for exporting the query results to a PDF file.
- a 'Print' button that opens a dialog (see [Section 14.5 \[Printing queries\], page 55\)](#page-68-1) for printing the results.
- an editor field for entering the query program. Here you usually enter a select-fromwhere query. However, it is also possible to enter any expression of BeeBase' programming language. This can be useful if you want to do simple computations or update some fields of a table by using a simple program. Please note that BeeBase automatically surrounds your program expression with a pair of parenthesis, thus you can omit the outermost ones.
- a list-view that displays the output after running the current query. The output is formatted into rows and columns. The title row holds the field names of the selectfrom-where query (usually the field names). The other rows hold the contents of the query result, one set of records per row. Each field is displayed in its own column. By clicking on a column title you can sort the list with respect to this column. A second click onto the same column title reverses the order. On the Amiga you can set a secondary sort column by holding down the Shift key when clicking on a title. If you double click on entry in the list and the entry was generated from a record then this record is displayed in the corresponding table mask. This offers an easy way to jump to a certain record in its table mask.

The query editor is a non-modal dialog. This means that you can leave the query editor open and still work with the rest of the application. You can close the query editor at any time by clicking on the close button in the window title bar.

## <span id="page-67-0"></span>14.3 Exporting Queries as Text

You can export the results of a select-from-where query to a text file by pressing the 'Export' button. This will open a window containing

- a string field for entering the export filename. Right to this field you find a pop-up button to open a file dialog for choosing the filename.
- two string fields for entering the record and field delimiters. You can enter a single character or an escape code by typing  $\n\lambda$ ,  $\nt$ ,  $\f$ ,  $\f$ ,  $\f$ ?? (octal code), or  $\x$ ?? (hex code).
- a field 'Double quotes' that can be checked to specify that the fields should be surrounded by double quotes.
- two buttons 'Export' and 'Cancel' for leaving the window.

After you pressed the 'Export' button, BeeBase will open the specified file and write out the query result including a header line containing the list header. The fields are written in the order of the columns in the list.

## <span id="page-68-0"></span>14.4 Exporting Queries as PDF

On Windows, Mac OS X, Linux and MorphOS you can export the query results to a PDF file by pressing the 'PDF' button.

A window is opened that contains the following elements:

- a string field for entering the export filename. Right to this field you find a pop-up button to open a file dialog for choosing the filename.
- a choice field for selecting the paper size.
- a choice field for specifying the orientation ('Portrait' or 'Landscape').
- a field for entering the font name and size. On Windows, Mac OS X and Linux, you can press the pop-up button to the right for selecting a font in a font dialog. On MorphOS you select the font in a choice field and enter the font size in the text field to the right. It is possible to enter fractions, e.g. '10.5'.
- a string field for entering an optional header text. The header is printed at the top of each page. Leave empty if no header is desired.
- a string field for entering an optional footer text. The footer is printed at the bottom of each page together with the page number.
- a status field that shows the number of pages and whether the contents fit into the page width.
- two buttons 'Create PDF' and 'Cancel' for leaving the window.

After pressing the 'Create PDF' button, BeeBase opens the specified file and writes out the query result including a header line containing the query field names. The fields are written in the order of the columns in the list.

## <span id="page-68-1"></span>14.5 Printing Queries

After you have run a query you can print the result by clicking on the 'Print' button in the query editor.

On Windows, Mac OS X and Linux this opens the standard print dialog.

If you are running the GTK version of BeeBase, the dialog contains a custom page 'Font' where you can specify a font and enable the shrinking of all contents such that they fit into the page width of the selected paper and orientation. After pressing the 'Print' button the query results are sent to the selected printer.

On MorphOS the 'Print' button opens a similar dialog when exporting queries as PDF (see [Section 14.4 \[Exporting queries as PDF\], page 55\)](#page-68-0).

The window contains the following elements:

- a choice field for selecting the paper size.
- a choice field for specifying the orientation ('Portrait' or 'Landscape').
- a choice field for choosing the font with a text field for entering the font size. It is possible to enter fractions, e.g. '10.5'.
- a string field for entering an optional header text. The header is printed at the top of each page. Leave empty if no header is desired.
- a string field for entering an optional footer text. The footer is printed at the bottom of each page together with the page number.
- a status field that shows the number of pages and whether the contents fit into the page width.
- two buttons 'Create PDF' and 'Cancel' for leaving the window.

After pressing the 'Create PDF' button, BeeBase generates a temporary PDF file and opens it with the external viewer (see [Section 7.1.3 \[External viewer\], page 31\)](#page-44-0). You can then use the printing facilities in the external viewer for sending the query results to your printer.

On other Amiga systems, a print dialog containing the following items is shown:

- a field 'Delimiter' where you specify how the columns should be separated. 'Spaces' pads the fields with space characters. Padding is done on the left or on the right side depending on the type of the field (numbers are padded on the left, text on the right side). 'Tabs' inserts exactly one tab character between the columns. This can be useful if you want to use the print dialog for exporting records (see below). 'Custom' allows to specify a custom delimiter string to be printed between fields.
- a field 'Font' where you specify which font should be used for printing the output. 'NLQ' stands for near letter quality which should print the output in better quality than 'Draft'.
- a field 'Size' where you define the character size. 'Pica' prints in a large font  $(10 \text{ CPI})$ , 'Elite' in a medium font (12 CPI) and 'Condensed' in a small font (17 CPI).
- a string field 'Init sequence' where you can enter a string for initializing your printer. The contents of this field are written directly after opening the printer. For example you can use '\33c' as init sequence which resets your printer.
- a field 'Indent' where you can enter a number of spaces that are used for indenting each output line.
- a field 'Headline' that, if checked, prints the field names in the first line.
- a field 'Escape codes'. If not checked the output of all escape codes is suppressed which means that the settings of the fields 'Font' and 'Size' are ignored and the contents of 'Init sequence' are not printed. Suppressing the output of all escape codes is useful if you want to generate an ASCII file, e.g. for exporting records.
- a field 'Quotes' that, if checked, surrounds all fields with double quotes.
- a field 'After printing' where you can specify how the output should be finished. 'Form feed' prints a form feed character  $\frown f$ . 'Line feeds' prints a number of line feed characters  $\n\lambda$ . The number of line feeds can be entered in the string field to the right of the 'Line feeds' button. 'Nothing' doesn't write anything to the printer.
- a string field 'Output' with an attached pop-up button. You can use the pop-up button to open a file dialog for choosing a filename or directly enter the filename into the string field. For writing the output to your printer enter |lpr (Linux) respectively PRT: (Amiga). For other special filenames, see [Section 7.2.13 \[Program output file\],](#page-48-0) [page 35.](#page-48-0)

• two buttons 'Ok' and 'Cancel' for leaving the print dialog.

After you are done with all settings, click on the 'Ok' button to start the print job.

## <span id="page-70-0"></span>14.6 Query Examples

To give you an impression of the power of the select-from-where queries this section gives you some sample queries.

Suppose we have two tables 'Person' and 'Dog'. 'Person' has a string field 'Name', an integer field 'Age', and two reference fields 'Father' and 'Mother' that refer to the father and mother records in table 'Person'. The table contains the following records:

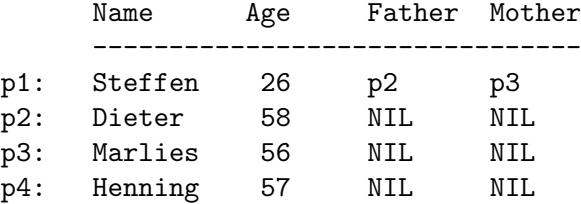

'Dog' has a string field 'Name', a choice field 'Color' and a reference field 'Owner' that refers to the owner in the 'Person' table. The table contains the following records:

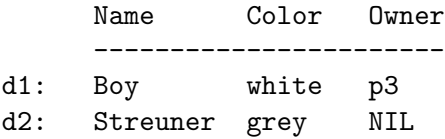

Given these data the following sample select-from-where queries can be run:

SELECT \* FROM Person

results to:

Name Age Father Mother -------------------------- Steffen 26 Dieter Marlies Dieter 58 Marlies 56 Henning 57

(For the reference fields the 'Name' field of the referenced record is printed.) SELECT Name "Child", Age,

Father.Name "Father", Father.Age "Age", Mother.Name "Mother", Mother.Age "Age" FROM Person WHERE (AND Father Mother) results to: Child Age Father Age Mother Age

---------------------------------- Steffen 26 Dieter 58 Marlies 56 SELECT Name, Color, (IF Owner Owner.Name "No owner") "Owner" FROM Dogs results to: Name Color Owner ------------------------ Boy white Marlies Streuner grey No owner

SELECT a.Name, a.Age, b.Name, b.Age FROM Person a, Person b WHERE (> a.Age b.Age)

results to:

a.Name a.Age b.Name b.Age --------------------------- Dieter 58 Steffen 26 Marlies 56 Steffen 26 Henning 57 Steffen 26 Dieter 58 Marlies 56 Henning 57 Marlies 56 Dieter 58 Henning 57
# 15 Structure Editor

BeeBase has two different operating modes, the record-editing mode, where you enter and browse records, and the structure-editing mode where you define the structure, that is, the tables, fields and appearance of a project. This chapter describes the structure editor and explains how to manage the structure of a project.

To switch from record-editing to structure-editing mode select menu item 'Structure editor' in the 'Project' menu. This closes all windows and opens the structure editor window. To switch back to record-editing mode select menu item 'Project - Exit structure editor' or simply close the structure editor by clicking on the close button in the window title bar.

The structure editor window is divided into three parts: in the upper left part there is a field 'Tables' for managing the tables of the project, the lower left part is occupied by a field 'Fields' for managing the fields of a table, and the right part is used by a field 'Display' for managing the project's GUI elements.

### 15.1 Table Management

In the 'Tables' field of the structure editor you can create, change, delete and sort tables.

#### <span id="page-72-0"></span>15.1.1 Creating Tables

To create a new table press the 'New' button in the 'Tables' field. This will open the 'New table' dialog containing

- a string field for entering the name of the table. Each table must have a unique name that starts with an uppercase letter followed by further letters, digits or underscore characters. Non-ASCII characters like German umlauts are not allowed. Please note that in the user interface for the table it is still possible to display any strings including strings with non-ASCII characters.
- a field 'Number of records' where you specify how many records the table is going to hold. 'Unlimited' means that the table can hold any number of records, 'Exactly one' means that the table can have only one record. The latter one is sometimes useful for controlling the project (see [Section 5.2 \[Tables\], page 17](#page-30-0)).
- a field 'Trigger functions' where you can enter the names of two functions. In the 'New' string field you enter the name of the function that should be called whenever the user wants to create a new record, the 'Delete' string field holds the name of the function that should be called whenever the user wants to delete a record. You can use the pop-up buttons to the right of the string fields for choosing a function name from a list of all names. If you leave a field empty then default actions are executed (records are created automatically and records are deleted after an optional confirmation dialog). For more information on how to use these trigger functions, including the arguments that are passed to them, see [Section 16.29.8 \[New trigger\], page 149,](#page-162-0) and [Section 16.29.9](#page-163-0) [\[Delete trigger\], page 150.](#page-163-0)
- a check-mark field 'Count changes' that, if selected, makes any creation or deletion of a record count as a change to the project. If not selected then any change in the table (or in any of the table's fields) is ignored.
- a check-mark field 'Log changes'. If selected, any creation or deletion of a record is recorded in the project log. Otherwise, no change in the table (or in any of the table's fields) is ever logged.
- two buttons 'Ok' and 'Cancel' for leaving the dialog.

When you are done with all settings, press the 'Ok' button to create the new table. If you made an error somewhere, e.g. you entered an invalid name, a message window pops up giving you more information about the error you did. If everything goes fine, the 'New table' dialog will be closed and the new table is displayed in the structure editor's table list.

### 15.1.2 Changing Tables

After you have created a new table you can still change it. Just double-click on the table's name and the 'Change table' dialog pops up. This dialog is similar to the one when creating a table (see [Section 15.1.1 \[Creating tables\], page 59\)](#page-72-0) and allows you to make changes in any field by entering a new value.

When you are done with all changes, press the 'Ok' button to leave the dialog.

Please note that you can't change the number of records from 'Unlimited' to 'Exactly one' if the table already contains more than one record.

#### 15.1.3 Deleting Tables

To delete a table, click on the table's name in the structure editor's table list, then press the 'Del' button below the list. Before the table is actually deleted a dialog pops up asking for confirmation. If you confirm this dialog by pressing the 'Delete' button, the table is deleted.

A problem occurs if the table is used somewhere in the project's program. In this case the table can't simply be deleted but all references to the table must be removed from the program. If the table you want to delete is used in the project's program then the program editor pops up and displays the first occurrence to the table. You should now modify the program such that no references to this table remain in the program. After you removed a reference you can jump to the next one by pressing the 'Compile' button. At any point you can still cancel the whole operation by pressing the 'Revert' button and closing the program editor.

#### 15.1.4 Sorting Tables

For sorting the tables in the 'Tables' field of the structure editor you have several choices. You can order them manually, that is, you use drag & drop to rearrange a table, or you use the 'Sort' button below the list-view which orders the tables alphabetically ('Sort1'), or according to the order in the list display ('Sort2').

## 15.2 Field Management

In the 'Fields' field of the structure editor you can create, copy, change, delete and sort the fields of the active table in the 'Tables' field.

### <span id="page-74-1"></span>15.2.1 Creating Fields

To create a new field for the active table press the 'New' button in the 'Field' field. This will open the 'New field' dialog containing

- a string field for entering the name of the field. Each field in a table must have an unique name that starts with an uppercase letter followed by further letters, digits or underscore characters. Non-ASCII characters like German umlauts are not allowed. Please note that in the user interface it is still possible to display any strings including strings with non-ASCII characters for the field.
- a choice field 'Type' where you specify the type of the field. For more information on field types, see [Section 5.5 \[Field types\], page 18.](#page-31-0)
- a section below the 'Type' field for specifying type specific settings. For more information about this section, see [Section 15.2.2 \[Type specific settings\], page 61.](#page-74-0)
- a field 'Trigger' where you can enter the name of a function that should be called whenever the user wants to change the contents of the field in a record. You can use the pop-up button to the right of the string field for choosing a name from a list of all function names. If you leave the field empty then a default action is executed, that is, the entered value is simply stored in the field. For more information on how to use the trigger function, including the arguments that are passed to it, see [Section 16.29.11](#page-164-0) [\[Field trigger\], page 151](#page-164-0).
- a field 'Count changes'. If checked, every change to the field in a record counts as a change of the project. Uncheck this item, if you want to ignore changes to a field. Note that this item is only enabled when also the 'Count changes' item in the table has been set (see [Section 15.1.1 \[Creating tables\], page 59](#page-72-0)).
- a field 'Log changes', that, if checked, logs any change made to the field in a record. Note that this item is only enabled when also the 'Log changes' item in the table has been set (see [Section 15.1.1 \[Creating tables\], page 59\)](#page-72-0).
- two buttons 'Ok' and 'Cancel' for leaving the dialog.

When you are done with all settings, press the 'Ok' button to create the new field. If you made an error somewhere, e.g. you entered an invalid name, a message window pops up giving you more information about the error you did. If everything goes fine, the 'New field' dialog will be closed and the new field is displayed in the structure editor's field list.

## <span id="page-74-0"></span>15.2.2 Type Specific Settings

In the type specific section the following settings can be specified:

- For fields of type string you have
	- an integer field 'Max length' for entering the maximum number of characters for the string field.
	- a string field 'Initial value' for specifying the value that is used for initializing the field. Any string up to the specified maximum length can be entered here.
- For fields of type integer, real, date, and time the type specific section offers
	- a field 'Initial value' where you specify the value for initializing the field. You can choose between 'NIL' and 'other'. If you select 'other' then you should enter the initial value into the string field on the right.
- a string field 'NIL string' where you enter the string that should be displayed when the field holds the NIL value.
- For Boolean fields the type specific section contains a field 'Initial value' where you can choose between 'NIL' and 'TRUE' for the initial value.
- The type specific section for choice fields offers
	- a button 'Edit labels' for opening the 'Edit labels' window where you can enter the label strings for the choice field (see [Section 15.2.3 \[Label editor\], page 62\)](#page-75-0).
	- a choice field 'Initial value' for specifying the value for initializing the field.
- For reference fields the type specific section contains
	- a list-view displaying all tables for specifying to which table the reference should be made. Click on the table the field is going to reference.
	- a field 'Auto show'. If checked, the referenced table gets updated automatically with the referenced record whenever the user switches to another record.
	- a field 'Filter'. If checked, the reference filter of this field is turned on. See [Section 10.2 \[Reference filter\], page 45,](#page-58-0) for more information about this feature.

Reference fields always have the NIL value as initial value.

- The type specific section for virtual fields contains
	- a string field 'Compute' where you enter the name of a function that should be called for calculating the value of the field. You can use the attached pop-up button for selecting a name from a list of all function names. For more information on how to use this function, see [Section 16.29.12 \[Programming virtual fields\], page 152.](#page-165-0)
	- a string field 'NIL string' where you enter the string that should be displayed when the field holds the NIL value.
- Memo and button fields do not have any type specific settings. The initial value for memo fields is an empty string.

### <span id="page-75-0"></span>15.2.3 Label Editor

Whenever you have to define a list of labels, e.g. the list of labels for a choice field, the label editor comes into place. The label editor is a window containing:

- a list-view displaying the current list of labels. You can click on a label to make it the active one. The active label is also displayed in the string field below the list-view. You can use drag & drop to rearrange the labels.
- a string field 'Label' that displays the active label and allows changing it. The changes do only have effect after you pressed the **Enter** key. If there is currently no active label then pressing Enter inserts new labels into the list.
- a button 'New' that deactivates the current label which allows entering new labels into the 'Label' string field.
- a button 'Remove' that removes the active label from the list.
- a button 'Sort' for ordering the list of labels alphabetically.
- two buttons 'Ok' and 'Cancel' for leaving the label editor.

After you entered all labels or made changes to them, press the 'Ok' button to leave the window.

### 15.2.4 Copying Fields

In case you need a lot of similar fields, it is possible to copy a field. Just select the desired field and press the 'Copy' button below the field list. This opens the 'Copy field' dialog where the settings of the selected field are displayed. Change some of the fields, e.g. the name, and then press 'Ok' for creating a copy of the field.

### 15.2.5 Changing Fields

After you have created a new field it is still possible to change some settings of it. Just double-click on the field's name and the 'Change field' dialog pops up. This dialog is similar to the one when creating a field (see [Section 15.2.1 \[Creating fields\], page 61](#page-74-1)) and allows you to make changes in some fields. The fields that cannot be changed, e.g. the field type, are displayed ghosted.

The following notes should be taken into account when changing a field.

- The type of a field cannot be changed. If you ever want to change the type of a field, it is best to create a new one of the desired type and copy the record contents from the old field to the new one by entering a simple BeeBase program in the query editor (see [Section 14.2 \[Query editor\], page 53\)](#page-66-0).
- If you change the initial value of a field then only new records will get the new value for initializing the record.
- For choice fields you should be careful when changing its labels. The labels are only used for displaying the choice field contents, internally, numbers are stored that are used as an index into the list of labels. Thus, if you change the order of labels, you actually don't change the internal number but the label which is displayed for it! Therefore you should not change the order of labels after you created a choice field. Appending new labels to the end of the label list, however, doesn't make any problems. For a more flexible way of having a choice-like field where you can also change the order of labels, use a string field together with the 'List-view pop-up' feature (see [Section 15.3.3](#page-79-0) [\[Field object editor\], page 66](#page-79-0)).
- The referenced table of a reference field cannot be changed.

When you are done with all changes, press the 'Ok' button to leave the dialog.

### 15.2.6 Deleting Fields

To delete a field, click on it's name in the structure editor's field list and press the 'Del' button below the list. Before the field is actually deleted a dialog pops up asking for confirmation. If you confirm this dialog by pressing the 'Delete' button, the field is deleted.

A problem occurs if the field is used somewhere in the project's program. In this case the field can't simply be deleted but all references to it must be removed from the program. If the field you want to delete is used in the project's program then the program editor pops up and displays the first occurrence to this field. You should now modify the program such that no references to this field remain in the program. After you removed a reference you can jump to the next one by pressing the 'Compile' button. At any point you can still cancel the whole operation by pressing the 'Revert' button and closing the program editor.

## 15.2.7 Sorting Fields

For sorting the fields in the 'Fields' field of the structure editor you have several choices. You can order them manually, that is, you use drag & drop to rearrange a field, or you use the 'Sort' button below the list-view which orders the fields alphabetically ('Sort1') or according to the order in the list display ('Sort2').

## 15.3 Display Management

In the 'Display' field of the structure editor you specify how the database elements should be arranged in the user interface. The field consists of a choice field, a list-view and several buttons.

### 15.3.1 Display Field

The display field contains the following items:

- a choice item with two settings, 'Table mask' and 'Main window'. In 'Table mask' you specify how the fields of the active table are arranged in the user interface. In 'Main window' you specify how the tables are arranged.
- a list-view that displays the current specification of the user interface. The list is organized as a tree. Items that have an arrow to its left are composite GUI objects and can be opened and closed by (double-) clicking on the arrow symbol. A double-click on the item itself opens a window for editing its settings. All GUI objects that have the same parent object are laid out in the same way (either vertically or horizontally). How the layout is done is determined by the parent GUI object: tables and windows layout their elements vertically, groups layout their elements according to the settings in the group editor (see [Section 15.3.8 \[Group editor\], page 71](#page-84-0)).
- a button '+' ('Add') for adding the active table or the active field (depending on the state of the display choice field) to the display list-view. Usually tables and fields are added to the display list-view automatically when you create them.
- a button  $\left(-\right)$  ('Rem') for removing the active item from the display list-view. If you remove a table then the whole table form is removed from the user interface, thus you can't see the table in the project's GUI. This way you can hide entire tables. If you remove a field from the display list-view then the field doesn't appear in the project's GUI. This is useful for hiding fields.
- two buttons 'Up' and 'Down' for moving the active item one field up, respectively down, in the display list-view.
- two buttons 'In' and 'Out' for moving the active item one hierarchical level down or up in the display list-view.
- a button 'Text' for adding a text object to the display list-view (see [Section 15.3.5](#page-84-1)) [\[Text editor\], page 71](#page-84-1)).
- a button 'Image' for adding an image object (see [Section 15.3.6 \[Image editor\], page 71\)](#page-84-2).
- a button 'Space' for putting space between the other objects (see [Section 15.3.7 \[Space](#page-84-3) [editor\], page 71\)](#page-84-3).
- a button 'Balance' for adding a balance object to the display list-view. The balance object is useful for controlling the size of the other GUI objects.
- a button 'Group' for adding a group object to the display list-view. Before you press the 'Group' button you can multi-select the items in the list-view that should be moved into the new group (see [Section 15.3.8 \[Group editor\], page 71](#page-84-0)).
- a button 'Register' for adding a register group to the display list-view. As for group objects, you can multi-select the GUI objects that should be moved into the new register group (see [Section 15.3.9 \[Register group editor\], page 72\)](#page-85-0).
- a button 'Window' for adding a new window to the display list-view. As before, you can multi-select the GUI objects that should be moved into the new window (see [Section 15.3.10 \[Window editor\], page 72\)](#page-85-1).

For more information about the GUI elements, including their usage, see [Section 5.8](#page-37-0) [\[User interface\], page 24.](#page-37-0)

### <span id="page-78-0"></span>15.3.2 Table Object Editor

When adding a table a default display object is created. To change the settings of the table object, double click the table in the 'Display' list and the 'Display table' window appears. The window has three sections that are separated into the tabs 'General', 'Panel' and 'Record'.

The 'General' section contains the following items:

- a numerical field 'Weight' for specifying the weight of the object. The value of this field determines how much space, relative to the other objects, the table gets in the final window layout.
- a field 'Background' with a check-mark field 'Default' for specifying how the background of the table should look like. If you check the 'Default' field then a default background is used, otherwise you can click on the 'Background' field to open a window for specifying a custom background.
- a check-mark field 'Has panel' that specifies whether a panel should be displayed at the top of the table. Uncheck this field for hiding the panel. For more information about panels, see [Section 5.8.3 \[Panels\], page 25](#page-38-0).

The 'Panel' section is only enabled if the 'Has panel' field has been checked. It contains the following items:

- a string field 'Title' for entering a title that should be displayed in the panel header.
- a string field 'Font' with a pop-up button for selecting a font for the title. If you leave the field empty, a default font is used.
- a field 'Background' with a check-mark field 'Default' for specifying the background of the panel header. If you check the 'Default' field then a default background is chosen. Otherwise you can click on the 'Background' button to open a window for specifying a custom background.
- a field 'Num/All'. If checked the number of the current record and the number of all records are displayed in the right part of the panel header.
- a field 'Filter' that, if checked, adds a filter button to the panel header. With the filter button you can turn on and off the record filter of the table. If you don't check this field then the menu item 'Table - Change filter' will also be disabled for this table, thus you can't enter a filter expression for the table. For more information about record filters, see [Section 10.1 \[Record filter\], page 44.](#page-57-0)

• a field 'Arrows' for adding two arrow buttons to the table mask. The arrow buttons allows you to browse through the records of the table. If you don't check this field then you can't browse the records of this table and all sub menu items of menu item 'Goto record' and the menu items 'Search for', 'Search forward', and 'Search backward' in menu 'Table' are disabled.

The 'Record' section allows to specify a record description. The record description is used when creating log entries and in list popups for selecting a record. It should be a short but unique identification. The section contains the following items:

- a choice field 'Description' that can be set to either 'Fields' or 'Computed'.
- if 'Description' is set to 'Fields' then a list of fields of the table are shown. You can choose any of the items for the record description. If you select 'Record number' than the record number of a record is included in the display. Multiple items can be selected and you can rearrange the order of items by drag and drop.
- if 'Description' is set to 'Computed' then a field 'Compute' is shown for entering a function that computes the record description. The function can either return a single expression or a list of expressions (see [Section 16.29.14 \[Compute record description\],](#page-166-0) [page 153](#page-166-0)).
- a check-mark field 'Use multi-column list' for specifying a preference of how to arrange the list items when presented in a list-view.

Below the tab-separated sections there are two buttons 'Ok' and 'Cancel' for leaving the window. After you are done with all settings, click on the 'Ok' button to close the window.

### <span id="page-79-0"></span>15.3.3 Field Object Editor

When you add a field to the display list-view, a default GUI object is created for it. To change the settings of the field object, a double click on it opens the 'Display field' window. This window contains several items depending on the type of the field. The following items are included for most field types:

- a string field 'Title' for entering a title that is displayed near the field object (or, for buttons, inside the object). If you leave this field empty then no title is displayed.
- a choice field 'Position' for specifying where the title (if any) is placed relative to the field object. You can choose between 'Left', 'Right', 'Top', and 'Bottom'.
- a field 'Font' for selecting the font used for the title. If you leave the field empty, a default font is used.
- a string field 'Shortcut' for entering a letter than can be used together with the Alt key (Windows, Mac OS and Linux) or the Amiga key to activate the object.
- a field 'Home'. If checked, this field object becomes the home object. The home object is used as the object where the cursor is set on whenever a new record is allocated. This is quite useful if you always want to start entering data into the same field whenever you create a new record. If you mark a field object as the home object then all other field objects in the same table loose this property.
- a field 'Tab chain'. If checked the object is part of the focus chain that can be cycled through by pressing the Tab key. Uncheck this item if you want to skip over the element.
- a field 'Read only' that, if checked, gives the object a read only status. This means that you can only read its contents but can't edit them. Note however, that if you

add a pop-up button to the object, the contents can still be changed by the selections offered in the pop-up.

- a choice field 'Alignment' for specifying how the field contents should be presented in the object. You can choose between 'Center', 'Left' and 'Right' for displaying the contents centered, flushed left, or flushed right.
- a numerical field 'Weight' for specifying the weight of the object. The value of this field determines how much space, relatively to the other objects, the object gets in the final window layout. For most field types this field only affects the horizontal size of the object as most objects have a fixed height. For a Memo field, for example, it also affects the vertical size.
- a field 'Font' for selecting the font used for displaying the field contents. If you leave the field empty, a default font is used.
- a field 'Background' with a check-mark field 'Default' for specifying how the background of the field should look like. If you check the 'Default' field then a default background is used, otherwise you can click on the 'Background' field to open a window for specifying a custom background.
- an editor field 'Bubble help' where you can enter text that should be displayed as the bubble help information for this field object.
- an area 'Enabled/disabled'. If 'Always enabled' is selected then the object is always enabled independent of the record shown. 'Disabled in initial' disables the object in the initial record but enables it otherwise. If 'Compute enabled' is chosen then a function for computing the enabled state of the object can be entered to the right. The function does not take any arguments. If it returns NIL then the object is disabled, otherwise enabled. In case the compute function is left empty or cannot be found, the object gets disabled. For more information on how to use this trigger function, see [Section 16.29.13 \[Compute enabled function\], page 152](#page-165-1).
- two buttons 'Ok' and 'Cancel' for leaving the window.

If you are done with all settings, press the 'Ok' button to leave the window.

### 15.3.4 Type Specific Settings

Besides the above items, the following type-specific items are present:

- for fields of type string there is an 'Extras' page which contains:
	- a field 'Display picture' that, if checked, attaches an image field to the string field for displaying the image whose filename is taken from the field contents. The image field is put above the string field. If you don't check this item then the settings of the fields 'Title at string field', 'Hide string field', and 'Size' are meaningless.
	- a field 'Title at string field'. If checked, the title of the field object is placed to the left of the string field, thus the image field gets more space in the window. If you don't check this field then the title is placed next to the image field.
	- a field 'Hide string field' for removing the string field from the user interface. If checked, only the image field is displayed.
	- a field 'Size' for specifying how size-handling is done for the image area. If 'Resizable' is active, the object can be resized and might become larger than

the size of its image. 'Fixed' sets the object's size to the size of the image. If the image sizes vary from record to record then the object is resized accordingly every time. 'Scrollable' adds two scrollers to the object allowing to view images that are larger than the visible region. If 'Scaled' is activated then the image is scaled to the size of the display object. 'Aspect-scaled' also scales the image but preserves its aspect ratio.

- a field 'File pop-up' that, if checked, adds a pop-up button to the right of the string field. This buttons serves to open a file dialog for choosing a filename.
- a field 'Font pop-up' for adding a pop-up button that opens a font dialog.
- a field 'List-view pop-up'. If checked, a pop-up button is attached to the right of the string field for opening a list-view pop-up where you can choose a string from a list. The label strings for the list-view pop-up are defined to the right of the 'List-view pop-up' field. The label items can be either 'Static' or 'Computed'. If 'Static' is chosen then the list of strings can be entered in the label editor which is opened after pressing the 'Edit labels' button. For more information about the label editor, see [Section 15.2.3 \[Label editor\], page 62.](#page-75-0) If 'Computed' is chosen then a trigger function can be entered in the 'Compute' field which is called whenever the pop-up button is pressed. This function should return a memo text with one label string per line, or NIL for an empty list (see [Section 16.29.18 \[Compute list](#page-167-0)[view labels\], page 154](#page-167-0)). Only one of the fields 'File pop-up', 'Font pop-up' and 'List-view pop-up' can be made active.
- a field 'View' that, if checked, adds a button to the right of the string field for launching an external viewer with the field contents as argument. This can be useful if you store filenames in the field and want to display the contents of a file by starting an external viewer. The external viewer can be specified in menu item 'Preferences - External viewer' (see [Section 7.1.3 \[External viewer\], page 31\)](#page-44-0).
- for fields of type choice there is a field 'Kind' where you choose whether the field contents should be displayed by a 'Cycle button' or by a set of 'Radio buttons'. If you select 'Cycle button' then you can set the title position to one of 'Left', 'Right', 'Top', or 'Button'. If you select 'Radio buttons' then two check mark items 'Frame' and 'Horizontal' allow drawing a border around the radio buttons and specifying a horizontal layout.
- for fields of type real there is an integer field 'Num decimals' where you can enter the number of decimals for displaying the floating point values.
- for fields of type date there is a check mark field 'Calendar' that adds a pop-up button to the right of the date field for opening a calendar.
- for fields of type time there is a choice field 'Format' for choosing how time values are displayed and entered. You can select between 'HH:MM:SS', 'MM:SS' and 'HH:MM'. If 'HH:MM' is chosen, the number of seconds are discarded for display and single numbers on input are regarded as the number of minutes.
- for reference fields there is an 'Extras' page that contains the following items:
	- a 'Display' section where you enter a record description which specifies the contents of a referenced record to be displayed. See [Section 15.3.2 \[Table object](#page-78-0) [editor\], page 65,](#page-78-0) for information on how to setup a record description. Note that

the 'Description' choice field also offers a 'From table' entry. If selected, the settings of the table object are used for displaying a referenced record.

- an area 'Pop-up' where you specify which records of the referenced table should be made available for selection in the pop-up of the reference field and how they should be displayed. If 'Records' is set to 'All' then all records are available. If 'Records' is set to 'Match filter' then only the records of the referenced table that match the currently installed filter are available. If 'Records' is set to 'Computed' then a function for computing the set of records can be entered in the 'Compute' field. This trigger function should return a list that is searched for the occurrence of records of the referenced table. Any such record found is shown in the pop-up. Non-record items are ignored. See [Section 16.29.19 \[Compute reference records\],](#page-168-0) [page 155](#page-168-0), for more information about this function. In addition to the records specified by the 'Records' setting, the initial record and the currently shown record in the referenced table can be added to the pop-up list by activating the 'Initial record' and 'Current record' items respectively.
- a field 'Show'. If checked then the GUI object for displaying the reference is created as a button. Clicking on this button will show you the referenced record in the table mask of the referenced table. For this the window the referenced table resides in is opened and brought to front if necessary.
- a field 'Auto show' that, if checked, adds a button to the right of the reference field for turning auto show mode on and off for this field. When turned on, the referenced table gets updated automatically with the referenced record whenever the user switches to another record.
- a field 'Filter' that, if checked, adds a button to the right of the reference field for turning on and off the reference filter for this field. See [Section 10.2 \[Reference](#page-58-0) [filter\], page 45,](#page-58-0) for more information about reference filters.
- for virtual fields the field object editor contains an 'Extras' page with the following items:
	- a choice field 'Kind' where you specify how the contents of the virtual field should be displayed. You can choose between 'Boolean' that uses a check-mark field for displaying Boolean values, 'Text' that uses a text field for displaying one line of text (including date, time, and numerical values), and 'List' which uses a list-view for displaying a list of lines (e.g. the result of a select-from-where query).
	- if you set the 'Kind' field to 'Text' then two further fields are available: 'Alignment' for specifying how the field contents should be presented and 'Num decimals' for entering the number of decimals that should be used if the field contents are of type real.
	- if the 'Kind' field has been set to 'List' then further fields 'Show titles', 'Tab chain', 'Control table', 'On double click', 'Trigger function on URL drop', and 'Trigger function on sort drop' are available. If 'Show titles' is checked, the first line of the field contents is displayed as a title row in the list-view. Otherwise no title row is displayed and the first line is ignored. If 'Tab chain' is checked, the object is part of the focus chain that can be cycled through by pressing the Tab key. Uncheck this item if you want to skip over the element. If 'Control table' is checked then the list controls a table. The table is determined

by the first column that has been generated from a field of the table. In that mode, when changing the active line in the list, the table shows the corresponding record, and when pressing the arrow buttons in the table's panel, the active line in the list moves accordingly. In 'On double click' you can specify which action should take place when the user double-clicks a list item. 'Do nothing' ignores the double click. 'Show record' displays the record corresponding to the clicked item in the corresponding table view. If you select 'Call trigger' then the name of a trigger function can be entered to the right. This trigger function is called on each double click. For more information about the trigger function, including the arguments that are passed to it, see [Section 16.29.15 \[Double click trigger\],](#page-166-1) [page 153.](#page-166-1) In 'Trigger function on URL drop' you can enter the name of a trigger function that is called when the use drags and drops a list of URLs (e.g filenames) onto the list view. This can be used, for example, for storing external filenames in a project. See [Section 16.29.16 \[URL drop trigger\], page 154,](#page-167-1) for more information about this trigger function, including the arguments that are passed to it. In 'Trigger function on sort drop' you can enter the name of a trigger function that is called when the use drags and drops an item for sorting items in the list view. This can be used, for example, for changing the order of records in a table or for rearranging lines in a memo field. See [Section 16.29.17](#page-167-2) [\[Sort drop trigger\], page 154,](#page-167-2) for more information about this trigger function, including the arguments that are passed to it.

- a field 'Auto update'. If checked, the virtual field is recomputed automatically whenever a dependent item changes. This includes switching to a different record in a dependent table, changing a dependent field, adding or deleting a record in a dependent table, changing the user/admin mode of the project, or recompiling the project program. The dependencies for the virtual field are obtained automatically from the virtual field's compute function. Use menu item 'Project - Export structure' for viewing all obtained dependencies (you might need to recompile the project's program in order to update the dependencies when you turn this feature on). Note that the virtual field is recomputed irrespective of the record a dependent field is changed in and irrespective of whether the dependent field's value was changed in the user interface or during a program execution. However, the auto-updating of virtual fields usually happens only after all other program executions are completed. If 'Auto update' is unchecked, the value of the virtual field is only computed when it is explicitly queried or set in a program function.
- For buttons there are the following additional fields:
	- a choice field 'Kind' where you choose between 'Text button' and 'Image button'.
	- if you set the button kind to 'Text button' then further fields 'Title', 'Font', 'Background' and 'Default' appear for entering the text to be displayed in the button, the font used for displaying the text, and the background settings.
	- if the button kind has been set to 'Image button' then a field 'Image' for specifying the image to be displayed and a field 'Size' for specifying the size-handling of the image button are offered.

## <span id="page-84-1"></span>15.3.5 Text Editor

When you add a text object to the display list-view, or when you change one by double clicking on it, a window 'Text' is opened. This window contains the following items:

- a string field 'Title' for entering the text that should be displayed.
- a numerical field 'Weight' for specifying the horizontal weight of the text object.
- a choice field 'Font' for specifying the font of the text. If you leave this field empty, a default font is used.
- two fields 'Background' and 'Default' for specifying the background settings of the text object.
- two buttons 'Ok' and 'Cancel' for leaving the window.

When you are done with all settings, press the 'Ok' button to leave the window.

## <span id="page-84-2"></span>15.3.6 Image Editor

The image editor appears when you add a new image object or double click on an existing one. It contains the following items:

- a field 'Weight' for specifying the weight of the image object in the final window layout.
- a field 'Image' for specifying the image that should be displayed.
- a field 'Size' where you specify how resize-handling should be done. If you select 'Resizable' then the image object can be resized. 'Fixed' sets the object size to the size of the displayed image.
- two buttons 'Ok' and 'Cancel' for leaving the window.

When you are done with all settings, click on the 'Ok' button to close the window.

### <span id="page-84-3"></span>15.3.7 Space Editor

After you have added a space object to the display list-view, you can change its default settings by double clicking on it. This will open the 'Space' window containing the following items:

- a field 'Delimiter' that, if checked, displays a vertical or horizontal bar (depending on the layout of the parent object) in the center of the space object. This is useful for separating parts in the window layout.
- a numerical field 'Weight' for specifying the weight of the object.
- two fields 'Background' and 'Default' for specifying the background settings.
- two buttons 'Ok' and 'Cancel' for leaving the window.

After you are done with all settings, press the 'Ok' button to close the window.

### <span id="page-84-0"></span>15.3.8 Group Editor

After you have added a group object to the display list-view, you can change its settings by double clicking on it. This will open the 'Group' window offering the following items:

- a string field 'Title' for entering a title string that should be displayed centered above the group. If you leave this field empty then no title is displayed.
- a numerical field 'Weight' for specifying the weight of this object.
- two fields 'Background' and 'Default' for specifying the background settings.
- a field 'Border' that, if activated, draws a border frame around the group.
- a field 'Horizontal'. If checked, the layout of the group is done horizontally and the group is listed in the display list-view as 'HGroup'. Otherwise the group is organized vertically and the display list-view will show a 'VGroup' for this group.
- a field 'Spacing' that, if checked, adds some space between the group's child objects. Otherwise no space is put between the objects.
- two buttons 'Ok' and 'Cancel' for leaving the window.

When you are done with all settings, press the 'Ok' button to leave the window.

## <span id="page-85-0"></span>15.3.9 Register Group Editor

Double click on a register group object in order to change its settings. This will open the 'Register group' window offering the following items:

- a numerical field 'Weight' for specifying the weight of this object.
- an area 'Labels' for specifying the label of each register page. You should specify exactly the same number of labels as there are elements in the register group. For more information on how to enter and edit the labels, see [Section 15.2.3 \[Label editor\],](#page-75-0) [page 62.](#page-75-0)
- two buttons 'Ok' and 'Cancel' for leaving the window.

When you are done with all settings, press the 'Ok' button to leave the window.

### <span id="page-85-1"></span>15.3.10 Window Editor

To change the settings of a window object, double click the window object. This will open the window editor containing the following items:

- a string field 'Title' where you enter a string that should be displayed in the window title bar and in the optional window button.
- a string field 'Id' (Amiga only) which can hold up to four characters defining the MUI window id. If an id is entered, the window position and size can be saved using MUI's snapshot window facility. Note that all ids defined within BeeBase should be unique. If you accidentally reuse an already taken id then the windows will share the same settings for their window dimensions. Ids beginning with an underscore  $\cdot$ , are reserved for internal use. If you leave the field empty then no MUI window id is set and the window dimensions are stored in the project file. The main window always has the first four characters of the project name as its window id. Specifying an window id is useful if a project is edited under different system configurations as the window positions are then taken from the individual configuration.
- a field 'Button' that, if checked, places a button for opening the window into the parent window. If this item is not checked then the window can only be opened from a BeeBase program using the SETWINDOWOPEN function (see [Section 16.21.4](#page-151-0) [\[SETWINDOWOPEN\], page 138](#page-151-0)). The following items specify the appearance of the window button.
- a string field 'Shortcut' where you enter the shortcut for activating the window button.
- an area 'Enabled/disabled'. If 'Always enabled' is selected then the window button is always enabled. 'Disabled in initial' disables the button if it is inside a table and the table shows its initial record, otherwise it is enabled. If 'Compute enabled' is chosen then a function for computing the enabled state of the window button can be entered to the right. The function does not take any arguments. If it returns NIL then the button is disabled, otherwise enabled. In case the compute function is left empty or cannot be found, the window button gets disabled. For more information on how to use this trigger function, see [Section 16.29.13 \[Compute enabled function\], page 152.](#page-165-1) Additionally if the field 'Close window when disabled' is checked then the window is closed automatically when the button gets disabled.
- a numerical field 'Weight' for specifying the weight of the window button.
- a field 'Font' for selecting the font of the window button. If you leave the field empty, a default font is used.
- two fields 'Background' and 'Default' for specifying the background settings of the window button.
- two buttons 'Ok' and 'Cancel' for leaving the window.

When you are done with all settings, press the 'Ok' button to close the window.

### 15.4 Export Structure

Sometimes it is useful to get an overview of all tables and fields of a project, e.g. when you want to write a BeeBase program. You can do this by selecting menu item 'Project - Export structure'. This will ask you for a filename where the list of tables and fields should be written to.

The output will first list the project name, followed by all tables in this project. For each table all fields including their types and their optional trigger functions are listed. For virtual fields also the dependencies for automatically updating the value of the virtual field are listed.

# 16 Programming BeeBase

This chapter (the largest in this manual) describes the programming language of BeeBase, including all available functions. This chapter, however, is not intended as a general guide about programming. You should be familiar with the basics about programming and should already have written some small (and correctly working :-)) programs.

## <span id="page-87-1"></span>16.1 Program Editor

To enter a program for a project, open the program editor by selecting menu item 'Program - Edit'. If you are using the setting program source internal (see [Section 7.2.7 \[Program](#page-47-0) [source\], page 34\)](#page-47-0), this will open the 'Edit program' window containing:

- a text editor field where you edit the project program.
- a button 'Compile & close' for compiling the program and, on successful compilation, leaving the program editor.
- a button 'Compile' to compile the program. If your program contains an error somewhere then an error description is put into the window title and the cursor is set on the faulty location.
- a button 'Revert' that reverts all changes since the last successful compilation.

The program editor is a non-modal window. You can leave the window open and still work with the rest of the application. You can close the editor at any time by clicking into its window close button. If you have done changes since the last successful compilation then a dialog pops-up asking for confirmation to close the window.

In case you have set menu item 'Program - Source' to 'External' the external editor (see [Section 7.1.2 \[External editor\], page 30](#page-43-0)) is launched with the filename of the external source file when choosing 'Program - Edit'. This allows you to edit the program source using your favorite editor (see [Section 16.2 \[External program source\], page 74\)](#page-87-0).

You can also compile a project's program without opening the program editor by choosing menu item 'Program - Compile'. This can be useful if you e.g. do changes to an external include file and want to incorporate these changes in the project's program.

### <span id="page-87-0"></span>16.2 External program source

By choosing menu item 'Program - Source - External' and entering a filename you can make the program source of a project externally available. This allows you to load the program source into your favorite editor for programming.

If compilation is successful, the compiled program is set as the project's program and used when executing trigger functions. When you save a project, the last successfully compiled program is store with the project inside the project file. Thus, after saving and closing a project, the external source is no longer needed actually. You can specify if unneeded external source files should be deleted automatically by checking menu item 'Preferences - Cleanup external program source'.

The status of menu item 'Program - source' is stored with the project. If you re-open a project that uses the external source feature, the external source file is created after opening the project. If the external source file already exists and is different from the version stored inside the project, a dialog asks for confirmation before overwriting the file.

On the Amiga you can send the compile command to BeeBase' ARexx port from your editor. BeeBase then reads the external program source, compiles it, and returns the compile status with an optional error message containing filename, line and column, and an error description. This allows you to place the cursor at the exact location of where a compile error occurred. See [Section 17.9 \[ARexx compile\], page 158](#page-171-0), for details on return values and error format.

## 16.3 Preprocessing

BeeBase programs are pre-processed similar to a C compiler preprocessing a C source file. This section describes how to use the preprocessing directives.

All directives start with a hash symbol  $#$  which should be the first character on a line. Space or tab characters can appear after the initial #.

#### $16.3.1 \text{ } \# \text{define}$

#### #define name string

Defines a new symbol with the given name and contents. The symbol string can be any text including spaces and ends at the end of line. If string does not fit on one line you can use further lines by using a backslash character  $\setminus$  at the end of each line (except for the last one). If the symbol name does occur in the remaining source code then it will be replaced by the contents of string.

Example: '(PRINTF "X is  $\chi$ i" X)' prints 'X is 1' (Occurrences of name in strings are not altered.)

The replacement of defined symbols is done syntactically which means that you can replace symbols with any text, e.g. you can define your own syntax like in the following example:

```
#define BEGIN (
#define END )
BEGIN defun test ()
        ...
END
```
The replacement string of a definition may contain another symbol that has been defined with the #define directive to allow nested definitions. However there is an upper limit of 16 nested definitions.

See also #undef, #ifdef, #ifndef.

### 16.3.2  $\#$ undef

#### #undef name

Removes the definition of symbol name. If name has not been defined, nothing happens. See also #define, #ifdef, #ifndef.

#### $16.3.3 \#$ include

#include filename

Reads in the contents of filename (a string surrounded with double quotes) at this location. BeeBase searches in the current directory and in the directory specified in the preferences (see [Section 7.2.12 \[Program include directory\], page 35\)](#page-48-0) for loading the file. The file contents are processed by the compiler as if they were part of the current source code.

An external file may include one or more other external files. However there is an limit of 16 nested #include directives. To protect files from including them more than once, you can use conditional compilation.

Be careful when moving source code to external files! Debugging and tracking down errors is much harder for external files. Move only well tested and project independent code to external files.

#### 16.3.4  $\#$ if

#### #if const-expr

If the given constant expression results to non-NIL then the text up to the matching #else, #elif, or #endif is used for compilation, otherwise (the expression results to NIL) the text up to the matching #else, #elif, or #endif is discarded for compilation.

Currently you can only use TRUE and NIL as constant expressions.

See also #ifdef, #ifndef, #elif, #else, #endif.

#### $16.3.5 \#ifdef$

#### #ifdef name

If the given symbol has been defined with a #define directive then the text up to the matching #else, #elif, or #endif is used for compilation, otherwise it is discarded.

See also  $\#$ if,  $\#$ ifndef,  $\#$ elif,  $\#$ else,  $\#$ endif.

#### $16.3.6 \#ifndef$

#### #ifndef name

If the given symbol has not been defined with a #define directive then the text up to the matching #else, #elif, or #endif is used for compilation, otherwise it is discarded.

See also #if, #ifdef, #elif, #else, #endif.

#### $16.3.7 \text{ } \# \text{elif}$

#### #elif const-expr

Any number of #elif directives may appear between an #if, #ifdef, or #ifndef directive and a matching #else or #endif directive. The lines following the #elif directive are used for compilation only if all of the following conditions hold:

- The constant expression in the preceding #if directive evaluated to NIL, the symbol name in the preceding #ifdef is not defined, or the symbol name in the preceding #ifndef directive was defined.
- The constant expression in all intervening #elif directives evaluated to NIL.
- The current constant expression evaluates to non-NIL.

If the above conditions hold then subsequent #elif and #else directives are ignored up to the matching #endif.

See also #if, #ifdef, #ifndef, #else, #endif.

#### 16.3.8  $\#else$

#else

This inverts the sense of the conditional directive otherwise in effect. If the preceding conditional would indicate that lines are to be included, then lines between the #else and the matching #endif are ignored. If the preceding conditional indicates that lines would be ignored, subsequent lines are included for compilation.

Conditional directives and corresponding #else directives can be nested. However there is a maximum nesting count limit of 16 nested conditional directives

See also  $\#$ if,  $\#$ ifdef,  $\#$ ifndef,  $\#$ elif,  $\#$ endif.

#### $16.3.9 \text{ } \neq$ endif

#### #endif

Ends a section of lines begun by one of the conditional directives #if, #ifdef, or #ifndef. Each such directive must have a matching #endif.

See also  $\#$ if,  $\#$ ifdef,  $\#$ ifndef,  $\#$ elif,  $\#$ else.

## 16.4 Programming Language

BeeBase uses a programming language with a lisp-like syntax. Indeed several constructs and functions have been adopted from standard lisp. However, BeeBase is not fully compatible to standard lisp. Many functions are missing (e.g. destructive commands) and the meaning of some commands is different (e.g. the return command).

#### 16.4.1 Why Lisp?

The advantage of a lisp-like language is that you can program in both, a functional and an imperative way. Functional languages are getting quite popular in mathematical applications. The basic concept in functional languages is the use of expressions. Functions are defined in a mathematical way and recursion is used heavily.

Imperative programming languages (e.g. C, Pascal, Modula) use an imperative description on how to compute things. Here, the state is the basic concept (e.g. variables) and a program computes its output by going from one state to another (e.g. by assigning values to variables).

Lisp combines both techniques and therefore you can choose in which way you want to implement things. Use the one which is more appropriate for the specific problem or which you like more.

#### 16.4.2 Lisp Syntax

A lisp expression is either a constant, a variable, or a function application. For calling functions, lisp uses a prefix notation. The function and its arguments are surrounded by parenthesis. For example, to add two values a and b, you write

 $(+a b)$ 

All expressions return a value, e.g. in the above example the sum of a and b returned. Expressions can be nested, that is, you can place an expression as a sub-expression into another one.

Function evaluation is done by using a call-by-value scheme, this means that the arguments are evaluated first before a function is called.

If not stated otherwise, all functions are strict, that is, all arguments of a function are evaluated before the function is called. Some functions, however, are non-strict, e.g. IF, AND and OR. These functions may not evaluate all arguments.

### 16.4.3 Kinds of Programs

BeeBase knows three kinds of programs. The first one is the project program kind. In a program of this kind you can define functions and global variables. The functions can be used as trigger functions for fields. You define a project program in the program editor (see [Section 16.1 \[Program editor\], page 74](#page-87-1)).

The second kind is the query program kind. For this kind you can enter expressions only. An expression is allowed to contain global variables and calls to functions that are defined in the project program. However, you cannot define new global variables or functions in a query program. Query programs are entered in the query editor (see [Section 14.2 \[Query](#page-66-0) [editor\], page 53\)](#page-66-0).

The third kind of programs are filter expressions. Here you can only enter expressions that contain calls to pre-defined BeeBase functions. Not all pre-defined functions are available, only those that don't have a side effect, e.g. you cannot use a function that writes data to a file. Filter expressions are entered in the change-filter dialog (see [Section 10.1.2](#page-57-1) [\[Changing filters\], page 44\)](#page-57-1).

#### <span id="page-91-0"></span>16.4.4 Name Conventions

In a BeeBase program you can define symbols like functions and local or global variables. The names of these symbols must follow the following conventions:

- the first character of a name must be a lowercase letter. This distinguishes program symbols from table and field names.
- The following characters can be any letters, digits or underscore characters. Other characters like German umlauts are not allowed.

#### 16.4.5 Accessing Record Contents

To access tables and fields in a BeeBase program, you have to specify a path to them. A path is a dot separated list of components where each component is the name of a table or a field.

Paths can either be relative or absolute. Absolute paths are specified with a table name as the first component, followed by a list of fields that lead to the final field you want to access. E.g. the absolute path 'Person.Name' accesses the 'Name' field in the current record of table 'Person', or the absolute path 'Person.Father.Name' accesses the 'Name' field in the record referenced by the 'Father' field (a reference field to table 'Person').

Relative paths already have a current table to which they are relative. For example in a filter expression the current table is the table for which you write the filter expression. The relative path for a field in the current table is simply the field name itself. For fields that are not directly accessible from the current table but indirectly via a reference field, the same rules as for absolute paths apply.

It is not always clear if a specified path is a relative or an absolute one, e.g. suppose you are writing a filter expression for a table 'Foo' that has a field 'Bar' and there also exists a table 'Bar'. Now entering 'Bar' would be ambiguous, what is meant, the table or the field? Therefore all paths are first treated as relative ones. If no field is found for the specified path than the path is treated as global. In our example the field would be preferred.

But now, what if you want to access the table in the above example? Therefore the path must be given absolute. To indicate that a path is global you have to insert two colons in front of the path. In our example you would have to type  $\cdot$ : Bar' for accessing the table.

To give you a better understanding of paths and their semantics, consider in our example that the 'Bar' field in the 'Foo' table is a reference to the 'Bar' table, and the 'Bar' table has a field 'Name'. Now you can access the 'Name' field by typing 'Bar.Name' or '::Bar.Name'. Both expressions have a different meaning. '::Bar.Name' means to take the current record of table 'Bar' and return the value of the 'Name' field of this record, whereas 'Bar.Name' takes the current record of table 'Foo', extracts the record reference of the 'Bar' field and uses this record for getting the value of the 'Name' field.

To make a more complete example, consider that table 'Bar' has two records. One that contains 'Ralph' and one that contains 'Steffen' in the 'Name' field. The first record should be the current one. Furthermore table 'Foo' has one record (the current one) whose 'Bar' field refers to the second record of table 'Bar'. Now '::Bar.Name' results to 'Ralph' and 'Bar.Name' to 'Steffen'.

#### 16.4.6 Data Types for Programming

The programming language of BeeBase knows of the following data types:

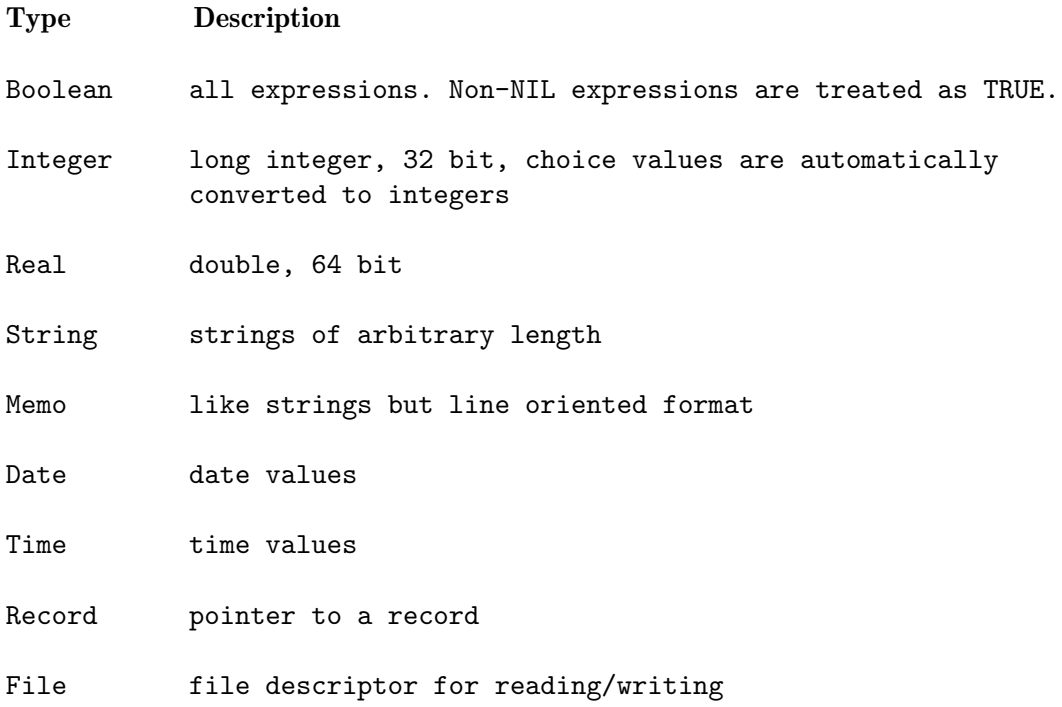

List list of items, NIL is empty list.

All programming types support the NIL value.

### 16.4.7 Constants

The programming language of BeeBase can handle constant expressions which can be entered depending on the type of the expression:

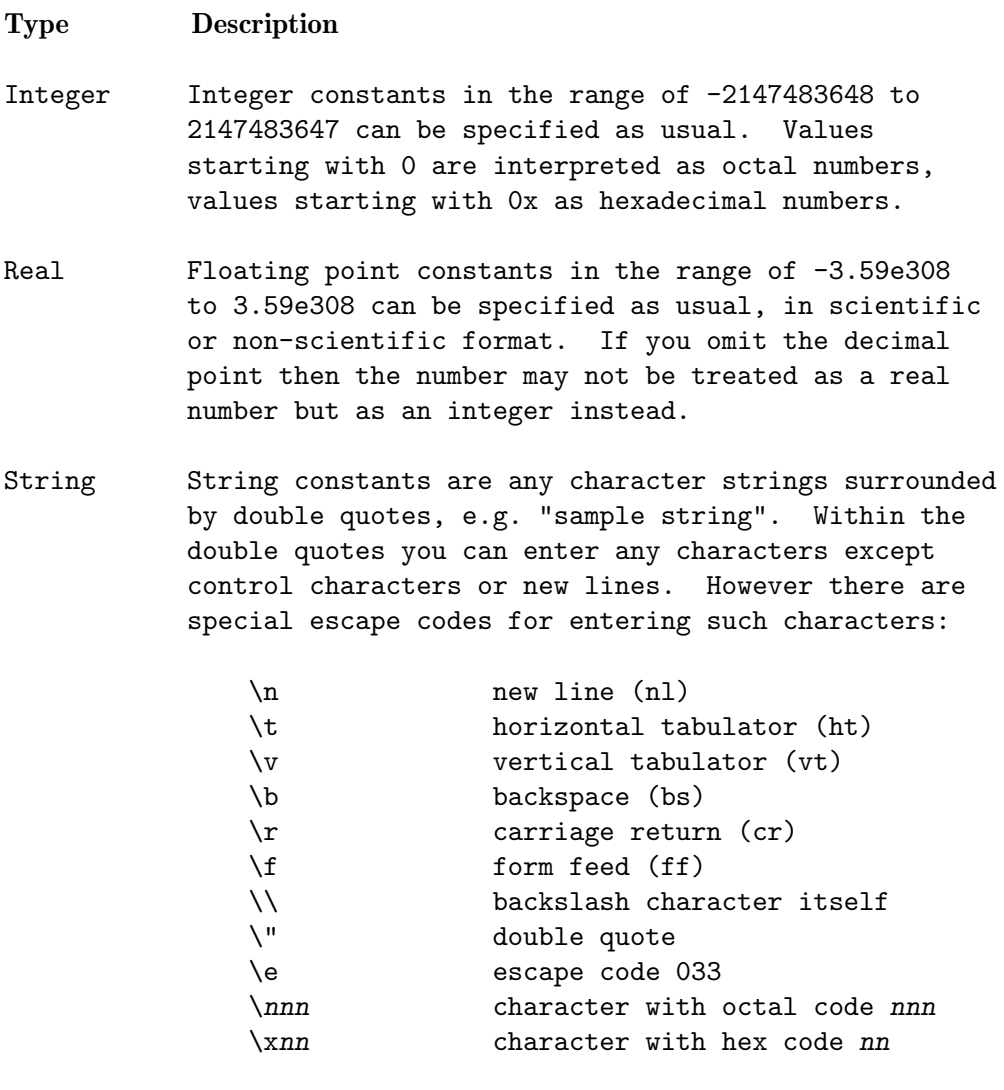

Memo Same as string constants.

Date Constant date values can be specified in one of the formats 'DD.MM.YYYY', 'MM/DD/YYYY', or 'YYYY-MM-DD', where 'DD', 'MM' and 'YYYY' are standing for two and four digit values representing the day, month and year of the date respectively.

Time Constant time values can be entered in the format 'HH:MM:SS', where 'HH' represent the hours, 'MM' the minutes, and 'SS' the seconds.

For some other pre-defined constant values, see [Section 16.25 \[Pre-defined constants\],](#page-157-0) [page 144.](#page-157-0)

### 16.4.8 Command Syntax

In the remainder of this chapter, you will find the description of all commands and functions available for programming BeeBase. The following syntax is used for describing the commands:

- text written in brackets [J is optional. If you omit the text inside the brackets then a default value is assumed.
- text separated by a vertical bar  $\vert$  denotes several options, e.g. 'a  $\vert$  b' means that you can specify either 'a' or 'b'.
- text written in a font like var indicates a place-holder that can be filled with other expressions.
- dots . . . indicate that further expressions can follow.
- all other text is obligatory.

## 16.5 Defining Commands

This section lists commands for defining functions and global variables. The commands are only available for project programs.

#### <span id="page-94-0"></span>16.5.1 DEFUN

DEFUN defines a function with the specified name, a list of arguments that are passed to the function, and a list of expressions to evaluate.

```
(DEFUN name (varlist) expr ...)
```
The name of a function must start with a lowercase character, followed by further characters, digits or underscore characters (see [Section 16.4.4 \[Name conventions\], page 78](#page-91-0)).

The parameters varlist specifies the arguments of the function:

varlist: var1 ...

where  $var1 \dots$  are the names for the arguments. The names must follow the same rules as the function name.

It is also possible to add type specifiers to the arguments (see [Section 16.27 \[Type](#page-158-0) [specifiers\], page 145](#page-158-0)).

The function executes the expressions expr, . . . one by one and returns the value of the last expression. The function may call further functions including itself. A self defined function can be called like calling a pre-defined function.

For example to count the number of elements of a list, you can define the following function:

```
(DEFUN len (l)
    (IF (= l NIL)
        0
         (+ 1 (len (REST l)))
    )
)
```
Functions defined with DEFUN are listed in the pop-up list-views of table and field dialogs (see [Section 15.1.1 \[Creating tables\], page 59,](#page-72-0) and [Section 15.2.1 \[Creating fields\], page 61\)](#page-74-1).

This command is only available for project programs.

See also DEFUN\*, DEFVAR.

### 16.5.2 DEFUN\*

DEFUN\* is the star version of DEFUN and has the same effect as DEFUN (see [Section 16.5.1](#page-94-0) [\[DEFUN\], page 81](#page-94-0)). The only difference is that functions defined with DEFUN\* are not listed in the pop-up list-views when creating or changing tables and fields. However, it is still possible to enter the function name in the corresponding string fields.

This command is only available for project programs.

See also DEFUN, DEFVAR.

#### <span id="page-95-1"></span>16.5.3 DEFVAR

(DEFVAR var [expr])

Defines a global variable with initial value of expr or NIL if expr is missing. The name of the variables must start with a lowercase letter followed by further letters, digits or underscore characters (see [Section 16.4.4 \[Name conventions\], page 78\)](#page-91-0).

You can also add a type specifier to the variable name (see [Section 16.27 \[Type specifiers\],](#page-158-0) [page 145\)](#page-158-0).

DEFVAR is only available for project programs. All DEFVAR commands should be placed on top of all function definitions.

After execution of a trigger function (when BeeBase returns to the user interface), all global variables loose their contents. They are re-initialized with their initial value expr on the next invocation of a trigger function. If this is not desired, use the DEFVAR\* (see Section 16.5.4 [DEFVAR<sup>\*</sup>], page 82] command which allows to store the value of global variables between program calls.

Please use global variables rarely (if at all). All global variables have to be initialized (and expr be evaluated if given) whenever a trigger function is called from outside.

Example: '(DEFVAR x 42)' defines a global variable 'x' with value 42.

There are some pre-defined global variables in BeeBase (see [Section 16.24 \[Pre-defined](#page-157-1) [variables\], page 144](#page-157-1)).

See also DEFVAR\*, DEFUN, DEFUN\*, LET.

### <span id="page-95-0"></span>16.5.4 DEFVAR\*

(DEFVAR\* var [expr])

DEFVAR\* has the same effect as the DEFVAR command (see [Section 16.5.3 \[DEFVAR\],](#page-95-1) [page 82\)](#page-95-1) except that a variable defined with DEFVAR\* does not loose its value after the program completes.

On the first invocation of the program, var is initialized with expr or NIL if expr is omitted. Subsequent calls of the program do not evaluate expr again but use the value of var from the previous call. This way it is possible to transfer information from one program call to another without storing data in an external file or a database table. Note, however, that all global variables defined with DEFVAR\* loose their contents when the project program is re-compiled. If you wish to permanently store information, use a (possibly hidden) field in a table.

```
See also DEFVAR, DEFUN, DEFUN*, LET.
```
## 16.6 Program Control Functions

This section lists functions for program control, e.g. functions for defining local variables, loop functions, conditional program execution, loop control functions and more.

### 16.6.1 PROGN

To evaluate several expressions one by another the PROGN construction can be used.

```
([expr \dots])
```
executes  $\exp r$ ... one by one. Returns the result of the last expression (or NIL if no expression has been specified). In Lisp this construct is known as  $(PROGN [expr \dots])$ .

Example:  $(1 2 3 4)'$  results to 4.

See also PROG1.

### 16.6.2 PROG1

Another way, besides the PROGN function, to evaluate several expressions one by another is the PROG1 expression.

```
(PROG1 [expr ...])
```
executes expr . . . and returns the value of the first expression (or NIL if no expression has been specified).

```
Example: '(PROG1 1 2 3 4)' results to 1.
```
See also PROGN.

#### 16.6.3 LET

LET defines a new block of local variables. This is useful, e.g., for defining local variables of a function. The syntax is

```
(LET (varlist) expr ...)
```
where *varlist* is a list of local variables.

varlist: varspec ...

varspec: (var expr) | var

Here var is the name of the variable and must start with a lowercase character, followed by further characters, digits or underscore characters (see [Section 16.4.4 \[Name conventions\],](#page-91-0) [page 78](#page-91-0)).

In the case of a (var expr) specification, the new variable is initialized with the given expression. In the other case the new variable is set to NIL.

It is also possible to add type specifiers to the variables. (see [Section 16.27 \[Type](#page-158-0) [specifiers\], page 145](#page-158-0)).

After initializing all variables the list of expressions expr . . . are evaluated and the value of the last one is returned.

For example, the following LET expression

```
(LET ((x 0) y (z (+ x 1)))(+ x z))
results to 1.
```
See also DOTIMES, DOLIST, DO, DEFVAR.

#### <span id="page-97-0"></span>16.6.4 SETQ

The SETQ function sets values to variables, fields and tables.

```
(SETQ lvalue1 expr ...)
```
Sets *lvalue1* to the value of expr. The dots indicate assignments for further lvalues. An lvalue is either a variable, a field in a table, or a table. In case of a variable, the variable must have been previously defined (e.g. by a LET expression).

Setting the value of a table means setting its program or GUI record pointer: '(SETQ Table expr)' sets the program record pointer of Table to the value of expr, '(SETQ Table\* expr)' sets the GUI record pointer of it and updates the display. For more information about program and GUI record pointers, see [Section 5.2 \[Tables\], page 17.](#page-30-0)

SETQ returns the value of the last expression.

Example: '(SETQ a 1 b 2)' assigns 1 to the variable 'a', 2 to the variable 'b' and returns 2.

See also SETQ\*, SETQLIST, LET, DEFVAR, Tables, Semantics of expressions.

#### 16.6.5 SETQ\*

SETQ $*$  is the star version of SETQ (see [Section 16.6.4 \[SETQ\], page 84\)](#page-97-0) and has similar effects. The difference is that when assigning a value to a field, SETQ\* calls the trigger function of that field (see [Section 16.29.11 \[Field trigger\], page 151](#page-164-0)) instead of directly assigning the value. In case no trigger function has been specified for a field, SETQ\* behaves like SETQ and simply assigns the value to the field.

Example: '(SETQ\* Table.Field 0)' calls the trigger function of 'Table.Field' with an argument of 0.

Warning: With this function it is possible to write endless loops, e.g. if you have defined a trigger function for a field and this function calls SETQ\* to set a value to itself.

See also SETQ, SETQLIST\*, LET, DEFVAR.

### <span id="page-98-0"></span>16.6.6 SETQLIST

SETQLIST is similar to SETQ (see [Section 16.6.4 \[SETQ\], page 84](#page-97-0)) but uses a list for setting multiple lvalues to the elements of the list.

(SETQLIST lvalue1 ... list-expr)

Sets lvalue1 to the first element of list-expr. The dots indicate assignments for further lvalues to the corresponding elements in the list. The number of lvalues must be equal to the length of the list, otherwise program execution terminates with an error message.

The same rules apply as in SETQ (see [Section 16.6.4 \[SETQ\], page 84\)](#page-97-0). For example the following two versions of setting variables are equivalent:

(SETQLIST a b c (LIST 1 2 3))

(SETQ a 1 b 2 c 3) SETQLIST returns the value of list-expr. See also SETQLIST\*, SETQ.

#### 16.6.7 SETQLIST\*

 $SETQLIST*$  is the star version of  $SETQLIST$  (see Section 16.6.6 [ $SETQLIST$ ], page 85) and has similar effects. The difference is that when assigning a value to a field, SETQLIST\* calls the trigger function of that field (see [Section 16.29.11 \[Field trigger\], page 151\)](#page-164-0) instead of directly assigning the value. In case no trigger function has been specified for a field, SETQLIST\* behaves like SETQLIST and simply assigns the value to the field.

See also SETQLIST, SETQ\*.

### 16.6.8 FUNCALL

FUNCALL is used to call a function with arguments.

(FUNCALL fun-expr [expr ...])

Calls the function fun-expr with the given arguments. The expression fun-expr can be any expression whose value is a pre-defined or user-defined function, e.g. a variable holding the function to call. If the number of arguments is not correct, an error message is generated.

FUNCALL returns the return value of the function call or NIL if fun-expr is NIL.

For more information about functional expressions, see [Section 16.26 \[Functional param](#page-158-1)[eters\], page 145](#page-158-1).

See also APPLY.

#### 16.6.9 APPLY

APPLY is used to apply a function to a list of arguments.

(APPLY fun-expr [expr ...] list-expr)

Applies the function fun-expr to a list created by cons'ing the arguments expr . . . to list-expr. In other words: calls the function fun-expr with the arguments expr . . . and list-expr expanded to its list elements.

The expression fun-expr can be any expression whose value is a pre-defined or userdefined function, e.g. a variable holding the function to call. The last argument list-expr

must be a valid list or NIL, otherwise an error message is generated. If the number of arguments is not correct, an error occurs.

APPLY returns the return value of the function call or NIL if fun-expr is NIL.

For more information about functional expressions, see [Section 16.26 \[Functional param](#page-158-1)[eters\], page 145](#page-158-1).

Example:  $(APPLY + 4 (LIST 1 2 3))' returns 10.$ 

See also FUNCALL.

#### 16.6.10 IF

IF is a conditional operator.

(IF expr1 expr2 [expr3])

The expression expr1 is tested. If it results to non-NIL then the value of expr2 is returned else the value of expr3 (or NIL if not present) is returned.

This function is not strict, that is, only one expression of expr2 or expr3 will be evaluated.

See also CASE, COND.

#### 16.6.11 CASE

CASE is similar to the switch statement in the C language.

```
(CASE expr [case ...])
```
Here expr is the selection expression and case . . . are pairs consisting of:

case: (value [expr ...])

where value is a single expression or a list of expressions and  $\exp r \dots$  are the expressions to be executed if one of the case expression matches.

The CASE expression first evaluates expr. Then each case pair is checked whether it (or one of the expressions in the list) matches the evaluated expression. If a matching case expression is found then the corresponding expressions are executed and the value of the last expression is returned. If no case matches, NIL is returned.

Example: '(CASE 1 ((2 3 4) 1) (1 2))' returns 2.

See also IF, COND.

#### 16.6.12 COND

COND is, like IF, a conditional operator.

(COND [(test-expr [expr ...]) ...])

COND test the first expression of each list one by one. For the first one that does not result to NIL, the corresponding expressions expr . . . are evaluated and the value of the last expression is returned.

If all tested expressions result to NIL then NIL is returned.

#### Example

(COND ((> 1 2) "1 > 2")  $((- 1 2) "1 = 2")$  $((< 1 2)$  "1  $< 2$ ") ) results to  $"1 < 2"$ .

See also IF, CASE.

#### 16.6.13 DOTIMES

For simple loops the DOTIMES command can be used.

(DOTIMES (name int-expr [result-expr ...]) [loop-expr ...])

Here name is the name of a new variable which will be used in the loop. The name must start with a lowercase character, followed by further characters, digits or underscore characters (see [Section 16.4.4 \[Name conventions\], page 78](#page-91-0)).

The number of times the loop is executed is given in  $int\text{-}expr$ . In result-expr  $\dots$  expressions can be specified that are executed after terminating the loop. In loop-expr you specify the body of the loop, that is, the expressions that are evaluated in each loop run.

Before executing the loop, DOTIMES computes the value of int-expr to determine the number of times the loop gets executed. Here int-expr is evaluated only once at the start of the loop and must result to an integer value. Then DOTIMES sets the loop variable to the values of 0 to int-expr-1 one by one for each loop run. First, the variable is initialized with zero and checked if it is already greater or equal to the value of expr. If int-expr is negative or NIL or if the variable is greater or equal to the value of expr then the loop is terminated and the result expressions are evaluated. Otherwise the loop expressions are evaluated and the variable is incremented by one. Then the execution returns to the termination test and, possibly, does further loop runs.

The DOTIMES expression returns the value of the last result expression or NIL if no result expression has been given.

#### Example

(DOTIMES (i 50 i) (PRINT i))

Prints the numbers from 0 to 49 and returns the value 50.

See also DOLIST, DO, FOR ALL, LET.

#### 16.6.14 DOLIST

For loops through lists the DOLIST expression can be used.

```
(DOLIST (name list-expr [result-expr ...]) [loop-expr ...])
```
Here name is the name of a new variable which will be used in the loop. The name must start with a lowercase character, followed by further characters, digits or underscore characters (see [Section 16.4.4 \[Name conventions\], page 78](#page-91-0)).

In list-expr you specify the list over which the loop should be executed, result-expr  $\dots$ are expressions which are evaluated after terminating the loop, and loop-expr . . . build the body of the loop.

Before executing the loop, DOLIST computes the value of list-expr. This expression is evaluated only once at the start of the loop and must result to a list value. Then DOTIMES sets the loop variable to the nodes of the list one by one for each loop run. First the loop variable is initialized to the first node of the list. If the list is already empty (NIL) then the loop is terminated and the result expressions are evaluated. Otherwise the loop expressions are evaluated and the variable is set to the next node of the list. Then the execution returns to the termination test and, possibly, does further loop runs.

The DOLIST expression returns the value of the last result expression or NIL if no result expression has been given.

#### Example

(DOLIST (i (SELECT \* FROM Accounts)) (PRINT i)) Prints all records of table 'Accounts' and returns NIL. See also DOTIMES, DO, FOR ALL, LET.

#### 16.6.15 DO

With the  $D0$  expression arbitrary loops can be programmed.

(DO ([binding ...]) (term-expr [result-expr ...]) [loop-expr ...])

where binding  $\dots$  are the variable bindings, each of which is either:

- a new name for a variable (which is initialized to NIL)
- a list of the form: (name init [step]) where name is a name for the new variable, init is the initial value of the variable, and step is a step expression.

Furthermore, term-expr is the termination test expression, result-expr . . . are the result expressions (the default is nil) and loop-expr . . . build the body of the loop.

The DO loop first initializes all local variables with the init expressions, then tests the termination expression. If it results to TRUE, the loop is terminated and the result expressions are evaluated. The value of the last result expression is returned. Otherwise the body of the loop (loop-expr . . .) is executed and each variable is updated by the value of its step expression. Then the execution returns to test the terminating expression and so on.

#### Example

(DO ((i 0 (+ i 1))) ((>= i 5) i) (PRINT i))

Prints the values 0, 1, 2, 3 and 4 and returns the value 5. Of course this is a quite complicated way to build a simple FOR loop. Therefore a simpler version exists, the DOTIMES expression.

See also DOTIMES, DOLIST, FOR ALL, LET.

#### 16.6.16 FOR ALL

The FOR ALL expression is used to loop over a list of records.

(FOR ALL table-list [WHERE where-expr] [ORDER BY order-list] DO expr ...)

Here table-list is a comma-separated list of tables, where-expr an expression to test each set of records, order-list a comma-separated list of expressions by which the record sets are ordered, and expr . . . are the expressions that are executed for each record set.

FOR ALL first generates a list of all record sets for which the loop body should be executed. This is done like in the SELECT expression. Please see [Section 16.20.12 \[SELECT\], page 136,](#page-149-0) for more information about how this list is generated. For each element of this list the loop body expr . . . is executed.

For example, summing up a field of a table can be done in the following way:

```
(SETQ sum 0)
(FOR ALL Accounts DO
    (SETQ sum (+ sum Accounts.Amount))
)
```
The FOR ALL expression returns NIL.

See also SELECT, DOTIMES, DOLIST, DO.

#### 16.6.17 NEXT

NEXT can be used for controlling DOTIMES, DOLIST, DO and FOR ALL loops.

Calling NEXT in the body of a loop will jump to the next loop iteration. This can be used for skipping non-interesting loop runs, like e.g. in the following example:

```
(FOR ALL Table DO
    (IF not-interested-in-the-current-record (NEXT))
    ...
)
```
See also EXIT, DOTIMES, DOLIST, DO, FOR ALL.

### 16.6.18 EXIT

EXIT can be used to terminate a loop.

```
(EXIT [expr ...])
```
EXIT within a loop body will terminate the loop, execute the optional expressions expr . . ., and return the value of the last expression (or NIL in case of no expression) as the return value of the loop. Possible return expressions of the loop as for example in

```
(DOTIMES (x 10 ret-expr ...) ...)
```
are not executed.

You may use the EXIT function for example to end a FOR ALL loop when you found the record you are interested in:

```
(FOR ALL Table DO
    (IF interested-in-the-current-record (EXIT Table))
    ...
\lambda
```
See also NEXT, RETURN, HALT, DOTIMES, DOLIST, DO, FOR ALL.

### 16.6.19 RETURN

Within a function definition you can return to the caller by using the RETURN command.

```
(RETURN [expr ...])
```
terminates the function, executes the optional expressions expr . . ., and returns the value of the last expression (or NIL in case of no expression).

#### Example

```
(DEFUN find-record (name)
    (FOR ALL Table DO
         (IF (= Name name) (RETURN Table))
    \mathcal{L})
```
The example searches a record whose Name field matches the given name. The function returns the first record found or NIL in case of no record found.

See also HALT, EXIT.

### 16.6.20 HALT

HALT can be used to terminate program execution.

(HALT)

stops program execution silently.

See also ERROR, EXIT, RETURN.

### 16.6.21 ERROR

For aborting program execution with an error message the ERROR function can be used.

```
(ERROR fmt [arg ...])
```
stops program execution and pops up a dialog with an error message. The error message is generated from fmt and the optional arguments  $arg \dots$  like in the SPRINTF function (see [Section 16.12.34 \[SPRINTF\], page 107\)](#page-120-0).

See also HALT, SPRINTF.

## 16.7 Type Predicates

Predicate Description

For each type a predicate is defined that returns TRUE if the supplied expression is of the specified type and NIL otherwise. The predicates are:

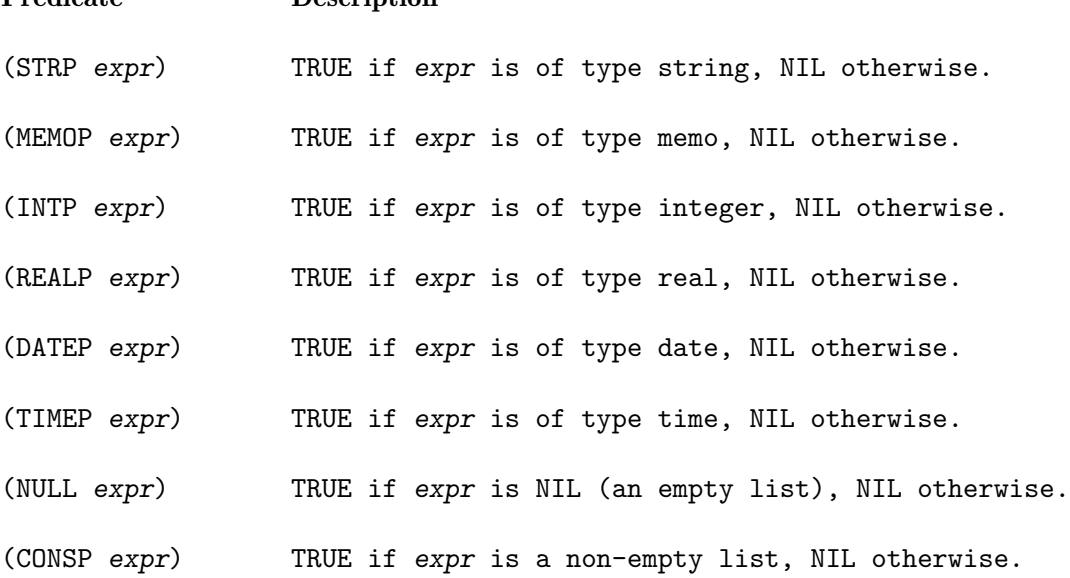

(LISTP expr) TRUE if expr is a list (may be NIL), NIL otherwise. (RECP table expr) TRUE if expr is a record pointer of the given table. If expr is NIL then TRUE is returned (initial record). If table is NIL then a check is done whether expr

is a record pointer of any table.

## 16.8 Type Conversion Functions

This section lists functions for converting values from one type to another one.

### <span id="page-104-0"></span>16.8.1 STR

STR can be used to convert an expression into a string representation.

(STR expr)

converts expr into a string representation. The type of expr determines the conversion:

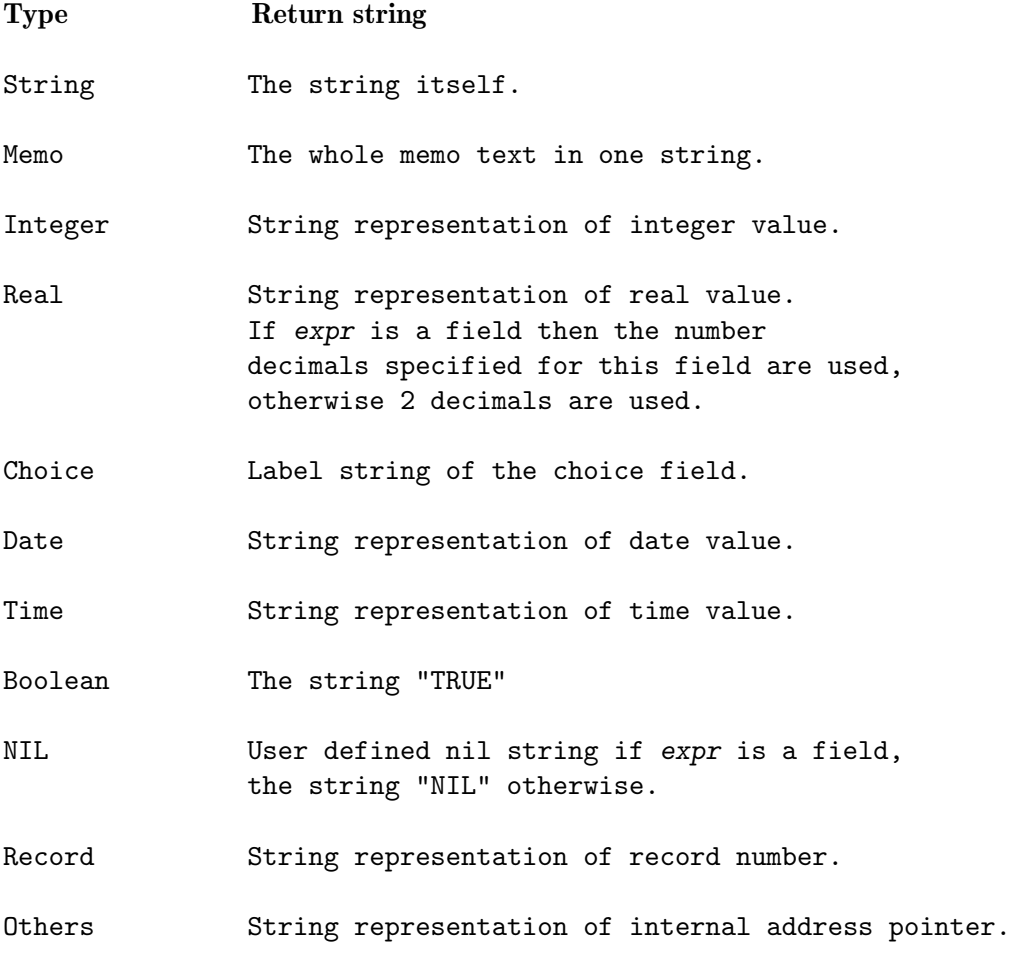

See also MEMO, SPRINTF.

### 16.8.2 MEMO

MEMO can be used to convert an expression into a memo.

(MEMO expr)

converts expr into a memo representation. It treats the expression like the STR function (see [Section 16.8.1 \[STR\], page 91\)](#page-104-0) but returns a memo text instead of a string.

See also STR.

## <span id="page-105-0"></span>16.8.3 INT

INT is used to convert an expression into an integer.

(INT expr)

converts expr into an integer value. Possible conversions are:

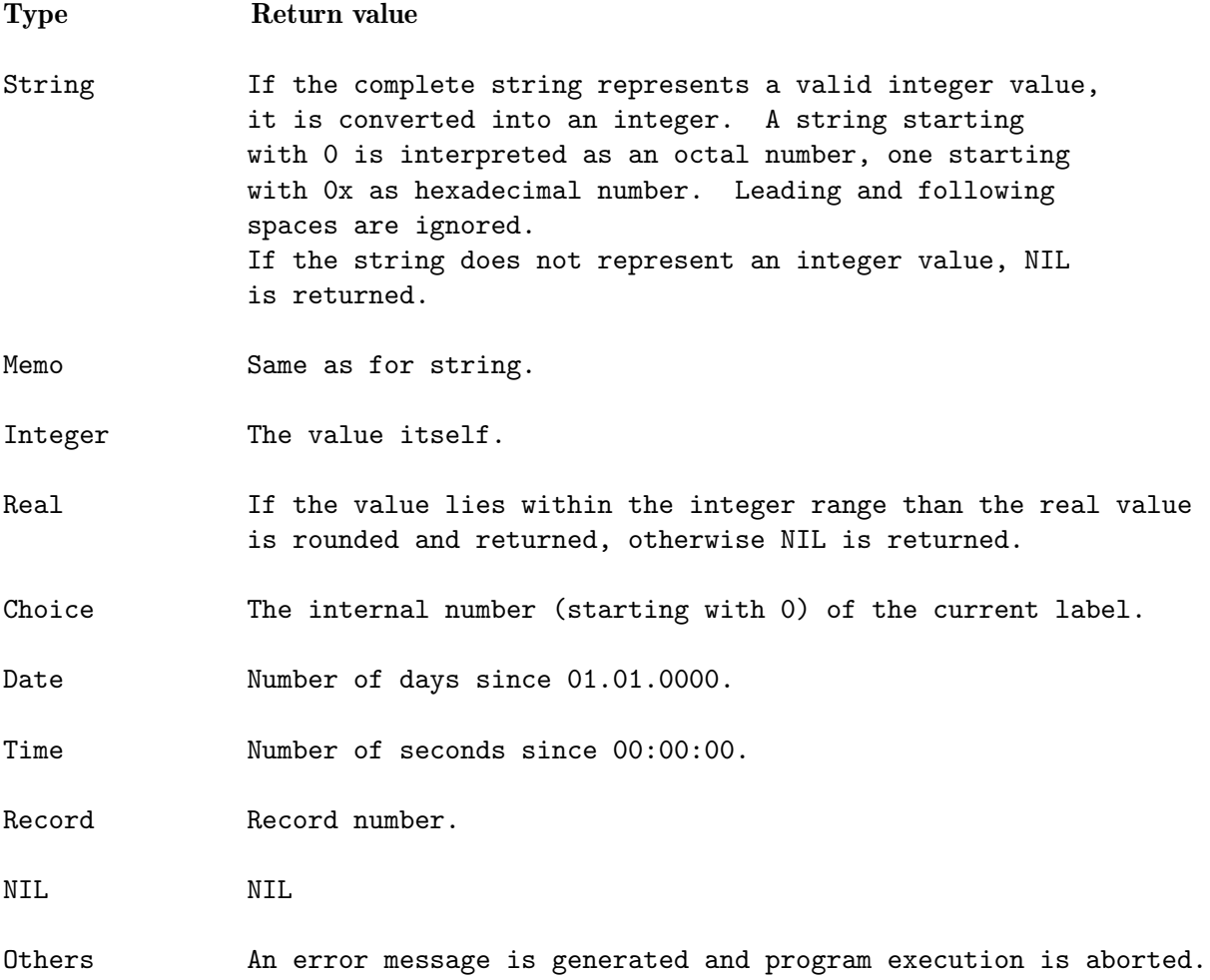

See also REAL, ASC.

### 16.8.4 REAL

REAL is used to convert an expression into a value of type real.

(REAL expr)

converts expr into a real. It treats the expression like the INT function (see [Section 16.8.3](#page-105-0) [\[INT\], page 92](#page-105-0)) but returns a value of type real instead of an integer.

See also INT.

### 16.8.5 DATE

DATE is used to convert an expression into a date (with your favorite friend :-).

(DATE expr)

converts the given expression into a date value. Possible conversions are:

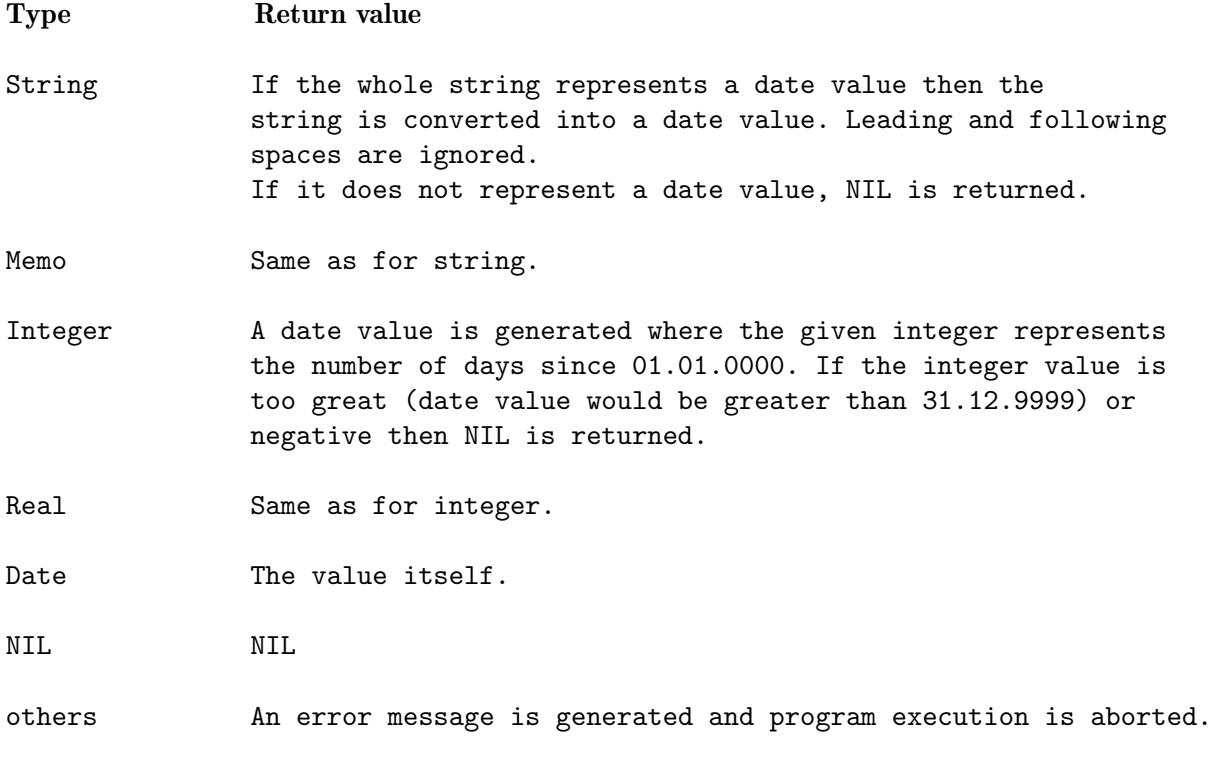

See also DATEDMY.

### 16.8.6 TIME

TIME is used to convert an expression into a time value.

(TIME expr)

converts the given expression into a time value. Possible conversions are:

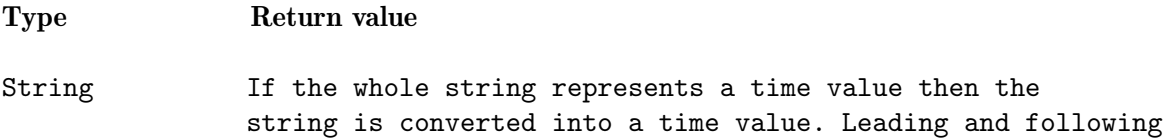

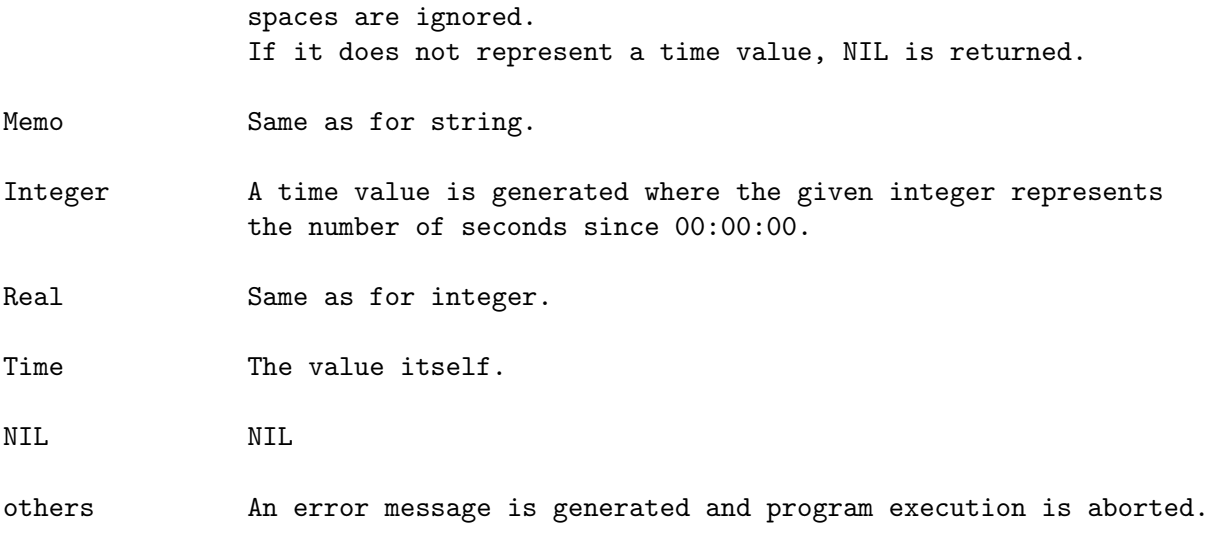

## 16.9 Boolean Functions

This section lists Boolean operators.

### 16.9.1 AND

AND checks if all of its arguments are TRUE.

(AND [expr ...])

checks expr . . . one by another until one expression evaluates to NIL. If all expressions evaluate to non-NIL then the value of the last expression is returned. Otherwise NIL is returned.

This function is non-strict which means that arguments of AND may not be evaluated, e.g. in  $\Gamma$  (AND NIL (+ 1 2))' the expression  $\Gamma$  (+ 1 2)' is not evaluated since a NIL value has already been processed, however in  $(AND (+ 1 2) NIL)'$  the expression  $( + 1 2)'$  gets evaluated.

See also OR, NOT.

#### 16.9.2 OR

OR checks if all of its arguments are NIL.

(OR [expr ...])

checks expr . . . one by another until one expression evaluates to non-NIL. Returns the value of the first non-NIL expression or NIL if all expressions evaluate to NIL.

This function is non-strict which means that arguments of OR may not be evaluated, e.g. in  $(OR$  TRUE  $(+ 1 2))$  the expression  $(+ 1 2)$  is not evaluated since a non-NIL value (here 'TRUE') has already been processed, however in '(OR (+ 1 2) TRUE)' the expression  $'(+1 2)'$  gets evaluated.

See also AND, NOT.
## 16.9.3 NOT

NOT is used to invert the value of a Boolean expression.

(NOT expr) results to TRUE if expr is NIL, NIL otherwise. See also AND, OR.

# 16.10 Comparison Functions

In this section you will find functions for comparing values.

### <span id="page-108-0"></span>16.10.1 Relational Operators

For comparing two values in a BeeBase program, use

(op expr1 expr2)

where op is in {=, <>, <, >, >=, <=, =\*, <>\*, <\*, >\*, >=\*, <=\*}. The star is used for special comparison (strings are compared case insensitive, records are compared by using the order defined by the user).

The following table shows all rules for comparing two values in a BeeBase program.

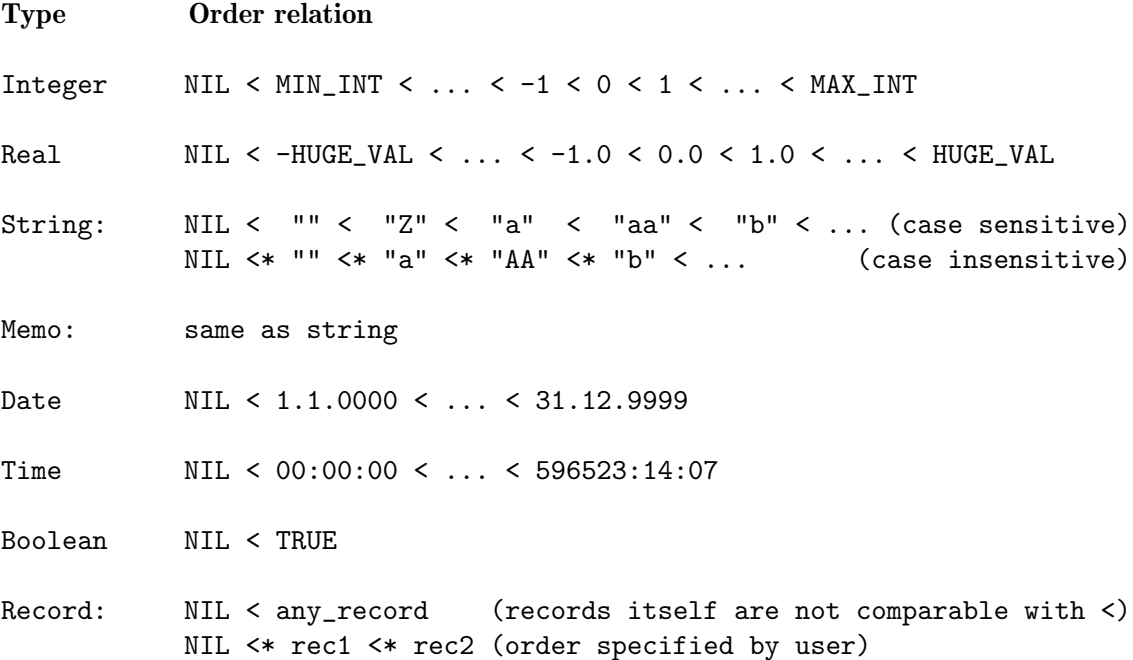

See also CMP, CMP\*, LIKE.

#### 16.10.2 CMP

CMP returns an integer representing the order of its arguments.

(CMP expr1 expr2)

returns a value less than 0 if expr1 is smaller than expr2, 0 if expr1 is equal to expr2, and a value greater than 0 if expr1 is greater than expr2. For determining the order the simple (non-star) order relation as for relational operators (see [Section 16.10.1 \[Relational](#page-108-0) [operators\], page 95\)](#page-108-0) is used.

Do not assume that the returned value will always be -1, 0, or 1!

Example: '(CMP "Bike" "bIKE")' results to -1.

See also CMP\*, Relational operators.

# 16.10.3 CMP\*

 $\text{CMP*}$  is the star version of CMP. The difference is that CMP $*$  uses the extended ordering as defined for relational operators (see [Section 16.10.1 \[Relational operators\], page 95](#page-108-0)) where strings are compared case insensitive and records are compared using the user defined record order.

Example: '(CMP\* "Bike" "bIKE")' results to 0. See also CMP, Relational operators.

# 16.10.4 MAX

MAX returns the argument that has the largest value.

(MAX [expr ...])

Returns the maximum value of the arguments expr . . .. If no arguments are given then NIL is returned. For determining the largest element the simple (non-star) order relation as for relational operators (see [Section 16.10.1 \[Relational operators\], page 95\)](#page-108-0) is used.

See also MAX\*, MIN, Relational operators.

# 16.10.5 MAX\*

MAX\* is the star version of MAX. The difference is that MAX\* uses the extended ordering as defined for relational operators (see [Section 16.10.1 \[Relational operators\], page 95](#page-108-0)) where strings are compared case insensitive and records are compared using the user defined record order.

Example:  $(MAX* "x" "Y")$ ' results to "Y".

See also MAX, MIN\*, Relational operators.

### 16.10.6 MIN

MIN returns the argument that has the smallest value.

(MIN [expr ...])

Returns the minimum value of the arguments expr . . .. If no arguments are given then NIL is returned. For determining the smallest element the simple (non-star) order relation as for relational operators (see [Section 16.10.1 \[Relational operators\], page 95\)](#page-108-0) is used.

See also MIN\*, MAX, Relational operators.

# 16.10.7 MIN\*

MIN $*$  is the star version of MIN. The difference is that MIN $*$  uses the extended ordering as defined for relational operators (see [Section 16.10.1 \[Relational operators\], page 95](#page-108-0)) where strings are compared case insensitive and records are compared using the user defined record order.

Example:  $(MIN* "x" "Y")$ ' results to "x". See also MIN, MAX\*, Relational operators.

# 16.11 Mathematical Functions

Here, some mathematical functions are listed.

# <span id="page-110-0"></span>16.11.1 Adding Values

For adding values, use

 $(+ \exp r \dots)$ 

Returns the sum of the arguments expr . . .. If any argument value is NIL then the result is NIL. If the values are of type real or integer then a real (or integer) value is the result.

You may also add strings or memos. In this case the result is the concatenation of the strings/memos.

If expr is of type date and the rest of the arguments are integers/reals then the sum of integers/reals are interpreted as a number of days and added to expr. If the resulting date is out of range (smaller than 1.1.0000 or greater than 31.12.9999) then NIL is the result.

If expr is of type time and the rest of the arguments are integers/reals or other time values then the sum of integers/reals (interpreted as a number of seconds) and time values are added to expr. If the resulting time is out of range (smaller than 00:00:00 or greater than 596523:14:07) then NIL is the result.

# Examples

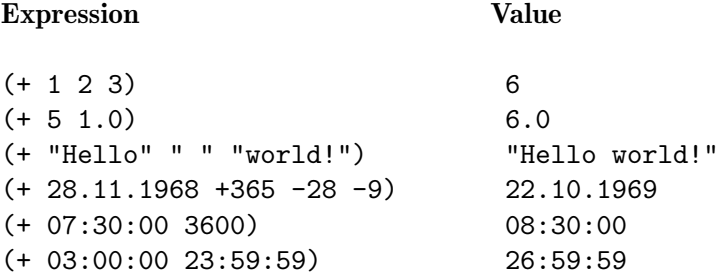

See also -, 1+,  $*$ , CONCAT, CONCAT2, ADDMONTH, ADDYEAR.

### 16.11.2 Subtracting Values

For subtracting values, use

```
(- \exp r1 \exp r2 \ldots)
```
Subtracts the sum of  $\exp r2$ ... from  $\exp r1$ . Here the same rules apply as for adding values (see [Section 16.11.1 \[add\], page 97](#page-110-0)), except that strings and memos can't be subtracted.

(- expr) has a special meaning, it returns the negative value of expr (integer or real), e.g.  $(- (+ 1 2))$  results to -3.

See also +, 1-.

### 16.11.3 1+

1+ increases an integer, real, date or time expression by one.

 $(1+ expr)$ 

Returns the value of expr (integer, real, date or time) plus one. If expr is NIL then NIL is returned.

See also +, 1-.

#### 16.11.4 1-

1- decreases an integer, real, date or time expression by one.

 $(1 - exp<sub>r</sub>)$ 

Returns the value of expr (integer, real, date or time) minus one. If expr is NIL then NIL is returned.

See also -, 1+.

# 16.11.5 Multiplying Values

For multiplying integer/real values, use

(\* expr ...)

Returns the multiplication of the integer/real values  $\exp r$ ... If all arguments are integers then an integer is returned, otherwise the result is a value of type real.

See also  $+$ ,  $/$ .

# 16.11.6 Dividing Values

For dividing integer/real values, use

```
(/ expr1 [expr2 ...])
```
Divides expr1 by the multiplication of the rest of the arguments. Returns a real value. On division by zero, NIL is returned.

See also \*, DIV, MOD.

# 16.11.7 DIV

DIV is used for integer division.

(DIV int1 int2)

Returns the integer division of  $int1$  with  $int2$ . For example,  $(DIV 5 3)'$  results to 1. See also /, MOD.

# 16.11.8 MOD

MOD is used for modulo calculation.

(MOD int1 int2)

Returns int1 modulo int2. For example, '(MOD 5 3)' results to 2.

See also DIV.

### 16.11.9 ABS

ABS computes the absolute value of an expression.

(ABS expr)

Returns the absolute value of expr (integer or real). If expr is NIL then NIL is returned.

# 16.11.10 TRUNC

TRUNC truncates decimals of a real value.

(TRUNC real)

Returns the largest integer (as a real number) not greater than the specified real number. If real is NIL then NIL is returned.

Examples: '(TRUNC 26.1)' results to 26, '(TRUNC  $-1.2$ )' results to  $-2$ . See also ROUND.

# 16.11.11 ROUND

ROUND rounds a real value.

(ROUND real digits)

Returns the specified real number rounded to digits decimal digits. If real or digits are NIL then NIL is returned.

Examples: '(ROUND 70.70859 2)' results to 70.71, '(ROUND 392.36 -1)' results to 390.0. See also TRUNC.

# 16.11.12 RANDOM

RANDOM can be used to generate random numbers.

(RANDOM expr)

Returns a random number. On the first call the random number generator is initialized with a value generated from the current time. RANDOM generates a random number in the range of  $0 \ldots$  expr, excluding the value of expr itself. The type of expr (integer or real) is the return type. If expr is NIL then NIL is returned.

### Examples:

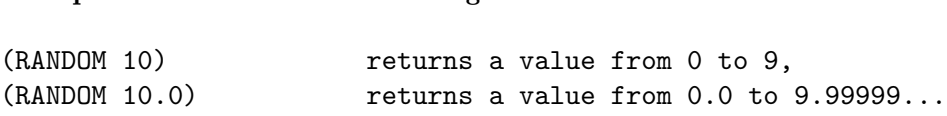

### 16.11.13 POW

POW computes the power of values.

Example Meaning

 $(POW \times V)$ 

Returns the value of real value x raised to the power of real value y. If either x or y are NIL, or if x is negative and y not an integral number, then NIL is returned.

Example: '(POW 2 3)' results to 8. See also SQRT, EXP.

# 16.11.14 SQRT

SQRT computes the square root of a number.

 $(SQRT x)$ 

Returns the square root of real value x. If  $x$  is NIL or a negative number then NIL is returned.

See also POW.

#### 16.11.15 EXP

EXP computes the exponential function.

 $(EXP x)$ 

Returns the value of the base of the natural logarithm raised to the power of real value x. If x is NIL then NIL is returned.

See also POW, LOG.

# 16.11.16 LOG

LOG computes the natural logarithm of a number.

 $(LOG x)$ 

Returns the natural logarithm of real value x. If  $x$  is NIL or not a positive number then NIL is returned.

See also EXP.

# 16.12 String Functions

This section deals with functions useful for strings.

# 16.12.1 LEN

LEN computes the length of a string.

(LEN str)

Returns the length of the given string or NIL if str is NIL.

See also WORDS, LINES, MAXLEN.

# 16.12.2 LEFTSTR

LEFTSTR extracts a sub string out of a string.

(LEFTSTR str len)

Returns the left part of the given string with at most len characters. If str or len are NIL or if len is negative then NIL is returned.

Example: '(LEFTSTR "Hello world!" 5)' results to "Hello".

See also RIGHTSTR, MIDSTR, WORD, LINE.

# 16.12.3 RIGHTSTR

RIGHTSTR extracts a sub string out of a string.

(RIGHTSTR str len)

Returns the right part of the given string with at most len characters. If str or len are NIL or if len is negative then NIL is returned.

Example: '(RIGHTSTR "Hello world!" 6)' results to "world!".

See also LEFTSTR, MIDSTR, WORD, LINE.

### 16.12.4 MIDSTR

MIDSTR extracts a sub string out of a string.

(MIDSTR str pos len)

Returns a part of the given string with at most len characters. The sub string starts at the pos-th position (starting with zero). If len is NIL then the full sub string starting at pos is returned. If str is NIL or if len is negative then NIL is returned. If pos is out of range, that is, negative or greater than the string length, NIL is returned.

Example: '(MIDSTR "Hello world!" 3 5)' results to "lo wo".

See also LEFTSTR, RIGHTSTR, WORD, LINE, SETMIDSTR, INSMIDSTR.

# 16.12.5 SETMIDSTR

SETMIDSTR replaces a sub string in a string.

(SETMIDSTR str index set)

Returns a copy of string str where the sub string starting at index is overwritten with string set. The length of the returned string is greater or equal to the length of str. If one of the arguments is NIL or if index is out of range then NIL is returned.

Example: '(SETMIDSTR "Hello world!" 6 "Melanie!")' results to "Hello Melanie!".

See also INSMIDSTR, REPLACESTR.

# 16.12.6 INSMIDSTR

INSMIDSTR is used to insert a sub string into a string.

(INSMIDSTR str index insert)

Returns a copy of string str where the string insert has been inserted at the given index. If one of the arguments is NIL or if index is out of range then NIL is returned.

Example: '(INSMIDSTR "Hello world!" 6 "BeeBase-")' results to "Hello BeeBase-world!".

See also SETMIDSTR, REPLACESTR.

# <span id="page-114-0"></span>16.12.7 INDEXSTR

INDEXSTR searches a string for the first occurrence of a sub string.

(INDEXSTR str substr)

Searches for the first occurrence of substr in str. String comparison is done case-sensitive. Returns the index (starting with 0) of the sub string in str or NIL if the sub string is not present. If one of the arguments is NIL then NIL is returned.

Example: '(INDEXSTR "Hello world!" "world")' returns 6. See also INDEXSTR\*, RINDEXSTR, RINDEXSTR\*, INDEXBRK, INDEXBRK\*.

# 16.12.8 INDEXSTR\*

INDEXSTR\* has the same effect as INDEXSTR (see [Section 16.12.7 \[INDEXSTR\], page 101\)](#page-114-0) except that string comparison is done case-insensitive.

See also INDEXSTR, RINDEXSTR, RINDEXSTR\*, INDEXBRK, INDEXBRK\*.

# <span id="page-115-0"></span>16.12.9 INDEXBRK

INDEXBRK searches for the first occurrence of a character in a string.

#### (INDEXBRK str brkstr)

Searches for the first occurrence of a character from brkstr in str. String comparison is done case-sensitive. Returns the index (starting with 0) of the first character found in str or NIL if no character is found. If one of the arguments is NIL then NIL is returned.

Example: '(INDEXBRK "Hello world!" "aeiou")' returns 1.

See also INDEXBRK\*, RINDEXBRK, RINDEXBRK\*, INDEXSTR, INDEXSTR\*.

# 16.12.10 INDEXBRK\*

INDEXBRK\* has the same effect as INDEXBRK (see [Section 16.12.9 \[INDEXBRK\], page 102\)](#page-115-0) except that string comparison is done case-insensitive.

See also INDEXBRK, RINDEXBRK, RINDEXBRK\*, INDEXSTR, INDEXSTR\*.

# <span id="page-115-1"></span>16.12.11 RINDEXSTR

RINDEXSTR searches a string for the last occurrence of a sub string.

#### (RINDEXSTR str substr)

Searches for the last occurrence of substr in str. String comparison is done case-sensitive. Returns the index (starting with 0) of the sub string in str or NIL if the sub string is not present. If one of the arguments is NIL then NIL is returned.

Example: '(RINDEXSTR "Do itashimashite." "shi")' returns 11. See also RINDEXSTR\*, INDEXSTR, INDEXSTR\*, RINDEXBRK, RINDEXBRK\*.

# 16.12.12 RINDEXSTR\*

RINDEXSTR\* has the same effect as RINDEXSTR (see [Section 16.12.11 \[RINDEXSTR\],](#page-115-1) [page 102\)](#page-115-1) except that string comparison is done case-insensitive.

See also RINDEXSTR, INDEXSTR, INDEXSTR\*, RINDEXBRK, RINDEXBRK\*.

# <span id="page-115-2"></span>16.12.13 RINDEXBRK

RINDEXBRK searches for the last occurrence of a character in a string.

#### (RINDEXBRK str brkstr)

Searches for the last occurrence of a character from brkstr in str. String comparison is done case-sensitive. Returns the index (starting with 0) of the last character found in str or NIL if no character is found. If one of the arguments is NIL then NIL is returned.

Example: '(RINDEXBRK "Konnichiwa" "chk")' returns 6.

See also RINDEXBRK\*, INDEXBRK, INDEXBRK\*, RINDEXSTR, RINDEXSTR\*.

# 16.12.14 RINDEXBRK\*

RINDEXBRK\* has the same effect as RINDEXBRK (see [Section 16.12.13 \[RINDEXBRK\],](#page-115-2) [page 102\)](#page-115-2) except that string comparison is done case-insensitive.

See also RINDEXBRK, INDEXBRK, INDEXBRK\*, RINDEXSTR, RINDEXSTR\*.

### <span id="page-116-0"></span>16.12.15 REPLACESTR

REPLACESTR replaces sub strings by other strings.

#### (REPLACESTR str [substr1 replacestr1 ...])

Replaces all occurrences of substr1 in str by replacestr1. Continues replacing further sub strings in the new string using the next pair of search and replacement string until all arguments have been processed. Note that the number of arguments must be odd with arguments at even positions specifying the search strings each followed by the replacement string. Due to the fact that the result of a replacement is used in the next following replacement, multiple replacements can take place. This should be considered when using this function. A different order of the arguments might help resolving conflicts since replacements are done from left to right.

If any of the strings are NIL or any search string is empty then NIL is returned.

Example: '(REPLACESTR "black is white" "black" "white" "white "black")' results to "black is black".

See also REPLACESTR\*, SETMIDSTR, INSMIDSTR, REMCHARS.

# 16.12.16 REPLACESTR\*

REPLACESTR\* has the same effect as REPLACESTR (see [Section 16.12.15 \[REPLACESTR\],](#page-116-0) [page 103\)](#page-116-0) except that string comparison is done case-insensitive for searching sub strings.

See also REPLACESTR, SETMIDSTR, INSMIDSTR, REMCHARS.

# 16.12.17 REMCHARS

REMCHARS removes characters from a string.

(REMCHARS str chars-to-remove)

Returns a copy of str where all characters of chars-to-remove are removed from. If str or chars-to-remove are NIL then NIL is returned.

Example: '(REMCHARS your-string " \t\n")' removes all spaces, tabs and newline characters from your-string.

See also REPLACESTR, TRIMSTR.

### 16.12.18 TRIMSTR

TRIMSTR removes leading and trailing characters from a string.

#### (TRIMSTR str [front back])

Returns a copy of str where leading and trailing characters have been removed. If called with one argument only, spaces, form-feeds, newlines, carriage returns, and horizontal and vertical tabs are removed. When called with three arguments, front specifies the leading and back specifies the trailing characters to be removed. Note that TRIMSTR cannot be called with two arguments.

If any of str, front, or back is NIL then NIL is returned.

Example: (TRIMSTR " I wrecked Selma's bike. ") results to "I wrecked Selma's bike.", (TRIMSTR "007" "0" " \f\n\r\t\v") results to "7".

See also REMCHARS.

# 16.12.19 WORD

WORD returns a word of a string.

(WORD str num)

Returns the num-th word (starting with zero) of the given string. Words in a string are non-empty sub strings separated by one or more non-breakable space characters (e.g. space, tab or newline characters).

If str or num are NIL, or if num is out of range, that is, less than zero or greater or equal to the number of words, then NIL is returned.

Example: '(WORD "Therefore, I lend Selma my bike." 3)' results to "Selma".

See also WORDS, LINE, FIELD, LEFTSTR, RIGHTSTR, MIDSTR, STRTOLIST.

#### 16.12.20 WORDS

WORDS counts the number of words in a string.

(WORDS str)

Returns the number of words of the given string or NIL if str is NIL. Words are sub strings separated by one or more non-breakable space characters (e.g. space, tab, or newline characters).

Example: '(WORDS "Actually, it wasn't really my bike.")' results to 6.

See also WORD, FIELDS, LINES, LEN.

## 16.12.21 FIELD

FIELD returns a field in a string.

(FIELD str num [sep [quotes]])

Returns the num-th field (starting with zero) of the given string. Fields in a string are sub strings separated by exactly one separator character. A field may be an empty string. Argument sep contains the characters that separate fields. If sep is NIL or not provided then non-breakable space characters (e.g. space, tab, or newline characters) are used. If quotes is given and not NIL then fields can be surrounded by double quotes and may contain separator characters. The double quotes are stripped when returning the field.

If str or num are NIL, or if num is out of range, that is, less than zero or greater or equal to the number of fields, then NIL is returned.

Example: '(FIELD "My name is \"Darth Vader\"" 3 " " TRUE)' results to "Darth Vader".

See also FIELDS, WORD, LEFTSTR, RIGHTSTR, MIDSTR, STRTOLIST.

### 16.12.22 FIELDS

FIELDS counts the number of fields in a string.

(FIELDS str [sep [quotes]])

Returns the number of fields in the given string or NIL if str is NIL. Fields in a string are sub strings separated by exactly one separator character. A field may be an empty string. Argument sep contains the characters that separate fields. If sep is NIL or not provided then non-breakable space characters (e.g. space, tab, or newline characters) are used. If quotes is given and not NIL then fields can be surrounded by double quotes and may contain separator characters.

See also FIELD, WORDS, LEN.

# <span id="page-118-1"></span>16.12.23 STRTOLIST

STRTOLIST converts a string to a list of sub-strings.

(STRTOLIST str [sep])

Creates a list of sub-strings by breaking the string str at the occurrences of the separation sequence sep. If sep is not specified then the tab character " $\setminus t$ " is used. If sep is the empty string "" then a list of all characters in the string is returned.

If str or sep are NIL then NIL is returned.

# Examples

```
'(STRTOLIST "I\tlike\tJapan.")' results to ( "I" "like" "Japan." ).
```

```
'(STRTOLIST "Name|Street|City" "|")' results to ( "Name" "Street" "City" ).
```

```
'(STRTOLIST "abc" "")' results to ("a" "b" "c" ).
```
See also MEMOTOLIST, LISTTOSTR, WORD.

# <span id="page-118-0"></span>16.12.24 LISTTOSTR

LISTTOSTR converts a list of items into a string.

#### (LISTTOSTR list [sep])

Converts the given list of items into a string by concatenation of the string representations of each list element separated by the sequence sep. If sep is not specified then the tab character "\t" is used. If list or sep are NIL then NIL is returned.

# Examples

'(LISTTOSTR (LIST "Peter is" 18 "years old"))' results to: "Peter is\t18\tyears old". '(LISTTOSTR (LIST "Name" "Street" "City") "|")' results to: "Name|Street|City". See also LISTTOMEMO, CONCAT, CONCAT2, STRTOLIST.

### 16.12.25 CONCAT

CONCAT concatenates strings.

 $(CONCAT [str ...])$ 

Returns the concatenation of the given list of strings where space characters have been inserted between the strings. If one of the strings is NIL, or the list is empty, then NIL is returned.

Example: '(CONCAT "I" "thought" "it" "was" "an "abandoned" "bike.")' results to "I thought it was an abandoned bike.".

See also CONCAT2, +, LISTTOSTR, COPYSTR, SPRINTF.

# 16.12.26 CONCAT2

CONCAT2 concatenates strings.

(CONCAT2 insert [str ...])

Returns the concatenation of the given list of strings. The strings will be separated with the given insert string. If insert is NIL, one of the strings is NIL, or the list is empty, then NIL is returned.

```
Example: '(CONCAT2 "! " "But" "it" "wasn't!")' results to "But! it! wasn't!".
```
See also CONCAT, +, LISTTOSTR, COPYSTR, SPRINTF.

#### 16.12.27 COPYSTR

COPYSTR creates copies of a string.

(COPYSTR str num)

Returns a string consisting of num times the string str. If str is NIL, num is NIL or less than zero, NIL is returned.

Example:  $(COPYSTR "+-" 5)'$  results to "+-+-+-+-+-".

See also CONCAT CONCAT2, +, SPRINTF.

#### 16.12.28 SHA1SUM

SHA1SUM computes the SHA1 hash of a string.

```
(SHA1SUM str)
```
Returns a string containing the SHA1 hash of the given string. If str is NIL then NIL is returned.

Example: '(SHA1SUM "flower, sun and beach")' results to "47b6c496493c512b40e042337c128d85ecf15ba4". See also ADMINPASSWORD, demo Users.bbs.

# 16.12.29 UPPER

UPPER converts a string to upper case.

(UPPER str)

Returns a copy of the given string where all characters are converted to upper case. If str is NIL then NIL is returned.

Example: '(UPPER "Selma found a letter attached to my bike.")' results to "SELMA FOUND A LETTER ATTACHED TO MY BIKE.".

See also LOWER.

#### 16.12.30 LOWER

LOWER converts a string to lower case.

(LOWER str)

Returns a copy of the given string where all characters are converted to lower case. If str is NIL then NIL is returned.

Example: '(LOWER "The letter was from Silke.")' results to "the letter was from silke.".

See also UPPER.

#### 16.12.31 ASC

ASC converts a character to its internal integer representation.

(ASC str)

Returns the internal integer code of the first character of str. On Windows, Mac OS and Linux this is the unicode representation. On Amiga, it is the 8-bit integer code in the default character encoding. If str is empty, 0 is returned. If str is NIL, NIL is returned.

Example: (ASC "A") results to 65.

See also CHR, INT.

#### 16.12.32 CHR

CHR converts an integer code to a character.

(CHR int)

Returns a string containing the character with integer code int. On Windows, Mac OS and Linux, int is interpreted as a unicode character. On Amiga, int is the 8-bit integer in the default character encoding. If int is 0, an empty string is returned. If int is NIL or not in the range of valid character values, NIL is returned.

Example: '(CHR 67)' results to "C".

See also ASC, STR.

#### 16.12.33 LIKE

LIKE compares strings.

(LIKE str1 str2)

Returns TRUE if str1 matches str2, NIL otherwise. The string str2 may contain the joker characters '?' and '\*' where '?' matches exactly one character and '\*' matches a string of any length. String comparison is done case insensitive.

Example: '(LIKE "Silke has been in France for one year." "\*France\*")' results to TRUE.

See also Comparison functions.

# <span id="page-120-0"></span>16.12.34 SPRINTF

SPRINTF formats a string with various data.

(SPRINTF  $fmt$  [ $expr$  ...])

SPRINTF takes a series of arguments, converts them to strings, and returns the formatted information as one string. The string fmt determines exactly what gets written to the return string and may contain two types of items: ordinary characters which are always copied verbatim and conversion specifiers which direct SPRINTF to take arguments from its argument list and format them. Conversion specifiers always begin with a '%' character.

Conversion specifiers always take the following form:

%[flags][width][.precision]type

where

- The optional flags field controls output justification, sign character on numerical values, decimal points, and trailing blanks.
- The optional width field specifies the minimum number of characters to print (the field width), with padding done with blanks or zeros.
- The optional precision field specifies either the maximum number of characters to be printed for types string, Boolean, date and time, or the number of digits after the decimal point to be printed for values of type real.
- The type field specifies the actual type of the argument that SPRINTF will be converting, such as string, integer, real, etc.

Note that all of the above fields are optional except for type. The following tables list the valid options for these fields.

# Flags field

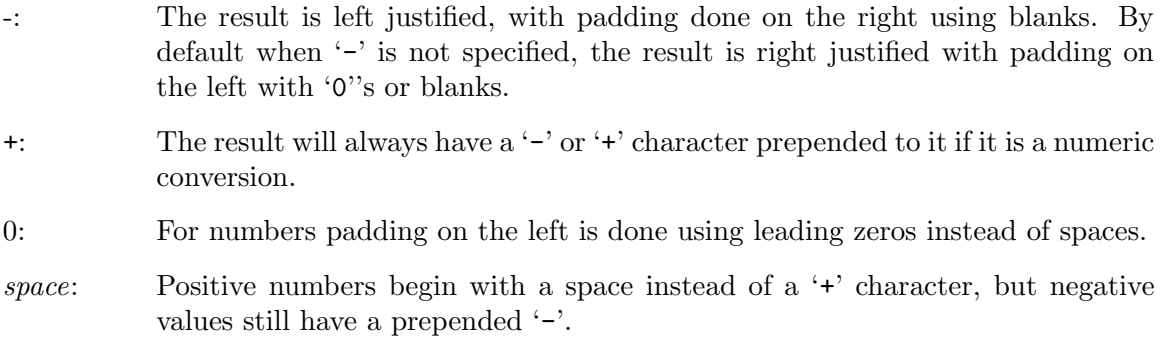

# Width field

- n: A minimum of n characters are output. If the conversion has less than n characters, the field is padded with blanks or leading zeros.
- \*: The width specifier is supplied in the argument list as an integer or real value, before the actual conversion argument. This value is limited to the range of 0 to 999.

# Precision field

- .n: For string, Boolean, date and time values, n is the maximum number of characters written from the converted item. For conversions of real values, n specifies the number of digits after the decimal point (conversions 'f' and 'e') or the number of significant digits (conversion  $\check{g}$ ). For integer conversions this field is ignored.
- .\*: The precision is supplied in the argument list as an integer or real value, before the actual conversion argument. This value is limited to the range of 0 to 999.

# Type field

- b: Converts a Boolean parameter to "TRUE" or "NIL".
- i: Converts an integer value to a signed decimal notation.
- o: Converts an integer value to an unsigned octal notation.
- x: Converts an integer value to an unsigned hexadecimal notation using lowercase letters 'abcdef'.
- X: Converts an integer value to an unsigned hexadecimal notation using uppercase letters 'ABCDEF'.
- e: Converts a real number using the format [-]d.ddde+dd. Exactly one digit is before the decimal point, followed by an 'e', followed by an exponent. The number of digits after the decimal point is determined by the precision field, or is 2 if precision is not specified. The decimal point will not appear if precision is 0.
- f: Converts a real value using the format [-]ddd.ddd. The number of digits after the decimal point is determined by the precision field, or is 2 if precision is not specified. The decimal point will not appear if precision is 0.
- g: Converts a real value using style 'e' or 'f' depending on the number of digits for representing the value. If the precision is not specified then 15 significant digits are used. Trailing zeros other than a single zero after the decimal point are removed.
- s: Writes a string value until either the end of string is reached or the number of characters written equals the precision field.
- d: Converts a date value.
- t: Converts a time value.

Call Result

 $\%$ : The character  $\%$  is written, and no argument is converted.

SPRINTF returns the formatted string or NIL in case fmt is NIL.

# Examples

```
(SPRINTF "Hello") "Hello"
(SPRINTF "%s" "Hello") "Hello"
(SPRINTF "%10s" "Hello") " Hello"
(SPRINTF "%-10.10s" "Hello") "Hello "
(SPRINTF "%010.3s" "Hello")    "    Hel"<br>(SPRINTF "%-5.3b" TRUE)      "TRU "
(SPRINTF "%-5.3b" TRUE)(SPRINTF "%i" 3) "3"
(SPRINTF "%03i" 3) "003"
(SPRINTF "%0- 5.3i" 3) " 3 "
(SPRINTF "%f" 12) "12.00"
(SPRINTF "%10e" 12.0) " 1.20e+01"
```

```
(SPRINTF "%+-10.4f" 12.0) "+12.0000 "
(SPRINTF "%10.5t" 12:30:00) " 12:30"
(SPRINTF "%d" 28.11.1968) "28.11.1968"
(SPRINTF "He%s %5.5s!"
  "llo"
  "world champion ship") "Hello world!"
```
See also PRINTF, FPRINTF, STR, +, CONCAT, CONCAT2, COPYSTR.

# 16.13 Memo Functions

This section deals with functions useful for memos.

# 16.13.1 LINE

LINE extracts a line in a memo.

(LINE memo num)

Returns the num-th line (starting with zero) of the given memo. The line string will not have a terminating newline character. If memo or num are NIL or if num is out of range, that is, less than zero or greater or equal to the number of lines, then NIL is returned.

See also LINES, WORD.

# 16.13.2 LINES

LINES returns the number of lines in a memo.

(LINES memo)

Returns the number of lines of the given memo or NIL if memo is NIL.

See also LINE, WORDS, LEN.

# <span id="page-123-0"></span>16.13.3 MEMOTOLIST

MEMOTOLIST converts a memo into a list of strings.

(MEMOTOLIST memo [expandstr])

Converts the given memo to a list. If memo is NIL then NIL is returned, otherwise a list is generated where each element contains one line of the memo.

If expandstr is given and is not NIL then resulting list of strings is further processed by applying STRTOLIST to each list element. This results into a list of lists of strings.

# Examples

'(MEMOTOLIST "My insurance\npays for\nthe wrecked bike.")' results to ( "My insurance" "pays for" "the wrecked bike." ).

'(MEMOTOLIST "Here is\ta multi-columned\nexample." TRUE)' results to ( ( "Here is" "a multi-columned" ) ( "example" ) ).

See also STRTOLIST, LISTTOMEMO.

# 16.13.4 LISTTOMEMO

#### LISTTOMEMO converts a list into a memo.

#### (LISTTOMEMO list)

Converts the given list into a memo. If list is NIL then NIL is returned, otherwise a memo is generated where each line consists of the string representation of the corresponding list element. If a list element is a sub-list then LISTTOSTR (see [Section 16.12.24 \[LISTTOSTR\],](#page-118-0) [page 105\)](#page-118-0) is applied on it before integrating the resulting string into the memo.

## Examples

'(LISTTOMEMO (LIST "Silke" "lends me" "'my' bike" "till" 01.09.1998)' results to: "Silke\nlends me\n'my' bike\ntill\n01.09.1998".

'(LISTTOMEMO (LIST (LIST "Name" "Birthday") (LIST "Steffen" 28.11.1968)' results to: "Name\tBirthday\nSteffen\t28.11.1968".

See also LISTTOSTR, MEMOTOLIST.

### 16.13.5 FILLMEMO

FILLMEMO fills in a memo with the results of expressions.

(FILLMEMO memo)

Creates a copy of the given memo where all substrings of the form '\$(expr)' are replaced by their results after evaluation.

```
Example: '(FILLMEMO "(+ 1 1) is $(+ 1 1).")' results to "(+ 1 1) is 2."
```
Please use only small expressions in the memo as debugging and tracking down errors is not easy here.

See also FORMATMEMO, INDENTMEMO.

### 16.13.6 FORMATMEMO

FORMATMEMO formats a memo.

```
(FORMATMEMO memo width [fill [singlelinesec]])
```
Formats memo to a memo with lines not longer than width characters. If fill is given and non-NIL then spaces are used to pad the lines to exactly width characters. The memo is processed section-wise. A section starts at the first non-white-space character. If singlelinesec is specified and non-NIL then all characters until the end of this line are taken as the section. Otherwise, all characters on this and the following lines are counted as the section until a line starting with a white-space character is reached. The whole section is formatted word-wise, that is, as many words are put on one line as there are space for. Remaining words are then put on the next line and so on.

See also FILLMEMO, INDENTMEMO.

# 16.13.7 INDENTMEMO

INDENTMEMO indents a memo by putting spaces to the left.

(INDENTMEMO memo indent)

Returns a copy of the given memo where each line is indented by indent space characters. If memo or indent is NIL then NIL is returned. If indent is negative, a value of 0 is used.

See also FILLMEMO, FORMATMEMO.

# 16.14 Date and Time Functions

This section deals with functions useful for date and time values.

# 16.14.1 DAY

DAY extracts the day field of a date.

(DAY date)

Returns an integer representing the day of the given date value. If date is NIL then NIL is returned.

See also MONTH, YEAR, DATEDMY.

# 16.14.2 MONTH

MONTH extracts the month field of a date.

(MONTH date)

Returns an integer representing the month of the given date value. If date is NIL then NIL is returned.

See also DAY, YEAR, DATEDMY, MONTHDAYS.

### 16.14.3 YEAR

YEAR extracts the year field of a date.

(YEAR date)

Returns an integer representing the year of the given date value. If date is NIL then NIL is returned.

See also DAY, MONTH, DATEDMY, YEARDAYS.

### 16.14.4 DATEDMY

DATEDMY creates a date value from day, month, and year.

#### (DATEDMY day month year)

Creates a date value from the given day, month, and year. If any of day, month, or year is NIL or out of the valid range, or if the resulting date is invalid, then NIL is returned.

Example: '(DATEDMY 28 11 1968)' results to the 28th of November, 1968.

See also DATE, TODAY, DAY, MONTH, YEAR.

# 16.14.5 MONTHDAYS

MONTHDAYS gets the number of days of a month.

#### (MONTHDAYS month year)

Returns the number of days of the given month and year as an integer. If month is NIL or out of the valid range (less than 1 or greater than 12) then NIL is returned. If year is NIL then a non-leap year is considered for computing the number of days. If year is invalid (less than 0 or greater than 9999) then NIL is returned.

Examples: '(MONTHDAYS 2 2004)' results to 29, '(MONTHDAYS 2 NIL)' results to 28. See also YEARDAYS, MONTH.

# 16.14.6 YEARDAYS

YEARDAYS gets the number of days of a year.

(YEARDAYS year)

Returns the number of days of the given year as an integer. If year is NIL or out of the valid range (less than 0 or greater than 9999) then NIL is returned.

Examples: '(YEARDAYS 2004)' results to 366, '(YEARDAYS 2005)' results to 365.

See also MONTHDAYS, YEAR.

# 16.14.7 ADDMONTH

ADDMONTH adds a number of months to a date.

(ADDMONTH date months)

Returns a date value where the given number of months has been added to the given date value. Negative values for months subtract months. If date or months is NIL, or the resulting date is invalid, then NIL is returned.

ADDMONTH handles over- and underflow of the month field by adjusting the year field accordingly. In case the day field exceeds the maximum number of days of the resulting month, it is decremented to the maximum allowed day.

Examples: '(ADDMONTH 30.01.2004 1)' results to 29.02.2004, '(ADDMONTH 30.01.2004 -1)' results to 30.12.2003.

See also ADDYEAR, +.

# 16.14.8 ADDYEAR

ADDYEAR adds a number of years to a date.

#### (ADDYEAR date years)

Returns a date value where the given number of years has been added to the given date value. Negative values for years subtract years. If date or years is NIL, or the resulting date is invalid, then NIL is returned.

ADDYEAR decrements the day field by 1 in case date represents February 29th and the resulting year is not a leap year.

Examples: '(ADDYEAR 29.02.2004 1)' results to 28.02.2005, '(ADDMONTH 04.02.2004 -1962)' results to 04.02.0042.

See also ADDMONTH, +.

#### 16.14.9 TODAY

TODAY returns the current date.

(TODAY)

Returns the current date as a date value.

See also NOW, DATEDMY.

# 16.14.10 NOW

NOW returns the current time.

(NOW)

Returns the current time as a time value.

See also TODAY.

# 16.15 List Functions

This section lists functions for processing lists.

# 16.15.1 CONS

CONS builds a pair of expressions.

(CONS elem list)

Constructs a new list. The first element of the new list is elem, the rest are the elements of list (which should be a list or NIL). The list list is not copied, only a pointer is used to reference it!

Example: '(CONS 1 (CONS 2 NIL))' results to (12).

The elements of a list can be of any type, e.g. it's also possible to have a list of lists (e.g. see [Section 16.20.12 \[SELECT\], page 136](#page-149-0)). The CONS constructor can also be used to build pairs of elements, e.g. '(CONS 1 2)' is the pair with the two integers 1 and 2.

See also LIST, FIRST, REST.

### 16.15.2 LIST

LIST generates a list out of its arguments.

```
(LIST [elem ...])
```
takes the arguments elem ... and generates a list of it. This is equivalent to calling (CONS elem (CONS ... NIL)). Note that NIL alone stands for an empty list.

See also CONS, LENGTH.

## 16.15.3 LENGTH

LENGTH determines the length of a list.

```
(LENGTH list)
```
returns the length of the given list.

Example: '(LENGTH (LIST "a" 2 42 3))' results to 4. See also LIST.

# 16.15.4 FIRST

FIRST extracts the first element in a list.

(FIRST list)

returns the first element of the given list. If list is empty (NIL) then NIL is returned. See also REST, LAST, NTH, CONS.

# 16.15.5 REST

REST returns the sub-list after the first element of a list.

(REST list)

returns the rest of the given list (the list without the first element). If list is empty (NIL) then NIL is returned.

Example:  $(KEST (LIST 1 2 3))'$  results to  $(2 3)$ .

See also FIRST, CONS.

# 16.15.6 LAST

LAST extracts the last element in a list.

(LAST list)

Returns the last element of the given list or NIL if list is NIL.

See also FIRST, NTH.

# 16.15.7 NTH

NTH extracts the n-th element of a list.

(NTH n list)

Returns the n-th element of the given list (starting with 0) or NIL if the element doesn't exist.

See also FIRST, LAST, REPLACENTH.

# 16.15.8 REPLACENTH

REPLACENTH replaces the n-th element of a list.

```
(REPLACENTH n elem list)
```
Returns a new list where the n-th element of the given list (starting with 0) has been replaced with elem.

If n is NIL or if the n-th element does not exist, returns NIL.

See also NTH, REPLACENTH\*, MOVENTH, REMOVENTH.

### 16.15.9 REPLACENTH\*

REPLACENTH\* is the star version of REPLACENTH. The only difference to REPLACENTH is that REPLACENTH\* returns the original list, if the *n*-th element does not exist.

REPLACENTH\* can be implemented as

```
(DEFUN REPLACENTH* (n e l)
    (LET ((r (REPLACENTH n e l)))
        (IF r r l)
    )
)
```
See also NTH, REPLACENTH, demo FileList.bbs.

# 16.15.10 MOVENTH

MOVENTH moves the n-th element of a list to a new position.

(MOVENTH n m list)

Returns a new list where the n-th element of the given list (starting with 0) has been moved to the m-th position.

If n or m is NIL or if the n-th or m-th element does not exist, returns NIL.

Example:  $(MOWENTH 0 1 (list 1 2 3))$ ' results to  $(2 1 3)$ .

See also NTH, MOVENTH\*, REPLACENTH, REMOVENTH.

# 16.15.11 MOVENTH\*

MOVENTH\* is the star version of MOVENTH. The only difference to MOVENTH is that MOVENTH\* returns the original list, if the n-th or m-th element does not exist.

MOVENTH\* can be implemented as

```
(DEFUN MOVENTH* (n m l)
    (LET ((r (MOVENTH n m 1)))(IF r r l)
    )
)
```
See also NTH, MOVENTH, demo FileList.bbs.

# 16.15.12 REMOVENTH

REMOVENTH removes the n-th element of a list.

```
(REMOVENTH n list)
```
Returns a new list where the n-th element of the given list (starting with 0) has been removed.

If n is NIL or if the n-th element does not exist, returns NIL.

Example:  $(KEMOVENTH 1 (list 1 2 3))'$  results to  $(1 3)$ .

See also NTH, REMOVENTH\*, REPLACENTH, MOVENTH.

# 16.15.13 REMOVENTH\*

REMOVENTH\* is the star version of REMOVENTH. The only difference to REMOVENTH is that REMOVENTH\* returns the original list, if the n-th element does not exist.

REMOVENTH\* can be implemented as

```
(DEFUN REMOVENTH* (n l)
    (LET ((r (REMOVENTH n l)))
        (IF r r l)
    )
)
```
See also NTH, REMOVENTH, demo FileList.bbs.

# 16.15.14 APPEND

APPEND concatenates lists.

(APPEND [list ...])

returns the concatenation of list . . ..

Example: '(APPEND (list 1 2) (list 3 4) (list 5))' results to  $(1\ 2\ 3\ 4\ 5)$ .

See also LIST.

# 16.15.15 REVERSE

REVERSE reverses a list.

(REVERSE list)

returns the reverse list.

Example: '(REVERSE (list 1 2 3))' results to (3 2 1).

# 16.15.16 MAPFIRST

MAPFIRST applies a function to all list elements.

(MAPFIRST func list [...])

Builds a list whose elements are the result of the specified function called with the arguments of the given list elements one by one. The length of the returned list is as long as the length of the longest specified list. If one of the specified lists is too short then the list is padded with NIL elements.

### Examples

Expression Value

(MAPFIRST 1+ (LIST 1 2 3)) ( 2 3 4 ) (MAPFIRST + (LIST 1 2 3) (LIST 2 3)) ( 3 5 NIL )

### 16.15.17 SORTLIST

SORTLIST sorts the elements of a list.

(SORTLIST func list)

Returns a copy of the specified list that has been sorted using the function func for ordering. The order function must take two arguments one for each element and return an integer value less than zero if the first element is smaller than the second one, a value greater then zero if the first element is greater than the second one, and a value of zero if the two elements are equal.

Example for a string comparing function usable for sorting:

```
(DEFUN cmp_str (x y)
    (COND
        ((< x y) -1)((\; x \ y) \ 1)(TRUE 0)
```
 $\lambda$ 

)

Now you can sort a list by calling:

```
(SORTLIST cmp_str (LIST "hi" "fine" "great" "ok"))
```
which results to ("fine" "great" "hi" "ok").

See also SORTLISTGT, MAPFIRST.

# 16.15.18 SORTLISTGT

SORTLIST sorts the elements of a list.

(SORTLISTGT gtfunc list)

Like SORTLIST but here you specify an order function that returns a value not equal to NIL if the first element is greater then the second one, and NIL otherwise.

```
Example: '(SORTLISTGT > (LIST "hi" "fine" "great" "ok"))' result to ( "fine"
"great" "hi" "ok").
```
See also SORTLIST, MAPFIRST.

# 16.16 Input Requesting Functions

For requesting information from the user, the following functions can be used.

# <span id="page-131-0"></span>16.16.1 ASKFILE

ASKFILE prompts the user for entering a filename.

```
(ASKFILE title oktext default savemode)
```
Pops up a file dialog for entering a filename. The window title can be set in title, the text of the 'Ok' button in oktext, and the initial filename in default. You may specify NIL for one of them to use default values. The last argument savemode (Boolean) allows setting the file dialog to a save mode. This mode should be used when asking for a filename to write something to.

ASKFILE returns the entered filename as string or NIL in case the user canceled the dialog.

See also ASKDIR, ASKSTR.

# 16.16.2 ASKDIR

ASKDIR prompts the user for entering a directory name.

(ASKDIR title oktext default savemode)

Pops up a file dialog for entering a directory name. The arguments are used in the same way as in ASKFILE (see [Section 16.16.1 \[ASKFILE\], page 118\)](#page-131-0).

ASKDIR returns the entered directory name as string or NIL in case the user canceled the dialog.

See also ASKFILE, ASKSTR.

# 16.16.3 ASKSTR

ASKSTR prompts the user for entering a string.

(ASKSTR title oktext default maxlen [secret])

Pops up a dialog asking for a string to enter. The window title, the text of the 'Ok' button, and the initial value can be set in title, oktext, and default respectively (strings or NIL for default values), maxlen determines the maximum characters the user can enter. If secret is given and is not NIL then the entered string is made invisible by displaying a bullet sign for each string character.

ASKSTR returns the entered string or NIL in case the user canceled.

See also ASKFILE, ASKDIR, ASKCHOICESTR, ASKINT.

# 16.16.4 ASKINT

ASKINT prompts the user for entering an integer value.

(ASKINT title oktext default min max)

Pops up a dialog asking for an integer to enter. The window title and the text of the 'Ok' button can be specified in title and oktext (strings or NIL for default values). In default you pass the initial integer value or NIL to start with an empty editing field. In min and max you can set the integer range. Entered values outside this range are not accepted by the dialog. Use NIL for default min and max values.

ASKINT returns the entered integer or NIL if the user canceled the dialog.

See also ASKSTR.

#### 16.16.5 ASKCHOICE

ASKCHOICE prompts the user to select one item out of many items.

```
(ASKCHOICE title oktext choices default [titles])
```
Pops up a dialog allowing the user to choose one item out of a list of items. You can set the window title and the text of the 'Ok' button in title and oktext (strings or NIL for default values). In choices you specify a list of choices. You can use a multi-column format by providing each choice item as a list of sub-items. The initial choice value can be set in default and is the index in the list of choices (starting with index 0 for the first item). Use NIL for no initial choice. If the optional argument titles is specified and is non-NIL then a list header containing titles is shown. For using a multi-column format, specify titles as a list of column titles.

Both, choices and titles, can also be given as a memo and a string (instead of lists). If so, they are converted to lists automatically by calling (MEMOTOLIST choices TRUE) (see [Section 16.13.3 \[MEMOTOLIST\], page 110](#page-123-0)) and (STRTOLIST titles) (see [Section 16.12.23](#page-118-1) [\[STRTOLIST\], page 105\)](#page-118-1) respectively.

ASKCHOICE returns the index of the chosen item or NIL if the user canceled the dialog.

#### Example

(LET ((items (LIST "First Entry" 2 3.14 "Last entry")) index) (SETQ index (ASKCHOICE "Choose one item" "Ok" items NIL)) (IF index

```
(PRINTF "User chose item num %i with contents <%s>\n"
        index (STR (NTH index items))
    )
)
```
Consider the case where you would like to ask the user to select a certain record in a table. The table shall be called 'Article' with fields 'Name', 'Number', and 'Prize'. The following code fragment shows how to use ASKCHOICE for asking to select a record with Prize larger than 10 and ordered by Name:

```
(LET ((query (SELECT Article, Name, Number, Prize from Article
      WHERE (> Prize 10) ORDER BY Name))
     (recs (MAPFIRST FIRST (REST query))) ; record pointers
     (items (MAPFIRST REST (REST query))) ; choices
     (titles (REST (FIRST query))) ; titles
     (index (ASKCHOICE "Choose" "Ok" items NIL titles))
     (rec (NTH index recs)))
     ; now rec holds the selected record (or NIL on cancel)
)
```
See also ASKCHOICESTR, ASKOPTIONS.

# 16.16.6 ASKCHOICESTR

ASKCHOICESTR prompts the user for entering a string value offering several pre-defined ones.

(ASKCHOICESTR title oktext strings default [titles])

Pops up a dialog allowing the user to choose one string out of many strings or to enter any other string in a separate string field. You can set the window title and the text of the 'Ok' button in title and oktext (strings or NIL for default values). In strings you specify a list of choices. You can use a multi-column format by providing each choice item as a list of sub-items. The initial value of the string field can be set in default (string or NIL for an empty string field). If the optional argument titles is specified and is non-NIL then a list header containing titles is shown. For using a multi-column format, specify titles as a list of column titles.

Both, strings and titles, can also be given as a memo and a string (instead of lists). If so, they are converted to lists automatically by calling (MEMOTOLIST strings TRUE) (see [Section 16.13.3 \[MEMOTOLIST\], page 110](#page-123-0)) and (STRTOLIST titles) (see [Section 16.12.23](#page-118-1) [\[STRTOLIST\], page 105\)](#page-118-1) respectively.

ASKCHOICESTR returns the chosen string or NIL if the user canceled the dialog.

# Example

```
(LET ((strings (LIST "Claudia" "Mats" "Ralphie")) likebest)
    (SETQ likebest
        (ASKCHOICESTR "Who do you like the best?" "Ok" strings
    "My collies!"
)
    \lambda(IF likebest (PRINTF "User chose <%s>\n" likebest))
```
)

) See also ASKCHOICE, ASKOPTIONS.

# 16.16.7 ASKOPTIONS

ASKOPTIONS prompts the user for selecting several items out of a list of items.

(ASKOPTIONS title oktext options selected [titles])

Pops up a dialog allowing the user to select several options out of a list of options. You can set the window title and the text of the 'Ok' button in title and oktext (strings or NIL for default values). In options you specify a list of options. You can use a multi-column format by providing each option item as a list of sub-items. The initial selection state can be set in selected as a list of integers each specifying an index whose corresponding item in options should initially be selected. Use NIL for all items being unselected. If the optional argument titles is specified and is non-NIL then a list header containing titles is shown. For using a multi-column format, specify titles as a list of column titles.

Both, options and titles, can also be given as a memo and a string (instead of lists). If so, they are converted to lists automatically by calling (MEMOTOLIST options TRUE) (see [Section 16.13.3 \[MEMOTOLIST\], page 110](#page-123-0)) and (STRTOLIST titles) (see [Section 16.12.23](#page-118-1) [\[STRTOLIST\], page 105\)](#page-118-1) respectively.

ASKOPTIONS returns a list of integers each specifying the index of a selected item, or NIL in case the user canceled or did not choose any item.

#### Example

```
(LET ((options (LIST "Salva Mea" "Insomnia" "Don't leave" "7 days & 1 week"))
        (selected (LIST 0 1 3))
    )
    (SETQ selected (ASKOPTIONS "Select music titles" "Ok" options selected))
    (IF selected
        (
            (PRINTF "User has selected the following items:\n")
            (DOLIST (i selected)
                (PRINTF "\tnum: %i contents: <%s>\n" i (STR (NTH i options)))
            )
        )
    )
)
```
#### 16.16.8 ASKBUTTON

ASKBUTTON prompts the user for pressing a button.

#### (ASKBUTTON title text buttons canceltext)

Pops up a dialog with the specified window title (string or NIL for a default title) and specified description text (string or NIL for no text). The function waits until the user presses one of the buttons specified in buttons (list of strings) or the 'Cancel' button. The text of the cancel button can be set in canceltext. If you specify NIL here then a default text based on the number of buttons you specified is used.

ASKBUTTON returns the number of the pressed button (starting with 0 for the first (leftmost) button) or NIL if the user pressed the 'Cancel' button.

# Examples

```
(LET ((buttons (LIST "At home" "In bed" "In front of my computer")) index)
    (SETQ index (ASKBUTTON "Please answer:"
        "Where do you want to be tomorrow?" buttons "Don't know")
    )
    (IF index
        (PRINTF "User chose: <%s>\n" (NTH index buttons))
    )
\mathcal{L}
```
(ASKBUTTON "Info" "BeeBase is great!" NIL NIL) See also ASKCHOICE.

### 16.16.9 ASKMULTI

ASKMULTI prompts the user to enter various kinds of information.

```
(ASKMULTI title oktext itemlist)
```
ASKMULTI is a multi-purpose dialog. It opens a window with the specified title, a set of GUI objects for editing data, and two buttons ('Ok' and 'Cancel') for terminating the dialog. The text of the 'Ok' button can be set in oktext (string or NIL for default text). The set of GUI objects are specified in itemlist which is a list of items where each item has one of the following forms:

```
(LIST title "String" initial [help [secret]]) for editing one line of text,
(LIST title "Memo" initial [help]) for editing multi-line text,
(LIST title "Integer" initial [help]) for editing an integer,
(LIST title "Real" initial [help]) for editing a real,
(LIST title "Date" initial [help]) for editing a date,
(LIST title "Time" initial [help]) for editing a time,
(LIST title "Bool" initial [help]) for a Boolean field,
(LIST title "Choice" initial
   (LIST choice ...) [help]
) for a choice field.
(LIST title "ChoiceList" initial
   (LIST choice ...) [help]
) and the selecting one item of a list.
(LIST title "Options" initial
   (LIST option ...) [help]
) for selecting several items of a list.
non-list-expr for static text
```
The title (string or NIL for no title) will be displayed to the left of the GUI object. If the initial value is NIL then a default value is used (e.g. an empty text field). For choice

fields the initial value must be the index (starting with 0) for the initial active entry, for choice list fields the initial value may be NIL (no item is activated), and for options fields the initial value must be a list of integers representing the indices (starting with 0) of the items that are initially selected. The optional help field (string) can be used for giving more information to the user about the usage of the field. For string fields an additional parameter 'secret' can be specified. If non-NIL then the contents of the string field are made invisible by displaying a bullet sign for each string character.

ASKMULTI returns a list of result values which the user has edited and acknowledged by pressing the 'Ok' button. Each result value of a field has the same format as the one for the initial value, e.g. for a choice list field the result value is the index of the selected item (or NIL if no item has been selected), or for an options field the result value is a list of integers representing the indices of the selected items. For static text a value of NIL is returned.

E.g. if you have specified a date field, a static text field, a choice field, an options field, and a string field with initial value "world", and the user has entered 11.11.1999, selected the choice entry with index number 2, selected the 3rd and 4th item in the options field, and left the string field untouched then the function returns the list ( 11.11.1999 NIL 2 ( 3  $4$ ) "world" ).

If the user cancels the dialog, NIL is returned.

#### Example

```
(ASKMULTI "Please edit:" NIL (LIST
    (LIST "N_ame" "String" "")
    (LIST "_Birthday" "Date" NIL)
    (LIST "_Sex" "Choice" 0 (LIST "male" "female"))
    (LIST "_Has car?" "Bool" NIL)
    (LIST "_Likes" "Options" (LIST 0 2)
        (LIST "Beer" "Wine" "Whisky" "Wodka" "Schnaps")
    ))
)
```
Please see also the project 'AskDemo.bbs' for further examples.

# 16.17 I/O Functions

This sections lists functions and variables for input and output (e.g. printing) of data.

# 16.17.1 FOPEN

FOPEN opens a file for reading/writing.

(FOPEN filename mode [encoding])

Opens the file specified by filename (string). The mode parameter (string) controls the access mode. Use '"w"' to open a file for writing, '"a"' to append to a file, and '" $\mathbf{r}$ "' for reading from a file. You may also use other flags (or combination of flags) like '"r+"' for reading and writing. There is no check done that tests if you have specified a valid flag string. However if the file can't be opened, NIL is returned.

The optional parameter encoding controls the encoding of the file and is one of the following strings:

'"none"': No interpretation of characters is performed. Use this for binary files.

'"UTF-8"': Text is encoded in UTF-8. Reading and writing converts from/to UTF-8.

#### '"locale"':

Text is encoded in your system locale. On Windows this is the system's code page. On Mac OS and Linux it is the setting of the LANG and LC\_\* environment variables, see man locale. On Amiga it is the default 8 bit encoding.

- '"8-bit"': Text is encoded in the default 8-bit codeset. On Windows, Mac OS and Linux this is the ISO-8859-1 (latin 1) encoding. On Amiga it is the system's default 8 bit encoding (same as 'locale').
- '"auto"': The encoding is auto-detected. If the file is readable then the encoding is determined as follows: If all contents conform to UTF-8 then '"UTF-8"' is assumed. Else if the system's locale is not UTF-8 then '"locale"' is assumed. Otherwise '"8-bit"' is assumed. When writing and the encoding has not been determined yet then first the system's locale encoding is tried. If there were no conversion errors then '"locale"', otherwise '"UTF-8"' is used.

If no encoding parameter is given then '"auto"' is used.

FOPEN returns a file handle on success. On failure NIL is returned. If filename, mode or encoding are NIL then NIL is returned.

### Examples

'(FOPEN "index.html" "w" "utf-8")' opens and returns a file handle for writing to the file 'index.html' and encoding it in UTF-8.

'(FOPEN "output.txt" "a+")' opens file 'output.txt' for appending it using the same text encoding as is already present in the file. Note that if you only specify '"a"' as mode then BeeBase might not be able to read the file and decide the existing encoding. In this case the encoding is decided when writing to the file (and might be different from the existing one).

See also FCLOSE, stdout, FFLUSH.

### 16.17.2 FCLOSE

FCLOSE closes a file.

(FCLOSE file)

Closes the given file. Returns 0 on success, NIL if an error has occurred. If file is NIL then 0 is returned (no error). After closing a file accessing the file handle is an illegal operation and results in aborting program execution with an error message.

See also FOPEN, FFLUSH.

# 16.17.3 stdout

The global variable stdout holds the file handle to BeeBase's standard output file. The output filename can be set in menu item 'Program - Output file' (see [Section 7.2.13 \[Program](#page-48-0) [output file\], page 35\)](#page-48-0).

The output file is opened on the first access of this variable (e.g. when calling '(FPRINTF stdout  $\ldots$ )', or when calling '(PRINTF  $\ldots$ )'). The file is not pre-opened on program execution. This avoids opening the file when no output is generated, e.g. when you simply want to do some calculations and change some record contents.

When opening the output file the mode parameter is either  $\mathbf{w}$ " or  $\mathbf{u}$  = "" depending" on the 'Append' setting in menu item 'Program - Output file'. The encoding is set to '"auto"'.

If BeeBase can't open the program output file then execution is aborted and an error message is generated.

See also FOPEN, PRINTF.

# 16.17.4 PRINT

PRINT converts an expression to a string and prints it.

(PRINT elem)

Converts the value of elem to a readable string and prints it to stdout. This function mainly exists for debug purposes and is not considered having a side effect such that it can be used e.g. in a comparison function.

See also PRINTF, stdout, Comparison function.

# 16.17.5 PRINTF

PRINTF prints a formatted string.

(PRINTF format [expr ...])

Formats a string using the given format string and arguments and prints it to stdout. Formatting is done like in SPRINTF (see [Section 16.12.34 \[SPRINTF\], page 107](#page-120-0)).

PRINTF returns the number of output characters or NIL on failure. If format is NIL then NIL is returned.

This function is not considered having a side effect such that it can be used e.g. in debugging a comparison function.

Example: '(PRINTF "%i days and %i week" 7 1)' prints the string "7 days and 1 week" to stdout and returns 17.

See also PRINT, FPRINTF, stdout, Comparison function.

#### 16.17.6 FPRINTF

FPRINTF prints a formatted string to a file.

```
(FPRINTF file format [expr ...])
```
Formats a string using the given format string and arguments and prints it to the specified file. Formatting is done like in SPRINTF (see [Section 16.12.34 \[SPRINTF\], page 107\)](#page-120-0).

FPRINTF returns the number of output characters or NIL on failure. If file is NIL then FPRINTF still returns the number of potentially written characters but no output is actually written. If format is NIL then NIL is returned.

See also PRINTF, FOPEN.

# 16.17.7 FERROR

FERROR checks if an file I/O error has occurred.

(FERROR file)

returns TRUE if an error for the given file has occurred, NIL otherwise. If 'file' is NIL, NIL is returned.

See also FEOF, FOPEN, FCLOSE.

### 16.17.8 FEOF

FEOF checks for an end of file status.

(FEOF file)

Tests the end-of-file indicator for the given file and returns TRUE if it is set. Otherwise NIL is returned. If 'file' is NIL, NIL is returned.

See also FERROR, FTELL, FOPEN, FCLOSE.

### 16.17.9 FSEEK

FSEEK sets the read/write position in a file.

#### (FSEEK file offset whence)

Sets the read/write position for the given file. The new position, measured in bytes, is obtained by adding offset bytes to the position specified by whence. If whence is set to SEEK SET, SEEK CUR, or SEEK END, the offset is relative to the start of the file, the current position, or end-of-file, respectively.

On success, FSEEK returns 0. Otherwise NIL is returned and the file position stays unchanged. If file, offset, or whence is NIL, or if whence is not one of the constant values SEEK SET, SEEK CUR, or SEEK END then NIL is returned.

Note that after a read operation calling FSEEK with whence as SEEK CUR is only supported for encoding '"none"'.

See also FTELL, FOPEN, Pre-defined constants.

#### 16.17.10 FTELL

FTELL returns the read/write position of a file.

(FTELL file)

Determines the current read/write position of the given file relative to the beginning of the file and returns it as an integer. If an error occurs or if 'file' is NIL, then NIL is returned.

Note that after a read operation calling FTELL is only supported for encoding '"none"'. See also FSEEK, FOPEN, FEOF.

### 16.17.11 FGETCHAR

FGETCHAR reads a character from a file.

#### (FGETCHAR file)

Returns the next character from the given file as a string or NIL if file is NIL, end of file has been reached, or an error has happened. If the next character is a null character, an empty string is returned.

See also FGETCHARS, FGETSTR, FPUTCHAR.

# 16.17.12 FGETCHARS

FGETCHARS reads characters from a file.

(FGETCHARS num file)

returns a string containing the next num characters from the given file. If end of file has been reached before reading num characters or if a null character has been read then only these characters are returned. If num or file are NIL, num is negative, end of file has been reached before reading the first character, or a read error has happened then NIL is returned.

See also FGETCHAR, FGETSTR.

### 16.17.13 FGETSTR

FGETSTR reads a string from a file.

(FGETSTR file)

returns the next line of the given file as a string or NIL if file is NIL, end of file has been reached, or an error happened. The end of a line is detected if either a newline character or a null character is read, or if end of file is detected. In either case the string does not contain any newline characters.

See also FGETCHAR, FGETCHARS, FGETMEMO, FPUTSTR.

### 16.17.14 FGETMEMO

FGETMEMO reads a memo from a file.

(FGETMEMO file)

returns a memo that contains the contents of the given file up to the next null character or up to the end of file. If file is NIL, end of file has been reached before reading any characters, or an error occurred then NIL is returned.

See also FGETSTR, FPUTMEMO.

# 16.17.15 FPUTCHAR

FPUTCHAR writes a character to a file.

(FPUTCHAR str file)

Writes the first character of str to the given file. If str is empty, a null character is written, if str or file are NIL, nothing happens. Returns str or NIL in case an output error occurred.

See also FPUTSTR, FGETCHAR.

## 16.17.16 FPUTSTR

FPUTSTR writes a string to a file.

(FPUTSTR str file)

Prints str together with a newline character to the given file. If str or file are NIL, nothing happens. Returns str or NIL in case an output error occurred.

See also FPUTCHAR, FPUTMEMO, FGETSTR.

# 16.17.17 FPUTMEMO

FPUTMEMO writes a memo to a file.

(FPUTMEMO memo file)

Prints memo to the given file. If memo or file are NIL, nothing happens. Returns memo or NIL in case an output error occurred.

See also FPUTSTR, FGETMEMO.

# 16.17.18 FFLUSH

FFLUSH flushes pending data to a file.

(FFLUSH file)

Flushes all pending output for the given file. Returns 0 on success, NIL if an error occurred. If file is NIL then 0 is returned (no error).

See also FOPEN, FCLOSE.

# 16.18 Record Functions

This section lists functions that deal with records.

# <span id="page-141-0"></span>16.18.1 NEW

NEW allocates a new record for a table.

(NEW table init)

Allocates a new record in the given table. The parameter init specifies the record which should be used for initializing the new record. A value of NIL stands for the initial record.

NEW returns a record pointer to the new record.

The NEW function has the side effect of setting the program record pointer of the given table (see [Section 5.2 \[Tables\], page 17\)](#page-30-0) to the new record.

Example: '(NEW table NIL)' allocates a new record in the given table and initializes it with the initial record.

See also NEW\*, DELETE, Tables.

#### 16.18.2 NEW\*

NEW\* is the star version of NEW (see [Section 16.18.1 \[NEW\], page 128\)](#page-141-0).

(NEW\* table init)

NEW\* checks if you have specified a 'New' trigger function for the given table (see [Section 16.29.8 \[New trigger\], page 149\)](#page-162-0). If so then this trigger function is called for allocating the record and its result is returned. The init parameter can be used to specify a record with which the new record should be initialized (use NIL for the initial record).

If no trigger function has been specified, the function behaves like the NEW function.

Warning: With this function it is possible to write endless loops, e.g. if you have defined a 'New' trigger function for a table and this function calls NEW\* to allocate the record.

See also NEW, DELETE\*.

# <span id="page-142-0"></span>16.18.3 DELETE

DELETE deletes a record in a table.

#### (DELETE table confirm)

Deletes the current program record of the given table after an optional delete confirmation. The first argument specifies the table for which the current program record should be deleted, the second argument is a Boolean expression. If it is NIL then the record is deleted silently, if it is not NIL then the state of preferences menu item 'Confirm delete record' is checked. If it is not set, the record is deleted silently, otherwise the standard delete dialog appears asking for confirmation. If the users cancels the delete operation then the record will not be deleted.

The return code of the DELETE function reflects the selected action. If it returns TRUE then the record has been deleted, otherwise (the user has canceled the operation) NIL is returned.

On deletion, DELETE sets the program record pointer (see [Section 5.2 \[Tables\], page 17\)](#page-30-0) of the specified table to NIL.

Example: '(DELETE table NIL)' deletes the current record in the given table silently. See also DELETE\*, DELETEALL, NEW, Tables.

# 16.18.4 DELETE\*

DELETE\* is the star version of DELETE (see [Section 16.18.3 \[DELETE\], page 129\)](#page-142-0).

(DELETE\* table confirm)

DELETE\* checks if you have specified a 'Delete' trigger function for the given table (see [Section 16.29.9 \[Delete trigger\], page 150](#page-163-0)). If so then this trigger function is called for deleting the record and its result is returned. The confirm parameter can be used to specify if the trigger function should pop up a confirmation dialog before deleting the record.

If no trigger function has been specified, the function behaves like the DELETE function.

Warning: With this function it is possible to write endless loops, e.g. if you have defined a 'Delete' trigger function for a table and this function calls DELETE\* to delete the record.

See also DELETE, DELETEALL, NEW\*.

#### 16.18.5 DELETEALL

DELETEALL deletes all records of a table.

(DELETEALL table[\*])

Deletes all records of the specified table. If you add a star behind the table name then only those records that match the current filter of the table are deleted. There is no confirmation dialog before deleting the records.

DELETEALL returns TRUE on successful deletion of all records, otherwise NIL is returned. If table is NIL then NIL is returned.

Example: '(DELETEALL table\*)' deletes all records in the given table that match the filter of the table.

See also DELETE, Tables.

# 16.18.6 GETMATCHFILTER

GETMATCHFILTER returns the match-filter state of a record.

(GETMATCHFILTER rec)

Returns TRUE if the specified record matches the filter of its table, NIL otherwise. If the filter of the table is currently not active then TRUE is returned. If rec is NIL (the initial record) then NIL is returned.

See also SETMATCHFILTER, GETISSORTED, GETFILTERSTR, SETFILTERSTR.

### 16.18.7 SETMATCHFILTER

SETMATCHFILTER sets the match-filter state of a record.

(SETMATCHFILTER rec on)

Changes the match-filter state of the specified record to the value of on. SETMATCHFILTER returns the new match-filter state of the given record. The new state may be different from the expected one because setting the match-filter state to NIL does only work when the filter of the corresponding table is currently active, otherwise TRUE is returned. Calling SETMATCHFILTER with a value of NIL for rec (the initial record) will always return NIL.

See also GETMATCHFILTER, SETISSORTED, GETFILTERSTR, SETFILTERSTR.

# 16.18.8 GETISSORTED

GETISSORTED returns the sorted state of a record.

(GETISSORTED rec)

Returns TRUE if the specified record is sorted in the order that has been defined for its table, NIL otherwise. If rec is NIL then NIL is returned.

See also SETISSORTED, GETMATCHFILTER, REORDER, GETORDERSTR, SE-TORDERSTR, Comparison function.

#### 16.18.9 SETISSORTED

SETISSORTED sets the sorted state of a record.

(SETISSORTED rec on)

Changes the sorted state of the specified record to the value of on. Use this function if you think that a certain record is in the right order ( $on = \text{TRUE}$ ), or it it should be reordered (on  $=$  NIL). Reordering all unsorted records can be done by calling the REORDER function (see [Section 16.20.4 \[REORDER\], page 134](#page-147-0)).

SETISSORTED returns the new sorted state of the given record. Calling SETISSORTED with a value of NIL for rec (the initial record) will return NIL.

For an example on how to use this function, see [Section 16.29.10 \[Comparison function\],](#page-163-1) [page 150.](#page-163-1)

See also GETISSORTED, SETMATCHFILTER, REORDER, GETORDERSTR, SE-TORDERSTR, Comparison function.
## 16.18.10 GETREC

GETREC returns the record reference of an expression.

(GETREC expr)

Returns the record that has been used when creating expr. Expressions that are created from a field in a table have the record they originate from set as this record reference.

If expr is a list and does not have a record reference set itself then GETREC returns the record of the first element in the list that has a record reference. GETREC does not examine sub-lists though.

If no record reference has been found then GETREC returns NIL.

The feature to examine elements of a list is handy when obtaining the record reference of a row in a select-from-where query. For example the following code fragment returns the record that has been used when creating the 7th row in a select-from-where query:

(GETREC (NTH 7 (SELECT field FROM table)))

This function is useful, e.g. in a sort drop trigger function for a virtual list, see [Section 16.29.17 \[Sort drop trigger\], page 154.](#page-167-0)

See also SETREC, RECORD, Sort drop trigger.

#### 16.18.11 SETREC

SETREC sets the record reference of an expression.

(SETREC expr record)

Returns expr with a record reference set to record.

SETREC is useful when an expression should be associated with a certain record, e.g. when computing information that is derived from a field in a table. For example, in a table 'Person' with a Boolean field 'Female', a select-from-where query might map 'Female' to strings "F" and "M":

SELECT (SETREC (IF Female "F" "M") Person) FROM Person

With the SETREC command both "F" and "M" are now associated with the record they are derived from, which, for example, allows a virtual list using this query support opening the corresponding record on a double click (see [Section 15.3.3 \[Field object editor\], page 66\)](#page-79-0)

See also GETREC.

#### 16.18.12 RECNUM

RECNUM returns the record number of a record.

(RECNUM record)

Returns the record number of the given record. Please note that the numbering for records is different than e.g. for lists. For lists, strings and others the counting begins with zero, however for records it begins with 1 for the first record. The number 0 is reserved for the initial record. This seems to be inconsistent with the rest of the BeeBase programming functions, but it does really makes sense here as the record numbers are also used in the window display.

See also RECORDS, MOVEREC, INT.

## 16.18.13 MOVEREC

MOVEREC moves a record to a new position.

(MOVEREC record pos)

Moves the given record to the given position in the table such that the record number becomes pos. Note that record numbers start with 1 for the first position. Returns the new record number or NIL if moving the record failed, e.g. if pos is not within 1 and the number of records in the table.

If the record has been moved, also clears the sorted state of the record. Note that if the table has a defined order then reordering records in the table will move the record back to its place. Thus this function is mainly useful for tables that do not have any order defined.

This function is useful in a sort drop trigger function for a virtual list, see [Section 16.29.17](#page-167-0) [\[Sort drop trigger\], page 154](#page-167-0).

See also RECNUM, GETISSORTED, Sort drop trigger.

## 16.18.14 COPYREC

COPYREC copies records.

(COPYREC rec source)

Copies the contents of record source to record rec. If source is NIL then rec is set to the values of the initial record. If rec is NIL then an error message is generated.

COPYREC returns rec.

See also NEW.

## 16.19 Field Functions

This section lists functions that work on fields of a table.

## <span id="page-145-0"></span>16.19.1 FIELDNAME

FIELDNAME returns the name of a field.

(FIELDNAME field)

Returns a string containing the name of the specified field. See also TABLENAME

## 16.19.2 MAXLEN

MAXLEN returns the maximum size of a string field.

#### (MAXLEN string-field)

Returns the maximum number of characters that the given string field can hold. See also LEN.

## 16.19.3 GETLABELS

GETLABELS returns all labels of a choice or string field.

#### (GETLABELS field)

Returns the labels of the given choice or string field. In case of a choice field, the labels you entered in the field dialog (see [Section 15.2.2 \[Type specific settings\], page 61](#page-74-0)) are returned, in case of a string field, the static labels you entered for the list-view pop-up (see [Section 15.3.3 \[Field object editor\], page 66](#page-79-0)) are returned (note that this function is only useful for static labels).

The labels are returned in one single string and are separated by newline characters.

For example, consider you have a choice field with the labels 'Car', 'House', and 'Oil'. Then calling GETLABELS on that field will result to the string "Car\nHouse\nOil".

Note: you can easily convert the result string to a list by calling MEMOTOLIST (see [Section 16.13.3 \[MEMOTOLIST\], page 110\)](#page-123-0) on the result string.

See also SETLABELS.

#### 16.19.4 SETLABELS

SETLABELS is used to set the labels of a string field.

```
(SETLABELS field str)
```
Sets the static labels of the string field field to the labels listed in the str argument. The str argument consists of lines each of which holds one label. The labels replace the ones you have entered for the pop-up list-view in the field object editor (see [Section 15.3.3 \[Field](#page-79-0) [object editor\], page 66](#page-79-0)). Note that this function is only useful for static labels.

SETLABELS returns the value of its str argument.

Example: '(SETLABELS Table.String "My house\nis\nyour house")' sets the static list-view labels of the specifies string field to 'My house', 'is', and 'your house'.

Note: you can easily convert a list of labels to the required string format by calling LISTTOMEMO on the list.

See also GETLABELS.

## 16.20 Table Functions

## 16.20.1 TABLENAME

TABLENAME returns the name of a table.

(TABLENAME table)

Returns a string containing the name of the specified table.

See also FIELDNAME

#### 16.20.2 GETORDERSTR

GETORDERSTR returns the record order of a table.

#### (GETORDERSTR table)

Returns the current order expression of the given table. If the table uses a field list for ordering then the returned string contains the field names separated by spaces. Each field name is prepended by a '+' or a '-' sign indicating ascending or descending order.

If the table is ordered by a comparison function then the name of this function is returned.

An empty string means no ordering.

## Example

Consider a table 'Person' which is ordered by the Fields 'Name' (ascending), 'Town' (ascending), and 'Birthday' (descending). Then '(ORDERSTR Person)' will result to the string "+Name +Town -Birthday".

See also SETORDERSTR, REORDER, REORDERALL, GETISSORTED, SETISSORTED, Order, Comparison function.

#### 16.20.3 SETORDERSTR

SETORDERSTR sets the record order of a table.

#### (SETORDERSTR table order)

Sets the order of the given table according to the order string. The order string can either hold a list of field names or the name of a comparison function.

For sorting using a field list, the order string must contain the field names separated by any number of spaces, tabs or newlines. Each field name may be prepended by a '+' or a '-' sign indicating ascending or descending order. If you omit this sign then ascending ordering is assumed.

For sorting using a comparison function, the order string must hold the name of the function.

SETORDERSTR returns TRUE if it has been able to set the new order, NIL otherwise, e.g. if an unknown field has been specified or the type of the field is not allowed for ordering. If you specify NIL for the order argument then nothing happens and NIL is returned.

Note: For building the order string you should not directly write the field names into the string because when you change a field name then the order string will not be updated. Better use the FIELDNAME function (see [Section 16.19.1 \[FIELDNAME\], page 132\)](#page-145-0) to copy the field's name into the order string.

#### Example

Consider a table 'Person' with the fields 'Name', 'Town', and 'Birthday'. Then '(SETORDERSTR Person (SPRINTF "+%s" (FIELDNAME Person.Name)))' will set the order of table 'Person' using 'Name' as (ascending) order field.

See also GETORDERSTR, REORDER, REORDERALL, GETISSORTED, SETISSORTED, Order, Comparison function.

#### 16.20.4 REORDER

REORDER brings all unsorted records back into the right order.

#### (REORDER table)

Examines all records of the given table for unsorted ones and reinserts them to their right positions. After reinserting an unsorted record, the sorted state of the record is set to TRUE, thus on the return of REORDER the sorted state of all records is TRUE.

#### REORDER returns NIL.

Usually you only need to call this function, when you are using a comparison function for defining the order of a table. Orders defined by a field list are automatic, that is, a record is reordered automatically when needed.

For an example on how to use this function, see [Section 16.29.10 \[Comparison function\],](#page-163-0) [page 150.](#page-163-0)

See also REORDERALL, GETORDERSTR, SETORDERSTR, GETISSORTED, SETISSORTED, Order, Comparison function.

## 16.20.5 REORDERALL

REORDERALL reorders all records of a table.

```
(REORDERALL table)
```
Reorders all records of the given table by setting the sorted state of all records to NIL and then calling REORDER for reordering everything.

REORDERALL returns NIL.

See also REORDER, GETORDERSTR, SETORDERSTR, GETISSORTED, SETIS-SORTED, Order, Comparison function.

## 16.20.6 GETFILTERACTIVE

GETFILTERACTIVE returns the filter state of a table.

#### (GETFILTERACTIVE table)

Returns TRUE if the filter of the specified table is currently activated and NIL otherwise. See also SETFILTERACTIVE, GETFILTERSTR, GETMATCHFILTER.

## 16.20.7 SETFILTERACTIVE

SETFILTERACTIVE sets the filter state of a table.

(SETFILTERACTIVE table bool)

Sets the filter state of the specified table. If bool is non-NIL then the filter is activated, otherwise it is deactivated.

SETFILTERACTIVE returns the new state of the filter. The new state may not be the expected one in case you activate the filter but an error condition occurs and the filter can't be activated. However deactivating the filter always succeeds.

See also GETFILTERACTIVE, SETFILTERSTR, SETMATCHFILTER.

## 16.20.8 GETFILTERSTR

GETFILTERSTR returns the record filter expression of a table.

(GETFILTERSTR table)

Returns the record filter expression of the specified table as a string. An empty string means that no filter expression has been set for this table.

See also SETFILTERSTR, GETFILTERACTIVE, GETMATCHFILTER.

## 16.20.9 SETFILTERSTR

SETFILTERSTR sets the record filter expression of a table.

(SETFILTERSTR table filter-str)

Sets the record filter expression of the specified table to the expression in the filter-str argument (which must be a string and not the actual expression itself!). If the filter of the given table is currently active then the new filter expression is directly applied to all records and the match-filter state of all records are recomputed.

SETFILTERSTR returns TRUE if it has been able to compile the given filter string expression, otherwise NIL is returned. Note that you only get the result of the compilation. If the filter of the given table is currently active and recomputing all match-filter states of the corresponding records fails then you will not notice that from the result of this function. The recommended way to set a new filter expression is like follows:

```
(SETFILTERACTIVE Table NIL) ; always succeeds.
(IF (NOT (SETFILTERSTR Table filter-string))
    (ERROR "Can't set filter string for %s!" (TABLENAME Table))
\lambda(IF (NOT (SETFILTERACTIVE Table TRUE))
    (ERROR "Can't activate filter for %s!" (TABLENAME Table))
)
```
If SETFILTERSTR is called with a value of NIL for the filter-str argument then nothing happens and NIL is returned.

Example: '(SETFILTERSTR Table "(> Value 0.0)")'. See also GETFILTERSTR, SETFILTERACTIVE, SETMATCHFILTER.

## 16.20.10 RECORDS

RECORDS returns the number of records in a table.

(RECORDS table)

Returns the number of records in the given table. You may append a star to the table name for counting the number of records that match the filter of the table.

See also RECORD, RECNUM.

## 16.20.11 RECORD

RECORD returns a record pointer for a given record number.

#### (RECORD table num)

Returns the record pointer to the num-th record in the given table or NIL if a record with this number doesn't exist. You may add a star to the table name to get the num-th record that matches the record filter of the table.

Please note that record numbers start with 1 and record number 0 is used for the initial record.

See also RECORDS, RECNUM.

## 16.20.12 SELECT

SELECT extracts and returns various data from records.

```
(SELECT [DISTINCT] exprlist FROM tablelist
        [WHERE where-expr] [ORDER BY orderlist])
```
where exprist is either a simple star '\*' or a list of expressions with optional titles separated by commas:

 $exprlist:$  \* |  $expr$  "title", ...

and tablelist is a list of table names:

tablelist: table[\*] [ident], ...

For each table in the table list you can specify an identifier. This can be very useful if a table occurs more than once in the table list (see example of comparing ages below). If you add a star to a table then only the records matching the currently defined filter of that table will be examined.

The orderlist has the following syntax:

orderlist: expr [ASC | DESC], ...

where  $\exp r$ , ... can be arbitrary expressions or field numbers. For example '(SELECT Name FROM ... ORDER BY 1)' will sort the result by the 'Name' field. You may specify ASC or DESC for an ascending or descending order. If none of them are present then an ascending order is assumed.

## How it works

The select-from-where query builds the (mathematical) cross product of all tables in the table list (it examines all sets of records in table, . . . ) and checks the where-expression (if any). If the where-expression results to TRUE (or there is no where-expression) then a list is build whose elements are calculated by the expression list in the select-part. If you have specified a single star for the expression list then the list contains the values of all fields belonging to tables in the table list (except virtual fields and buttons).

The result of the query is a list of lists. The first list entry contains the title strings, the remaining ones contain the values of the from-list in the matching records.

## Examples

See [Section 14.6 \[Query examples\], page 57](#page-70-0), for some examples using the SELECT function. See also FOR ALL.

## 16.21 GUI Functions

This section describes functions for manipulating GUI elements.

#### <span id="page-150-0"></span>16.21.1 SETCURSOR

SETCURSOR sets the cursor on a GUI element.

```
(SETCURSOR field-or-table)
```
Sets the cursor on the GUI object of the given field or table. The function also opens the window where the field/table resides in if the window was not open.

SETCURSOR returns TRUE if everything went ok (window could be opened) or NIL on failure.

See also SETVIRTUALLISTACTIVE.

#### 16.21.2 SETBGPEN

SETBGPEN sets the background pen of a GUI element.

(SETBGPEN field pen)

Sets the pen for drawing the background of the GUI object given by field. For pen a hexadecimal integer value holding a color in RBG (red, green, blue) format, or one of the PEN<sub>-</sub>\* constants can be used. If pen is NIL then a default background is set.

SETBGPEN returns the value of the new background pen.

Example: '(SETBGPEN Control.Status 0xFF0000)' sets a red background for the GUI element of field 'Status' in table 'Table'. The same effect can be achieved by '(SETBGPEN Control.Status PEN\_RED)'.

See also Pre-defined constants.

#### 16.21.3 GETWINDOWOPEN

GETWINDOWOPEN returns the open state of a window.

(GETWINDOWOPEN field-or-table)

Returns the open state of the window where the given field/table resides. See also SETWINDOWOPEN.

### 16.21.4 SETWINDOWOPEN

SETWINDOWOPEN opens and closes a window.

```
(SETWINDOWOPEN field-or-table open)
```
Opens or closes the window in which the given field/table resides. If open is non-NIL then the window is opened, otherwise it is closed. You cannot close the main window of a project.

SETWINDOWOPEN returns the new open state of the window.

See also GETWINDOWOPEN.

## 16.21.5 GETVIRTUALLISTACTIVE

GETVIRTUALLISTACTIVE returns the index of the active line of a virtual field that uses the 'List' kind for display.

#### (GETVIRTUALLISTACTIVE virtual-field)

Returns the logical index (starting with 1) of the currently active line in the specified virtual field. The logical index is the line number in the original list used when setting the virtual field. It can differ from the display order in case the user changed the sorting, e.g. by clicking on a column title. If the GUI element of virtual-field is not visible, or if it does not use the 'List' kind for display, or if no line is active, then NIL is returned.

See also SETVIRTUALLISTACTIVE.

#### 16.21.6 SETVIRTUALLISTACTIVE

SETVIRTUALLISTACTIVE sets the active line of a virtual field that uses the 'List' kind for display.

#### (SETVIRTUALLISTACTIVE virtual-field num)

Sets the active line of the given virtual field to the num-th logical line (starting with 1). The logical line is the line number in the original list used when setting the virtual field and can differ from the display order in case the user changed the sorting, e.g. by clicking on a column title.

Returns num, or NIL if the GUI element of virtual-field is not visible, does not use the 'List' kind for display, or if num is out of range (less than 1 or greater than the number of lines).

SETVIRTUALLISTACTIVE does not set the cursor to the field's GUI element, use SETCURSOR (see [Section 16.21.1 \[SETCURSOR\], page 137\)](#page-150-0) for doing so.

See also GETVIRTUALLISTACTIVE, SETCURSOR.

## 16.22 Project Functions

This section lists functions dealing with projects.

### 16.22.1 PROJECTNAME

PROJECTNAME returns the project name.

(PROJECTNAME)

PROJECTNAME returns the name of the current project as a string or NIL if no name has been defined yet. The project name is the pathname of the project directory in the file system.

See also CHANGES.

#### 16.22.2 PREPARECHANGE

PREPARECHANGE prepares the project for a change.

#### (PREPARECHANGE)

This command obtains a change lock on the project. This is useful when accessing a project with several BeeBase instances possibly running on different computers. Once a change lock has been obtained, no other BeeBase instance can obtain one until the lock is released. The change lock is released if the project program returns without actually performing a change, or after the project has been saved. For more information on sharing of a project, see [Section 6.1 \[File format\], page 26.](#page-39-0)

PREPARECHANGE returns NIL on success. If obtaining the change lock fails, the program quits with an appropriate error message.

See also CHANGES.

## 16.22.3 CHANGES

CHANGES returns the number of changes in the current project.

(CHANGES)

Returns an integer containing the number of changes since the last save operation of the current project.

See also PREPARECHANGE, PROJECTNAME.

## 16.22.4 GETADMINMODE

GETADMINMODE tells whether the current project is in admin mode or user mode.

(GETADMINMODE)

Returns TRUE if the current project is in admin mode, NIL otherwise. See also SETADMINMODE, ADMINPASSWORD, onAdminMode.

## 16.22.5 SETADMINMODE

SETADMINMODE changes the current project to admin mode or user mode.

#### (SETADMINMODE admin)

If admin is NIL then the current project is set into user mode, otherwise into admin mode. Note that there is no authentication dialog when changing from user to admin mode using this function.

Returns TRUE if the project has been set to admin mode, or NIL if set to user mode. See also GETADMINMODE, ADMINPASSWORD, onAdminMode, demo Users.bbs.

## 16.22.6 ADMINPASSWORD

ADMINPASSWORD obtains the admin password as SHA1 hash string.

(ADMINPASSWORD)

Returns a string containing the SHA1 hash of the admin password of the current project. If no admin password has been set, NIL is returned.

See also GETADMINMODE, SETADMINMODE, SHA1SUM, demo Users.bbs.

## 16.23 System Functions

This section lists functions accessing the operating system.

## <span id="page-153-0"></span>16.23.1 EDIT

EDIT launches the external editor.

(EDIT filename)

Starts the external editor for editing the specified file. The external editor can be set in menu item 'Preferences - External editor' (see [Section 7.1.2 \[External editor\], page 30\)](#page-43-0). EDIT starts the external editor synchronously, that is, it waits until the user exits the editor.

EDIT returns the return code of the external editor as an integer.

See also EDIT\*, VIEW, SYSTEM.

## 16.23.2 EDIT\*

EDIT $*$  is the star version of EDIT and has the same effect as EDIT (see [Section 16.23.1 \[EDIT\],](#page-153-0) [page 140](#page-153-0)). The only difference is that EDIT\* starts the external editor asynchronously, thus the function returns immediately.

EDIT\* returns 0 if it was successful in starting the editor, otherwise it returns a non-zero integer value representing a system specific error code.

See also EDIT, VIEW\*, SYSTEM\*.

## <span id="page-153-1"></span>16.23.3 VIEW

VIEW launches the external viewer.

#### (VIEW filename)

Starts the external viewer for displaying the specified file. The external viewer can be set in menu item 'Preferences - External viewer' (see [Section 7.1.3 \[External viewer\],](#page-44-0) [page 31\)](#page-44-0). VIEW starts the external viewer synchronously, that is, it waits until the user exits the viewer. Note that on some systems, the call might return immediately if an instance of the viewer is already running.

VIEW returns the return code of the external viewer as an integer.

See also VIEW\*, EDIT, SYSTEM.

#### 16.23.4 VIEW\*

VIEW\* is the star version of VIEW and has the same effect as VIEW (see [Section 16.23.3 \[VIEW\],](#page-153-1) [page 140](#page-153-1)). The only difference is that VIEW\* starts the external viewer asynchronously, thus the function returns immediately.

VIEW\* returns 0 if it was successful in starting the viewer, otherwise it returns a non-zero integer value representing a system specific error code.

See also VIEW, EDIT\*, SYSTEM\*.

## <span id="page-154-0"></span>16.23.5 SYSTEM

SYSTEM calls an external program.

```
(SYSTEM fmt [arg ...])
```
Calls an external program. The command line to call the program is generated from fmt and the optional arguments like in the SPRINTF function (see [Section 16.12.34 \[SPRINTF\],](#page-120-0) [page 107\)](#page-120-0). For interpreting the command line, a system specific shell is used (ShellExecute on Windows, /bin/sh on Mac OS and Linux, the user shell on Amiga). SYSTEM waits until the called program exits.

SYSTEM returns the return code of the executed command as an integer.

See also SYSTEM\*, EDIT, VIEW.

### 16.23.6 SYSTEM\*

SYSTEM\* is the star version of SYSTEM and has the same effect as SYSTEM (see [Section 16.23.5](#page-154-0) [\[SYSTEM\], page 141\)](#page-154-0). The only difference is that SYSTEM\* executes the command line asynchronously, thus the function returns immediately.

SYSTEM\* returns 0 if it was successful in starting execution of the command line, otherwise it returns a non-zero integer value representing a system specific error code.

```
See also SYSTEM, EDIT*, VIEW*.
```
#### 16.23.7 STAT

STAT examines a filename.

(STAT filename)

Examines if the specified filename exists in the file system. STAT returns NIL if the filename could not be found, 0 if the filename exists and is a directory, and an integer value greater than 0 if the filename exists and is a regular file.

#### 16.23.8 TACKON

TACKON creates a pathname.

```
(TACKON dirname [component ...])
```
Joins dirname and all components in [component ...] to a pathname. TACKON knows how to deal with special characters used as path separators at the end of each argument. It returns the pathname as a string or NIL if any of the arguments is NIL. Note that TACKON does not perform any check whether the resulting path actually refers to an existing file or directory in the filesystem.

Example: '(TACKON "Sys:System" "CLI")' results to "Sys:System/CLI".

See also FILENAME, DIRNAME.

## 16.23.9 FILENAME

FILENAME extracts the filename part of a path name.

#### (FILENAME path)

Extracts the last component of the given path name. There is no check whether path actually refers to a file, thus it is also possible to use FILENAME to get the name of a sub-directory. FILENAME returns its result as a string or NIL if path is NIL.

```
Example: '(FILENAME "Sys:System/CLI")' results to "CLI".
See also DIRNAME, TACKON.
```
#### 16.23.10 DIRNAME

DIRNAME extracts the directory part of a path name.

(DIRNAME path)

Extracts the directory part of the given path name. There is no check whether path actually refers to a file, thus it is also possible to use DIRNAME to get the name of a parent directory. DIRNAME returns its result as a string or NIL if path is NIL.

```
Example: '(DIRNAME "Sys:System/CLI")' results to "Sys:System".
```
See also FILENAME, TACKON.

## 16.23.11 MESSAGE

MESSAGE displays a message to the user.

```
(MESSAGE fmt [arg ...])
```
Sets the window title of the pause/abort window (if it is open). The title string is generated from fmt and the optional arguments like in the SPRINTF function (see [Section 16.12.34](#page-120-0) [\[SPRINTF\], page 107](#page-120-0)).

MESSAGE returns the formatted title string.

Example: '(MESSAGE "6  $*$  7 = %i" ( $*$  6 7))'.

See also PRINT, PRINTF.

#### 16.23.12 COMPLETEMAX

COMPLETEMAX sets the maximum number of progress steps.

#### (COMPLETEMAX steps)

Sets the maximum number of steps for showing the progress of your BeeBase program to the user. The default (if you do not call this function) is 100 steps. The argument steps must be an integer value. If steps is NIL or 0 then no progress bar is displayed. The progress

bar is part of the pause/abort window that pops up after a short delay when executing a BeeBase program.

COMPLETEMAX returns its argument steps.

See also COMPLETEADD, COMPLETE.

## 16.23.13 COMPLETEADD

COMPLETEADD increases the progress state.

(COMPLETEADD add)

Adds the integer expression add to the current progress value. Initially, the progress value is set to 0. If add is NIL then the progress value is reset to 0 and no progress bar is shown.

COMPLETEADD returns its argument add.

## Example:

```
(SETQ num ...)(COMPLETEMAX num)
(DOTIMES (i num)
    (COMPLETEADD 1)
)
```
See also COMPLETEMAX, COMPLETE.

## 16.23.14 COMPLETE

COMPLETE sets the progress state.

```
(COMPLETE cur)
```
Sets the current progress value to the integer expression cur. If cur is NIL or 0 then no progress bar is shown.

COMPLETE returns its argument cur.

## Example:

(COMPLETE 10) ... (COMPLETE 50) ... (COMPLETE 100)

See also COMPLETEMAX, COMPLETEADD.

## 16.23.15 GC

GC forces garbage collection.

(GC)

Forces garbage collection and returns NIL. Normally garbage collection is done automatically from time to time.

## 16.23.16 PUBSCREEN

PUBSCREEN returns name of public screen.

(PUBSCREEN)

On Amiga, PUBSCREEN returns the name of the public screen BeeBase is running on, or NIL in case the screen is not public.

On other systems PUBSCREEN returns NIL.

# 16.24 Pre-Defined Variables

BeeBase knows some pre-defined global variables.

In the current version there exists only one global variable: stdout (see [Section 16.17.3](#page-137-0) [\[stdout\], page 124\)](#page-137-0).

# 16.25 Pre-Defined Constants

The following pre-defined constants can be used in any expression for programming.

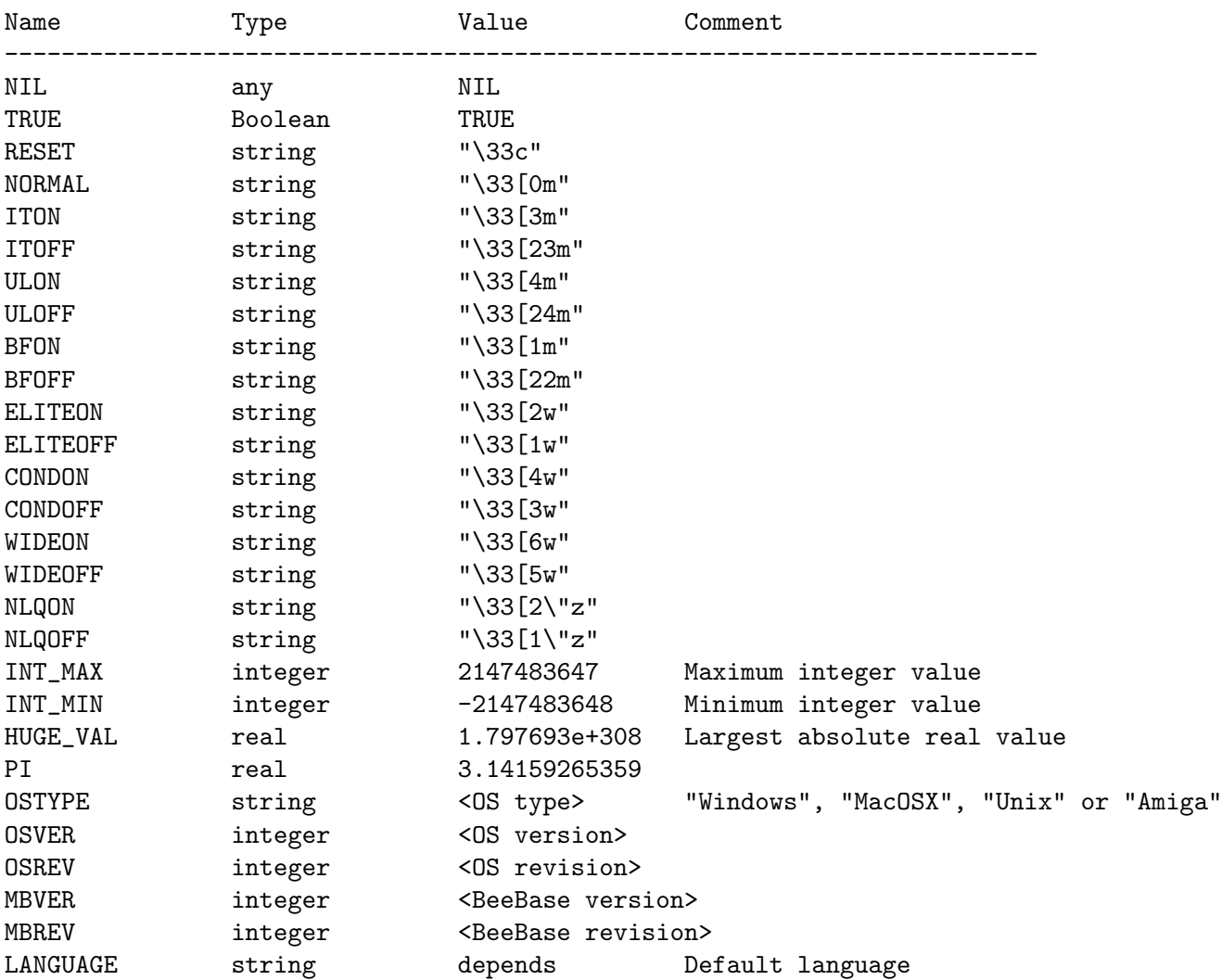

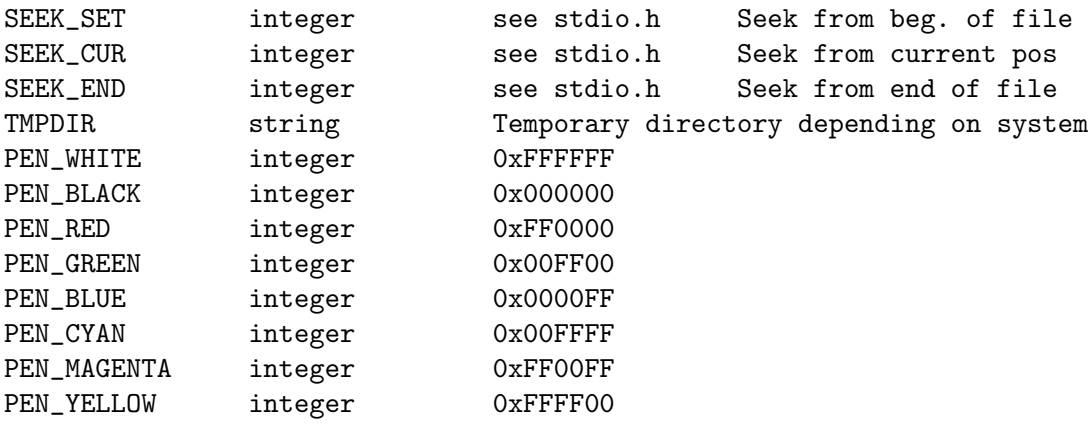

See [Section 16.4.7 \[Constants\], page 80](#page-93-0), for more information about constants. For defining your own constants, use the #define preprocessing directive (see [Section 16.3.1](#page-88-0)  $[\text{\#define}],$  page 75).

# 16.26 Functional Parameters

You can pass a function as an argument to another function. This is useful for defining functions of higher order, e.g. for sorting or mapping a list.

To call a function that has been passed in an argument you have to use the FUNCALL function (see [Section 16.6.8 \[FUNCALL\], page 85\)](#page-98-0).

#### Example:

```
(DEFUN map (1 fun) # arguments: list and function
   (LET (res) \qquad # local variable res, initialized with NIL
      (DOLIST (i 1) # for all items one by one
         (SETQ res
             (CONS (FUNCALL fun i) res) # calls function and
         ) # build new list
      )
      (REVERSE res) # we need to reverse the new list
   \mathcal{L})
```
You can now use the map function for example to increment all items of a list of integers:  $($ map (LIST 1 2 3 4) 1+)' results to  $(2345)$ . See also FUNCALL, APPLY, MAPFIRST.

## 16.27 Type Specifiers

It is possible to specify the type of a variable by adding a type specifier behind the name. The following type specifiers exist:

#### Specifier Description

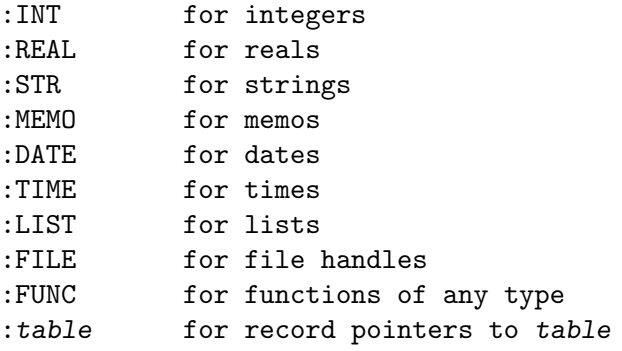

The type specifier appends the variable name as in the following example:

(LET  $(x:INT (y: REAL 0.0) z) ...$ )

The example defines three new variables 'x', 'y' and 'z', where 'x' is of type integer and initialized with NIL,  $\gamma$  is of type real and initialized with 0.0, and  $\gamma$  is an untyped variable initialized with NIL.

The advantage of the type specifiers is that the compiler can detect more type errors, e.g. if you have a function:

```
(DEFUN foo (x:INT) ...)
```
and call it with '(foo "bar")' then the compiler generates an error message. However, if you call 'foo' with an untyped value, e.g. '(foo (FIRST list))' then no error checking can be done at compile time because the type of '(FIRST list)' is unknown.

For reasons of speed no type checking is currently done at run time. It could be implemented but then would add a little overhead which is not really necessary as the wrong type will result in a type error sooner or later anyway.

Type specifiers for record pointers have another useful feature. If you tag a variable as a record pointer to a table then you can access all fields of this table by using the variable name instead of the table name in the field path. E.g. if you have a table 'Foo' with a field 'Bar', and you define a variable 'foo' as:

(LET (foo:Foo))

then you can print the 'Bar' field of the third record by using:

(SETQ foo (RECORD Foo 3)) (PRINT foo.Bar)

Note that in a select-from-where expression, variables defined in the from list automatically have a type of record pointer to the corresponding table.

## 16.28 Semantics of Expressions

The semantics of expressions are very important for understanding what a program does. This section lists the semantics depending on syntactical expressions.

```
(func [expr \dots])
```
Evaluates expr . . . and then calls the function func (call by value). Returns the return value of the called function. In BeeBase there exists some nonstrict functions, e.g. AND, OR and IF. These functions may not evaluate all expressions. For more information about non-strict functions, see [Section 16.4.2](#page-90-0) [\[Lisp syntax\], page 77,](#page-90-0) [Section 16.9.1 \[AND\], page 94](#page-107-0), [Section 16.9.2 \[OR\],](#page-107-1) [page 94,](#page-107-1) and [Section 16.6.10 \[IF\], page 86](#page-99-0).

## $([expr \dots])$

Evaluates expr ... and returns the value of the last expression (see [Section 16.6.1 \[PROGN\], page 83\)](#page-96-0). An empty expression () evaluates to NIL.

Table

Returns the program record pointer of the given table.

Table\*

Returns the GUI record pointer of the given table.

FieldPath

Returns the contents of the specified field. The field path specifies which record is used to extract the field value. For example 'Table.Field' uses the program record of 'Table' to extract the value of the field, 'Table.ReferenceField.Field' uses the program record of 'Table' to extract the value of the reference field (which is a record pointer) and then uses this record to extract the value of 'Field'.

var

Returns the contents of the global or local variable var. Global variables can be defined with DEFVAR (see [Section 16.5.3 \[DEFVAR\], page 82\)](#page-95-0), local variables e.g. with LET (see [Section 16.6.3 \[LET\], page 83](#page-96-1)).

var.FieldPath

Uses the record pointer of var to determine the value of the specified field.

# 16.29 Function Triggering

For automatic execution of BeeBase programs you can specify trigger functions for projects, tables and fields which are called in specific cases. This section lists all available trigger possibilities.

## <span id="page-160-0"></span>16.29.1 onOpen

After opening a project, BeeBase searches the project's program for a function called onOpen. If such a function exists then this function is called without any arguments.

## Example

```
(DEFUN onOpen ()
    (ASKBUTTON NIL "Thank you for opening me!" NIL NIL)
)
```
See also onReload, onClose, onAdminMode, onChange, demo Trigger.bbs.

## 16.29.2 onReload

Similar to onOpen (see [Section 16.29.1 \[onOpen\], page 147\)](#page-160-0) BeeBase calls the function onReload when reloading a project, e.g. by selecting menu item 'Project - Reload'. The function is called without any arguments.

However, onReload is only called in case there are no structural changes to the project, i.e. no tables or fields were changed, added or deleted, no changes to the project program were made, and no other changes are present that qualify as a structural change. In such a case, a reload is considered a re-opening of the project, and the function onOpen is called instead.

See also onOpen, onClose, onAdminMode, onChange.

## 16.29.3 onClose

Before closing a project, BeeBase searches the project's program for a function called onClose. If such a function exists then this function is called without any arguments. In the current version the result of the trigger function is ignored and the project is closed regardless of its return value.

If you do changes to the project in the onClose function then BeeBase will ask you for saving the project first before it is actually closed. If you use menu item 'Project - Save  $\&$ Close' for closing the project, the trigger function is called before saving the project, thus the changes are saved automatically.

## Example

```
(DEFUN onClose ()
    (ASKBUTTON NIL "Good bye!" NIL NIL)
)
```
See also onOpen, onChange, demo Trigger.bbs.

## 16.29.4 onAdminMode

Whenever a project is set into admin mode or user mode and a function called onAdminMode exists in the project's program then this function is called. The function receives one argument admin telling whether the project is in admin mode (admin is non-NIL) or in user mode (admin is NIL).

# Example

```
(DEFUN onAdminMode (admin)
    (IF admin
(ASKBUTTON NIL "Now in admin mode" NIL NIL)
(ASKBUTTON NIL "Back to user mode" NIL NIL)
    )
)
```
See also onOpen, onChange, SETADMINMODE, demo Users.bbs.

## 16.29.5 onChange

Whenever the user makes changes to a project or after saving a project, BeeBase searches the project's program for a function called onChange. If such a function exists then this function is called without any arguments. This can be used to count the changes a user does to a project.

## Example

```
(DEFUN onChange ()
    (SETQ Control.NumChanges (CHANGES))
)
```
In the above example 'Control.NumChanges' could be a virtual field somewhere in an 'exactly-one-record' table for displaying the project's number of changes.

See also onOpen, onClose, onAdminMode, logLabel, demo Trigger.bbs.

## 16.29.6 logLabel

When creating a new entry for the project's log, BeeBase searches the project's program for a function with the name logLabel. If it exists, it calls this function without any arguments. The returned expression is converted to a string and used for the '\_Label' field of the new log entry (see [Section 8.5 \[Set log label\], page 38\)](#page-51-0).

#### Example

(DEFUN logLabel () Control.CurrentUser.Name )

The above example has been taken from the Users.bbs project. Here the label is the name of the current user who opened the project. This means that all changes by the current user are tagged with his or her name. Thus, it is later possible to identify which user performed which change.

See also onChange, demo Users.bbs.

#### 16.29.7 mainWindowTitle

If a project's program contains a function with the name mainWindowTitle then the result of this function is used for setting the window title of the project's main window. The function is called without any arguments and should return a string value. The window title is automatically re-computed whenever a field used in the function changes.

In case mainWindowTitle does not exist, the window title shows the project's name.

Note that, in any case, BeeBase prepends the title with a '\*' character whenever the project has any unsaved changes.

See also demo Trigger.bbs.

#### 16.29.8 New Trigger

When the user wants to allocate a new record by selecting one of the menu items 'New record' or 'Duplicate record' and the 'New' trigger of that table has been set to a BeeBase program function then this trigger function is executed. The 'New' trigger function can be set in the table dialog (see [Section 15.1.1 \[Creating tables\], page 59](#page-72-0)).

The trigger function receives NIL or a record pointer as the first and only argument. NIL means that the user wants to allocate a new record, a record pointer means that the user wants to duplicate this record. If the trigger function has more than one argument then these are initialized with NIL. The trigger function should allocate the new record by calling the NEW function (see [Section 16.18.1 \[NEW\], page 128](#page-141-0)). The result returned by the trigger function will be examined. If it returns a record pointer then this record will be displayed.

The 'New' trigger is also called when a BeeBase program calls the NEW\* function (see [Section 16.18.2 \[NEW\\*\], page 128\)](#page-141-1).

## Sample New trigger function

```
(DEFUN newRecord (init)
   (PROG1 ; for returning the result of NEW
      (NEW Table init)
      ...
   )
)
```
See also NEW, NEW\*, Delete trigger.

## 16.29.9 Delete Trigger

When the user wants to delete a record by selecting menu item 'Delete record' and the 'Delete' trigger of that table has been set to a BeeBase program function then this trigger function is executed. The 'Delete' trigger function can be set in the table dialog (see [Section 15.1.1 \[Creating tables\], page 59\)](#page-72-0).

The trigger function receives a Boolean argument as its only argument. If the argument is non-NIL then the function should ask the user if he really wants to delete the record. If so, the function should call DELETE (see [Section 16.18.3 \[DELETE\], page 129](#page-142-0)) for deleting the record.

The 'Delete' trigger is also called when a BeeBase program calls the DELETE\* function (see [Section 16.18.4 \[DELETE\\*\], page 129](#page-142-1)).

## Sample Delete trigger function

```
(DEFUN deleteRecord (confirm)
    (DELETE Table confirm)
)
```
See also DELETE, DELETE\*, New trigger.

## <span id="page-163-0"></span>16.29.10 Comparison Function

For defining an order on the records of a table you can use a comparison function. See [Section 11.4 \[Changing orders\], page 47,](#page-60-0) for information on how to specify such a function for a table. The function takes two record pointers as arguments and returns an integer value reflecting the order relation of the two records. The comparison function should return a value smaller than 0 if its first argument is smaller than the second, 0 if they are equal and a value larger than 0 it the first argument is greater then the second one.

For example, if you have a table 'Persons' with a string field 'Name' then you could use the following function for comparing two records:

```
(DEFUN cmpPersons (rec1:Persons rec2:Persons)
    (CMP rec1.Name rec2.Name)
)
```
This will order all records according to the 'Name' field using case sensitive string comparison. Note that by using an field list you could not achieve the same ordering as string comparisons are done case insensitive for field lists.

Using a comparison function you can define very complex order relations. Be careful not to create recursive functions that will call itself. BeeBase will stop program execution and prompt you with an error message if you try to do so. Also you should not use commands that cause side effects, e.g. setting a value to a field.

When using a comparison function, BeeBase does not always know when it has to reorder its records. E.g. consider in the above example another table 'Toys' with a string field 'Name' and a reference field 'Owner' referring to 'Persons', and the following function for comparing records:

```
(DEFUN cmpToys (rec1:Toys rec2:Toys)
    (CMP* rec1.Owner rec2.Owner)
)
```
This function is using the order of 'Persons' for determining the order of the records, thus the records of 'Toys' are sorted according to the order of 'Persons'.

Now if the user changes one record in the 'Persons' table and this record gets a new position then also records in 'Toys' that refer to this record have to be reordered. BeeBase, however, does not know of this dependency.

Besides using menu item 'Table - Reorder all records' on the 'Toys' table for rearranging the order, you can implement an automatic reordering yourself by specifying the following trigger function for the 'Name' field of 'Persons':

```
(DEFUN setName (newValue)
    (SETQ Persons.Name newValue)
    (FOR ALL Toys WHERE (= Toys.Owner Persons) DO
        (SETISSORTED Toys NIL)
    )
    (REORDER Toys)
)
```
The function clears the sorted flag for all records that refer to the current record of table 'Persons' and then reorders all unsorted records of table 'Toys'.

See also Order, CMP, GETISSORTED, SETISSORTED, REORDER, REORDERALL, GETORDERSTR, SETORDERSTR, PRINT, PRINTF, demo Order.bbs.

## 16.29.11 Field Trigger

In the field dialog (see [Section 15.2.1 \[Creating fields\], page 61\)](#page-74-1) you can define a trigger function that is called whenever the user wants to change the field contents.

If you have defined such a trigger function for a field and the user changes the value of that field then the record contents are not automatically updated with the new value. Instead the value is passed to the trigger function as first argument. The trigger function can now check the value and may refuse it. To store the value in the record you have to use the SETQ function.

The trigger function should return the result of the SETQ call or the old value of the field if it decides to refuse the new one.

The trigger function is also called when a BeeBase program calls the SETQ\* function (see Section 16.6.5 [SETQ<sup>\*</sup>], page 84) for setting a value to the field.

## Sample field trigger function

```
(DEFUN setAmount (amount)
      (IF some-expression
         (SETQ Table.Amount amount)
         (ASKBUTTON NIL "Invalid value!" NIL NIL)
     )
     Table.Amount ; return current value
  )
See also SETQ*, SETQLIST*.
```
## 16.29.12 Programming Virtual Fields

In BeeBase virtual fields are special fields that calculate their value on the fly whenever it is needed. E.g. if you go to another record by clicking on one of the arrow buttons in a table's panel bar then a virtual field in that table is automatically recomputed and displayed (given appropriate settings for the virtual field, see [Section 15.3.3 \[Field object](#page-79-0) [editor\], page 66\)](#page-79-0). For computing the value the field's 'Compute' trigger function is called. This trigger function can be specified in the field dialog (see [Section 15.2.2 \[Type specific](#page-74-0) [settings\], page 61](#page-74-0)). The return value of this function defines the value of the virtual field. If you don't specify a 'Compute' trigger function for a virtual field then the field's value is NIL.

You can also trigger the calculation of a virtual field by simply accessing it in an BeeBase program, so e.g. if you have a button that should compute the value of the virtual field, you only need to specify a function for the button like the following one:

```
(DEFUN buttonHook ()
    virtual-field
)
```
You can also set a virtual field to any value by using the SETQ function:

```
(SETQ virtual-field expr)
```
However if you access the virtual field after the SETQ call then the value of the virtual field is recomputed.

There is no caching of the value of a virtual field because it's not easy to know when the value has to be recomputed and when not. Thus you should access virtual fields rarely and cache the value in local variables for further use by yourself.

For an example on how to use virtual fields please check the Movie.bbs demo.

See also Virtual, demo Movie.bbs.

## <span id="page-165-0"></span>16.29.13 Compute Enabled Function

For field objects and window buttons you can specify a trigger function for computing the enabled state of the object. See [Section 15.3.3 \[Field object editor\], page 66,](#page-79-0) and [Section 15.3.10 \[Window editor\], page 72,](#page-85-0) for information on how to specify this trigger function.

The trigger function is called without any arguments. It should return NIL for disabling the object and non-NIL for enabling it.

For example the compute enabled function for an object, that gets enabled when a certain virtual field using the 'List' kind has an active item, could look like this:

```
(DEFUN enableObject ()
    (GETVIRTUALLISTACTIVE virtual-list-field)
)
```
See also Field object editor, Window editor, demo Users.bbs.

## 16.29.14 Compute Record Description

For table objects and field objects of type reference, a trigger function can be entered for computing a record description (see [Section 15.3.2 \[Table object editor\], page 65,](#page-78-0) and [Section 15.3.3 \[Field object editor\], page 66](#page-79-0)).

The trigger function is called without any arguments. It should return a single expression or a list of expressions.

For example, in a table 'Person' with fields 'Name' and 'Birthday', the function could look like this:

```
(DEFUN personDescription ()
    (LIST Person.Name Person.Birthday)
)
```
See also Table object editor, Field object editor.

## 16.29.15 Double Click Trigger

For virtual fields that use the list kind for displaying its contents, a trigger function can be specified which gets called whenever the user double clicks on an item in the list. See [Section 15.3.3 \[Field object editor\], page 66](#page-79-0), for information on how to specify this trigger function for a virtual field object.

The trigger functions is called with three arguments. The first argument holds the row number of the clicked field, starting with 1 for the first line (row 0 refers to the list header). The second argument holds the column number starting with 0. The third argument is a pointer to the record the list field has been generated from, or NIL if the entry has not been generated directly from one. The return value of the function is ignored.

A typical example of a double click trigger is the following.

```
(DEFUN doubleClickTrigger (row col rec:Table)
```

```
)
```
...

Here rec is declared as a record pointer to Table. This way fields of Table can be accessed directly from rec.

In case there is more than one possible table the record argument could belong to, the following construction using type predicates to different tables is useful.

```
(DEFUN doubleClickTrigger (row col rec)
    (COND
((RECP Table1 rec) (SETQ Table1 rec) ...)
        ((RECP Table2 rec) (SETQ Table2 rec) ...)
```

```
...
      )
)
```
The list item the user clicked on might not be related to any record. In this case, the third argument can be ignored and the list element be accessed like in the following example.

```
(DEFUN doubleClickTrigger (row col)
    (PRINT (NTH col (NTH row virtual-field)))
)
```
See also Field object editor, demo Movie.bbs.

## 16.29.16 URL Drop Trigger

For virtual fields that use the list kind for displaying its contents, a trigger function can be specified which gets called whenever the user drags and drops a list of URLs (e.g. filenames) onto the list. See [Section 15.3.3 \[Field object editor\], page 66](#page-79-0), for information on how to specify this trigger function for a virtual field object.

The trigger function is called with a memo that contains all URLs, one per line. Each URL that corresponds to a local file, i.e. starting with  $\text{file://}$ , is replaced by the local filename by removing the file:// prefix. All other URLs are left unchanged. The return value of the function is ignored.

See also Field object editor.

## <span id="page-167-0"></span>16.29.17 Sort Drop Trigger

For virtual fields that use the list kind for displaying its contents, a trigger function can be specified which gets called whenever the user drags and drops an item for sorting items in the list. See [Section 15.3.3 \[Field object editor\], page 66,](#page-79-0) for information on how to specify this trigger function for a virtual field object.

The trigger functions is called with three arguments. The first argument holds the old row number of the list item, starting with 1 for the first line (row 0 refers to the list header). The second argument holds the new row number (also starting with 1). The third argument is a pointer to the record the list item has been generated from, or NIL if the entry has not been generated directly from one. The return value of the function is ignored.

A typical example of a sort-drop trigger for a virtual-list field is the following.

```
(DEFUN sortDropTrigger (oldRow newRow rec)
    (MOVEREC rec (RECNUM (GETREC (NTH newRow virtual-list))))
)
```
See also Field object editor, MOVEREC, RECNUM, GETREC, NTH, demo Main.bbs.

#### 16.29.18 Compute Listview Labels

For string fields, the GUI object can contain a listview pop-up that when pressed opens a list of label strings the user can choose from. The labels in this list can be static labels or they can be computed by a trigger function. See [Section 15.3.3 \[Field object editor\],](#page-79-0) [page 66,](#page-79-0) for information on how to select between static and computed labels and how to specify the trigger function.

The trigger function for computing the labels does not have any arguments. It should return a memo text with one label per line or NIL for no labels.

For example the compute function could look like this:

```
(DEFUN computeLabels ()
   "Tokyo\nMunich\nLos Angeles\nRome"
```
 $\lambda$ 

See also Compute reference records, Field object editor.

## 16.29.19 Compute Reference Records

For reference fields, the GUI object usually contains a pop-up button that when pressed opens a list of records the user can choose from. The list of records in this pop-up can be computed by a trigger function. See [Section 15.3.3 \[Field object editor\], page 66](#page-79-0), for information on how to specify the trigger function for reference fields.

The function for computing the list of records does not have any arguments. It should return a list that is searched for the occurrence of records of the referenced table. Any such record found is added to the list shown in the reference pop-up. Items that are not records of the referenced table are ignored silently.

A typical compute function for reference records is the following example. Say a project contains a table 'Person' with a Boolean field 'Female'. Then the following compute function only shows the female persons in the reference popup:

```
(DEFUN computeFemaleRecords ()
    (SELECT Person FROM Person WHERE Female)
)
```
See also Compute list-view labels, Field object editor.

## 16.30 List of Obsolete Functions

The following functions are obsolete starting with BeeBase version 2.7.

- GETDISABLED
- SETDISABLED
- GETWINDOWDISABLED
- SETWINDOWDISABLED

Obsolete functions are not working as expected any longer and calling any of them is either ignored (resulting in a no-operation), opens a warning dialog, or causes an error, depending on the setting of menu item 'Program - Obsolete functions' (see [Section 7.2.10](#page-47-0)) [\[Obsolete functions\], page 34](#page-47-0)).

It is recommended to remove these functions from a project program and implement the functionality using the enabled/disabled setting of field objects and window buttons (see [Section 16.29.13 \[Compute enabled function\], page 152\)](#page-165-0).

# 17 ARexx Interface

The ARexx interface is only available in the BeeBase version for Amiga.

ARexx is a standard interface for Amiga programs to enable access to functions and data from other programs. BeeBase provides such an ARexx port with a small but well defined set of commands that enable an external program to virtually compute everything a BeeBase program can compute. Furthermore BeeBase' ARexx interface implements a transaction mechanism similar to other relational databases.

Example ARexx scripts for BeeBase can be found in the 'rexx' directory.

## 17.1 Port Name

The port name of the BeeBase ARexx port is 'BeeBase.n' where  $n$  is a counter starting with 1. Usually, if you start BeeBase only once, the port name is 'BeeBase.1'.

You need the port name in the ARexx address statement before calling any of BeeBase' ARexx commands. The following program fragment shows how to check for the presence of a BeeBase ARexx port, start BeeBase if needed, and address the port.

```
if "show(ports, BeeBase.1) then
do
    address command 'run <nil: >nil: BeeBase:BeeBase -n'
    address command 'waitforport BeeBase.1'
end
```

```
address BeeBase.1
```
See also sample ARexx script address.rexx.

# <span id="page-169-0"></span>17.2 Command Syntax

After addressing the BeeBase ARexx port you can call any of BeeBase' ARexx commands. The syntax is the same as for most other implementations:

cmd  $[arg1 \dots]$ 

where cmd is one of the commands described further down in this chapter, and  $\arg 1 \dots$ are optional arguments to the command.

Since the ARexx interpreter evaluates the command line before sending it to BeeBase, it is sometimes useful to quote some or all of the arguments. It is recommended to use single quotes (') around arguments which should not be further evaluated by the ARexx interpreter. This way you can still place double quotes ("), e.g. for string constants, in the arguments. Furthermore you can integrate the value of ARexx variables by unquoting them. Here is an example using BeeBase' eval command.

```
search = 'eval handle 'select Name from Person where (like Name "*'search'*")'
See also Eval.
```
156

## 17.3 Return Codes

After calling one of BeeBase' ARexx commands several ARexx variables are updated with the result of the command. For reading all of the results of a command you should enable the ARexx results option by adding the following line at the beginning of your ARexx script.

#### options results

There are 3 ARexx variables that can be set by the BeeBase ARexx interface: rc, results, and *lasterror*. Variable rc is always set and reflects the success or failure of a command. If a command was successful, results holds the actual result of the command, whereas in the case of an unsuccessful command, lasterror can hold additional information describing the error.

For variable rc the following return codes exist:

#### Return code Meaning

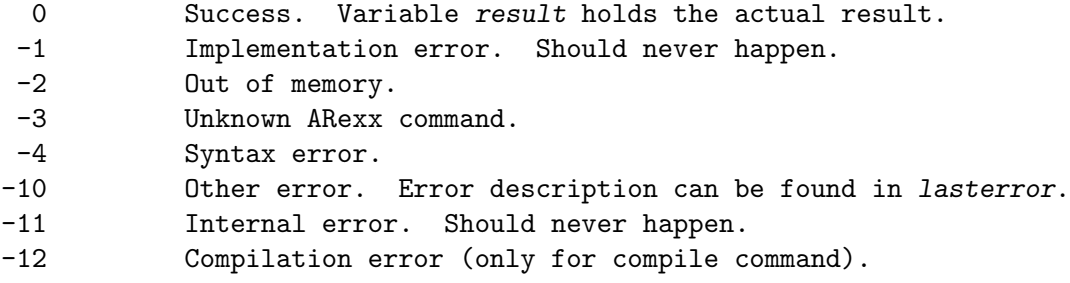

Note that only for  $rc \le -10$  variable *lasterror* holds a valid error description. In the future more error codes might be added to enable a more detailed error handling.

Here is a typical code fragment showing how to examine the result of a BeeBase ARexx command.

```
eval handle 'select * from Accounts'
if (rc == 0) then
    say result
else if (rc == -1) then
    say "Implementation error"
else if (rc == -2) then
    say "Out of memory"
else if (rc == -3) then
    say "Unknown command"
else if (rc == -4) then
    say "Command syntax error"
else if (rc \le -10) then
    say lasterror
else
    say "Error: " rc
```
# 17.4 Quit

The quit command causes BeeBase to exit. See also the MUI documentation.

# 17.5 Hide

Command hide iconifies all open BeeBase windows. See also the MUI documentation.

# 17.6 Show

Command show deiconifies BeeBase and reopens the windows. See also the MUI documentation.

# 17.7 Info

The info command provides information about title, author, copyright, description, version, base and screen of a MUI application.

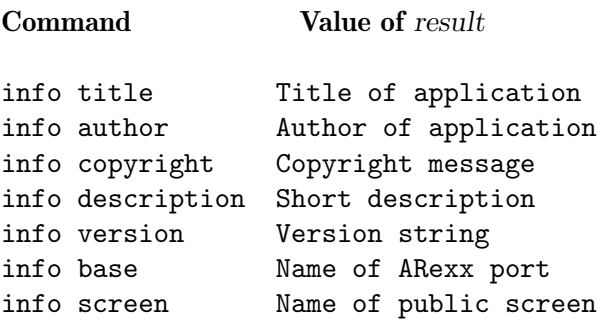

See also the MUI documentation.

# 17.8 Help

The help command writes a file containing all available ARexx commands of a MUI application.

## help filename

ARexx commands are listed using the AmigaDos command line syntax. See the MUI documentation for more information and your AmigaDos manual for the command line syntax.

# 17.9 Compile

The compile command compiles an external program source file.

## compile source [update]

The command compiles the external program source of the project whose external source filename points to the same file as *source*. On success, the command returns 0 and, if update has been specified, re-writes the external source file. Updating the source file allows to pretty print the BeeBase keywords. A successfully compiled program is then used as the project's program and used when executing trigger functions.

If compilation fails, an error code of -12 is returned and lasterror is set to a string containing 4 lines:

- The first line holds the name of the file the error occurred.
- The second line holds the error line number starting with 1.
- The third line holds the error column starting with 1.
- The fourth line describe the error in readable text.

Note that a project must have already been opened before sending the compile command for compiling its external source. In case no project whose external source file points to source is found, an error code  $\leq$  -10 (but different from -12) is returned and lasterror is set.

# <span id="page-172-0"></span>17.10 Connect

The connect command opens the communication to a BeeBase project.

```
connect project-name [GUI]
```
The command first checks if the project specified by project-name has already been opened and loads it if needed. A project is only opened once and multiple connections to the same project share the access to the database. Next a unique communication handle is generated. A communication handle is an integer value not equal to zero. If the keyword GUI has been added to the command line then also the graphical user interface of the BeeBase project is opened. Otherwise no graphical user interface is generated allowing to process BeeBase ARexx commands in the background without direct user interaction.

On success, the command returns 0 and sets result to the value of the handle.

Example: 'connect "BeeBase:Demos/Movies.bbs"' establishes a connection to the sample movie database.

See also Disconnect, Connections, Return codes.

## 17.11 Disconnect

The disconnect command closes an existing connection.

#### disconnect handle

Closes the database connection given in handle. If this was the only connection to the project handle refers to and there is no graphical user interface for the project then the project is closed and removed from memory. Otherwise the project stays open.

Example: 'disconnect 1' closes connection with handle value 1.

See also Connect, Connections, Return codes.

## 17.12 Connections

To find out about existing connections, use the connections command.

connections

On success, connections returns 0 and sets result to a readable string where each line shows a connection consisting of handle value and project name.

Example: the result variable after a connections call could look like the following:

- 3 BeeBase:Demos/Accounts.bbs
- 5 BeeBase:Demos/Movies.bbs
- 6 BeeBase:Demos/Movies.bbs
- 7 BeeBase:Demos/Movies.bbs

See also Connect, Disconnect, Return codes.

## 17.13 Eval

The main interface of BeeBase' ARexx port for retrieving and updating data is through the eval command.

#### eval handle lisp-cmd

The eval command interprets the given command lisp-cmd (written in BeeBase' lisp language) on the project specified by handle. A handle can be obtained by the connect command. The command lisp-cmd can be any expression of BeeBase' programming language. Optionally the outermost parenthesis around the expression can be omitted. It is recommended to surround lisp-cmd by single quotes as described in [Section 17.2 \[Command](#page-169-0) [syntax\], page 156.](#page-169-0)

If successful, eval returns 0 and sets result to a string representation of the return value of lisp-cmd. The string representation is done in a way that still allows to find out what kind of data is returned, e.g. strings are surrounded by double quotes and lists are surrounded by parenthesis with items separated by spaces or newline characters. If you want to ensure a certain format, use your own formatting within the specified lisp command.

If you did changes to the database within the eval command and did not start a transaction first (see [Section 17.14 \[Transaction\], page 161\)](#page-174-0) then the changes are automatically made permanent (auto commit). Otherwise (you did start a transaction before calling eval) the changes are kept in memory until a commit command makes them permanent or a rollback command undoes the changes.

Example:

```
options results
address BeeBase.1
connect "BeeBase:Demos/Movie.bbs"
if rc = 0 then
do
    handle = result
    eval handle 'select Title, Director from Movies'
end
if rc = 0 then
    say result
```
The output of the above example could look like this:

```
( ( "Title" "Director" )
 ( "Batman" "Tim Burton" )
 ( "Batman Returns" "Tim Burton" )
```
( "Speechless" "Ron Underwood" ) ( "Tequila Sunrise" "Robert Towne" ) ( "Mad Max" "George Miller (II)" ) ( "Braveheart" "Mel Gibson" ) ( "2010" "Peter Hyams" ) )

See also Connect, Command syntax, Return codes, Transaction, Commit, sample ARexx script movies.rexx.

## <span id="page-174-0"></span>17.14 Transaction

BeeBase' ARexx port allows to do transactions on a database. A transaction is a set of commands to a database (allowing modifications of data in the database) that is either executed and made permanent completely (commit) or withdrawn at any point within the transaction (rollback). A transaction can be started by issuing the following command:

#### transaction handle

where handle refers to a project as obtained by the connect command (see [Section 17.10](#page-172-0)) [\[Connect\], page 159\)](#page-172-0).

After issuing a transaction command you can put as many eval commands as you like without actually changing the database. At some point, however, you have to decide if you want to make changes permanent (see [Section 17.15 \[Commit\], page 161](#page-174-1)) or to go back to the state before issuing the transaction command (see [Section 17.16 \[Rollback\],](#page-174-2) [page 161\)](#page-174-2).

After issuing a transaction command, access to the corresponding project is made exclusive to the specified handle. Thus other programs trying to access the database including the user accessing BeeBase by its graphical user interface are blocked (or delayed in case of another ARexx connection) until the exclusive access is released by calling the commit or rollback command.

Usually the transaction command returns 0. In case another ARexx connection gained exclusive access to the same project as handle refers to, the call is blocked until the other connection finished by committing or rolling back the database.

See also Eval, Commit, Rollback, Return codes.

# <span id="page-174-1"></span>17.15 Commit

The commit command is used at the end of a transaction to make changes permanent.

#### commit handle

The commit command ends a transaction (see [Section 17.14 \[Transaction\], page 161\)](#page-174-0) by saving the project the argument handle refers to. On success, commit returns 0. If you did not start a transaction before calling commit or if some other error occurs a value not equal to 0 is returned.

See also Rollback, Transaction, Return codes.

## <span id="page-174-2"></span>17.16 Rollback

To cancel changes made in a transaction use the rollback command.

```
rollback handle
```
All changes made in the project referred to by handle since the beginning of the current transaction (see [Section 17.14 \[Transaction\], page 161\)](#page-174-0) are withdrawn and the state of the project before the transaction is restored. If successful rollback returns 0.

See also Commit, Transaction, Return codes.

# Menus

# Menu Project

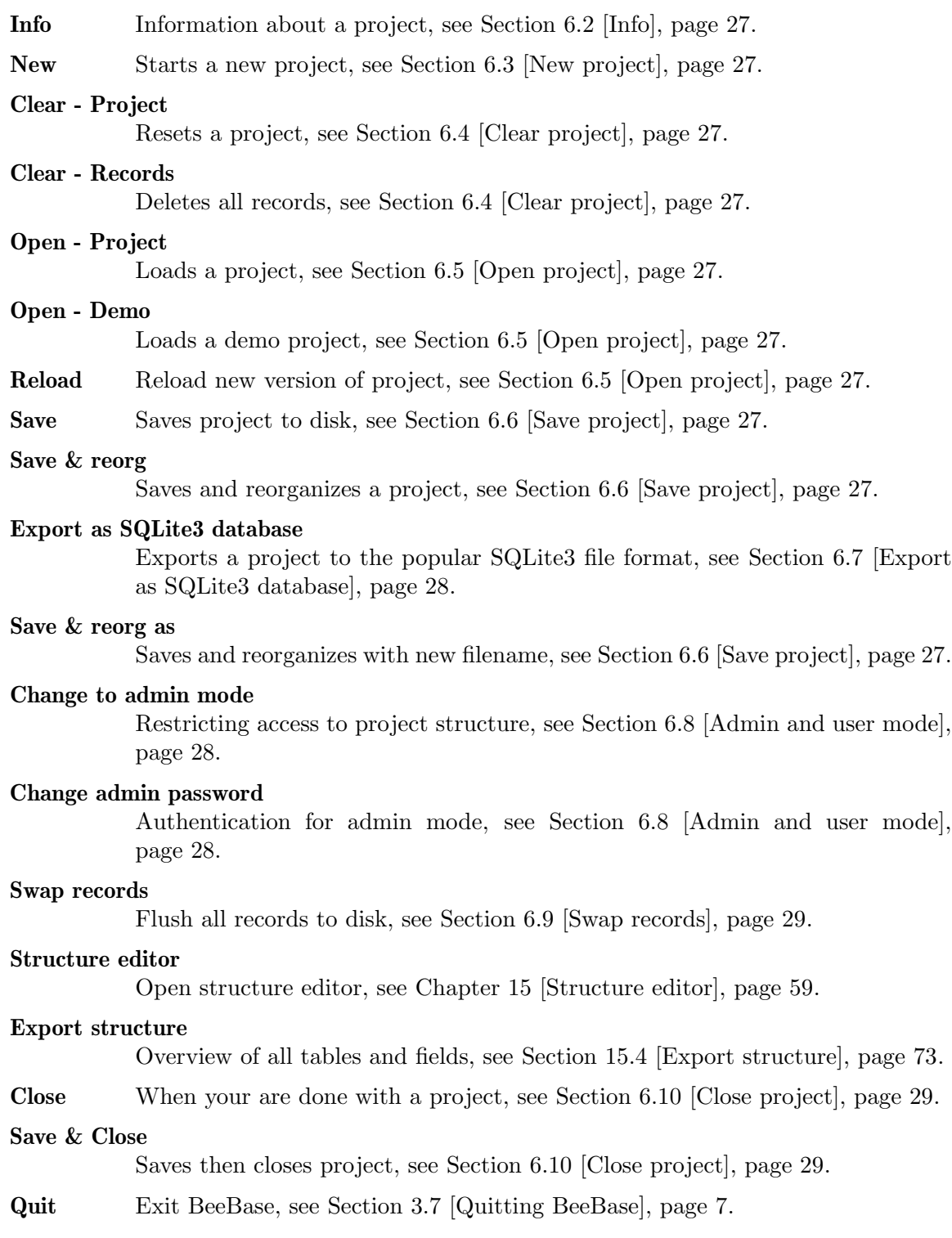

# Menu Preferences

Formats Real and date formats, see [Section 7.1.1 \[Formats\], page 30.](#page-43-1)

#### External editor

Specify your external editor, see [Section 7.1.2 \[External editor\], page 30.](#page-43-0)

#### External viewer

Specify your external viewer, see [Section 7.1.3 \[External viewer\], page 31.](#page-44-0)

#### Extra buttons in Tab chain

Include extra buttons in the Tab chain, see [Section 7.1.4 \[Extra buttons in Tab](#page-44-1) [chain\], page 31.](#page-44-1)

#### Advance on <Enter>

Advance on Enter. Move to next field when pressing Enter key, see [Section 7.1.5](#page-45-0) [\[Advance on Enter\], page 32.](#page-45-0)

#### Confirm quit

Confirmation dialog when quitting BeeBase, see [Section 7.1.6 \[Confirm quit\],](#page-45-1) [page 32.](#page-45-1)

MUI MUI's preferences, see [Section 7.1.7 \[MUI\], page 32.](#page-45-2)

#### Record memory

Size of record buffer, see [Section 7.2.1 \[Record memory\], page 32.](#page-45-3)

#### Confirm delete record

Confirmation dialog when deleting records, see [Section 7.2.2 \[Confirm delete](#page-46-0) [record\], page 33](#page-46-0).

#### Paths relative to project

How relative path names are treated, see [Section 7.2.3 \[Paths relative to](#page-46-1) [project\], page 33](#page-46-1).

#### Confirm auto reload

Confirmation dialog when auto-reloading a project, see [Section 7.2.4 \[Confirm](#page-46-2) [auto reload\], page 33.](#page-46-2)

#### Confirm save & reorg

Confirmation dialog when reorganizing a project, see [Section 7.2.5 \[Confirm](#page-46-3) [save & reorg\], page 33](#page-46-3).

#### Vacuum after reorg

Run the SQLite Vacuum command after reorganizing a project, see [Section 7.2.6](#page-46-4) [\[Vacuum after reorg\], page 33](#page-46-4).

#### Save as default

Saves project settings for future projects, see [Section 7.3 \[Save as default\],](#page-49-0) [page 36.](#page-49-0)

# Menu Log

#### Logging active

How to start and stop logging, see [Section 8.2 \[Activate logging\], page 37.](#page-50-0)

## Logging mode

Where log entries go, see [Section 8.3 \[Logging mode\], page 38](#page-51-1).

#### Set log file

Setting an external file for logging, see [Section 8.4 \[Set log file\], page 38](#page-51-2).

#### Set log label

Setting a label for new log entries, see [Section 8.5 \[Set log label\], page 38.](#page-51-0)

#### Import log

Importing log entries from a file, see [Section 8.6 \[Import log\], page 38.](#page-51-3)

#### Export log

Exporting log entries to a file, see [Section 8.7 \[Export log\], page 38](#page-51-4).

Clear log Deleting all log entries, see [Section 8.8 \[Clear log\], page 39](#page-52-0).

#### Apply changes

Applying changes from a log file to the project, see [Section 8.9 \[Apply changes\],](#page-52-1) [page 39.](#page-52-1)

View log How to view all log entries, see [Section 8.10 \[View log\], page 39](#page-52-2).

# Menu Table

#### New record

Adding a new record, see [Section 9.2 \[Adding records\], page 40](#page-53-0).

#### Duplicate record

Copying a record, see [Section 9.2 \[Adding records\], page 40](#page-53-0).

#### Delete record

If you don't need a record any more, see [Section 9.4 \[Deleting records\], page 42.](#page-55-0)

#### Delete all records

If you want to start from scratch, see [Section 9.4 \[Deleting records\], page 42](#page-55-0).

#### Goto Record

Browsing records, see [Section 9.5 \[Browsing records\], page 43.](#page-56-0)

#### Change filter

Specify a filter expression, see [Section 10.1.2 \[Changing filters\], page 44.](#page-57-0)

#### Change order

How to specify an order, see [Section 11.4 \[Changing orders\], page 47.](#page-60-0)

#### Reorder all records

If records ever become unsorted, see [Section 11.5 \[Reorder all records\], page 48.](#page-61-0)

Search for How to search for a record, see [Section 12.1 \[Search dialog\], page 49](#page-62-0).

#### Search forward

Go to the next matching record, see [Section 12.2 \[Forward/backward search\],](#page-62-1) [page 49.](#page-62-1)

#### Search backward

Go to the previous matching record, see [Section 12.2 \[Forward/backward](#page-62-1) [search\], page 49](#page-62-1).

#### Import records

How to import records, see [Section 13.3 \[Importing records\], page 52](#page-65-0).

#### Export records

How to export records, see [Section 13.4 \[Exporting records\], page 52.](#page-65-1)

#### View all records

Listing all records of a table, see [Section 9.6 \[View all records\], page 43](#page-56-1).

# Menu Program

Edit Where to enter a BeeBase program, see [Section 16.1 \[Program editor\], page 74.](#page-87-0)

Compile Compiling a program, see [Section 16.1 \[Program editor\], page 74](#page-87-0).

#### Program source

Internal or external program source, see [Section 7.2.7 \[Program source\], page 34.](#page-47-1)

#### Cleanup external program source

Delete external source files when no longer needed, see [Section 7.2.8 \[Cleanup](#page-47-2) [external program source\], page 34](#page-47-2).

#### Embed debug information

Compile with or without debug information, see [Section 7.2.9 \[Program debug](#page-47-3) [information\], page 34](#page-47-3).

#### Obsolete functions

How to handle calls of obsolete functions, see [Section 7.2.10 \[Obsolete functions\],](#page-47-0) [page 34.](#page-47-0)

#### Sort trigger functions

Alphabetical sorting in pop-up windows, see [Section 7.2.11 \[Sort trigger func](#page-48-0)[tions\], page 35.](#page-48-0)

#### Include directory

Where to look for external include files, see [Section 7.2.12 \[Program include](#page-48-1) [directory\], page 35](#page-48-1).

#### Output file

Where program output goes, see [Section 7.2.13 \[Program output file\], page 35.](#page-48-2)

Queries Open the query editor, see [Section 14.2 \[Query editor\], page 53.](#page-66-0)
#### <span id="page-180-0"></span>Menu Help

Contents This user manual.

About About BeeBase, see [Chapter 1 \[Copying\], page 1](#page-14-0).

#### About MUI

About the Magic User Interface, see [Section 1.5 \[Third party material\], page 1.](#page-14-1)

### <span id="page-181-0"></span>Acknowledgments

Thanks to:

• Ralph Reuchlein (Ralphie) for bug reports, ideas and suggestions, and for the German translation of the BeeBase user manual.

Ralphie also created and maintains the BeeBase home page [https://beebase.](https://beebase.sourceforge.io) [sourceforge.io](https://beebase.sourceforge.io).

- Pascal Marcelin for his believe in BeeBase and Amiga, and for the first web server connecting to BeeBase through its ARexx interface.
- Christoph Pölzl and Sébastien Pölzl for the artwork used in BeeBase, the PNG icon set and for testing on MorphOS.
- Alexandre Balaban for the French translation of the user manual (with great help from Lionel Muller and Gilles Mathevet) and for porting BeeBase to AmigaOS 4.
- Stéphane Aulery for continuing the French translation and updating the web pages.
- Harold Kinds for several demo projects.
- Ilkka Lehtoranta for completing the port to MorphOS.
- Thomas Fricke and Adrian Maleska for various graphics improving the appearance of BeeBase.
- Martin Merz for his Mason icons.
- Mats Granstrom for beta testing of BeeBase and for writing the tutorial.
- John Hertig, Harold Kinds, Magnus Hammarstrom, Henning Thilemann, Joseph Durchalet, André Schenk, Klaus Gessner, and Oliver Roberts for ideas and beta-testing.
- Jernej Simoncic for permission to use his Windows install script for The Gimp as basis for the install script for BeeBase for Windows.

## <span id="page-182-0"></span>Author

BeeBase is developed by:

Steffen Gutmann Email: [beebase.bbs@gmail.com](mailto:beebase.bbs@gmail.com)

# **Function Index**

#### $#$

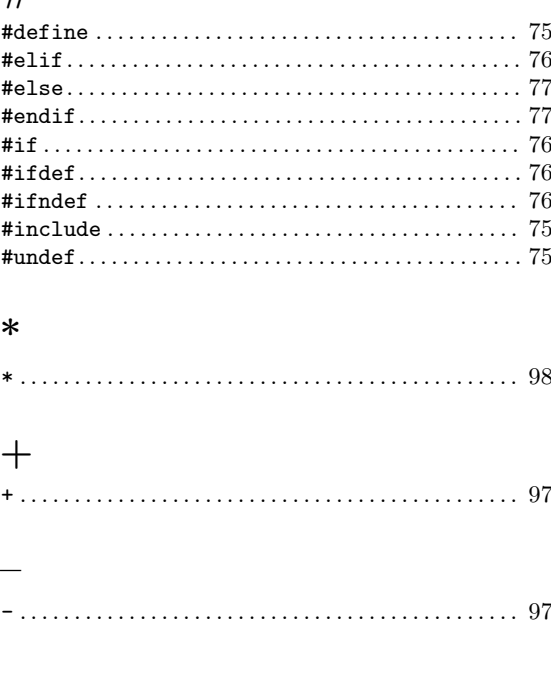

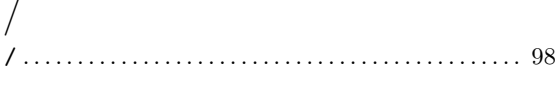

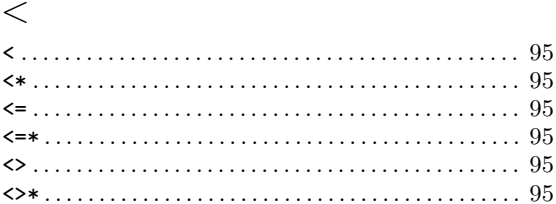

#### $\!\!\!=\!\!\!\!$

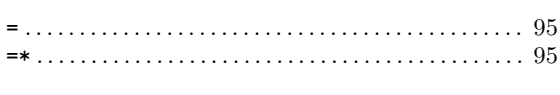

#### $\qquad \qquad \geqslant$

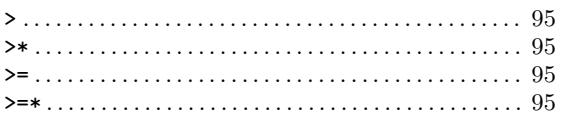

#### $\mathbf{1}$

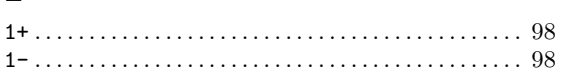

### $\bf A$

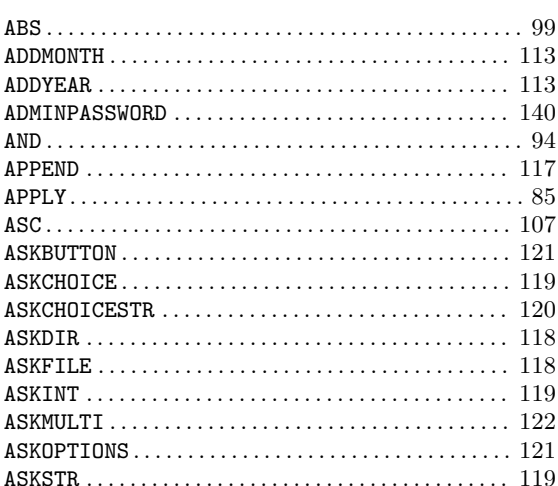

## $\overline{C}$

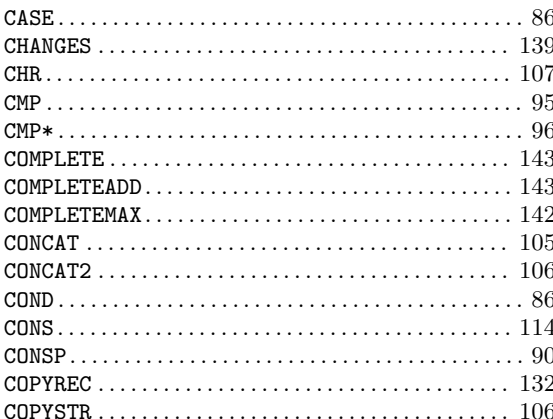

## $\label{eq:1} \mathbf{D}$

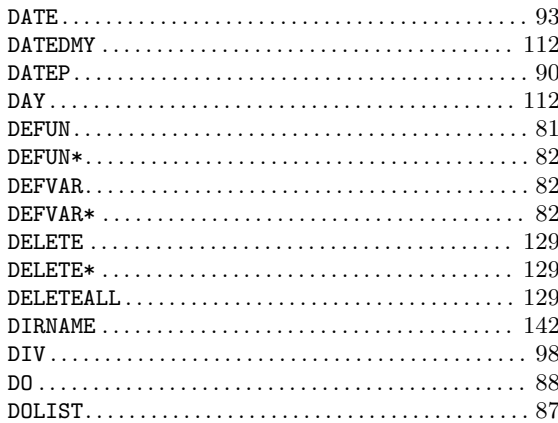

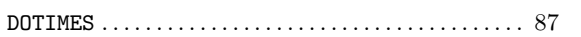

### $\bf{E}$

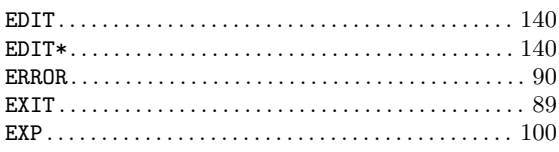

### $\mathbf{F}$

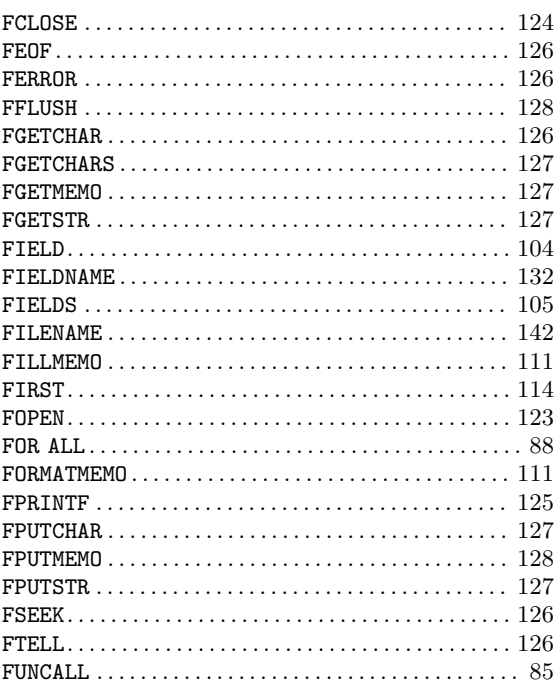

# $\mathbf G$

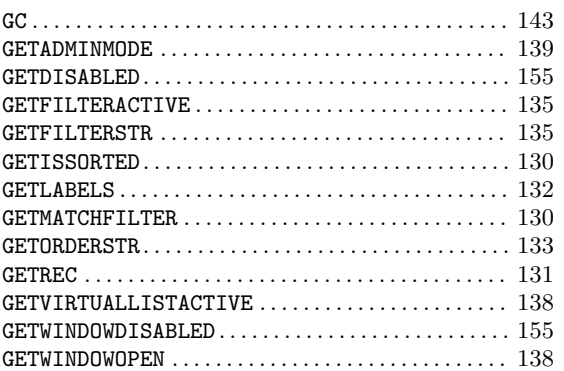

### $\mathbf{H}%$

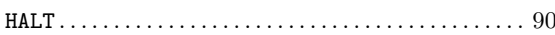

### $\mathbf I$

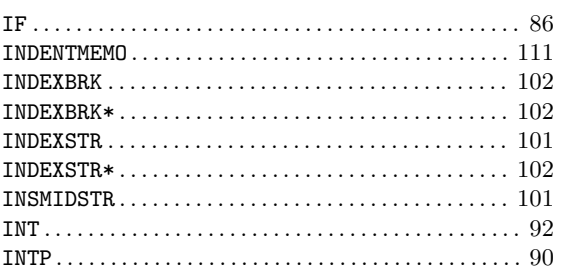

### $\mathbf{L}%$

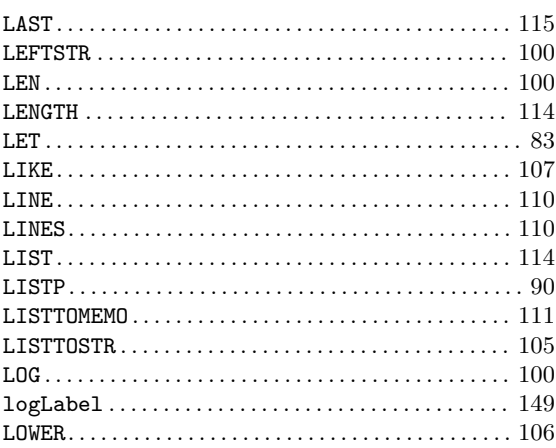

## $\mathbf{M}$

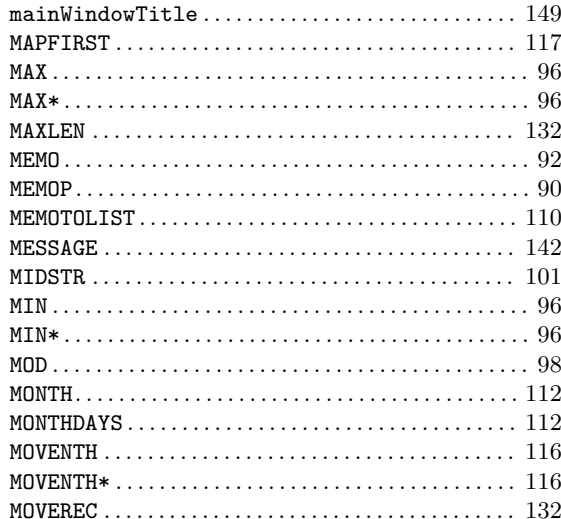

### $\mathbf N$

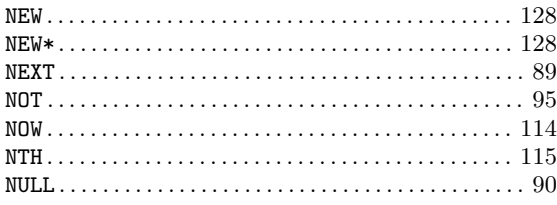

## $\overline{O}$

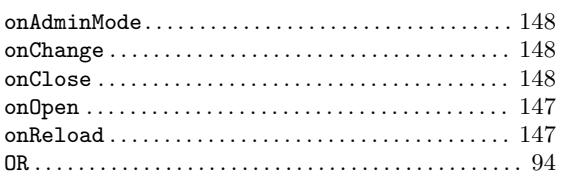

### $\overline{\mathbf{P}}$

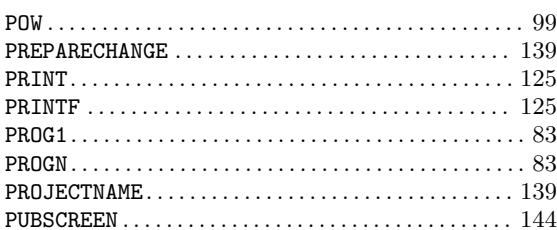

### ${\bf R}$

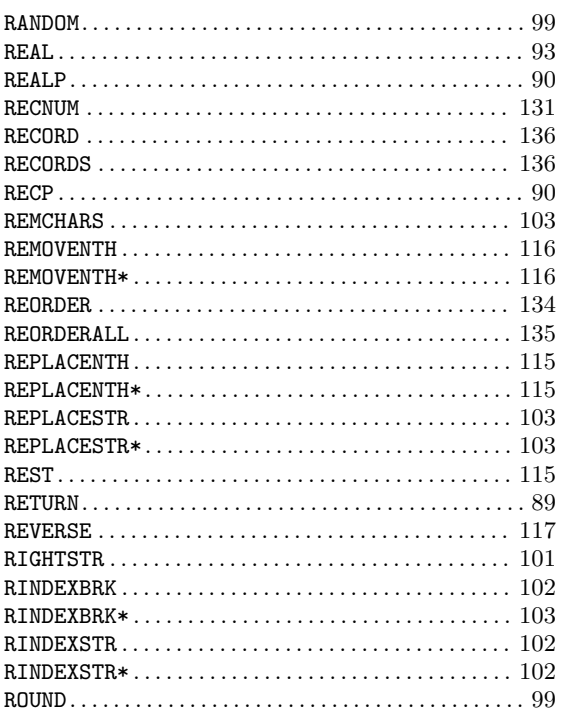

### $S$

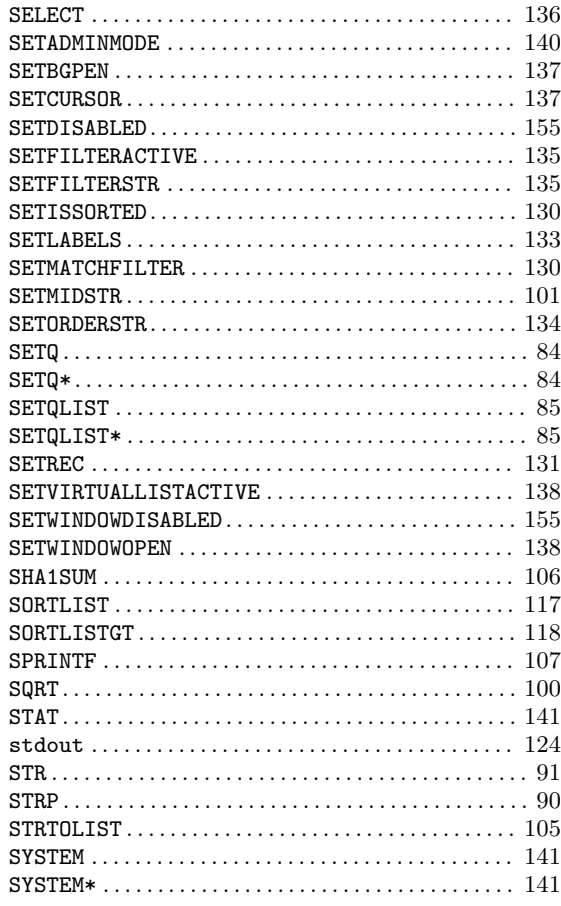

### $\mathbf T$

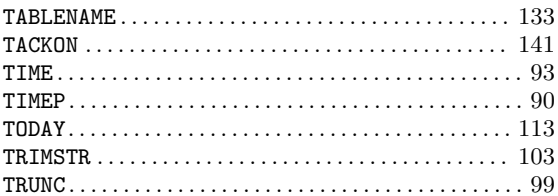

### $\mathbf U$

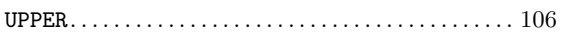

### $\mathbf V$

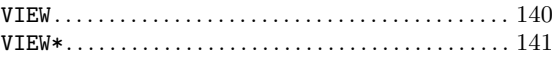

#### $\mathbf{W}$

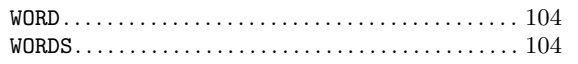

### Y

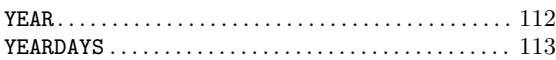

### 1

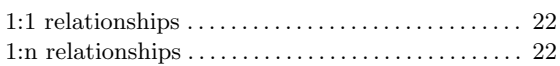

### A

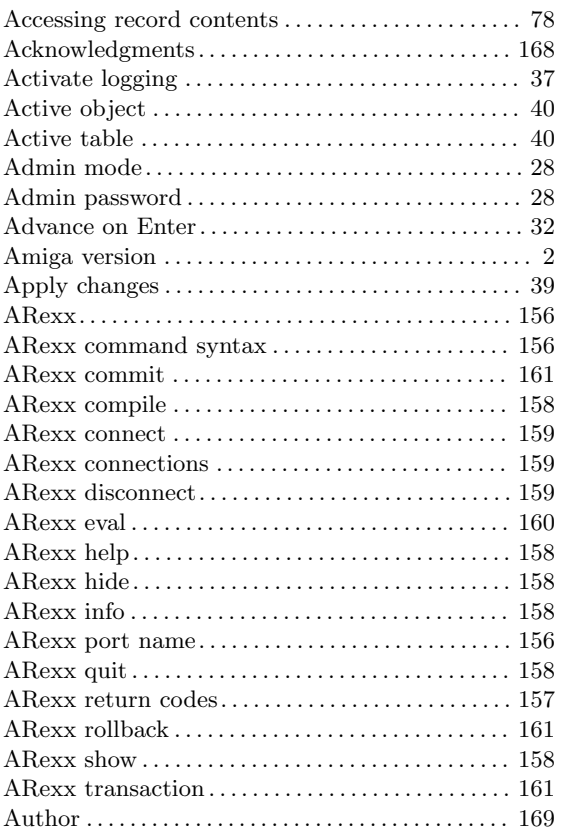

### B

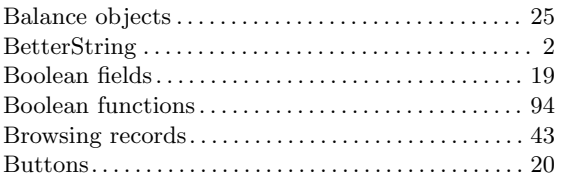

## C

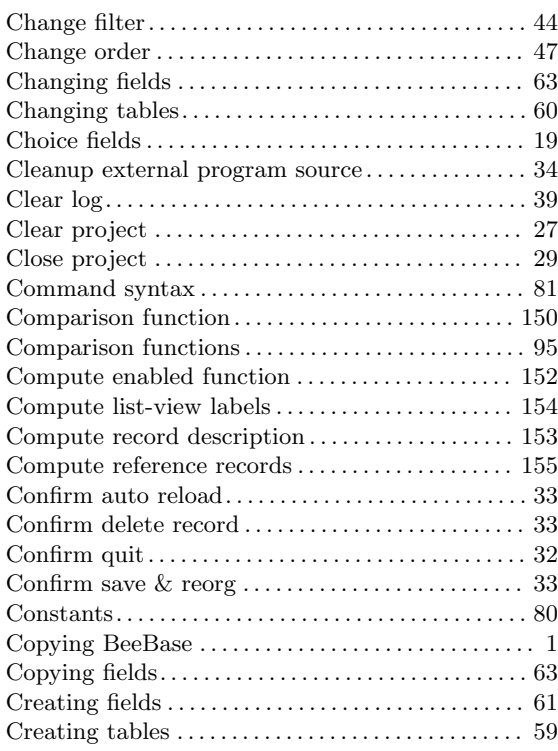

### D

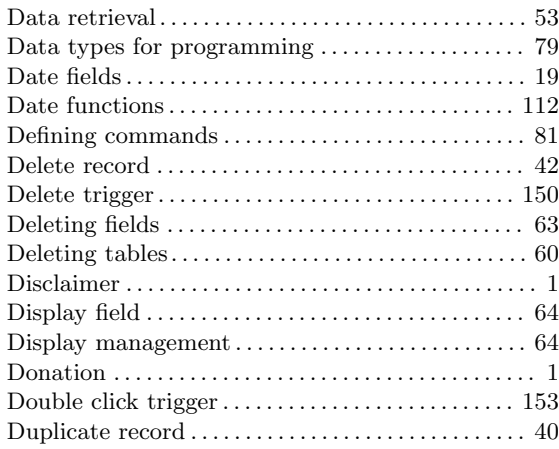

### E

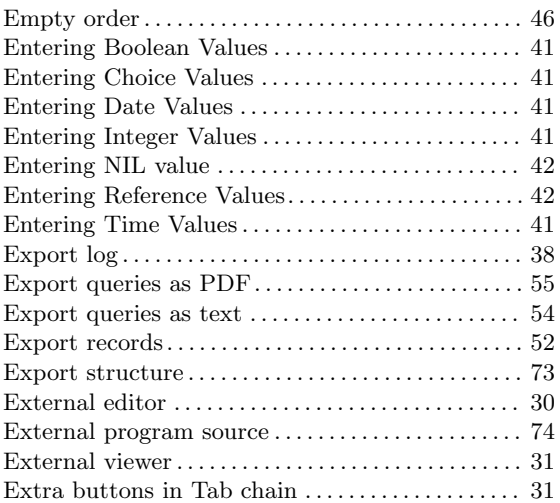

### F

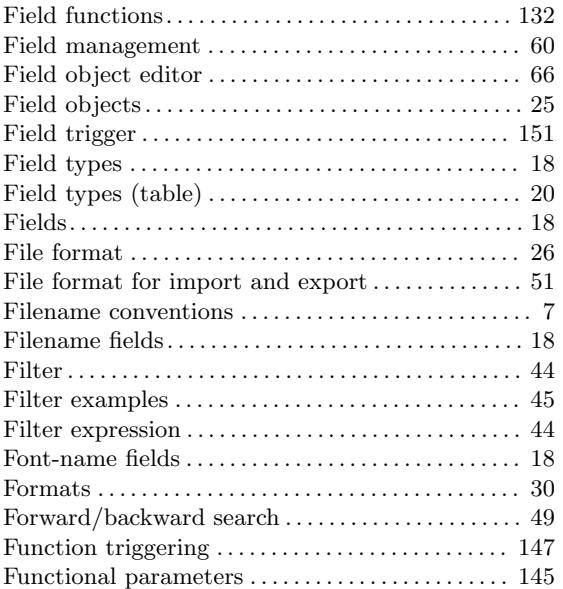

## G

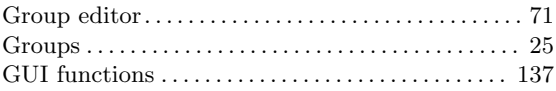

### I

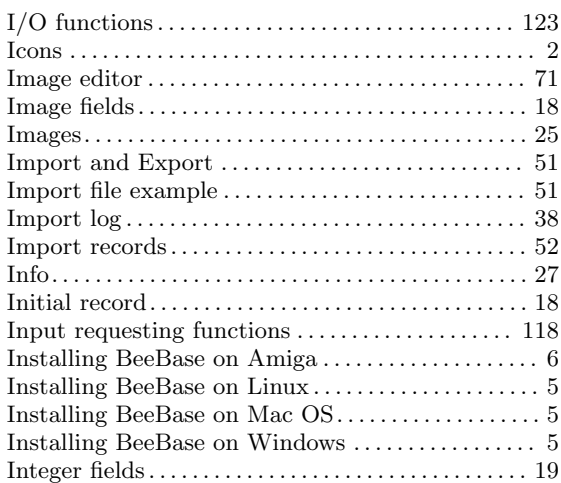

### K

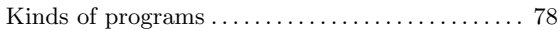

### L

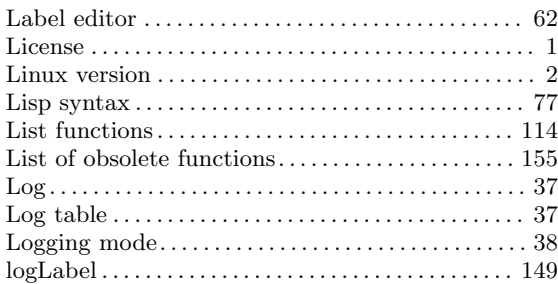

## M

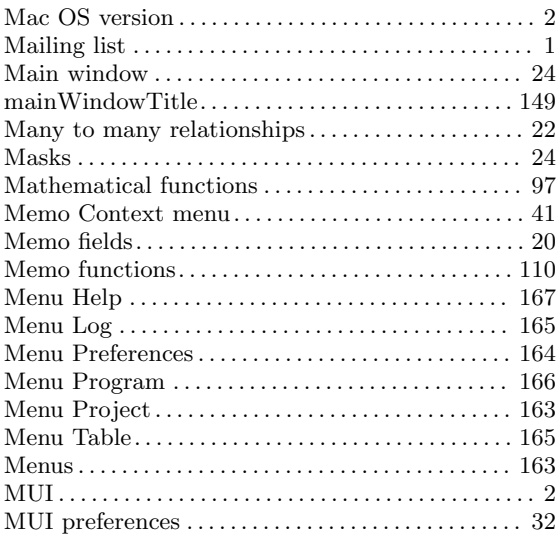

### $\mathbf N$

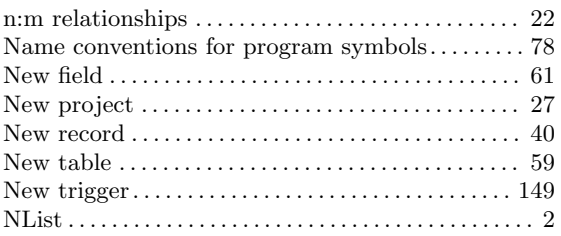

### $\overline{O}$

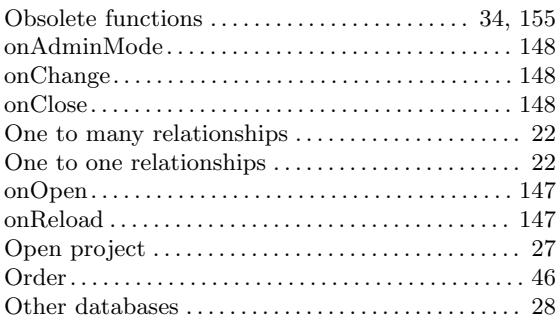

### $\mathbf P$

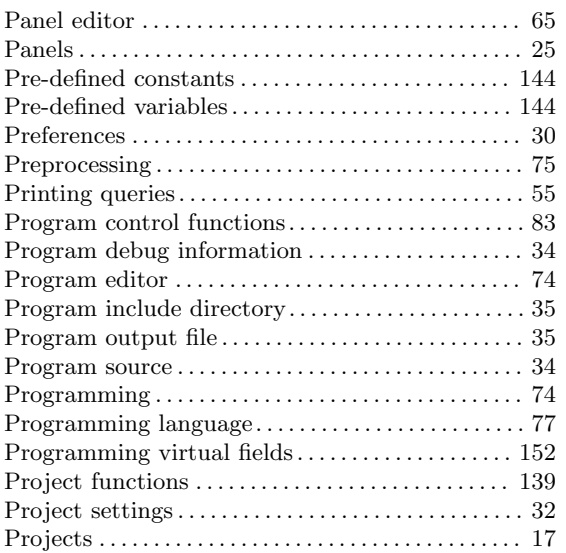

# $\bf Q$

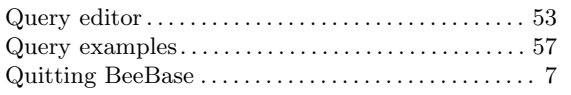

### $\mathbf R$

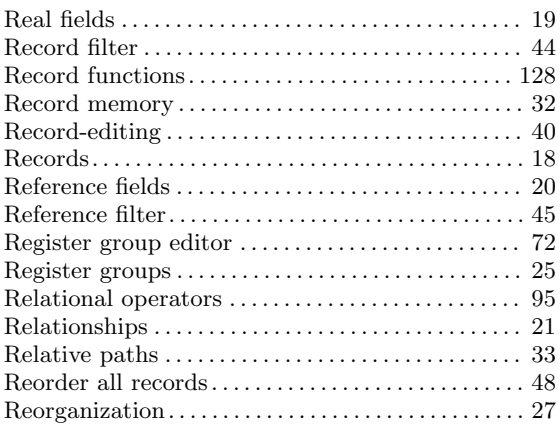

### ${\bf S}$

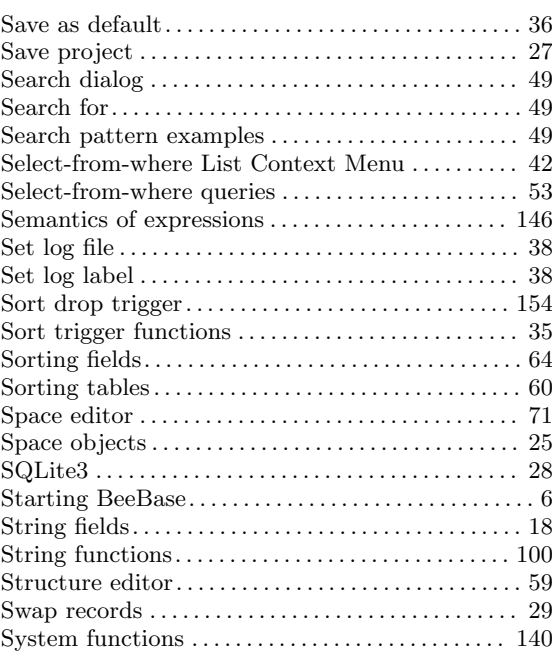

### $\mathbf T$

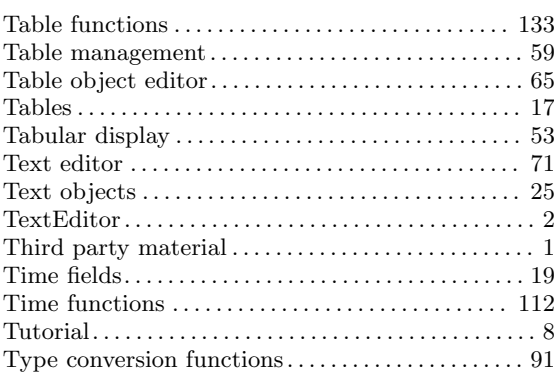

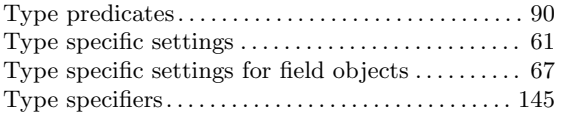

### $\label{eq:U}$

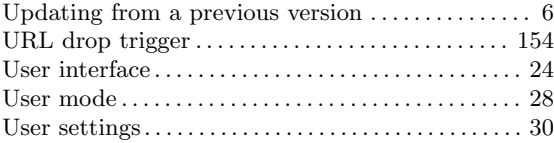

#### V

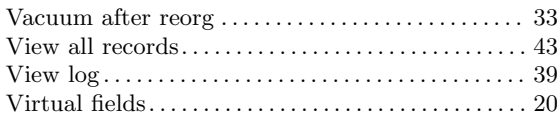

### W

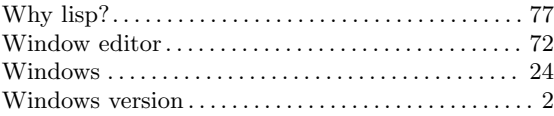